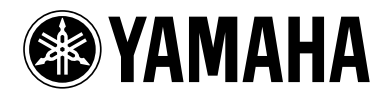

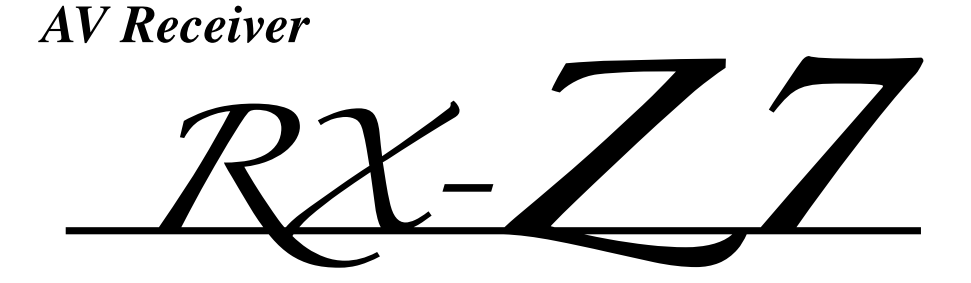

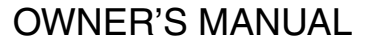

English

**UC**

# **IMPORTANT SAFETY INSTRUCTIONS**

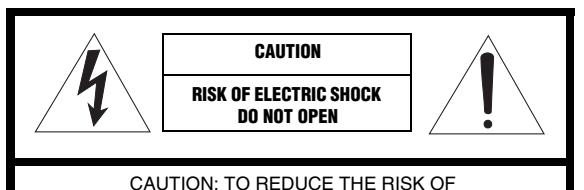

ELECTRIC SHOCK, DO NOT REMOVE COVER (OR BACK). NO USER-SERVICEABLE PARTS INSIDE. REFER SERVICING TO QUALIFIED SERVICE PERSONNEL.

#### • Explanation of Graphical Symbols

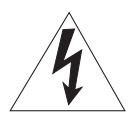

The lightning flash with arrowhead symbol, within an equilateral triangle, is intended to alert you to the presence of uninsulated "dangerous voltage" within the product's enclosure that may be of sufficient magnitude to constitute a risk of electric shock to persons.

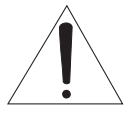

The exclamation point within an equilateral triangle is intended to alert you to the presence of important operating and maintenance (servicing) instructions in the literature accompanying the appliance.

### **Note to CATV system installer:**

This reminder is provided to call the CATV system installer's attention to Article 820-40 of the NEC that provides guidelines for proper grounding and, in particular, specifies that the cable ground shall be connected to the grounding system of the building, as close to the point of cable entry as practical.

- **1** Read these instructions.
- **2** Keep these instructions.
- **3** Heed all warnings.
- **4** Follow all instructions.
- **5** Do not use this apparatus near water.
- **6** Clean only with dry cloth.
- **7** Do not block any ventilation openings. Install in accordance with the manufacturer's instructions.
- **8** Do not install near any heat sources such as radiators, heat registers, stoves, or other apparatus (including amplifiers) that produce heat.
- **9** Do not defeat the safety purpose of the polarized or grounding-type plug. A polarized plug has two blades with one wider than the other. A grounding type plug has two blades and a third grounding prong. The wide blade or the third prong are provided for your safety. If the provided plug does not fit into your outlet, consult an electrician for replacement of the obsolete outlet.
- **10** Protect the power cord from being walked on or pinched particularly at plugs, convenience receptacles, and the point where they exit from the apparatus.
- **11** Only use attachments/accessories specified by the manufacturer.
- **12** Use only with the cart, stand, tripod, bracket, or table specified by the manufacturer, or sold with the apparatus. When a cart is used, use caution when moving the cart/apparatus combination to avoid injury from tip-over.

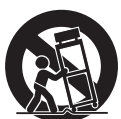

- **13** Unplug this apparatus during lightning storms or when unused for long periods of time.
- **14** Refer all servicing to qualified service personnel. Servicing is required when the apparatus has been damaged in any way, such as power-supply cord or plug is damaged, liquid has been spilled or objects have fallen into the apparatus, the apparatus has been exposed to rain or moisture, does not operate normally, or has been dropped.

# **FCC INFORMATION (for US customers)**

- **1 IMPORTANT NOTICE: DO NOT MODIFY THIS UNIT!** This product, when installed as indicated in the instructions contained in this manual, meets FCC requirements. Modifications not expressly approved by Yamaha may void your authority, granted by the FCC, to use the product.
- **2 IMPORTANT:** When connecting this product to accessories and/or another product use only high quality shielded cables. Cable/s supplied with this product MUST be used. Follow all installation instructions. Failure to follow instructions could void your FCC authorization to use this product in the USA.
- **3 NOTE:** This product has been tested and found to comply with the requirements listed in FCC Regulations, Part 15 for Class "B" digital devices. Compliance with these requirements provides a reasonable level of assurance that your use of this product in a residential environment will not result in harmful interference with other electronic devices.

This equipment generates/uses radio frequencies and, if not installed and used according to the instructions found in the users manual, may cause interference harmful to the operation of other electronic devices.

Compliance with FCC regulations does not guarantee that interference will not occur in all installations. If this product is found to be the source of interference, which can be determined by turning the unit "OFF" and "ON", please try to eliminate the problem by using one of the following measures:

Relocate either this product or the device that is being affected by the interference.

Utilize power outlets that are on different branch (circuit breaker or fuse) circuits or install AC line filter/s.

In the case of radio or TV interference, relocate/reorient the antenna. If the antenna lead-in is 300 ohm ribbon lead, change the lead-in to coaxial type cable.

If these corrective measures do not produce satisfactory results, please contact the local retailer authorized to distribute this type of product. If you can not locate the appropriate retailer, please contact Yamaha Electronics Corp., U.S.A. 6660 Orangethorpe Ave, Buena Park, CA 90620.

The above statements apply ONLY to those products distributed by Yamaha Corporation of America or its subsidiaries.

# **Caution: Read this before operating your unit.**

- **1** To assure the finest performance, please read this manual carefully. Keep it in a safe place for future reference.
- **2** Install this sound system in a well ventilated, cool, dry, clean place – away from direct sunlight, heat sources, vibration, dust, moisture, and/or cold. Allow ventilation space of at least 30 cm on the top, 20 cm on the left and right, and 20 cm on the back of this unit.
- **3** Locate this unit away from other electrical appliances, motors, or transformers to avoid humming sounds.
- **4** Do not expose this unit to sudden temperature changes from cold to hot, and do not locate this unit in an environment with high humidity (i.e. a room with a humidifier) to prevent condensation inside this unit, which may cause an electrical shock, fire, damage to this unit, and/or personal injury.
- **5** Avoid installing this unit where foreign objects may fall onto this unit and/or this unit may be exposed to liquid dripping or splashing. On the top of this unit, do not place:
	- Other components, as they may cause damage and/or discoloration on the surface of this unit.
	- Burning objects (i.e. candles), as they may cause fire, damage to this unit, and/or personal injury.
	- Containers with liquid in them, as they may fall and liquid may cause electrical shock to the user and/or damage to this unit.
- **6** Do not cover this unit with a newspaper, tablecloth, curtain, etc. in order not to obstruct heat radiation. If the temperature inside this unit rises, it may cause fire, damage to this unit, and/or personal injury.
- **7** Do not plug in this unit to a wall outlet until all connections are complete.
- **8** Do not operate this unit upside-down. It may overheat, possibly causing damage.
- **9** Do not use force on switches, knobs and/or cords.
- **10** When disconnecting the power cable from the wall outlet, grasp the plug; do not pull the cable.
- **11** Do not clean this unit with chemical solvents; this might damage the finish. Use a clean, dry cloth.
- **12** Only voltage specified on this unit must be used. Using this unit with a higher voltage than specified is dangerous and may cause fire, damage to this unit, and/or personal injury. Yamaha will not be held responsible for any damage resulting from use of this unit with a voltage other than specified.
- **13** To prevent damage by lightning, keep the power cord and outdoor antennas disconnected from a wall outlet or the unit during a lightning storm.
- **14** Do not attempt to modify or fix this unit. Contact qualified Yamaha service personnel when any service is needed. The cabinet should never be opened for any reasons.
- **15** When not planning to use this unit for long periods of time (i.e. vacation), disconnect the AC power plug from the wall outlet.
- **16** Install this unit near the AC outlet and where the AC power plug can be reached easily.
- **17** Be sure to read the "[Troubleshooting](#page-132-0)" section on common operating errors before concluding that this unit is faulty.
- 18 Before moving this unit, press **@MASTER ON/OFF** to release it outward to the OFF position to turn off this unit, the main room, Zone 2, Zone 3, and Zone 4 and then disconnect the AC power plug from the AC wall outlet.
- **19** The batteries shall not be exposed to excessive heat such as sunshine, fire or like.
- **20** Excessive sound pressure from earphones and headphones can cause hearing loss.
- **21** When replacing the batteries, be sure to use batteries of the same type. Danger of explosion may happen if batteries are incorrectly replaced.

#### **WARNING**

TO REDUCE THE RISK OF FIRE OR ELECTRIC SHOCK, DO NOT EXPOSE THIS UNIT TO RAIN OR MOISTURE.

As long as this unit is connected to the AC wall outlet, it is not disconnected from the AC power source even if you turn off this unit by B**MASTER ON/OFF**. In this state, this unit is designed to consume a very small quantity of power.

#### **FOR CANADIAN CUSTOMERS**

To prevent electric shock, match wide blade of plug to wide slot and fully insert.

This Class B digital apparatus complies with Canadian ICES-003.

#### **IMPORTANT**

Please record the serial number of this unit in the space below.

MODEL:

Serial No.:

The serial number is located on the rear of the unit. Retain this Owner's Manual in a safe place for future reference.

# **Contents**

# **INTRODUCTION**

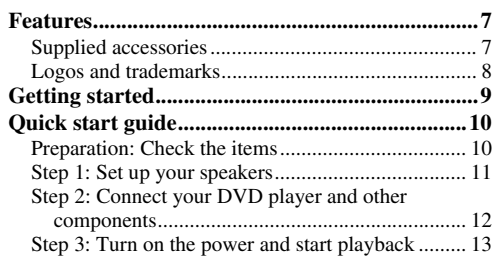

# **PREPARATION**

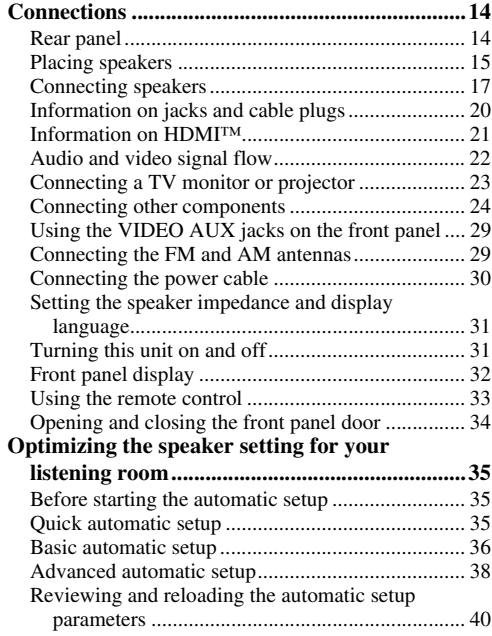

# **BASIC OPERATION**

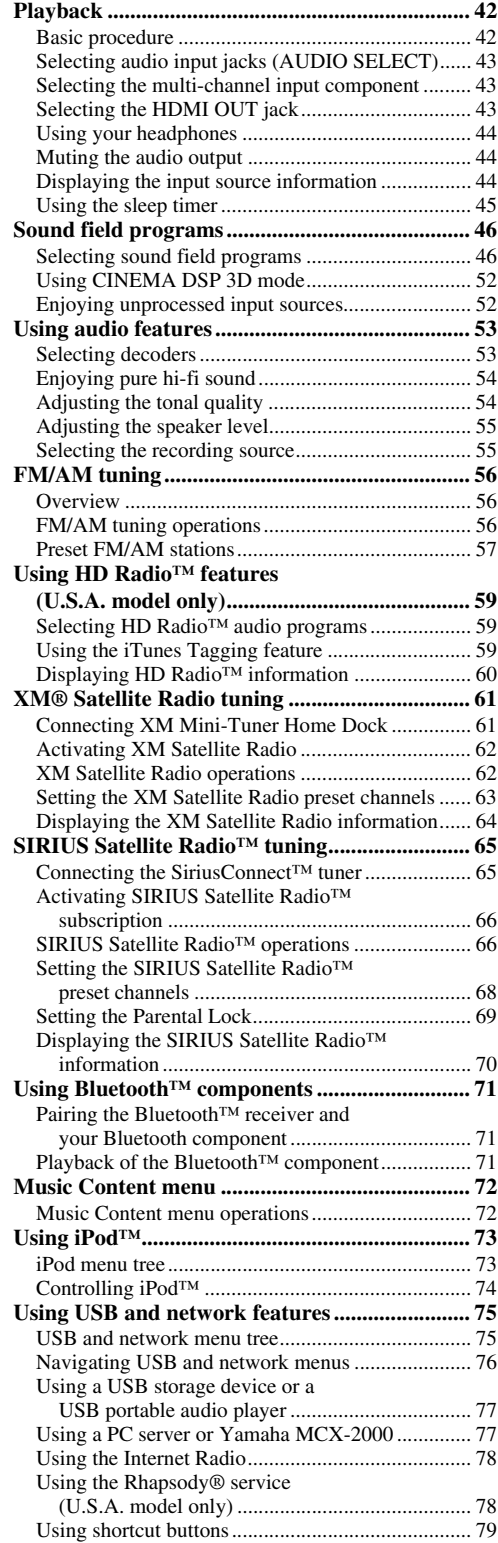

# **ADVANCED OPERATION**

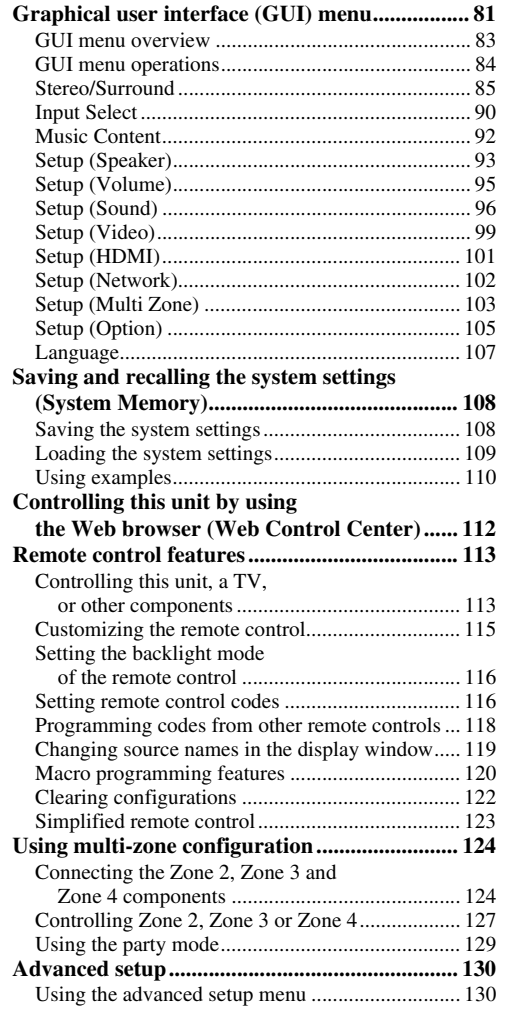

# **ADDITIONAL INFORMATION**

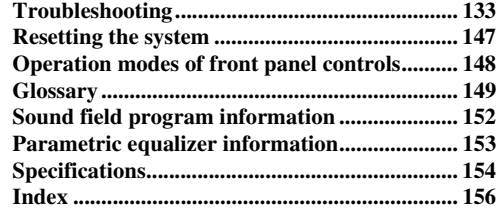

# **APPENDIX (separate booklet)**

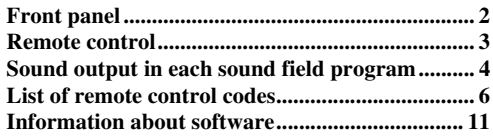

# *What you can do with the GUI menu*

By configuring the parameters in the GUI menu of this unit, you can adjust a variety of system settings suited for your listening environment. The following is a brief description of some of the useful menus you can configure in the GUI menu. For more detailed information, see ["Graphical user interface \(GUI\) menu" \(page 81\)](#page-80-1).

### **Fine adjusting the speaker settings**

In case speaker settings configured by automatic setup does not match your listening environment, you can configure them manually. Setup  $\rightarrow$  Speaker [\(page 93](#page-92-1))

# **Specifying the muting type**

In case you do not want to fully mute audio when you receive a call while watching your favorite TV program, you can use this menu to specify the muting level. Setup  $\rightarrow$  Volume  $\rightarrow$  Muting Type ([page 95](#page-94-1))

### **Specifying the initial volume level**

By adjusting this parameter, you can automatically control the initial volume level regardless of the recording level of the audio source.

 $Setup \rightarrow Volume \rightarrow Initial Volume (page 95)$  $Setup \rightarrow Volume \rightarrow Initial Volume (page 95)$  $Setup \rightarrow Volume \rightarrow Initial Volume (page 95)$ 

### **Adjusting the dynamic range**

The dynamic range is the difference between the minimum and maximum amplitude. The higher the dynamic range, the more accurate the sound reproduction for bitstream signals. You can adjust the dynamic range for speakers and headphones individually. Also, you can use the adaptive dynamic range control feature to adjust the dynamic range automatically in conjunction with the volume level.

Setup  $\rightarrow$  Sound  $\rightarrow$  Dynamic Range ([page 96\)](#page-95-1) Setup  $\rightarrow$  Volume  $\rightarrow$  Adaptive DRC ([page 95\)](#page-94-3)

### **Adjusting the audio and video synchronization**

Sometimes, depending on your video source component, video is delayed relative to audio due to processing problems. In this case, you need to manually adjust the audio delay to keep it synchronized with the video. If you connect the video source component to this unit using an HDMI connection and your component supports the LIPSYNC feature, you can adjust the audio/video synchronization automatically. Setup  $\rightarrow$  Sound  $\rightarrow$  Lipsync ([page 98\)](#page-97-0)

### **Changing input/output assignment**

In case the initial input/output assignments do not correspond to your needs, you can rearrange them according to your component to be connected to this unit. You can also edit the input name to be displayed in the front panel or in the GUI screen as necessary. Setup  $\rightarrow$  Option  $\rightarrow$  I/O Assignment ([page 105](#page-104-1)) Setup  $\rightarrow$  Option  $\rightarrow$  Input Rename [\(page 105](#page-104-2))

### **Fixing the volume difference between input sources**

The sound output level may vary depending on the audio source components connected to this unit. In this case, you can reduce or increase the output level of each input source using this feature.

Input Select  $\rightarrow$  (input source)  $\rightarrow$  (submenu)  $\rightarrow$ Volume Trim [\(page 90](#page-89-1))

### **Setting the background video for discrete multichannel input**

If you want to enjoy video images in combination with discrete multi-channel audio input, configure this setting to specify the video input source. For example, to view DVD video images while listening to the music sources from a multi-format player or an external decoder, set this setting to "DVD".

Input Select  $\rightarrow$  MULTI CH  $\rightarrow$  (submenu)  $\rightarrow$  BGV [\(page 91](#page-90-0))

### **Adjusting the brightness of the front panel display**

You can make the front panel display darker or brighter by configuring this setting.

Setup  $\rightarrow$  Option  $\rightarrow$  Display Set  $\rightarrow$  Front Panel Display  $\rightarrow$ Dimmer [\(page 105](#page-104-3))

### **Turning on or off the short message display**

Each time you operate this unit using controls on the front panel or remote control keys, this unit displays short messages on the video monitor. If you want to turn off the short message display, select "Off" in this setting (Initial factory setting is "On").

 $Setup \rightarrow Option \rightarrow Display Set \rightarrow Short Message$ [\(page 105\)](#page-104-4)

#### **Setting the amount of time to display GUI screen information**

You can set the amount of time to display playback information in the GUI screen after you perform a certain operation.

 $Setup \rightarrow Option \rightarrow Display Set \rightarrow Playback Screen$ [\(page 106\)](#page-105-0)

### **Protecting the setup values**

After you have configured the sound field program parameters and other system settings, you can use this feature to prevent accidental changes to those setup values.

 $Setup \rightarrow Option \rightarrow Memory$  Guard [\(page 105\)](#page-104-5)

# **Features**

### <span id="page-6-0"></span>**Built-in 7-channel power amplifier**

 $\blacklozenge$  Minimum RMS output power (20 Hz to 20 kHz, 0.04% THD, 8  $\Omega$ ) Front: 140 W + 140 W Center: 140 W Surround: 140 W + 140 W Surround back: 140 W + 140 W

#### **Various input/output connectors**

- $\blacklozenge$  HDMI (IN x 5, OUT x 2), Component video (IN x 3, OUT x 1), S-video (IN x 6, OUT x 3), Composite video (IN x 6, OUT x 5), Coaxial digital audio (IN x 3), Optical digital audio (IN x 5, OUT x 2), Analog audio (IN x 10, OUT x 3)
- Speaker out (7-channel), Pre out (7-channel), Subwoofer out, Presence out, Zone 2/Zone 3/Zone 4 out
- Discrete multi-channel input (6 or 8-channel)

#### **Sound field programs**

- ◆ Proprietary Yamaha technology for the creation of sound fields
- ◆ CINEMA DSP 3D
- ◆ Compressed Music Enhancer mode
- ◆ Virtual CINEMA DSP
- ◆ SILENT CINEMA

#### **Digital audio decoders**

- ◆ Dolby TrueHD, Dolby Digital Plus decoder
- ◆ DTS-HD Master Audio, DTS-HD High Resolution Audio decoder
- ◆ Dolby Digital/Dolby Digital EX decoder
- ◆ DTS/DTS-ES Matrix 6.1, Discrete 6.1, DTS 96/24 decoder
- ◆ Dolby Pro Logic/Dolby Pro Logic II/Dolby Pro Logic IIx decoder
- ◆ DTS NEO:6 decoder
- ◆ Neural-THX Surround decoder (U.S.A. and Canada models only)
- ◆ SRS Circle Surround II decoder (U.S.A. model only)

#### **Radio tuners**

- ◆ FM/AM tuning capability, 40-station preset tuning
- ◆ HD Radio™ digital broadcast reception capability (U.S.A. model only)
- ◆ XM Satellite Radio tuning capability (using XM Mini-Tuner and Home Dock, sold separately)
- ◆ SIRIUS Satellite Radio™ tuning capability (using SiriusConnect tuner, sold separately)

#### **HDMI™ (High-Definition Multimedia Interface)**

- ◆ HDMI interface for standard, enhanced or high-definition video as well as multi-channel digital audio based on HDMI version 1.3a (HDMI is licensed by HDMI Licensing, LLC.)
	- Automatic audio and video synchronization (lip sync) information capability
	- Deep Color video signal (30/36 bit) transmission capability
	- "x.v.Color" video signal transmission capability

# <span id="page-6-1"></span>*Supplied accessories*

Check that you received all of the following parts.

- ❏ **Remote control**
- ❏ **Simplified remote control**
- ❏ **Batteries (4) (AAA, LR03, UM-4)**
- ❏ **Power cable**
- High refresh rate and high resolution video signals capability – High definition digital audio format signals capability
- **HDCP** (High-bandwidth Digital Content Protection System) licensed by Digital Content Protection, LLC.
- Analog video to HDMI digital video up-conversion (composite video  $\leftrightarrow$  S-video  $\leftrightarrow$  component video  $\rightarrow$  HDMI digital video) capability for monitor out
- Analog and HDMI video up/down:  $480i(576i) \rightarrow 480p(576p)/720p/$ 1080i/1080p, 480p(576p) → 720p/1080i/1080p, 720p → 480p(576p)/1080i/1080p, 1080i → 480p(576p)/720p/1080p, 1080p  $\rightarrow$  480p(576p)/720p/1080i
- ◆ HDMI image quality adjustment feature

#### **DOCK terminal**

◆ DOCK terminal to connect a Yamaha iPod universal dock (such as YDS-11, sold separately) or Bluetooth wireless audio receiver (such as YBA-10, sold separately)

#### **USB and network features**

- ◆ USB port to connect a USB storage device, USB Hard disc drive, or USB portable audio player
- NETWORK port to connect a PC and Yamaha MCX-2000 or access the Internet Radio and Rhapsody® (U.S.A. model only) via LAN
- DHCP automatic or manual network configuration
- Web control capability of this unit by using a Web browser

#### **Automatic speaker setup features**

- Advanced YPAO (Yamaha Parametric room Acoustic Optimizer) for automatic speaker setup
- Multi-point measurement feature for multiple listening positions
- Speaker angle measurement feature
- Parametric equalizer select feature

#### **Other features**

- ◆ 192-kHz/24-bit D/A converter
- GUI (graphic user interface) menus that allow you to optimize this unit to suit your individual audiovisual system
- ◆ Music Content menu that allows you to easily navigate music content menus of your iPod, USB component, Internet Radio, etc.
- ◆ PURE DIRECT mode for pure hi-fi sound for all sources
- Adaptive dynamic range controlling capability
- Adaptive DSP effect level controlling capability
- ◆ Remote control with preset remote control codes, learning and macro capability
- ◆ ZONE 2/ZONE 3/ZONE 4 custom installation facility
- Zone switching capability between the main zone and ZONE2/ZONE3/ZONE4 using ZONE CONTROLS
- System Memory capability for saving and recalling multiple system parameter settings
- Sleep timer for each zone
	- ❏ **Optimizer microphone**
	- ❏ **Microphone base**
	- ❏ **AM loop antenna**
	- ❏ **Indoor FM antenna**

# <span id="page-7-0"></span>*Logos and trademarks*

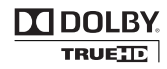

Manufactured under license from Dolby Laboratories. Dolby, Pro Logic and the double-D symbol are trademarks of Dolby Laboratories.

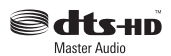

Manufactured under license under U.S. Patent No's: 5,451,942;5,956,674;5,974,380;5,978,762;6,226,616;6,487,535  $\&$  other U.S. and worldwide patents issued  $\&$  pending. DTS is a registered trademark and the DTS logos, Symbol, DTS-HD and DTS-HD Master Audio are trademark of DTS, Inc. © 1996-2007 DTS, Inc. All Rights Reserved.

### **iPodTM**

"iPod" is a trademark of Apple Inc., registered in the U.S. and other countries.

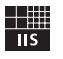

# Fraunhofer Institut

Integrierte Schaltungen

MPEG Layer-3 audio coding technology licensed from Fraunhofer IIS and Thomson.

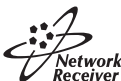

This receiver supports network connections.

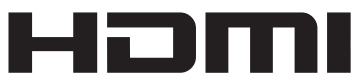

"HDMI", the "HDMI" logo and "High-Definition Multimedia Interface" are trademarks, or registered trademarks of HDMI Licensing LLC.

#### **x.v.Color™**

"x.v.Color" is a trademark of Sony Corporation.

# SILENT<sup>™</sup><br>CINEMA

"SILENT CINEMA" is a trademark of Yamaha Corporation.

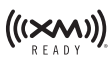

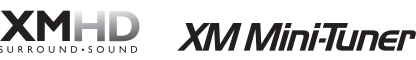

The XM name and related logos are registered trademarks of XM Satellite Radio Inc.

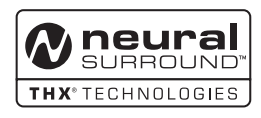

This product is manufactured under license from Neural Audio Corporation and THX Ltd. YAMAHA CORPORATION hereby grants the user a non-exclusive, non-transferable, limited right of use to this product under U.S.A. and foreign patent, patent pending and other technology or trademarks owned by Neural Audio Corporation and THX Ltd. "Neural Surround", "Neural Audio", "Neural" and "NRL" are trademarks and logos owned by Neural Audio Corporation. THX is a trademark of THX Ltd., which may be registered in some jurisdictions. All rights reserved.

# **SIRIUS**

©2006 SIRIUS Satellite Radio Inc. "SIRIUS", "SiriusConnect", the SIRIUS dog logo, channel names and logos are trademarks of SIRIUS Satellite Radio Inc.

# H<sub>D</sub>) Radio

HD Radio™ Technology Manufactured Under License From iBiquity Digital Corp. U.S. and Foreign Patents. HD Radio™ and the HD Radio logo are proprietary trademarks of iBiquity Digital Corp.

# **GRhapsody**

Rhapsody and the Rhapsody logo are registered trademarks of RealNetworks, Inc.

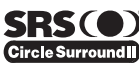

Circle Surround II, Dialog Clarity, TruBass, SRS and the  $\odot$ symbol are trademarks of SRS Labs, Inc. Circle Surround II, Dialog Clarity and TruBass technologies are incorporated under license from SRS Labs, Inc.

Windows XP, Windows Vista, Windows Media Audio, Windows Media Connect and Windows Media Player are either registered trademarks or trademarks of Microsoft corporation in the United States and/or other countries.

#### <span id="page-8-0"></span>**About this manual**

- $\frac{1}{2}$  indicates a tip for your operation.
- Some operations can be performed by using either the buttons on the front panel or the ones on the remote control. In case the button names differ between the front panel and the remote control, the button name on the remote control is given in parentheses.
- This manual is printed prior to production. Design and specifications are subject to change in part as a result of improvements, etc. In case of differences between the manual and product, the product has priority.
- "B**MASTER ON/OFF**" or "3**DVD**" (example) indicates the name of the parts on the front panel or the remote control. Refer to the attached sheet or "Appendix" (separate booklet) for the information about each position of the parts.

# ■ **Installing batteries in the remote control**

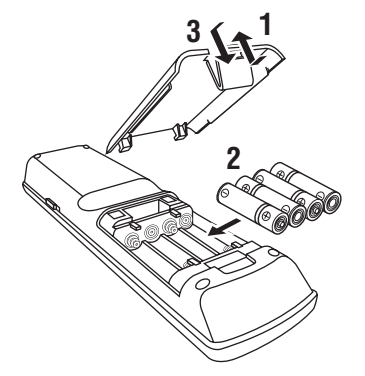

- **1 Take off the battery compartment cover.**
- **2 Insert the four supplied batteries (AAA, LR03, UM-4) according to the polarity markings (+ and –) on the inside of the battery compartment.**
- **3 Snap the battery compartment cover back into place.**

### *Notes*

• Change all of the batteries if you notice the following conditions:

– the operation range of the remote control decreases.

- the transmit indicator does not flash or its light becomes dim.
- Do not use old batteries together with new ones.
- Do not use different types of batteries (such as alkaline and manganese batteries) together. Read the packaging carefully as these different types of batteries may have the same shape and color.
- If the batteries have leaked, dispose of them immediately. Avoid touching the leaked material or letting it come into contact with clothing, etc. Clean the battery compartment thoroughly before installing new batteries.
- Do not throw away batteries with general house waste; dispose of them correctly in accordance with your local regulations.
- If the remote control is without batteries for more than 2 minutes, or if exhausted batteries remain in the remote control, the contents of the memory may be cleared. When the memory is cleared, insert new batteries, set up the remote control code and program any acquired functions that may have been cleared.

# **Quick start guide**

<span id="page-9-0"></span>The following steps describe the easiest way to enjoy DVD movie playback in your home theater.

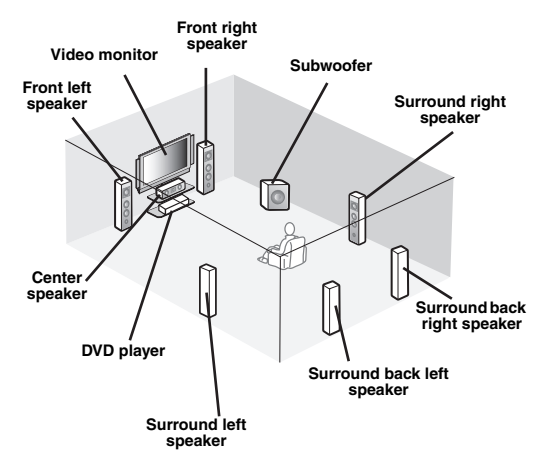

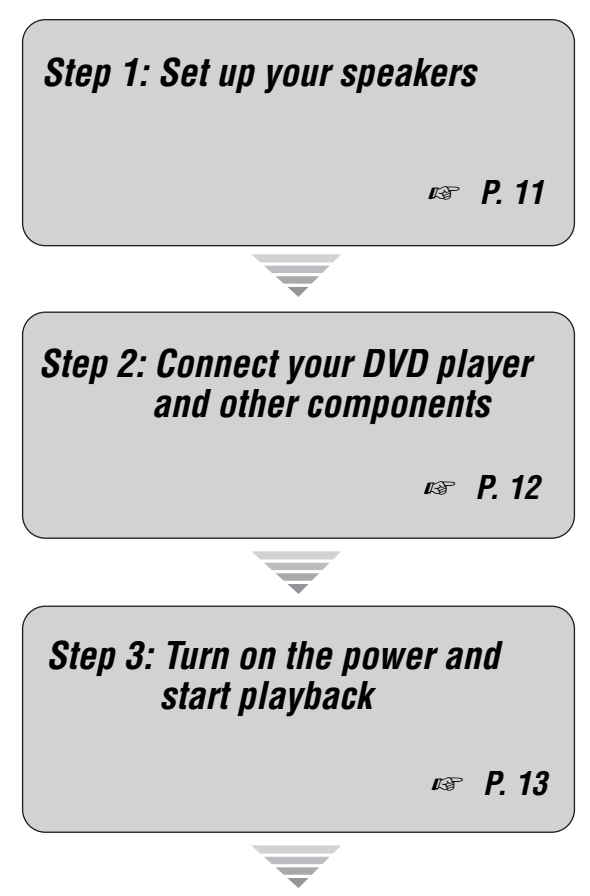

*Enjoy DVD playback!*

# <span id="page-9-1"></span>*Preparation: Check the items*

In these steps, you need the following supplied accessories.

# ❏ **Power cable**

The following items are not included in the package of this unit.

### ❏ **Speakers**

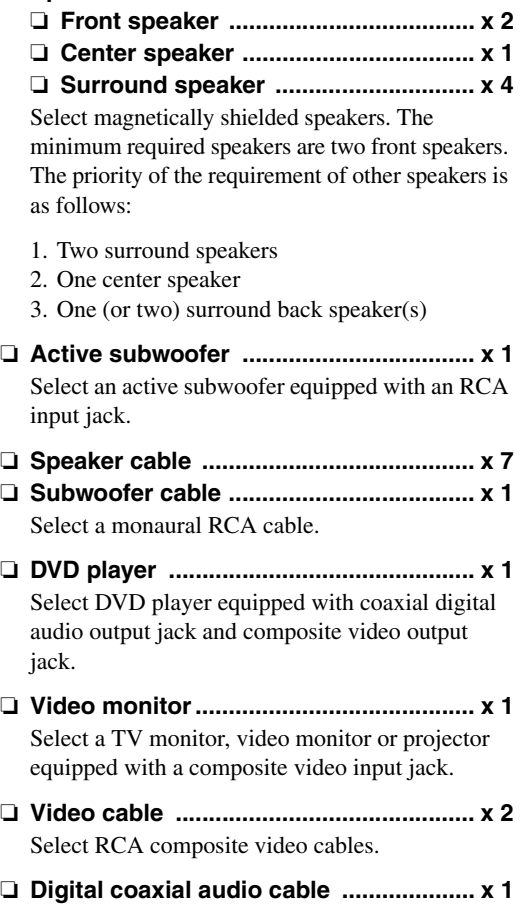

# <span id="page-10-0"></span>*Step 1: Set up your speakers*

Place your speakers in the room and connect them to this unit.

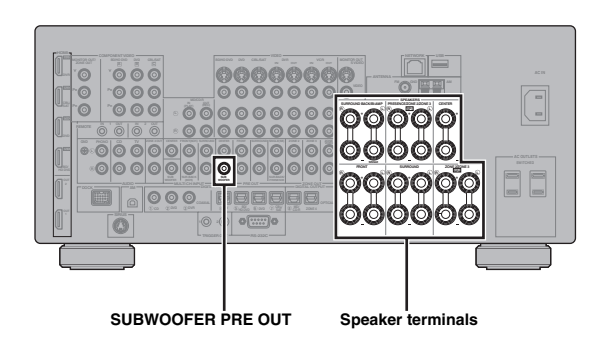

- **1 Place your speakers and subwoofer in the room.**
- **2 Connect speaker cables to each speaker.**

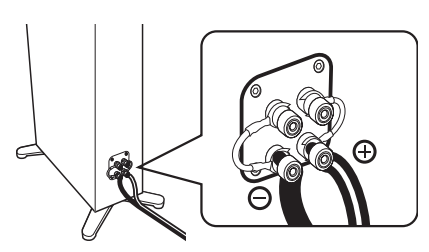

**3 Connect each speaker cable to the corresponding speaker terminal of this unit.**

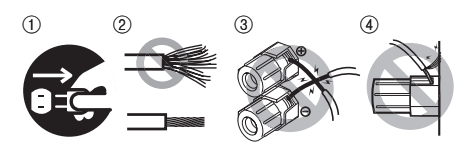

- 1 Make sure that this unit and the subwoofer are unplugged from the AC wall outlets.
- 2 Twist the exposed wires of the speaker cables together to prevent short circuits.
- 3 Do not let the bare speaker wires touch each other.
- 4 Do not let the bare speaker wires touch any metal part of this unit.

Be sure to connect the left channel (L), right channel (R), "+" (red) and "–" (black) properly.

#### **Front speakers and center speaker**

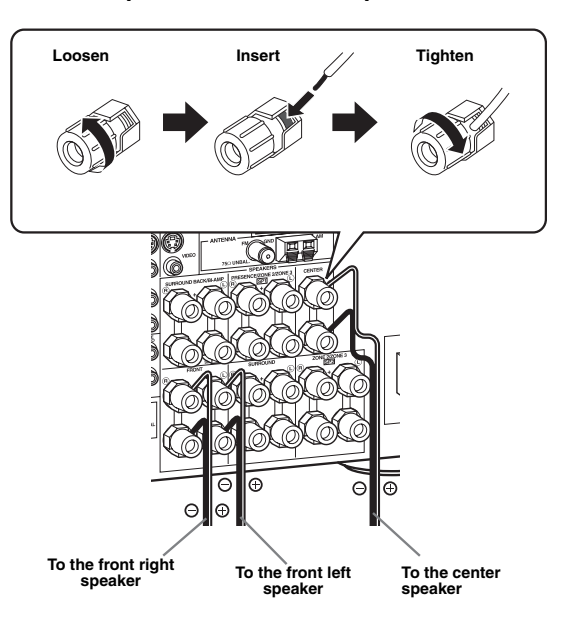

#### **Surround and surround back speakers**

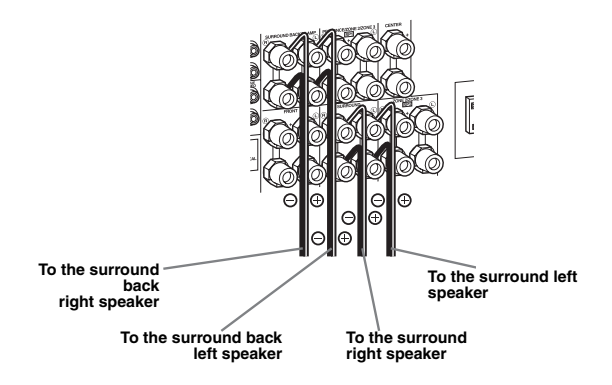

**4 Connect the subwoofer cable to the SUBWOOFER PRE OUT jack of this unit and the input jack of the subwoofer.**

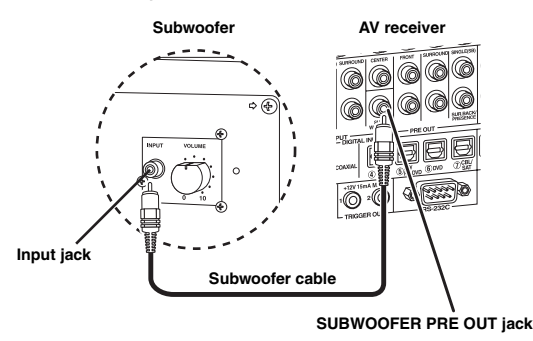

# <span id="page-11-0"></span>*Step 2: Connect your DVD player and other components*

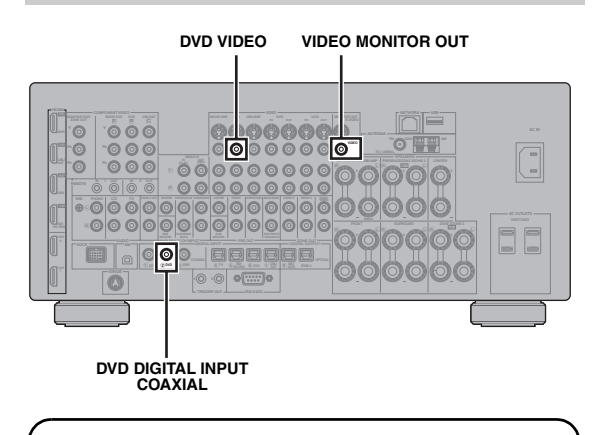

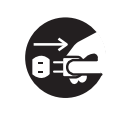

Make sure that this unit and the DVD player are unplugged from the AC wall outlets.

**1 Connect the digital coaxial audio cable to the digital coaxial audio output jack of your DVD player and the DVD DIGITAL INPUT COAXIAL jack of this unit.**

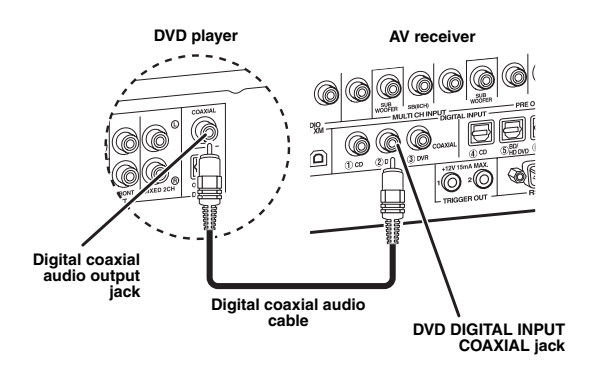

**2 Connect the video cable to the composite video output jack of your DVD player and DVD VIDEO jack of this unit.**

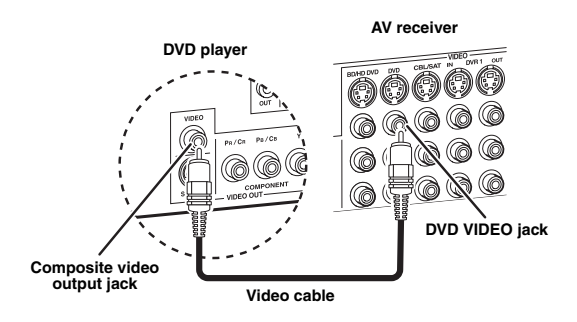

**3 Connect the video cable to the VIDEO MONITOR OUT jack of this unit and the video input jack of your video monitor.**

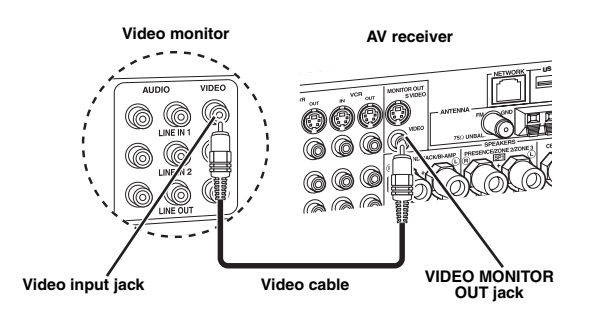

**4 Connect the supplied power cable to this unit and then plug of the power cable and other components into the AC wall outlet.**

 $\frac{1}{2}$ % For details about connecting the power cable, see [page 30](#page-29-1).

# **For other connections**

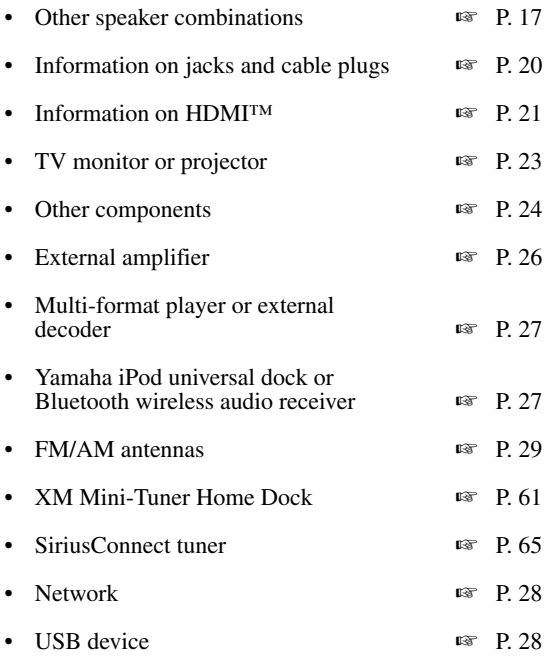

# <span id="page-12-0"></span>*Step 3: Turn on the power and start playback*

**Check the type of the connected speakers.** If the speakers are 6-ohm speakers, set "SPEAKER IMP." to "6Ω MIN" before using this unit [\(page 31](#page-30-2)). You can also use 4-ohm speakers as the front speakers [\(page 130](#page-129-2)).

- **1 Turn on the video monitor connected to this unit.**
- **2 Press** BMASTER ON/OFF **inward to the ON position on the front panel.**

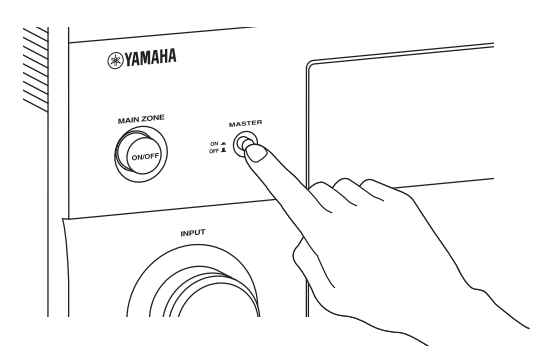

- **3 Rotate the** LINPUT **selector to set the input source to "DVD".**
- **4 Start playback of the desired DVD on your player.**
- **5** Rotate *Q***VOLUME** to adjust the volume.

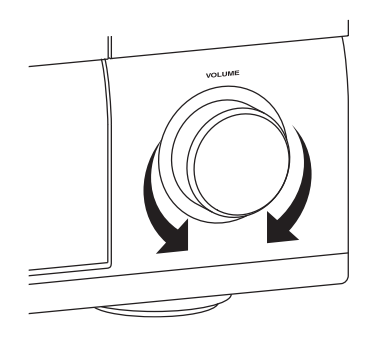

# **6 To set this unit to the standby mode, press**  AMAIN ZONE ON/OFF**.**

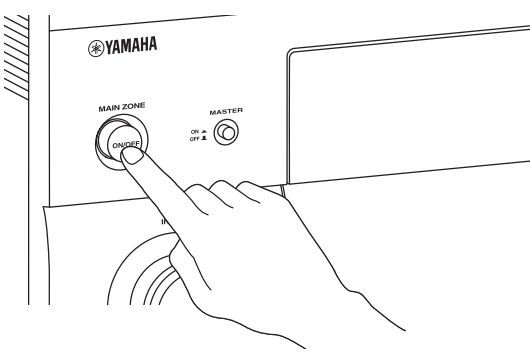

#### $\geq 0$

For details about turning on/off this unit and the standby mode, see [page 31.](#page-30-3)

### ■ **For other operations**

• Optimizing the speaker parameters automatically **w** [P. 35](#page-34-3) **Basic playback operations ☞** [P. 42](#page-41-2) • Sound field programs ☞ [P. 46](#page-45-2) Pure high-fidelity sounds  [P. 54](#page-53-2) • FM/AM radio tuning ☞ [P. 56](#page-55-3) • XM Satellite Radio tuning ■ [P. 61](#page-60-3) • SIRIUS Satellite Radio tuning ☞ [P. 65](#page-64-3) • iPod playback ☞ [P. 73](#page-72-2) • Playback via USB or network ■ [P. 75](#page-74-2) • Bluetooth component playback ■ [P. 71](#page-70-3)

# **Connections**

# <span id="page-13-1"></span><span id="page-13-0"></span>*Rear panel*

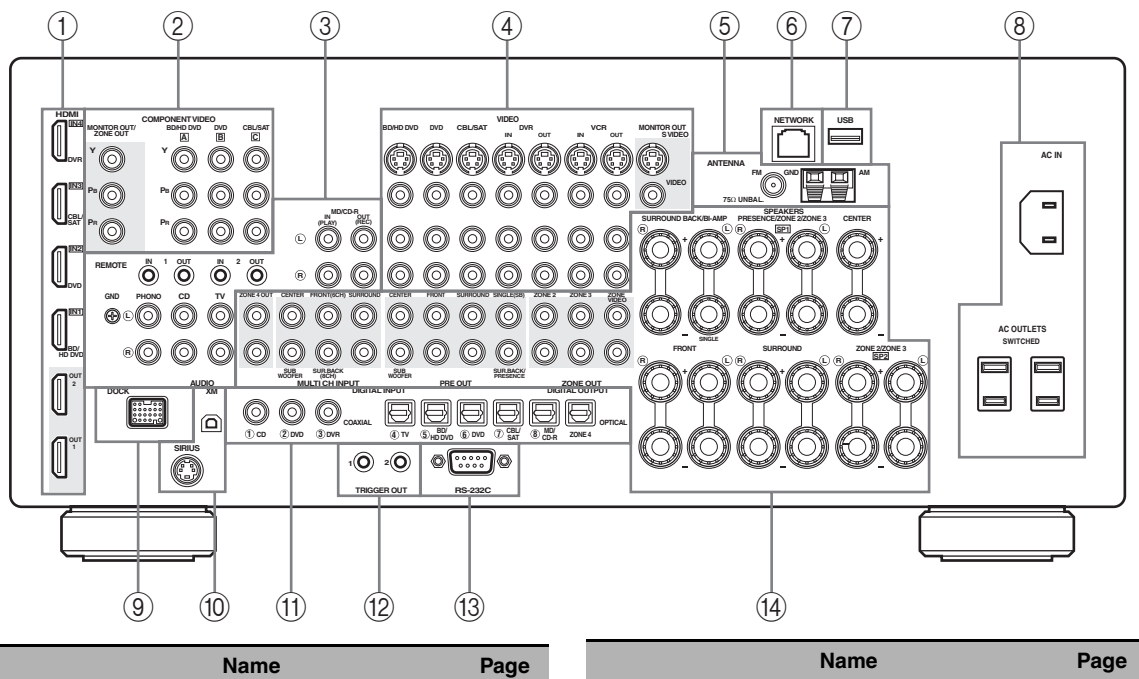

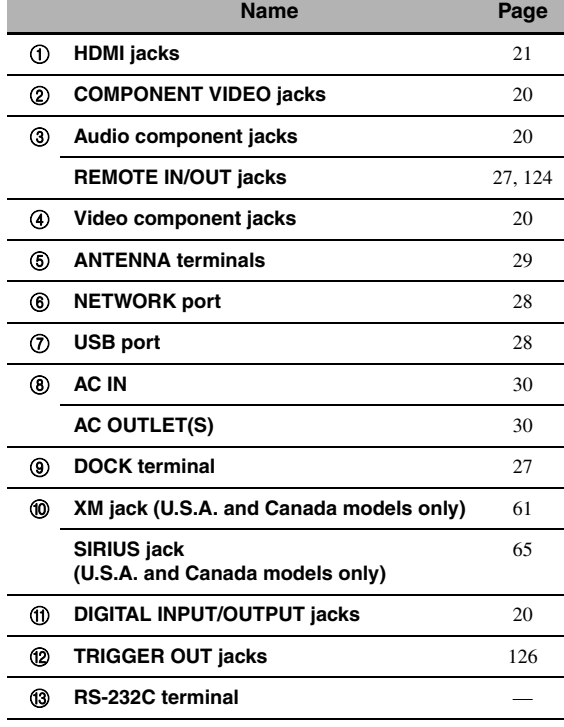

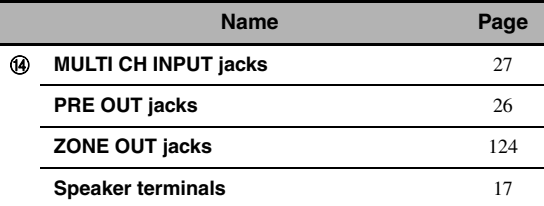

### *Note*

The RS-232C terminal is a control expansion terminal for factory use only. Consult your dealer for details.

# <span id="page-14-0"></span>*Placing speakers*

The speaker layout below shows the speaker setting we recommend.

 $\mathcal{L}^{\text{I}\prime}_{\text{Q}}$ 

- 7.1-channel speaker layout is highly recommended for playback of the high definition digital audio sources (Dolby TrueHD, DTS-HD Master Audio, etc.) with sound field programs.
- We recommend that you add the presence speakers for the effect sounds of the CINEMA DSP sound field program.
- The surround back speakers and presence speakers do not output sound simultaneously.

#### **7.1-channel speaker layout (plus presence speakers)**

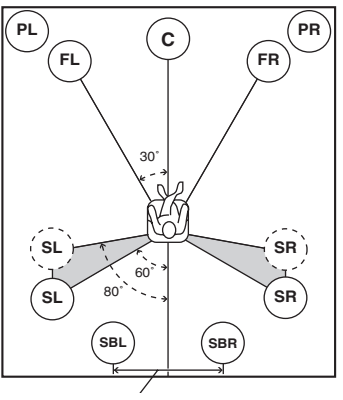

**30 cm (12 in) or more**

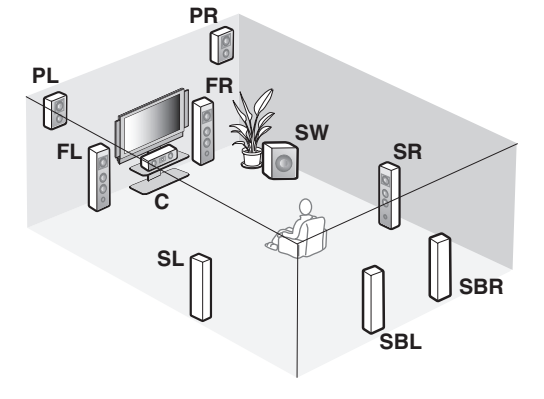

# **6.1-channel speaker layout**

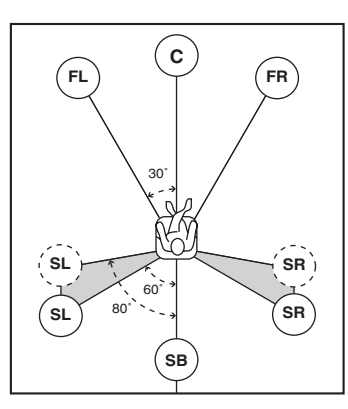

# **5.1-channel speaker layout**

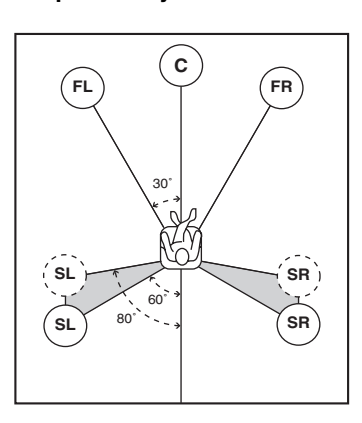

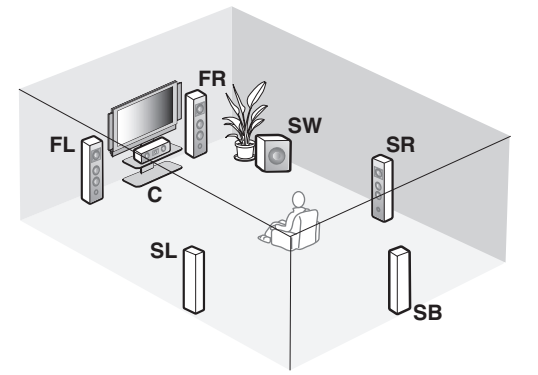

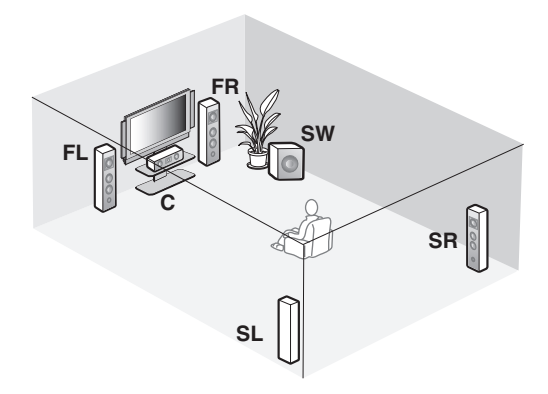

# **Speaker types**

#### **Front left and right speakers (FL and FR)**

The front speakers are used for the main source sound plus effect sounds. Place these speakers at an equal distance from the ideal listening position. The distance of each speaker from each side of the video monitor should be the same.

### **Center speaker (C)**

The center speaker is for the center channel sounds (dialog, vocals, etc.). If for some reason it is not practical to use a center speaker, you can do without it. Best results, however, are obtained with the full system.

#### **Surround left and right speakers (SL and SR)**

The surround speakers are used for effect and surround sounds.

For 5.1-channel speaker layout, place these speakers farther back compared with the placement in the 7.1 channel speaker layout.

#### **Surround back left and right speakers (SBL and SBR)/Surround back speaker (SB)**

The surround back speakers supplement the surround speakers and provide more realistic front-to-back transitions.

For 6.1-channel speaker layout, surround back left and right channel signals are mixed down and output at the single surround back speaker by configuring the "Surround Back" setting ([page 93](#page-92-2)).

For 5.1-channel speaker layout, surround back left and right channel signals are output at the surround left and right speakers by configuring the "Surround Back" setting [\(page 93\)](#page-92-2).

#### **Subwoofer (SW)**

The use of a subwoofer with a built-in amplifier, such as the Yamaha Active Servo Processing Subwoofer System, is effective not only for reinforcing bass frequencies from any or all channels, but also for reproducing the high fidelity sound of the LFE (low-frequency effect) channel included in bitstreams and multi-channel PCM sources. The position of the subwoofer is not so critical, because low bass sounds are not highly directional. But it is better to place the subwoofer near the front speakers. Turn it slightly toward the center of the room to reduce wall reflections.

#### **For other speaker combinations**

You can enjoy multi-channel sources with sound field programs by using a speaker combination other than the 7.1/6.1/5.1-channel speaker combinations. Use the automatic setup feature [\(page 35\)](#page-34-0) or set the "Speaker" parameters ([page 93](#page-92-1)). to output the surround sounds at the connected speakers.

# <span id="page-15-0"></span>■ **Presence left and right speakers (PL and PR)**

The presence speakers supplement the sound from the front speakers with extra ambient effects produced by the sound field programs ([page 46](#page-45-2)). We recommend that you use the presence speakers especially for the CINEMA DSP sound field programs. To use the presence speakers, connect the speakers to SP1 speaker terminals and then set "Front Presence" to "Yes" ([page 93](#page-92-3)).

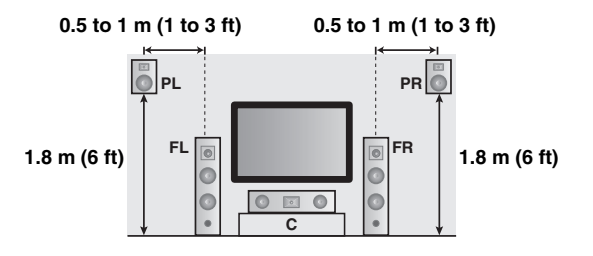

# <span id="page-16-1"></span><span id="page-16-0"></span>*Connecting speakers*

Be sure to connect the left channel (L), right channel (R), "+" (red) and "–" (black) properly. If the connections are faulty, this unit cannot reproduce the input sources accurately.

### **Caution**

- Before connecting the speakers, make sure that this unit is turned off ([page 31](#page-30-1)).
- Do not let the bare speaker wires touch each other or do not let them touch any metal part of this unit. This could damage this unit and/or speakers.
- Use magnetically shielded speakers. If this type of speaker still creates interference with the monitor, place the speakers away from the monitor.
- If you are to use 6-ohm speakers, be sure to set "SPEAKER IMP." to "6Ω MIN" before using this unit [\(page 31](#page-30-0)). You can also use 4-ohm speakers as the front speakers [\(page 130\)](#page-129-2).

#### *Notes*

- A speaker cord is actually a pair of insulated cables running side by side. Cables are colored or shaped differently, perhaps with a stripe, groove or ridge. Connect the striped (grooved, etc.) cable to the "+" (red) terminals of this unit and your speaker. Connect the plain cable to the "–" (black) terminals.
- You can connect both surround back and presence speakers to this unit, however they do not output sound simultaneously. This unit automatically switches the presence speakers and surround back speakers depending on the input sources and the selected sound field programs.

### ■ **7.1-channel speaker connection**

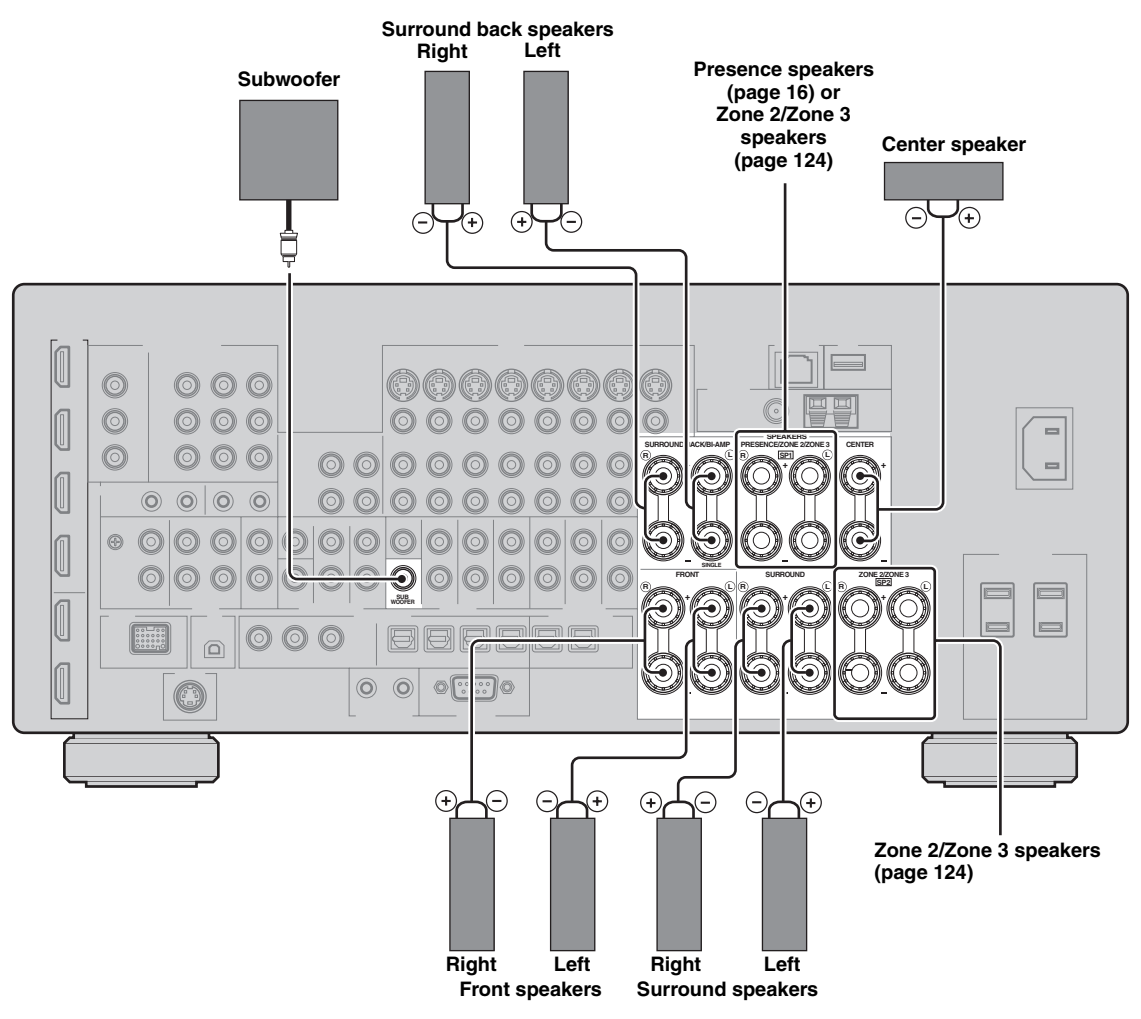

#### ■ **6.1-channel speaker connection**

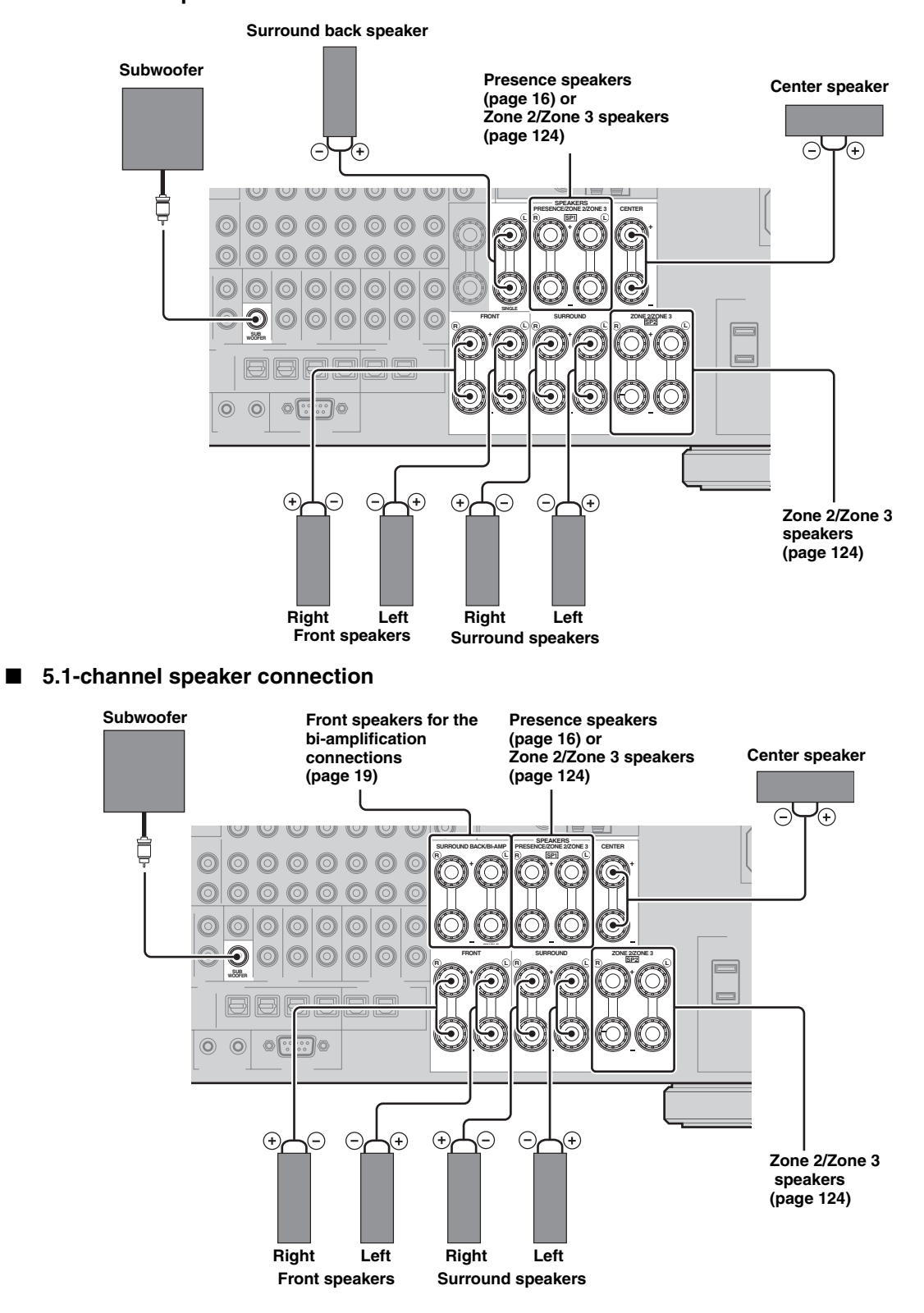

### ■ Connecting the speaker cable

**1 Remove approximately 10 mm (0.4 in) of insulation from the end of each speaker cable and then twist the exposed wires of the cable together to prevent short circuits.**

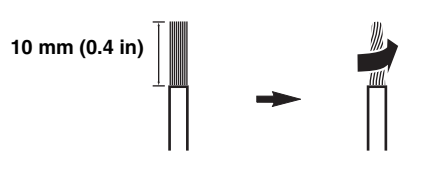

**2 Loosen the knob, insert one bare wire into the hole and then tighten the knob.**

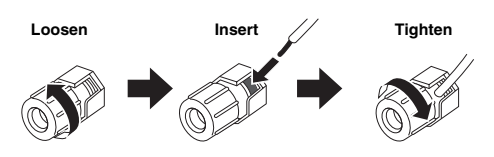

**Connecting the banana plug** 

**Tighten the knob and then insert the banana plug into the end of the terminal.**

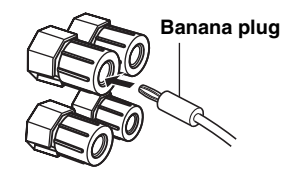

# <span id="page-18-0"></span>■ Using bi-amplification connections

#### **Caution**

Remove the shorting bars or bridges of your speakers to separate the LPF (low pass filter) and HPF (high pass filter) crossovers.

You can make bi-amplification connections to one speaker system which supports bi-amplification connection as shown below. To activate the connections, configure the "BI-AMP" setting ([page 131\)](#page-130-0).

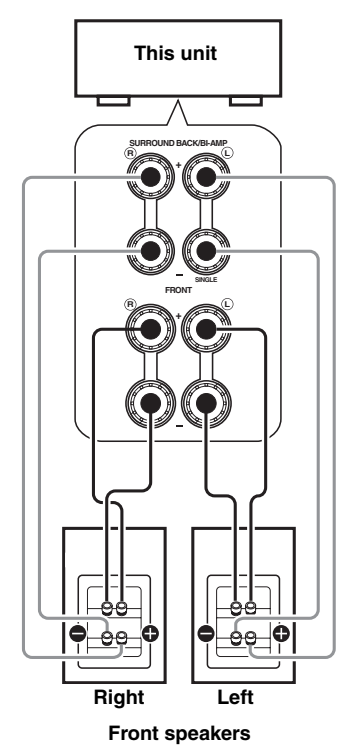

#### *Note*

When you make the conventional connection with the speakers, make sure that the shorting bars are put into the terminals of the speakers appropriately. Refer to the instruction manuals of the speakers for details.

# <span id="page-19-1"></span><span id="page-19-0"></span>*Information on jacks and cable plugs*

This unit has three types of audio jacks, three types of video jacks and HDMI jacks. You can choose the connection method depending on the component to be connected.

# ■ **Audio jacks**

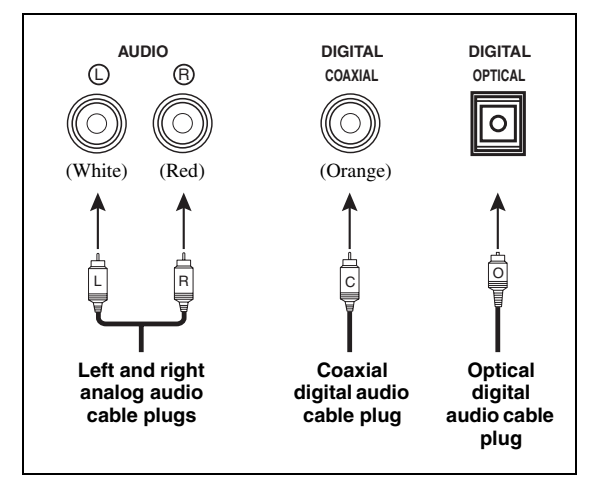

### **AUDIO jacks**

For conventional analog audio signals transmitted via left and right analog audio cables. Connect red plugs to the right jacks and white plugs to the left jacks.

### **COAXIAL jacks**

For digital audio signals transmitted via coaxial digital audio cables.

### **OPTICAL jacks**

For digital audio signals transmitted via optical digital audio cables.

### *Note*

You can use the digital jacks to input PCM, Dolby Digital and DTS bitstreams. When you connect components to both the COAXIAL and OPTICAL jacks, priority is given to the signals input at the COAXIAL jack. All digital input jacks are compatible with up to 96-kHz sampling digital signals.

### ■ **Video jacks**

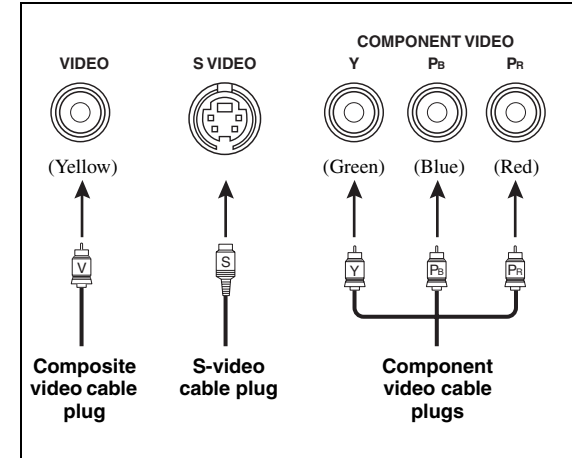

# **VIDEO jacks**

For conventional composite video signals transmitted via composite video cables.

### **S VIDEO jacks**

For S-video signals, separated into the luminance (Y) and chrominance (C) video signals transmitted on separate wires of S-video cables.

### **COMPONENT VIDEO jacks**

For component video signals, separated into the luminance (Y) and chrominance (PB, PR) video signals transmitted on separate wires of component video cables.

#### $\leq$

This unit is equipped with the video conversion function. [\(page 22\)](#page-21-1)

# <span id="page-20-1"></span><span id="page-20-0"></span>*Information on HDMI™*

This unit has four HDMI input jacks and two HDMI output jacks for digital audio and video signal input/output.

# ■ **HDMI** jack and cable plug

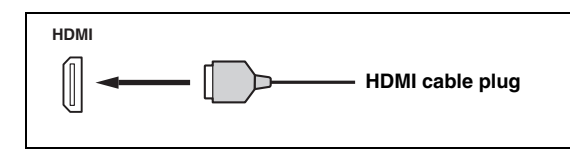

#### $\geq 0$

- We recommend that you use a commercially available HDMI cable shorter than 5 meters (16 feet) with the HDMI logo printed on it.
- Use a conversion cable (HDMI jack  $\leftrightarrow$  DVI-D jack) to connect this unit to other DVI components.
- You can check the potential problem about the HDMI connection [\(page 44](#page-43-3)).
- If you set "Mode" in "Standby Through" to "Last" or "Fix", this unit allows the HDMI signals input at an HDMI IN jack to pass through this unit and output at an HDMI OUT jack ([page 101](#page-100-1)).
- This unit is equipped with two HDMI OUT jacks. You can select the active HDMI OUT jack(s) [\(page 43\)](#page-42-3).
- This unit is equipped with the video conversion function [\(page 22\)](#page-21-0).

#### *Notes*

- Do not disconnect or connect the cable or turn off the power of the HDMI components connected to the HDMI OUT jacks of this unit while data is being transferred. Doing so may disrupt playback or cause noise.
- The HDMI OUT jacks output the audio signals input at the HDMI input jacks only.
- If you turn off the video monitor connected to the HDMI OUT jacks via a DVI connection, the connection may fail.

# ■ **HDMI signal compatibility with this unit**

#### **Audio signals**

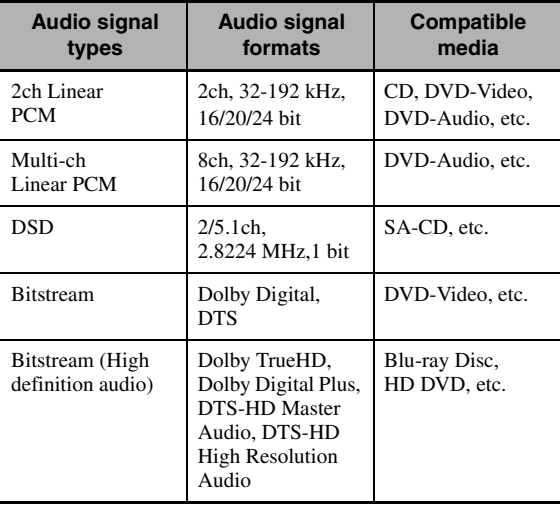

 $\mathcal{L}^{1/2}_{\text{Q}}$ 

connections:

- multi-channel analog audio input [\(page 27\)](#page-26-4)
- DIGITAL INPUT OPTICAL (or COAXIAL)
- Refer to the instruction manuals of the input source component, and set the component appropriately.

#### *Notes*

- When CPPM copy-protected DVD audio is played back, video and audio signals may not be output depending on the type of the DVD player.
- This unit is not compatible with HDCP-incompatible HDMI or DVI components.
- To decode the audio bitstream signals on this unit, set the input source component appropriately so that the component outputs the audio bitstream signals directly (does not decode the bitstream signals on the component).
- This unit is not compatible with the audio commentary features (for example, the special audio contents downloaded via Internet) of Blu-ray Disc or HD DVD. This unit does not play back the audio commentaries of the Blu-ray Disc or HD DVD contents.

#### **Video signals**

This unit is compatible with the video signals of the following resolutions:

- $-480i/60$  Hz
- $-576i/50$  Hz
- 480p/60 Hz
- 576p/50 Hz
- 720p/60 Hz, 50 Hz
- 1080i/60 Hz, 50 Hz
- 1080p/60 Hz, 50 Hz, 24Hz

### **Compatibility with Deep Color and x.v.Color video signals**

This unit accepts Deep Color (30 or 36-bit) and x.v.Color video signals. To output those video signals from the HDMI OUT jacks without any processing, set "HDMI  $\blacktriangleright$ HDMI" [\(page 99\)](#page-98-1) to "Through".

#### *Note*

If the video monitor is not compatible with Deep Color or x.v.Color video signals, the video source may not be played back correctly.

# **Default input assignment of HDMI input jacks**

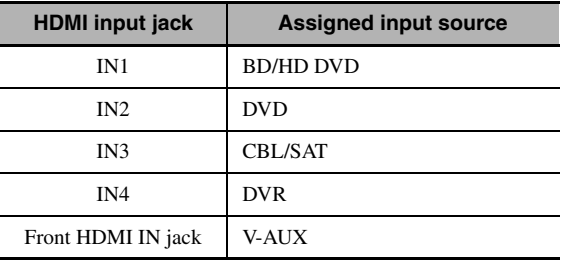

<sup>•</sup> If the input source component can decode the bitstream audio signals of audio commentaries, you can play back the audio sources with the audio commentaries mixed down by using the following

# <span id="page-21-0"></span>*Audio and video signal flow*

# ■ **Audio signal flow**

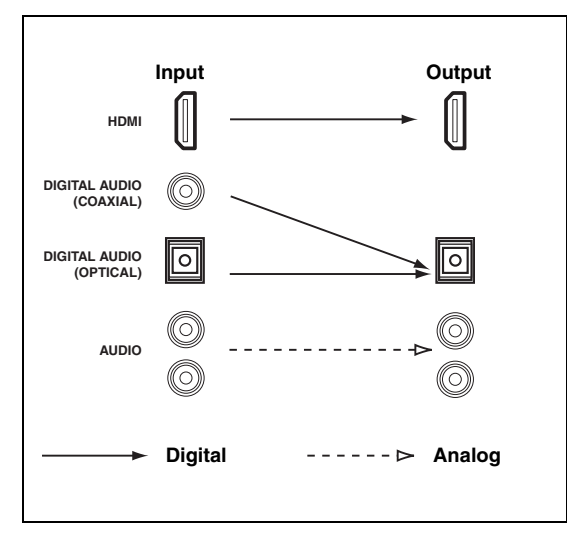

#### *Note*

Only the HDMI input jacks support multi-channel PCM, DSD, Dolby TrueHD, Dolby Digital Plus, DTS-HD Master Audio and DTS-HD High Resolution Audio signal inputs.

### <span id="page-21-1"></span>■ **Video signal flow**

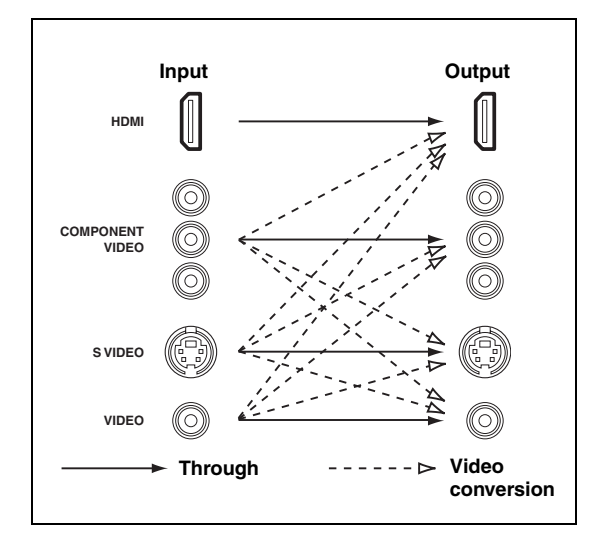

#### ay'∠<br>ar

- Analog-to-HDMI video conversion is always possible unless video signals are being input at the HDMI input jacks or 1080presolution analog video signals are being input.
- To set the analog-to-analog video conversion or change the other video settings, configure the "Video" parameters [\(page 99\)](#page-98-2).
- If different analog video signals are input concurrently, the following priority order will be applied: (1) COMPONENT VIDEO, (2) S VIDEO, (3) VIDEO

# <span id="page-22-1"></span><span id="page-22-0"></span>*Connecting a TV monitor or projector*

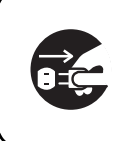

Make sure that this unit and other components are unplugged from the AC wall outlets.

#### *Note*

If you turn off the video monitor connected to the HDMI OUT jacks via a DVI connection, the connection may fail. In this case, the HDMI indicator flashes irregularly.

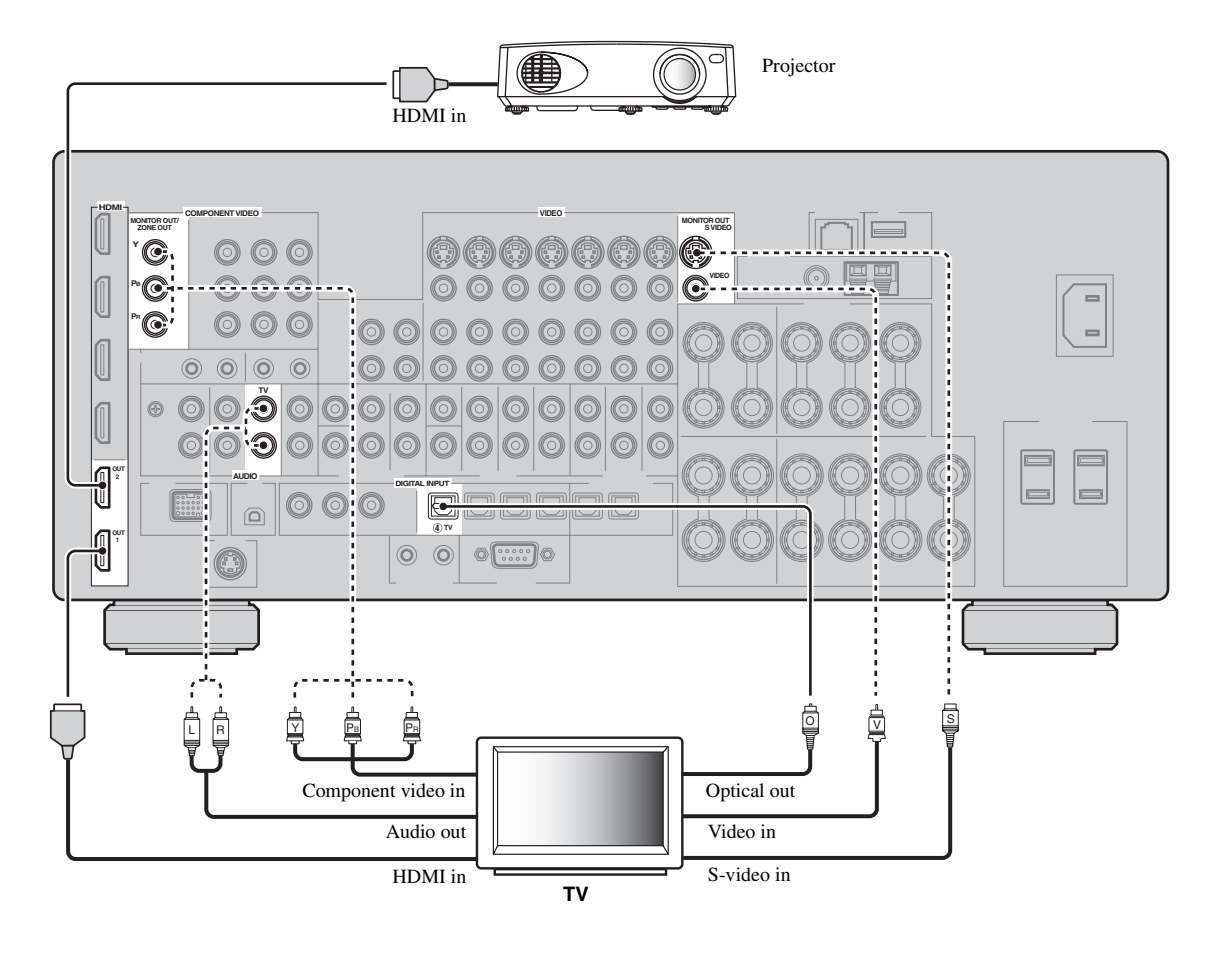

 $\frac{1}{2}$ 

• To select the types of the audio signals output at the HDMI OUT jacks, configure the "Audio Output" setting [\(page 101\)](#page-100-2). • To assign the COMPONENT VIDEO (MONITOR OUT/ZONE OUT) jacks to the main zone or another zone, configure the

"Component Assign" setting [\(page 103](#page-102-1)).

Recommended connections **Alternative connections Alternative connections** 

# <span id="page-23-1"></span><span id="page-23-0"></span>*Connecting other components*

### ■ **Connecting audio and video components**

This unit has three types of audio jacks, three types of video jacks and HDMI jacks. You can choose the connection method depending on the component to be connected.

#### $\geq 0$

HDMI can transmit both digital audio and video over a single HDMI cable.

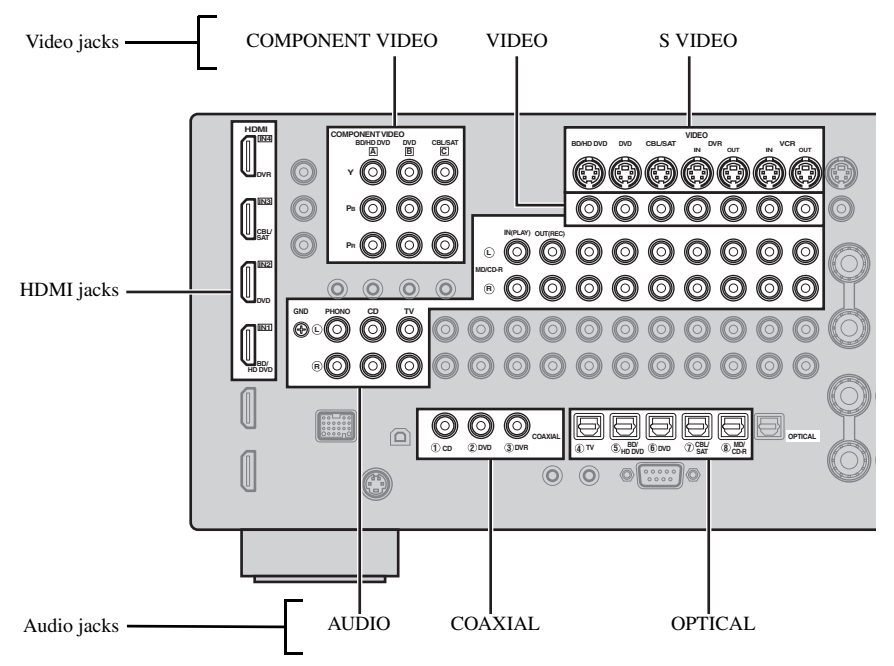

### **Connection example (connecting a DVD player)**

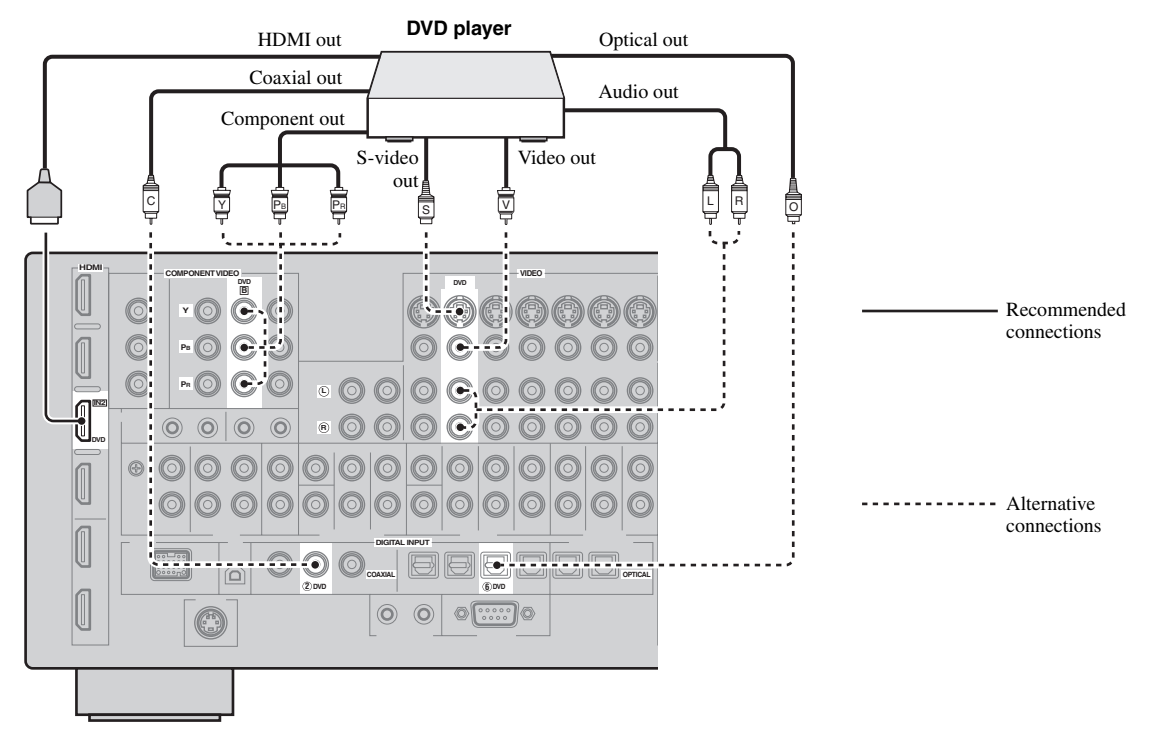

### **Jacks used for audio and video connections**

Recommended connections are indicated by boldface. When connecting a recording component, you need to make additional connections for recording (signal transmission from this unit to the recording component).

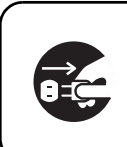

Make sure that this unit and other components are unplugged from the AC wall outlets.

 $\geq$ 

You can also use the VIDEO AUX jacks ([page 29\)](#page-28-0) on the front panel to connect an additional component.

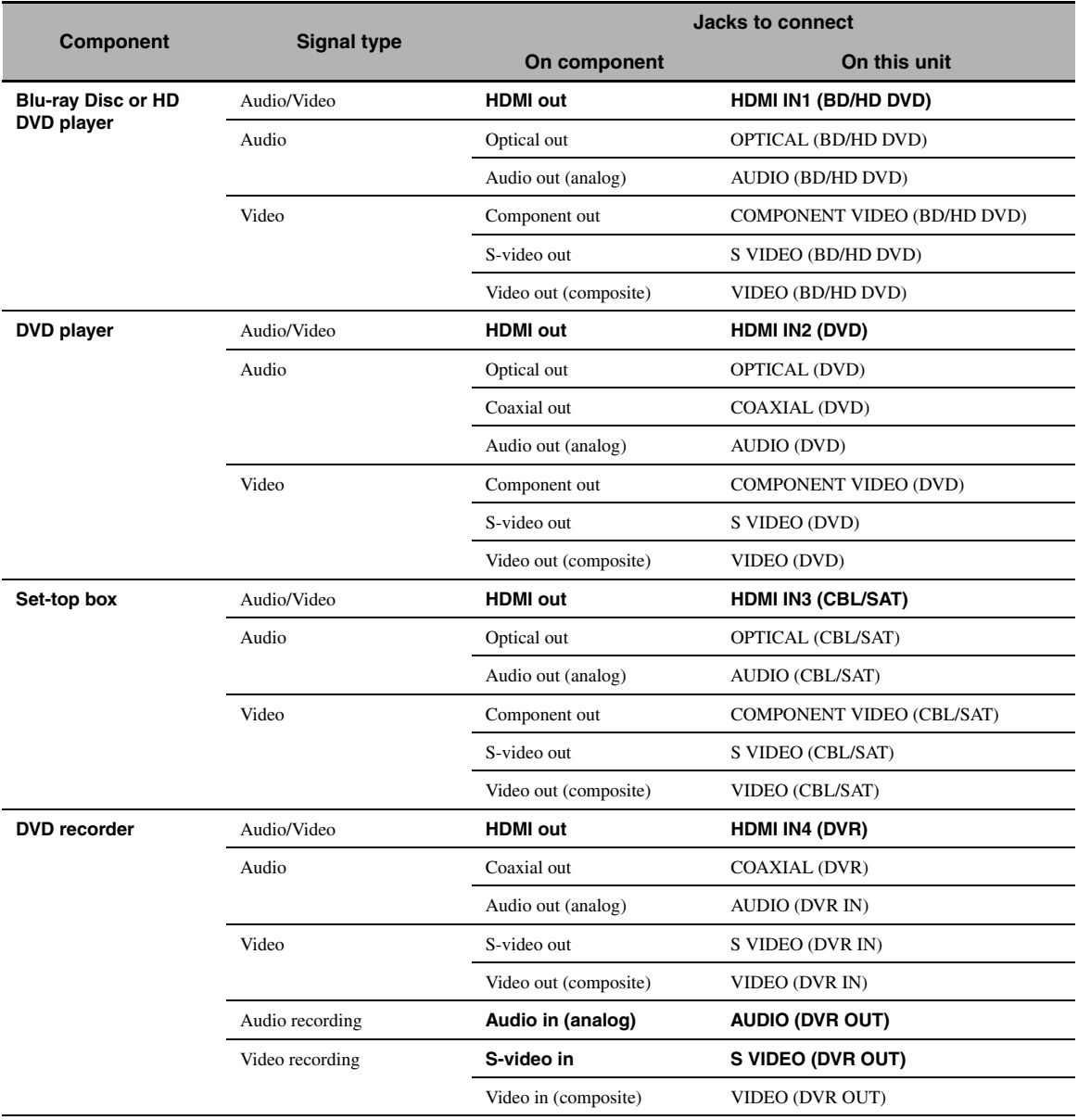

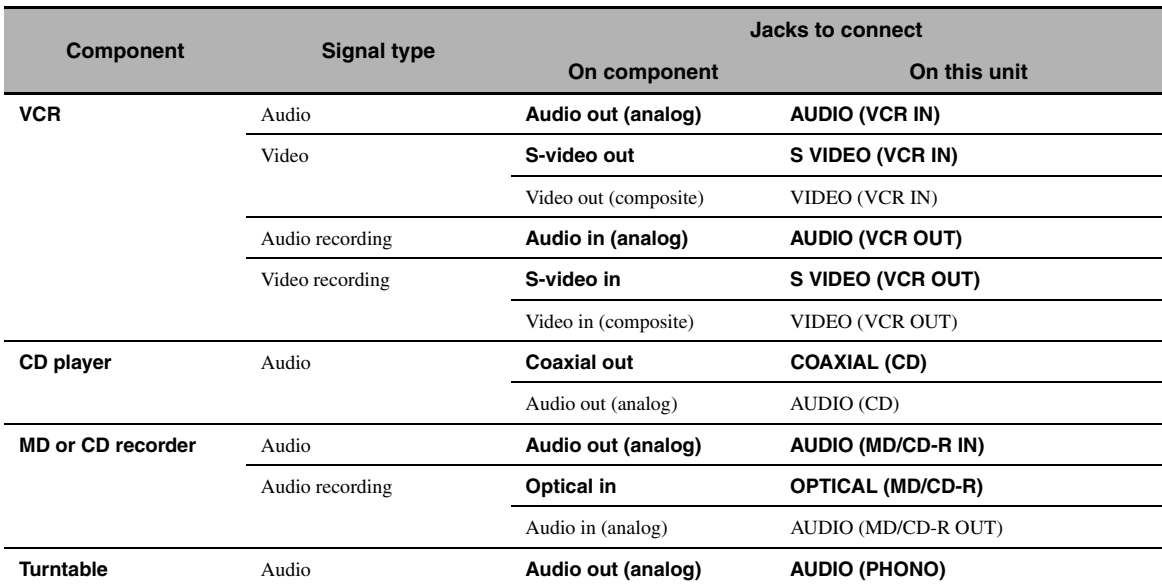

#### *Notes*

- Be sure to make the same type of video connections as those made for your TV if the video conversion is disabled. For example, if you connected your TV to the VIDEO MONITOR OUT jack of this unit, connect other components to the VIDEO jacks.
- Check the copyright laws in your country to record from CDs, radio, etc. Recording of copyrighted material may infringe copyright laws.
- If you connect your DVD player to both the OPTICAL and COAXIAL jacks, priority is given to the signals input at the COAXIAL jack.
- GUI signals are not output at the DVR OUT and VCR OUT jacks and cannot be recorded.
- To make a digital connection to a component other than the default one assigned to each DIGITAL INPUT or DIGITAL OUTPUT jack, configure the "I/O Assignment" setting [\(page 105\)](#page-104-1).
- When connecting a turntable with a low-output MC cartridge to the PHONO jack, use an in-line boosting transformer or MC-head amplifier.
- <span id="page-25-0"></span>• Connect your turntable to the GND terminal of this unit to reduce noise in the signal.

#### <span id="page-25-1"></span>■ **Connecting an external amplifier**

This unit has more than enough power for any home use. However, if you want to add more power to the speaker output or if you want to use another amplifier, connect an external amplifier to the PRE OUT jacks. Each PRE OUT jack outputs the same channel signals as the corresponding SPEAKERS terminals.

#### *Notes*

- When you make connections to the PRE OUT jacks, do not make any connections to the SPEAKERS terminals.
- Adjust the volume level of the subwoofer with the control on the subwoofer. **[1] CENTER PRE OUT jack**

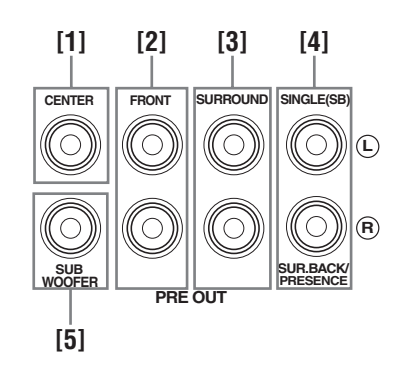

Center channel output jack.

**[2] FRONT PRE OUT jacks** Front channel output jacks.

**[3] SURROUND PRE OUT jacks** Surround channel output jacks.

### **[4] SUR.BACK/PRESENCE PRE OUT jacks**

Surround back or presence channel output jacks. When you only connect one external amplifier for the surround back channel, connect it to the SINGLE (SB) jack.

#### $\leq \circ \leq$

- To output surround back channel signals at these jacks, set "Front Presence" to "None" and "Surround Back" to any parameter except "None" [\(page 93\)](#page-92-2).
- To output presence channel signals at these jacks, set "Front Presence" to "Yes" and "Surround Back" to "None" ([page 93](#page-92-2)).

#### **[5] SUBWOOFER PRE OUT jack**

<span id="page-26-0"></span>Connect a subwoofer with a built-in amplifier.

### <span id="page-26-4"></span>■ Connecting a multi-format player or an **external decoder**

This unit is equipped with 6 additional input jacks (FRONT L/R, CENTER, SURROUND L/R and SUBWOOFER) for discrete multi-channel input from a multi-format player, external decoder, etc. If you set "Input Channels" to "8ch" [\(page 91\)](#page-90-1), the analog audio input jacks assigned as "Front Input" can be used as the front channel input jacks.

#### *Notes*

- When you select "MULTI CH" as the input source, the digital sound field processor is automatically disabled.
- Since this unit does not redirect signals input at the MULTI CH INPUT jacks to accommodate for missing speakers, connect at least a 5.1-channel speaker system when using this feature.

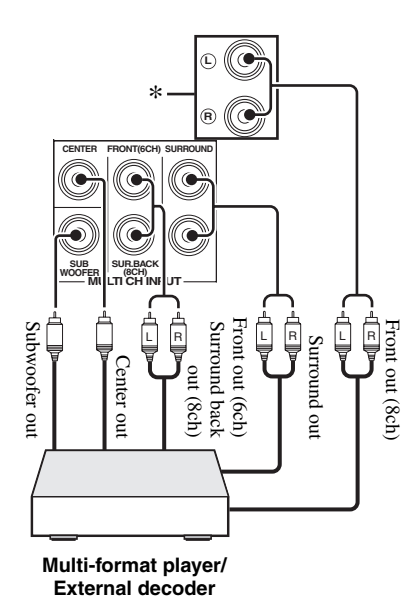

\* The analog audio input jacks assigned as "Front Input" in "MULTI CH" ([page 91](#page-90-2)).

### <span id="page-26-3"></span><span id="page-26-1"></span>**Connecting a Yamaha iPod universal dock or Bluetooth wireless audio receiver**

This unit is equipped with the DOCK terminal on the rear panel that allows you to connect a Yamaha iPod universal dock (such as YDS-11, sold separately) or Bluetooth wireless audio receiver (such as YBA-10, sold separately). Connect a Yamaha iPod universal dock or Bluetooth receiver to the DOCK terminal on the rear panel of this unit using its dedicated cable.

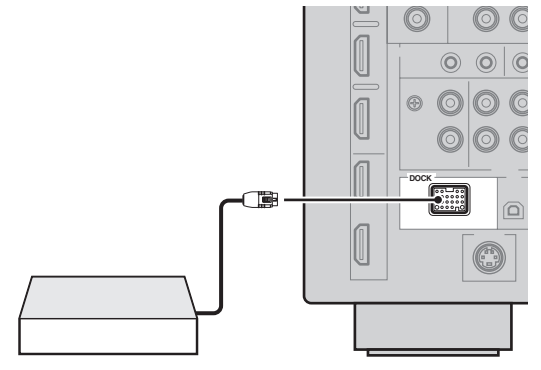

**Yamaha iPod universal dock or Bluetooth wireless audio receiver**

### <span id="page-26-2"></span>**Using REMOTE IN/OUT jacks**

When the components are the Yamaha products and have the capability of the transmission of the remote control signals, connect the REMOTE IN and REMOTE OUT jacks to the remote control input and output jack with the monaural analog mini cable as follows.

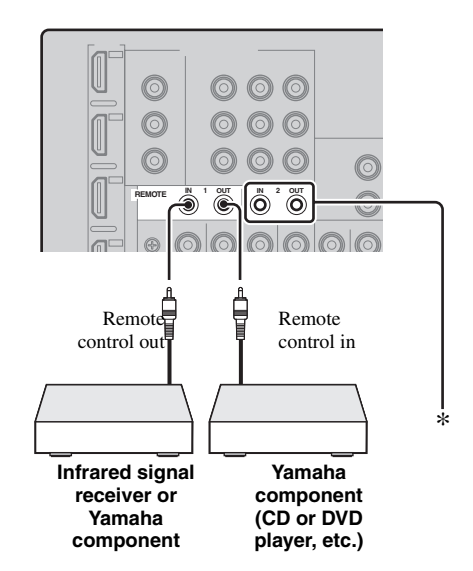

You can connect another set of infrared signal receiver and Yamaha component to the REMOTE IN/OUT 2 jacks same as the REMOTE IN/OUT 1 jacks.

#### <span id="page-27-2"></span><span id="page-27-0"></span>■ Connecting to the network

To connect this unit to your network, plug one end of a network cable (CAT-5 or higher straight cable) into the NETWORK port of this unit, and plug the other end into one of the LAN ports on your router that supports the DHCP (Dynamic Host Configuration Protocol) server function. The following diagram shows a connection example where this unit is connected to one of the LAN ports on a 4-port router. To enjoy music files saved on your PC and Yamaha MCX-2000, access the Internet Radio, or control this unit by using your PC, each device must be connected properly in the network.

#### *Notes*

- You must use an STP (shielded twisted pair) cable (commercially available) to connect a network hub or router and this unit.
- If the DHCP server function on your router is disabled, you need to configure the network settings manually ([page 102\)](#page-101-1).
- Yamaha MCX-2000, MCX-A10 and MCX-C15 may not be for sale in some locations.

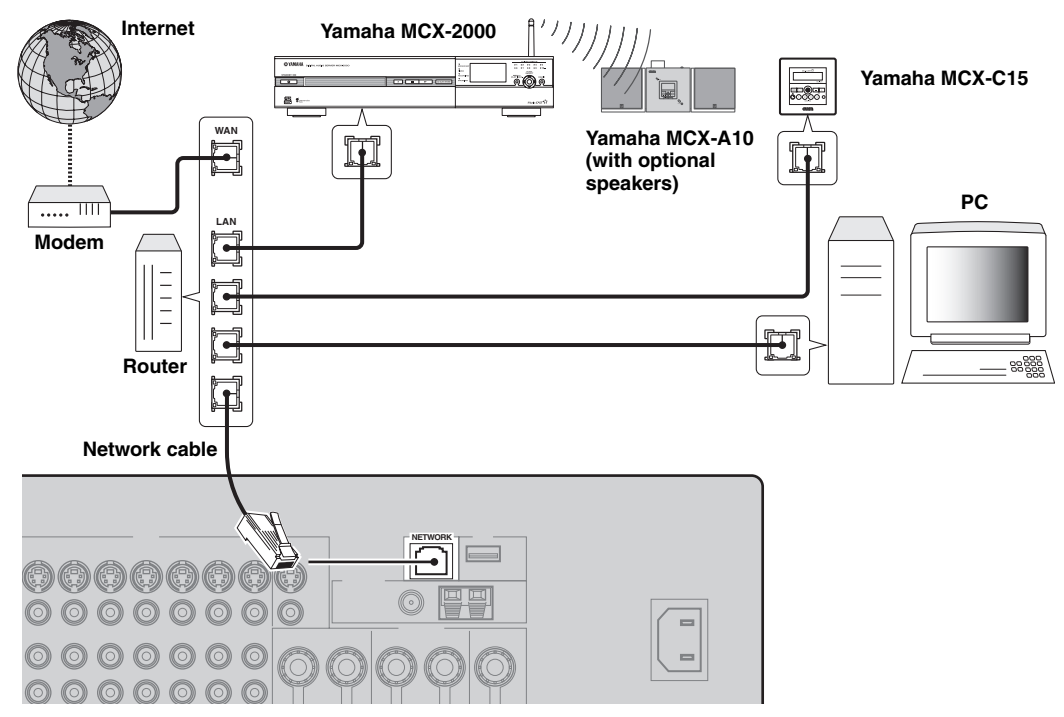

### <span id="page-27-3"></span><span id="page-27-1"></span>■ **Connecting USB storage devices**

Connect a USB memory device or USB portable audio player to the USB port on the front panel or rear panel of this unit. Set "USB Select" to "Front" (default) or "Rear" to select the active USB port ([page 77](#page-76-2)).

#### **(Front panel) (Rear panel)**

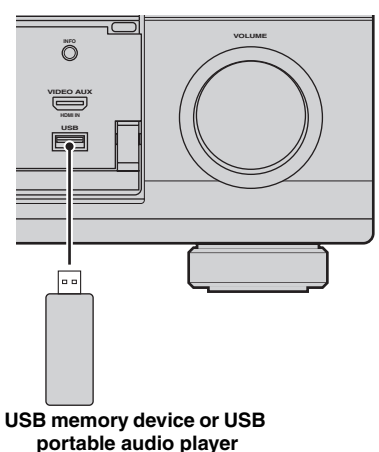

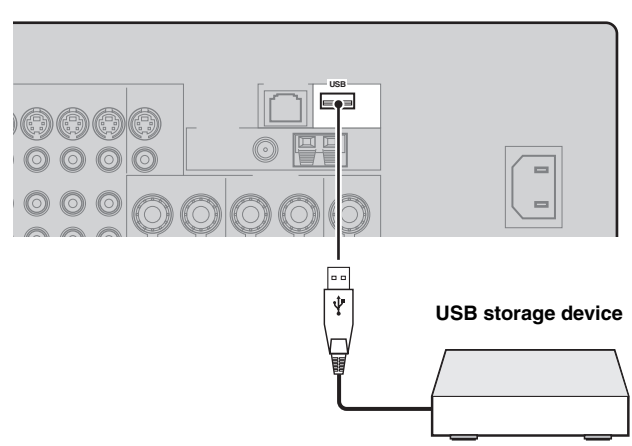

# <span id="page-28-0"></span>*Using the VIDEO AUX jacks on the front panel*

Use the VIDEO AUX jacks on the front panel to connect a game console or a video camera to this unit. To reproduce the source signals input at these jacks, select "V-AUX" as the input source.

#### **Caution**

Be sure to turn down the volume of this unit and other components before making connections.

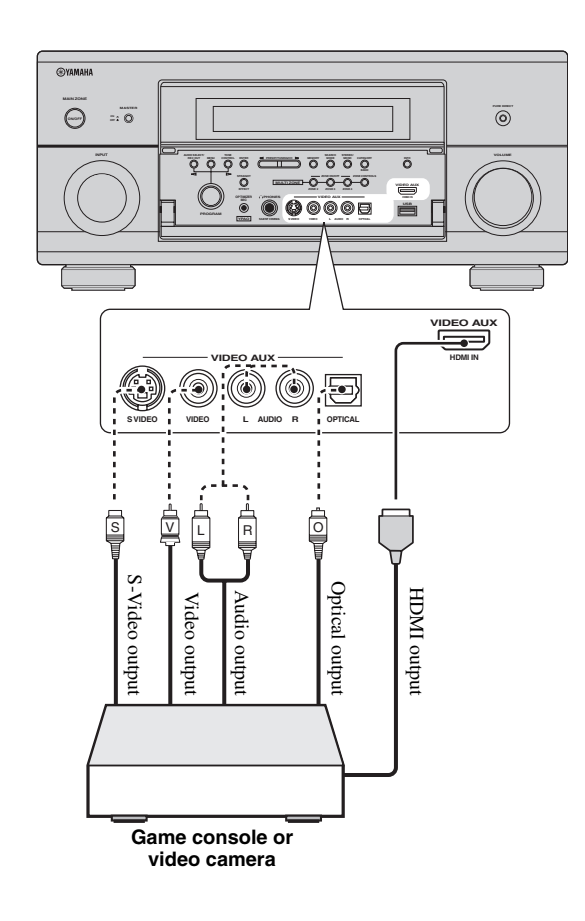

# <span id="page-28-2"></span><span id="page-28-1"></span>*Connecting the FM and AM antennas*

Both FM and AM indoor antennas are supplied with this unit. In general, these antennas should provide sufficient signal strength.

### *Notes*

- The types of the supplied antennas and the FM antenna terminal of this unit are different depending on the models.
- The AM loop antenna should be placed away from this unit.
- The AM loop antenna should always be connected, even if an outdoor AM antenna is connected to this unit.
- If you experience poor reception quality, install an outdoor antenna. Consult the nearest authorized Yamaha dealer or service center about outdoor antennas.

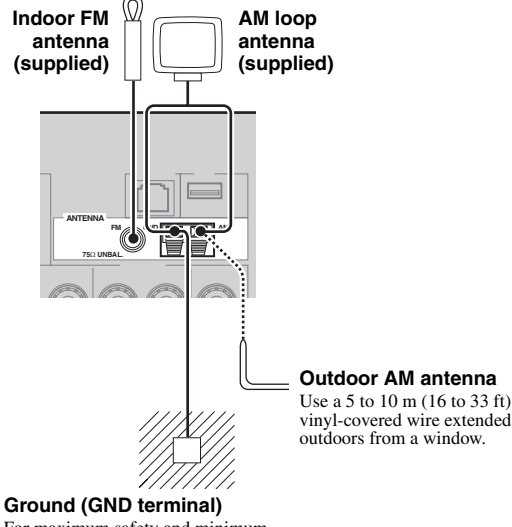

For maximum safety and minimum interference, connect the antenna GND terminal to a good earth ground. A good earth ground is a metal stake driven into

moist earth.

### **Assembling the supplied AM loop antenna**

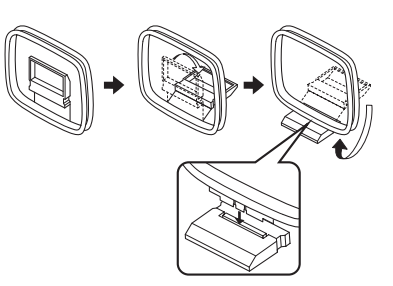

#### **(U.S.A. model)**

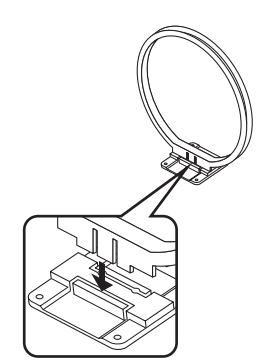

#### **Connecting the wire of the AM loop antenna**

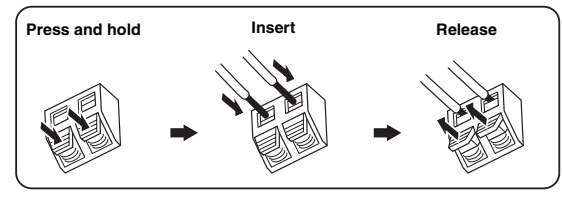

ay'∠<br>⊾

The wire of the AM loop antenna does not have any polarity and you can connect either end of the wire to AM or GND terminal.

# <span id="page-29-1"></span><span id="page-29-0"></span>*Connecting the power cable*

### <span id="page-29-2"></span>■ **Connecting the AC power cable**

Plug the supplied AC power cable into the AC inlet after all other connections are complete, then plug the AC power cable into an AC wall outlet.

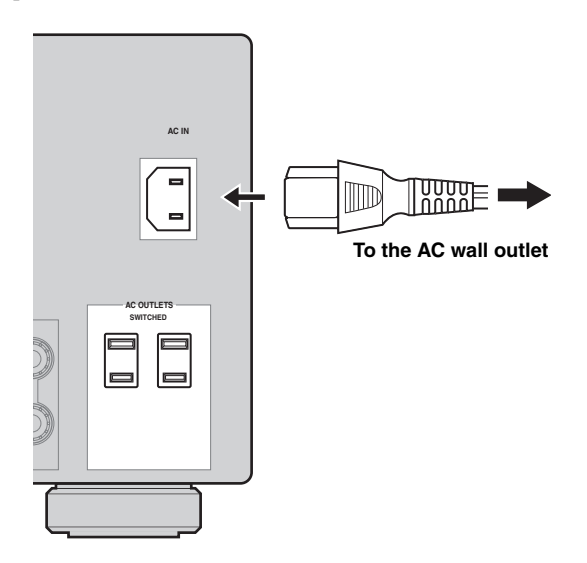

# <span id="page-29-3"></span>■ **AC OUTLET(S) (SWITCHED)**

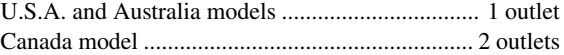

Use these outlet(s) to supply power to any connected components. Connect the power cable of your other components to these outlet(s). Power to these outlet(s) is supplied when this unit is turned on. However, power to these outlet(s) is cut off when this unit is turned off. For information on the maximum power or the total power consumption of the components that can be connected to these outlet(s), [see "Specifications" \(page 154\).](#page-153-1)

#### *Note*

The rated power of the component (such as a subwoofer) connected to these outlet(s) cannot exceed the maximum power supplied by this unit.

# <span id="page-30-2"></span><span id="page-30-0"></span>*Setting the speaker impedance and display language*

#### **Caution**

If you are to use 6 ohm speakers, set "SPEAKER IMP." to "6Ω MIN" as follows BEFORE using this unit. You can also use 4 ohm speakers as the front speakers ([page 130](#page-129-2)).

### **1 Make sure this unit is turned off.**

**2 Press and hold** NSTRAIGHT **on the front panel and then press** BMASTER ON/OFF **inward to the ON position.**

This unit turns on, and the advanced setup menu appears in the front panel display.

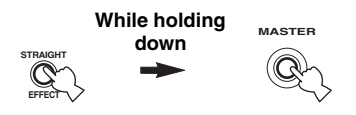

- **3 Rotate the** MPROGRAM **selector to select "SPEAKER IMP.".**
- **4 Press** NSTRAIGHT **repeatedly to select "6**Ω **MIN".**
- **5** Rotate the **MPROGRAM** selector to select **"LANGUAGE".**

# **6 Press** NSTRAIGHT **to select desired language setting for the GUI screen in the video monitor.**

Choices: **ENGLISH** (English),

JAPANESE (Japanese), FRENCH (French), GERMAN (German), SPANISH (Spanish), RUSSIAN (Russian)

#### *Notes*

- For details about the display language, see "Language" [\(page 132](#page-131-0))
- You can also select the display language with the GUI menu [\(page 107](#page-106-1)).
- **7 Press** BMASTER ON/OFF **to release it outward to the OFF position to save the new setting and turn off this unit.**

#### *Note*

The setting you made is reflected next time you turn on this unit.

# <span id="page-30-3"></span><span id="page-30-1"></span>*Turning this unit on and off*

#### ■ **Turning on this unit**

#### **Press** BMASTER ON/OFF **on the front panel inward to the ON position.**

When you turn on this unit by pressing **@MASTER ON/ OFF**, the main zone is turned on.

■ **Turning off this unit** 

**Press** BMASTER ON/OFF **on the front panel again to release it outward to the OFF position.**

**Set the main zone to the standby mode** 

#### **Press AMAIN ZONE ON/OFF (or <sup>(2</sup>)STANDBY**).

■ **Turning on the main zone from the standby mode**

### **Press <b>AMAIN ZONE ON/OFF** (or **GPOWER**).

#### $\geq 0$

- Basically, we recommend that you use the standby mode to turn off this unit. In the standby mode, this unit consumes a small amount of power in order to receive infrared signals from the remote control.
- Even when this unit is in the standby mode, power consumption increases if "Standby Through" [\(page 101](#page-100-3)) or "Network Standby" ([page 102](#page-101-2)) is on. If you do not use this unit for long periods of time, turn off this unit by pressing **@MASTER ON/ OFF** to minimize power consumption.
- **AMAIN ZONE ON/OFF, <b>@STANDBY** and **@POWER** are operational only when B**MASTER ON/OFF** is pressed inward to the ON position.
- When you turn on this unit, there will be a delay for a few seconds before this unit can reproduce sound.

#### **If there are some problems...**

- First, turn off and then turn on this unit again.
- If problems persist, initialize the parameters of this unit [\(page 147\)](#page-146-1).

# <span id="page-31-0"></span>*Front panel display*

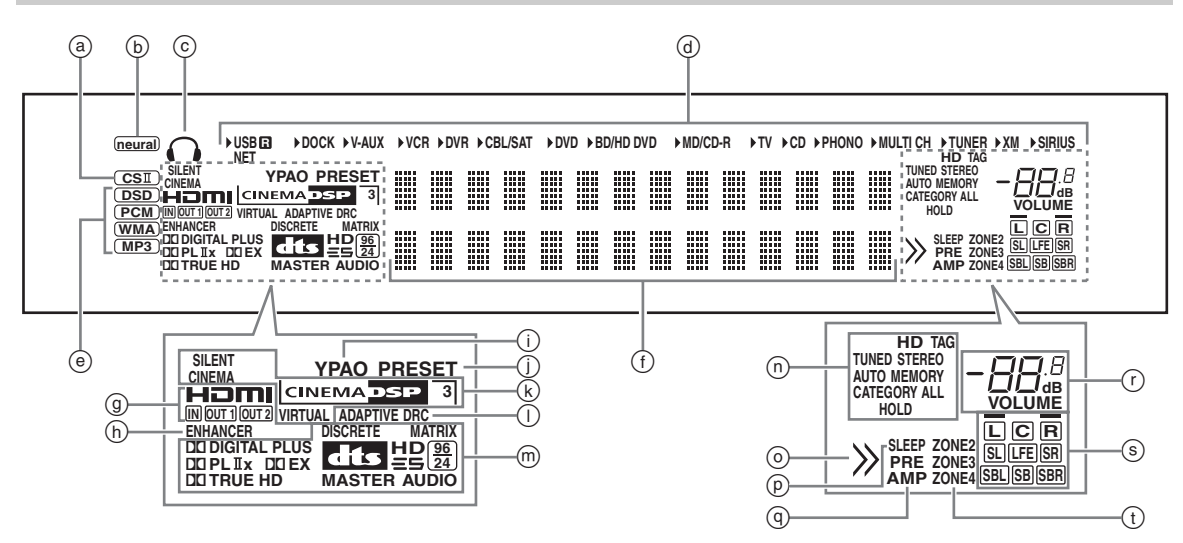

# a **CSII indicator (U.S.A. model only)**

Lights up when the SRS Circle Surround II decoder is active ([page 53\)](#page-52-2).

### b **neural indicator**

#### **(U.S.A. and Canada models only)**

Lights up when the Neural-THX Surround decoder is active ([page 53\)](#page-52-2).

### c **Headphones indicator**

Lights up when headphones are connected ([page 44](#page-43-4)).

### d **Input source indicators**

The corresponding cursor lights up to show the currently selected input source.

#### *Notes*

- The XM and SIRIUS indicators are only applicable to the U.S.A. and Canada models.
- The R indicator on the right side of the USB indicator lights up when "USB Select" is set to "Rear" ([page 92\)](#page-91-1).
- The NET indicator also lights up when "Network Standby" ([page 102\)](#page-101-2) is set to "On" and this unit is in the standby mode.

### e **Input signal indicators**

The respective indicator lights up when this unit is reproducing DSD (Direct Stream Digital), PCM (Pulse Code Modulation), WMA (Windows Media Audio) or, MP3 (MPEG-1 Audio Layer-3) audio signals.

### f **Multi-information display**

Shows the name of the current sound field program and other information when adjusting or changing settings.

### g **HDMI indicator**

#### **IN indicator**

Lights up when the signal of the selected input source is input at one of the HDMI input jacks ([page 21\)](#page-20-0).

#### **OUT 1/OUT 2 indicator**

The respective indicator lights up when the HDMI signal is output at the HDMI OUT jacks. [\(page 21](#page-20-0)).

### h **ENHANCER indicator**

Lights up when the Compressed Music Enhancer mode is turned on ([page 51\)](#page-50-0).

# i **YPAO indicator**

Lights up when you run the automatic setup and when the speaker settings configured by the automatic setup are used without any modifications [\(page 35](#page-34-0)).

### j **PRESET indicator**

Lights up while this unit is in the preset tuning mode.

### k **DSP indicators**

The respective indicator lights up when any of the sound field programs are selected.

### **SILENT CINEMA indicator**

Lights up when headphones are connected and a sound field program is selected ([page 51\)](#page-50-2).

#### **CINEMA DSP indicator**

Lights up when you select a CINEMA DSP sound field program [\(page 46\)](#page-45-3).

### **3D indicator**

Lights up when the CINEMA DSP 3D mode is turned on ([page 52\)](#page-51-2).

### **VIRTUAL indicator**

Lights up when Virtual CINEMA DSP is active ([see](#page-50-1)  [page 51\)](#page-50-1).

# l **ADAPTIVE DRC indicator**

Lights up when the adaptive dynamic range control feature is turned on ([page 95](#page-94-3)).

### m **Decoder indicators**

The respective indicator lights up when any of the decoders of this unit function.

### n **Tuner indicators**

Light up when this unit is in the FM, AM, XM Satellite Radio, or SIRIUS Satellite Radio tuning mode.

### *Note*

The HD and TAG indicators are only applicable to the U.S.A. model and used when this unit is tuned into the HD Radio reception band.

### o **Menu browsing indicator**

Lights up if any items exist under the current item during menu browsing for iPod, etc.

### p **SLEEP indicator**

Lights up while the sleep timer is on [\(page 45](#page-44-1)).

### q **PRE AMP indicator**

Lights up when this unit is in the pre-amplifier mode [\(page 131\)](#page-130-1).

### r **VOLUME level indicator**

- Indicates the current volume level.
- Flashes while the mute function is on ([page 44](#page-43-5)).

### s **Input channel and speaker indicators**

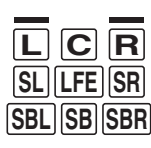

- Presence speaker indicators

- Input channel indicators

### **Input channel indicators**

- Indicate the channel components of the current digital input signal.
- Light up or flash according to the settings of the speakers when this unit is in the automatic setup procedure ([page 35\)](#page-34-0).

### **Presence speaker indicators**

Light up according to setting for "Front Presence" [\(page 93](#page-92-3)) in "Configuration" when this unit is in the auto setup procedure [\(page 35](#page-34-0)) or the speaker level setting procedure in the "Level" [\(page 94\)](#page-93-0).

### t **ZONE2/ZONE3/ZONE4 indicators**

Lights up when Zone 2, Zone 3, or Zone 4 is turned on [\(page 127\)](#page-126-1).

# <span id="page-32-0"></span>*Using the remote control*

The remote control transmits a directional infrared ray. Be sure to aim the remote control directly at the remote control sensor on this unit during operation.

#### **Remote control sensor**

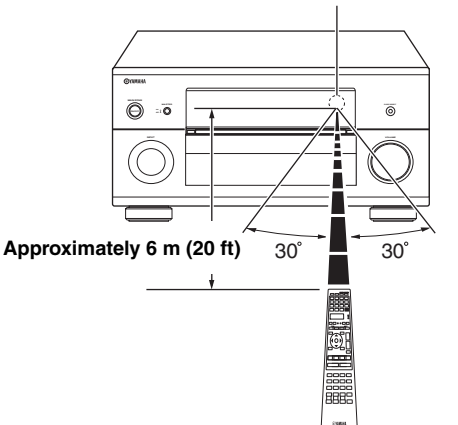

# 6**LIGHT**

Lights up the remote control buttons and the display window  $(Q)$ .

### **Display window (**4**)**

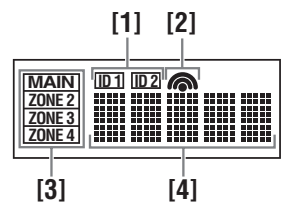

# **[1] ID1/ID2 indicator**

Indicates the currently selected remote control ID [\(page 130\)](#page-129-3).

### **[2] Transmit indicator**

Appears while the remote control is sending infrared signals.

### **[3] Zone indicators**

Indicates the currently controlling zone ([page 127](#page-126-1)).

### **[4] Information display**

Shows the name of the selected input source that you can control.

### **Infrared window (1)**

Outputs infrared control signals. Aim this window at the component you want to operate.

#### **Operation mode selector (**F**)**

The function of some buttons depends on the operation mode selector position.

#### **AMP**

Operates the amplifier function of this unit.

#### **SOURCE**

Operates the component selected with an input selector button ([page 114](#page-113-0)).

### **TV**

Operates the TV [\(page 113\)](#page-112-2).

### *Notes*

- Do not spill water or other liquids on the remote control.
- Do not drop the remote control.
- Do not leave or store the remote control in the following conditions:
	- places of high humidity, such as near a bath
- places of high temperatures, such as near a heater or stove
- places of extremely low temperatures
- dusty places
- To set the remote control codes for other components, [see](#page-115-2)  [page 116.](#page-115-2)

# <span id="page-33-0"></span>*Opening and closing the front panel door*

When you want to use the controls behind the front panel door, open the door by gently pressing on the lower part of the panel. Keep the door closed when not using these controls.

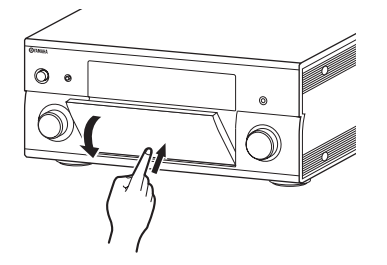

# <span id="page-34-3"></span>**Optimizing the speaker setting for your listening room**

<span id="page-34-0"></span>This unit employs the YPAO (Yamaha Parametric room Acoustic Optimizer) technology which lets you avoid troublesome listening-based speaker setup and achieves highly accurate sound adjustments automatically. The supplied optimizer microphone collects and this unit analyzes the sound your speakers produce in your actual listening environment.

This unit is equipped with various automatic setup features. You can select the automatic setup features according to your preference.

### **Quick automatic setup ([page 35](#page-34-2))**

Use this feature to carry out the automatic setup without using the GUI screen.

### **Basic automatic setup ([page 36](#page-35-0))**

Use this feature to optimize the setup of this unit for one listening position. You can also select the parameters to be optimized by the automatic setup.

# **Advanced automatic setup ([page 38](#page-37-0))**

Use this feature to optimize the setup of this unit for multiple listening positions. You can also select the parameters to be optimized by the automatic setup.

# <span id="page-34-1"></span>*Before starting the automatic setup*

### **Make sure of the following check points before starting the automatic setup operations.**

- ❏ Speakers are connected appropriately.
- ❏ Headphones are disconnected from this unit.
- ❏ This unit is turned on.
- ❏ The connected subwoofer is turned on and the volume level is set to about half way (or slightly less).
- ❏ The crossover frequency controls of the connected subwoofer is set to the maximum.

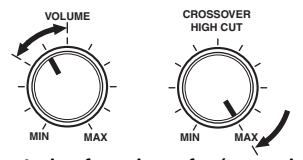

**Controls of a subwoofer (example)**

- ❏ The room is sufficiently quiet.
- ❏ Set the operation mode selector on the remote control to **<b>***BAMP*.

#### *Notes*

- Be advised that it is normal for loud test tones to be output during the automatic setup procedure.
- To achieve the best results, make sure the room is as quiet as possible while the automatic setup procedure is in progress. If there is too much ambient noise, the results may not be satisfactory.

# <span id="page-34-2"></span>*Quick automatic setup*

Use this feature to carry out the automatic setup without using the GUI screen.

**1 Connect the supplied optimizer microphone to the OPTIMIZER MIC jack on the front panel.**

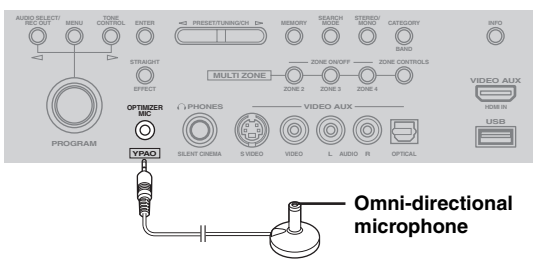

The following screen appears in the front panel display.

# AUTO SETUP ENTER TO START

### *Note*

"View GUI Menu" appears if the GUI menu screen is turned on. In this case, press **IMENU** to turn off the GUI menu screen or follow ["Basic automatic setup"](#page-35-0)  [\(page 36\)](#page-35-0)

**2 Place the optimizer microphone at your normal listening position on a flat level surface with the omni-directional microphone heading upward.**

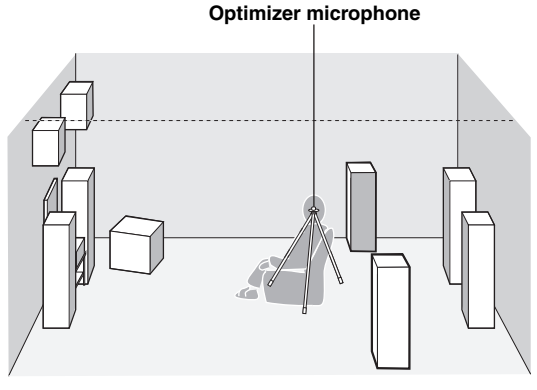

yk.

It is recommended that you use a tripod (etc.) to affix the optimizer microphone at the same height as your ears would be when you are seated in your listening position. You can use the attached screw of a tripod (etc.) to fix the optimizer microphone to the tripod (etc.).

#### **Before proceeding next operation**

Once you perform the next operation, this unit starts the automatic setup procedure in 10 seconds. During the automatic setup procedure, do not perform any operation on this unit. For more accurate measurements, we recommended that you get out of the room or move to the wall where speakers are not around during the measurement. It takes approximately 3 minutes.

### **3 Press** 9ENTER **to start the measurement.**

This unit starts to count down from 10 seconds.

 $\frac{y}{x}$ 

- To start the measurement immediately, press **@ENTER** again.
- To cancel the automatic setup and return to the previous screen, press **@RETURN** and then **@ENTER**.

Loud test tones are output from each speaker during the measurement. Once all items are measured, "COMPLETED" appears.

# COMPLETED PLS UNPLUG MIC

#### *Note*

If an error or warning message appears, see "Automatic setup" ([page 145](#page-144-0)).

### ERROR: E-01 PRESS ENTER

**4 Disconnect the optimizer microphone to complete the automatic setup.**

 $\geq 0$ 

You can check the results of the measurements by using the GUI screen ([page 40\)](#page-39-0).

# <span id="page-35-0"></span>*Basic automatic setup*

Use this feature to optimize the setup of this unit for one listening position. You can also select the parameters to be optimized in the automatic setup.

# **1 Turn on the video monitor and then follow steps 1 and 2 in ["Quick automatic setup"](#page-34-2)  [\(page 35\).](#page-34-2)**

# **2 Press** IMENU **on the remote control.**

The following screen (GUI menu) appears in the video monitor.

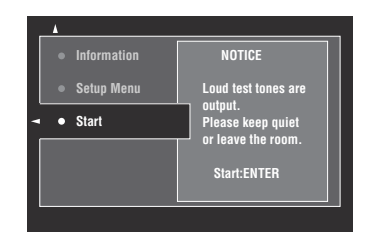

### **3 To select the parameters to be optimized, press** 9k **to select "Setup Menu" and then press**  $\circledcirc$   $\triangleright$ .

When you do not need to select the parameters to be optimized, skip to step 6.

 $\geq 0$ 

If you do not select the parameters to be optimized, this unit will optimize the parameters you selected last time. All the parameters except "Angle" are selected by the initial factory settings.

### **4** Press  $\textcircled{a}\wedge\text{ }i\vee\overline{\vee}$  repeatedly to select the **parameter and then press (9) ENTER to check or uncheck the box.**

Check the boxes for the parameters to be optimized.

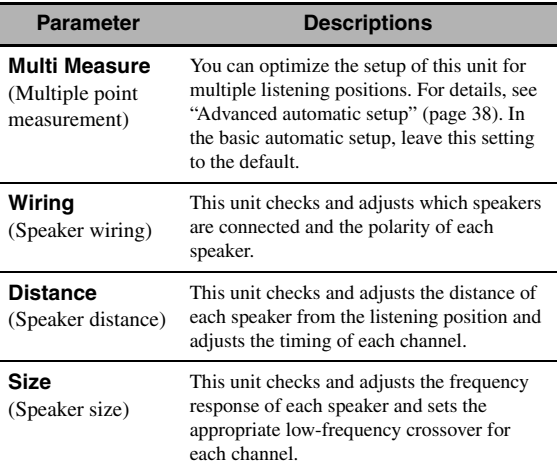
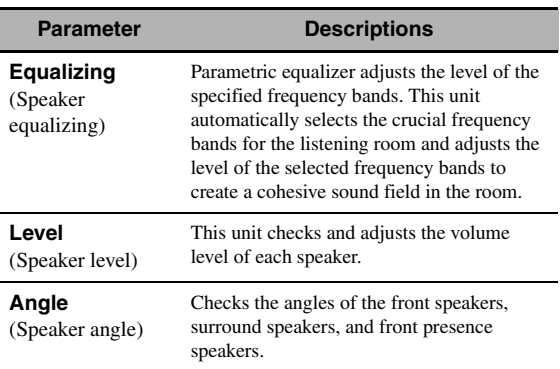

## **5** If you have finished the settings, press  $\circledA$ **to return to the previous menu level and then press ⑨√ to select "Start".**

#### **Before proceeding next operation**

Once you perform the next operation, this unit starts the automatic setup procedure in 10 seconds. During the automatic setup procedure, do not perform any operation on this unit. For more accurate measurements, we recommended that you get out of the room or move to the wall where speakers are not around during the measurement. It takes approximately 3 minutes.

#### **6 Press** 9ENTER **to start the measurement.**

This unit starts to count down from 10 seconds.

#### $\geq 0$

- To start the measurement immediately, press **@ENTER** again.
- To cancel the automatic setup and return to the previous screen, press **@RETURN** and then **@ENTER**.

Loud test tones are output from each speaker during the measurement.

If you have selected "Angle" in step 4, the following screen appears. Proceed to step 7.

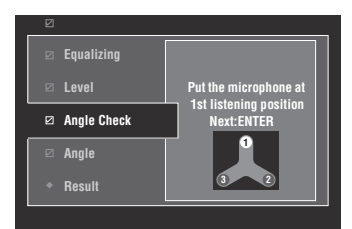

If you have not selected "Angle" in step 4, "Measurement Completed Successful" appears once all items are measured. Skip to step 11.

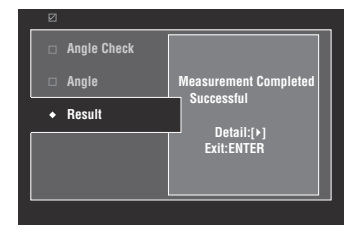

#### *Note*

If an error or warning message appears, see ["Error and](#page-37-0)  [warning messages" \(page 38\).](#page-37-0)

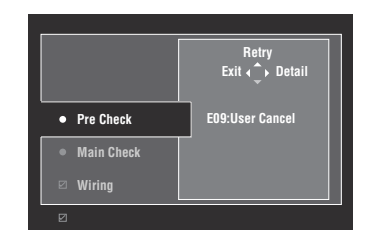

**7 Place the supplied microphone base at the position you will be seated most frequently.** Make sure that the arrow on the microphone base points the center speaker or about the midpoint between the front left and right speakers.

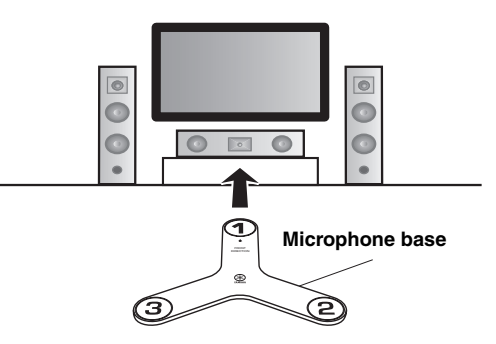

#### *Note*

It is recommended that you use a tripod (etc.) to affix the microphone base at the same height as your ears would be when you are seated in your listening position. You can use the attached screw of a tripod (etc.) to fix the microphone base to the tripod (etc.).

## **8 Place the optimizer microphone to the position "1" on the microphone base and then press** 9ENTER**.**

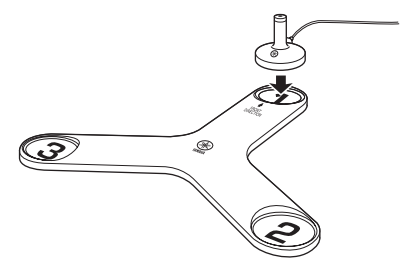

This unit starts the measurement of the speaker angles.

**9 Move the optimizer microphone to the position "2"on the microphone base and then press** 9ENTER**.**

## **10 Move the optimizer microphone to the position "3"on the microphone base and then press** 9ENTER**.**

"Measurement Completed Successful" appears once all items are measured.

## **11 Press** 9ENTER **to exit from the "Result" screen.**

 $\geq 0$ 

To view the measurement results in detail, press  $\circledA$ . Press  $\textcircled{A}$  /  $\nabla$  repeatedly to toggle between parameters ([page 36\)](#page-35-0). Press  $\circled{9}$  to return to the "Result" screen.

**12** Press  $\circledS$   $\lhd$  to select "Yes" to save the measurement results or  $\textcircled{\scriptsize{s}}$  to select "No" **to discard them.**

## **13** Press **<b>@MENU** to turn off the GUI menu and **disconnect the optimizer microphone.**

## <span id="page-37-0"></span>■ **Error and warning messages**

If an error or warning message appears during the automatic setup procedure, carry out one of the following operations. For details on each message, [see "Automatic](#page-144-0)  [setup" \(page 145\)](#page-144-0).

- To view the details on the error and warning messages, press  $\circledcirc$  Press  $\circledcirc$  /  $\triangledown$  to display the previous/next page (if available). Press  $\circledA$  to return to the previous menu level.
- To return to the GUI menu, press  $\circledA$ .
- To retry the measurement, press  $\mathcal{D}\Lambda$ .
- To ignore the message and continue the process, press  $\circledcirc$ .

#### *Note*

Some operations cannot be performed depending on the type of error (or warning).

# *Advanced automatic setup*

Use this feature to optimize the setup of this unit for multiple listening positions. You can also select the parameters to be optimized by the automatic setup.

## **1 Turn on the video monitor and then connect the optimizer microphone to the OPTIMIZER MIC jack on the front panel.**

## **2 Place the optimizer microphone at the first listening position.**

The following illustration shows how to place the optimizer microphone in order to optimize the setup of this unit for seven listening positions for example.

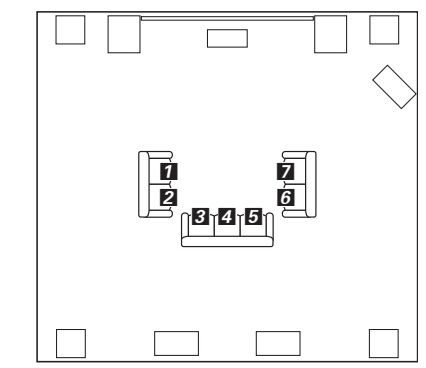

1/2/3/4/5/6/7: Listening positions

- **3 Press ®MENU** on the remote control. The GUI menu appears in the video monitor.
- **4 Press ⑨** $\triangle$  to select "Setup Menu" and then  $pres@{\triangleright}$ .
- **5 Press 9**<sup> $\wedge$ </sup> /  $\triangledown$  repeatedly to select "Multi **Measure" and then press**  $\textcircled{1}$ **.**

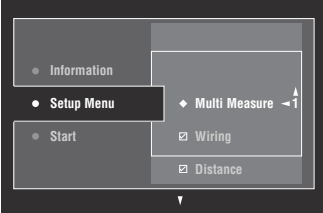

**6 Press** 9k **/** n **repeatedly to set the number of listening positions and press**  $\circledS$  $\triangle$ **.** Choices: 1 (default), 2, 3, 4, 5, 6, 7, 8

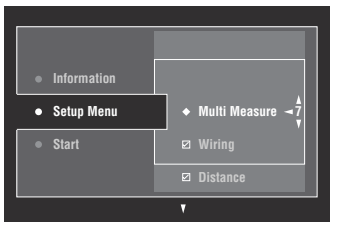

**7 To select the parameters to be optimized, press**  $\textcircled{a}$  **/**  $\nabla$  **to select the parameter and then press** 9ENTER **to check or uncheck the box.**

When you do not need to select the parameters to be optimized, skip to step 8.

 $\geq 0$ 

If you do not select the parameters to be optimized, this unit will optimize the parameters you selected last time. All the parameters except "Angle" are selected by the initial factory settings.

## **8** Press  $\textcircled{g}$  to return to the previous menu **level and then press <b>⑨** $∇$  to select "Start".

#### **Before proceeding next operation**

Once you perform the next operation, this unit starts the automatic setup procedure in 10 seconds. During the automatic setup procedure, do not perform any operation on this unit. For more accurate measurements, we recommended that you get out of the room or move to the wall where speakers are not around during the measurement.

#### **9 Press** 9ENTER **to start the measurement.**

This unit starts to count down from 10 seconds.

 $\leq$ 

- To start the measurement immediately, press **@ENTER** again.
- To cancel the automatic setup and return to the previous screen, press @RETURN and then **@ENTER**.

Loud test tones are output from each speaker during the measurement. Once all items for the first listening position are measured, the following message appears.

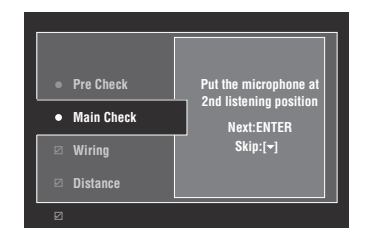

#### *Note*

If an error or warning message appears, see ["Error and](#page-37-0)  [warning messages" \(page 38\).](#page-37-0)

## **10 Move the optimizer microphone to the second listening position and then press**  9ENTER **to start the measurement.**

#### al's'∠

To skip the measurements at the remaining listening positions, press  $\circledA$ .

## **11 Repeat step 10 until the measurement at all listening positions are made.**

If you have selected "Angle" in step 7, follow steps 7 to 13 in ["Basic automatic setup" \(page 36\).](#page-35-1) If you have not selected "Angle" in step 7, "Measurement Completed Successful" appears once

all items are measured. Follow steps 11 to 13 in ["Basic automatic setup" \(page 36\)](#page-35-1).

# *Reviewing and reloading the automatic setup parameters*

Use this feature to review the result of the automatic setup. You can also reload the automatic setup parameters in case you are not satisfied with the speaker setup and sound adjustments you have configured manually.

## *Note*

If you reload the automatic setup parameters, the settings you have configured manually are cleared. To save the settings before reloading the automatic setup parameters, see "System Memory" ([page 108\)](#page-107-0).

### **1** Set the operation mode selector to  $@$ AMP **and then press** IMENU**.**

The GUI menu appears in the video monitor.

a‰′

If the menu directory other than "Top Menu" [\(page 84](#page-83-0)) is displayed, press and hold **<b>IMENU** to display the top GUI menu.

- **2 Press** 9k **/** n **repeatedly to select "Setup"**  and then press  $\circledS$   $\triangleright$ .
- **3** Press  $\textcircled{a} \wedge \textit{1} \triangledown$  repeatedly to select "Auto Setup" and then press  $@>$ .
- **4** Press ⑨∆ to select "Information" and then  $pres@{D}.$
- **5** Press  $\textcircled{a}\wedge\sqrt{\vee}$  repeatedly to select the **parameter of which you want to check the setting.**

**Parameter Descriptions Multi Measure** (Multiple point measurement) Displays the number of listening position actually measured. **Wiring** (Speaker wiring) Displays the polarity of each connected speaker. – "NRM" appears when the polarity of the connected speaker is normal. – "REV" appears when the polarity of the connected speaker is reversed. – "DET" appears when this unit detects the subwoofer is connected. – "–––" appears when no speaker is connected to the corresponding speaker channel. **Distance** (Speaker distance) Displays the speaker distance from the listening position. Press  $\circledR$  repeatedly to switch the unit to display the value of the each speaker distance. **Size** (Speaker size) Displays the size of the connected speakers and the bass cross over frequency ("Cross"). – "LRG" appears when the connected speaker has the ability to reproduce the low-frequency signals effectively. – "SML" appears when the connected speaker does not have the ability to reproduce the low-frequency signals effectively. **Equalizing** (Speaker equalizing) Displays the result of the adjustment of the frequency responses of each connected speaker. You can switch the parametric equalizer type that appears in the result display by pressing  $\circledS$  repeatedly in the "Equalizing" result display. To apply the result that is displayed in the display, press 9**ENTER**. Choices: **Natural**, Flat, Front – Select "Natural" to average out the frequency response of all speakers with higher frequencies being less emphasized. Recommended if the "Flat" setting sounds a little harsh. Select "Flat" to average the frequency response of all speakers. Recommended if all of your speakers are of similar quality. – Select "Front" to adjust the frequency response of each speaker in accordance with the sound of your front speakers. Recommended if your front speakers are of much higher quality than your other speakers. **Level** (Speaker level) Displays the result of the adjustment of each connected speaker output level. You can display the result of the adjustment of the speaker level for each parametric equalizer type (see above) by pressing  $\circledR$ repeatedly. Select "Through" to display the result when this unit does not use the parametric equalizer. **Angle** (Speaker angle) Displays the angles of the front speakers, surround speakers, and front presence speakers.

#### $\frac{1}{202}$

The results of the measurement that are the causes of the warning message(s) appear in yellow or pink.

#### *Notes*

- "–––" appears when no speaker is connected to the corresponding speaker channel or this unit does not measure the corresponding speaker channel yet.
- If you change speakers, speaker positions, or the layout of your listening environment, run the automatic setup again to recalibrate your system.
- The distances displayed in the "Distance" results may be longer than the actual distance depending on the characteristics of your subwoofer or external amplifiers if you connect them.
- In the "Equalizing" results, different values may be set for the same band to provide finer adjustments.

## **6 To reload the displayed parameter, press**  9ENTER**.**

## **7 Press** IMENU **to turn off the GUI menu.**

#### $\frac{y}{x}$

- You can also set the parametric equalizer type with "PEQ Select" [\(page 96\)](#page-95-0).
- You can set the phase of the connected subwoofer with "Phase" [\(page 93](#page-92-0)).

# **Playback**

### **Caution**

Extreme caution should be exercised when you play back CDs encoded in DTS. If you play back a CD encoded in DTS on a DTS-incompatible CD player, you will only hear some unwanted noise that may damage your speakers. Check whether your CD player supports CDs encoded in DTS. Also, check the sound output level of your CD player before you play back a CD encoded in DTS.

 $\geq 0$ 

To play DTS-encoded CDs when using a digital audio connection, set "Decoder Mode" in "Input Select" to "DTS" before the playback [\(page 90](#page-89-0)).

Before performing the following operations, set the operation mode selector on the remote control to *CAMP*.

# *Basic procedure*

## **1 Turn on the video monitor connected to this unit.**

 $\geq 0.2$ 

- If you connect two video monitors to the HDMI OUT jacks of this unit, press @HDMI OUT repeatedly to select the active video monitor(s). See [page 43](#page-42-0) for details.
- You can operate this unit by using the graphical user interface (GUI) screen [\(page 81](#page-80-0)).
- You can configure the display settings with "Video" ([page 99\)](#page-98-0) and "Display Set" ([page 105\)](#page-104-0).

## **2 Rotate the** LINPUT **selector (or press one of the input selector buttons (**3**))**

The name of the selected input source appears for a few seconds.

#### **Available input sources**

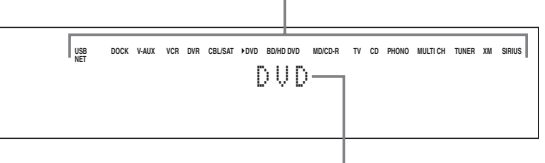

**Selected input source**

## **3 Start playback on the selected source component or select a broadcast station.**

- Refer to the instruction manuals for the source component.
- FM/AM radio tuning ([page 56\)](#page-55-0)
- XM Satellite Radio tuning ([page 61](#page-60-0))
- SIRIUS Satellite Radio tuning [\(page 65](#page-64-0))
- Bluetooth component playback [\(page 71](#page-70-0))
- iPod playback ([page 73](#page-72-0))
- Playback via USB or network [\(page 75](#page-74-0))

## **4 Rotate** PVOLUME **(or press** JVOLUME +/–**) to adjust the volume to the desired output level.**

al'≤

To adjust the level of each speaker, [see page 55.](#page-54-0)

**5** Rotate the **MPROGRAM** selector (or press **one of the sound field program selector buttons (**Q**) repeatedly) to select the desired sound field program.**

For details about sound field program, [see page 46.](#page-45-0)

#### **Selected sound field program category**

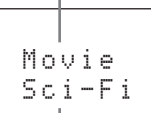

#### **Selected sound field program**

 $\geq 0$ 

To switch the information (current input source, current sound field program, etc) displayed in the front panel display, press **QINFO** (or set the operation mode selector to **@AMP** and then press **@INFO**) repeatedly.

# *Selecting audio input jacks (AUDIO SELECT)*

Use this feature (audio input jack select) to switch the input jack assigned to an input source when more than one jacks are assigned to an input source.

- **1** Rotate the **CINPUT** selector (or press one **of the input selector buttons (**3**)) to select the desired input source.**
- **2 Press** CAUDIO SELECT **and then rotate**  MPROGRAM **selector (or set the operation mode to**  $@$ **AMP** and then press  $@$ AUDIO SEL **repeatedly) to select the desired audio input jack select setting.**

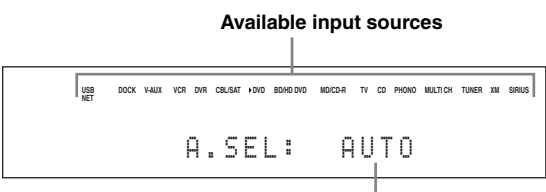

**Selected audio input jack select setting**

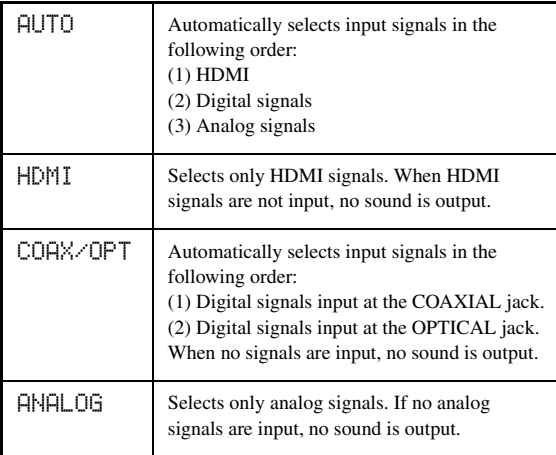

 $\geq 0$ 

You can configure the default audio input jack select setting with "Audio Select" ([page 90\)](#page-89-1).

#### *Note*

This feature is not available if no digital input jack is assigned to the selected input source in "I/O Assignment" ([page 105\)](#page-104-1). "HDMI" is available only when an HDMI input jack is assigned.

## <span id="page-42-1"></span>*Selecting the multi-channel input component*

Use this feature to select the component connected to the MULTI CH INPUT jacks [\(page 27](#page-26-0)) as the input source.

## **Rotate the** LINPUT **selector on the front panel to select "MULTI CH" (or press** 3MULTI**).**

ะ'ืื้≃

You can configure the multi channel input settings with "MULTI CH" [\(page 90](#page-89-2)).

#### *Note*

Sound field programs cannot be selected when "MULTI CH" is selected as the input source.

# <span id="page-42-0"></span>*Selecting the HDMI OUT jack*

Use this feature to select the HDMI OUT jack(s) to output the input signals.

## **Set the operation mode selector to <b><b>BAMP** and then press <sup>®</sup>HDMI OUT on the remote control **repeatedly to select the desired setting.**

The HDMI output setting changes as follows.

$$
\longrightarrow 0 \text{UT1+2} \longrightarrow 0 \text{UT1} \longrightarrow 0 \text{UT1} \longrightarrow 0
$$
\n
$$
\longrightarrow 0 \text{UT2} \longleftarrow 0
$$

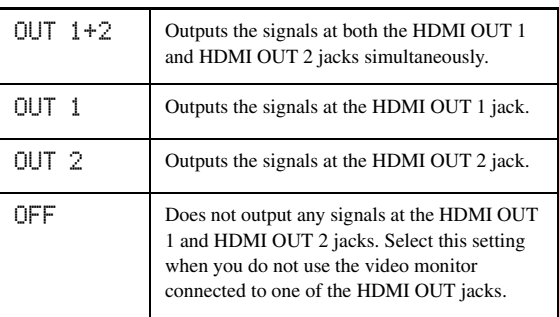

√¦∕<br>≃`®

You can select the **HDMI OUT** jack at which HDMI control signals are output with "Control Monitor" ([page 102\)](#page-101-0).

# *Using your headphones*

**Connect a pair of headphones with a stereo analog audio cable plug to the PHONES jack on the front panel.**

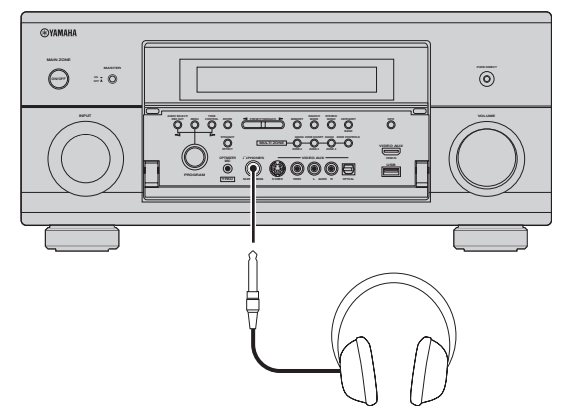

#### al's'∠

When you select a sound field program, SILENT CINEMA mode activates automatically [\(page 51](#page-50-0)).

#### *Notes*

- When you connect headphones, no signals are output at the speaker terminals.
- All digital multi-channel audio signals are mixed down to the left and right headphone channels.
- When "MULTI CH" is selected as the input source, only the signals input at the MULTI CH INPUT FRONT jacks are output.

# *Muting the audio output*

## **Press @MUTE** on the remote control to mute the **audio output. Press** LMUTE **again to resume the audio output.**

ay'∠

- The VOLUME level indicator flashes while the mute function is on.
- You can configure the muting level with "Muting Type" ([page 95\)](#page-94-0).

# *Displaying the input source information*

You can display the format, sampling frequency, channel, bit rate and flag data of the current input signal.

**1** Set the operation mode selector to **6AMP and then press** 8STATUS **on the remote control.**

The input source information screen appears in the GUI screen.

- **2** Press  $\textcircled{a}$   $\textcircled{b}$  to toggle between the audio **and video information.**
- **3 Press** 8STATUS **on the remote control again to exit from the input source information screen.**

## ■ **Audio information**

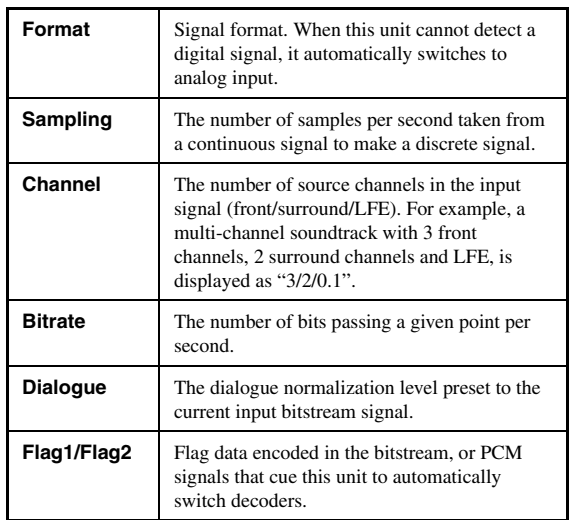

#### *Notes*

- "–––" appears when this unit cannot display the corresponding information.
- Some high definition audio bitstream contents may not include the discrete surround back left and right channel signals but are encoded at the bitrate of 192 kHz.
- Even if you make settings to output bitstreams directly, some players convert the Dolby TrueHD or Dolby Digital Plus bitstreams to the Dolby Digital bitstreams, while converting the DTS-HD Master Audio or DTS-HD High Resolution Audio bitstreams to the DTS bitstreams.

### ■ **Video information**

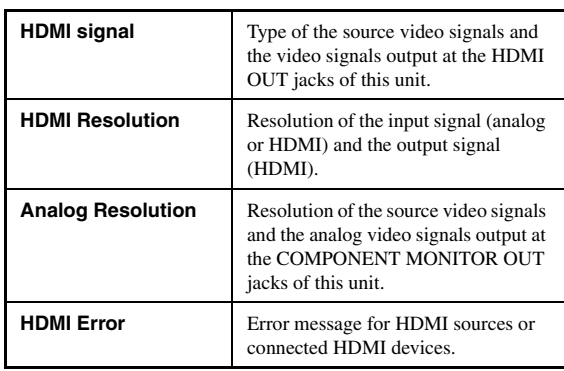

#### **HDMI error message**

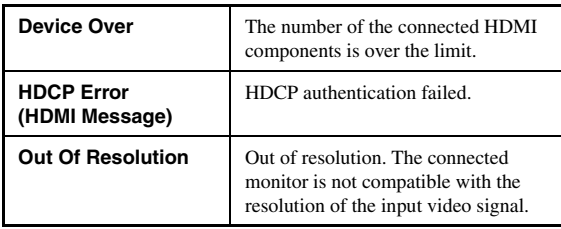

# *Using the sleep timer*

Use this feature to automatically set the main zone to the standby mode after a certain amount of time. The sleep timer is useful when you are going to sleep while this unit is playing or recording a source. The sleep timer also automatically turns off any external components connected to the AC OUTLET(S) ([page 30\)](#page-29-0).

## **Set the operation mode selector to <b>6AMP** and then press  $@$ **SLEEP** on the remote control **repeatedly to set the amount of time.**

The sleep timer setting changes as shown below.

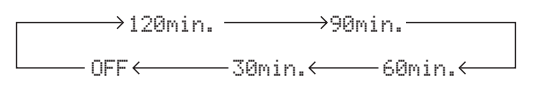

Once the sleep timer is set, the SLEEP indicator lights up in the front panel display, and the display returns to the selected sound field program.

### **To cancel the sleep timer**

Set the operation mode selector to **<b>6**AMP and then press **@SLEEP** on the remote control repeatedly to select "SLEEP OFF".

#### $\frac{y}{x}$

If you set the main zone to the standby mode, the sleep timer is automatically canceled.

*Playback*

# **Sound field programs**

<span id="page-45-0"></span>This unit is equipped with a variety of precise digital decoders that allow you to enjoy multi-channel playback from almost any stereo or multi-channel sound source. This unit is also equipped with a Yamaha digital sound field processing (DSP) chip containing several sound field programs which you can use to enhance your playback experience.

#### ay.<br>⊾∕e

The Yamaha CINEMA DSP sound field programs are compatible with all Dolby Digital, DTS, Dolby Surround, Dolby TrueHD and DTS-HD Master Audio sources.

## <span id="page-45-1"></span>*Selecting sound field programs*

## **Rotate the** MPROGRAM **selector (or set the operation mode selector to <b>BAMP** and then **press one of the sound field selector buttons (**Q**) repeatedly).**

The name of the selected sound field program appears in the front panel display and in the short message display.

## $\geq 0$

- You can select the desired sound field program and setting the parameters by using the GUI menu ([page 85\)](#page-84-0).
- Available sound field parameters and the created sound field differ depending on the input sources and the settings of this unit.

### *Notes*

- When you select an input source, this unit automatically selects the last sound field program used with the corresponding input source.
- Sound field programs cannot be selected when the component connected to the MULTI CH INPUT jacks is selected as the input source ([page 43\)](#page-42-1) or when this unit is in the PURE DIRECT mode [\(page 54](#page-53-0)).
- When you play back DTS 96/24 sources with any sound field program, this unit applies the selected program without activating the DTS 96/24 decoder.
- Sampling frequencies higher than 48 kHz are sampled down to 48 kHz or lower and then sound field programs are applied.

## **Descriptions of the characteristics of the sound field programs**

Following indexes indicates the characteristics and trends of each sound field program.

#### *Note*

The characteristics of the sound field programs may differ depending on the settings of the listening room, etc.

#### **Size of sound field space (Size)**

#### Small **Large** Large

Indicates the size of the sound field to be generated. If the value for this item is small, the sound is that of a small space, while if the value is large, the sound is that of a vast space.

#### **Vertical/horizontal balance (V/H balance)**

Indicates the balance of the vertical (height) and horizontal directions for the sound field to be generated. If this item is more in the horizontal direction, the sound is that of a space with strong reflections from the walls, while if it is more in the vertical direction, the sound is that of a space with strong reflections from the ceiling. Vertical Horizontal

#### **Front/rear balance (F/R balance)**

Front  $\longleftarrow$  Rear

A CINEMA DSP sound field processing expressing whether the effect is stronger towards the front or rear. When the effect is stronger towards the front, the listener senses a feeling of openness and depth towards the screen, while when the effect is stronger towards the rear, the listener gets a sense of envelopment and movement. Suits basically all types of contents for programs with a good front/rear balance, and is effective when selected appropriately for programs in which the balance is more towards either the front or rear.

#### ■ **For audio music sources**

#### $\geq 0$

For audio music sources, we also recommend using the PURE DIRECT mode [\(page 54](#page-53-0)), STRAIGHT mode [\(page 52](#page-51-0)), or surround decode mode ([page 53\)](#page-52-0).

## **CLASSICAL CLASSICAL 1**

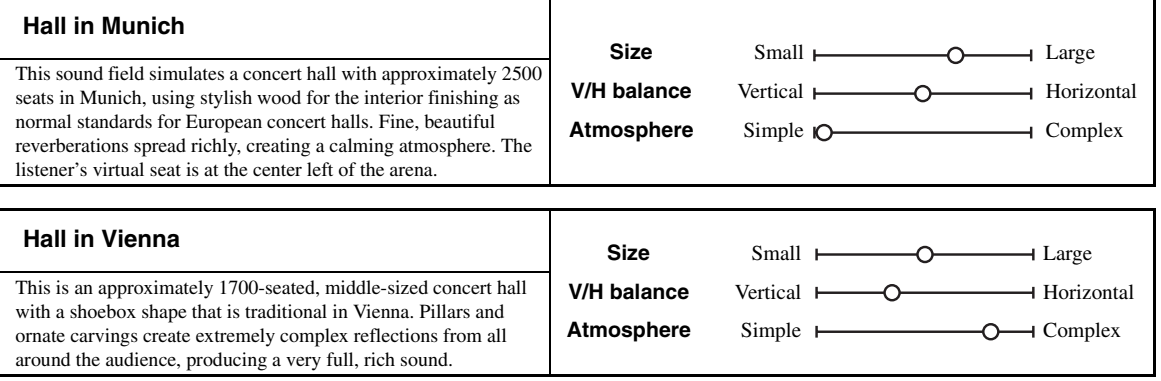

#### **Sound field atmosphere (Atmosphere)**

The sound field to be generated is evaluated according to whether it is nearer to one or the other of the following; Simple: Sounds that fade straight-forwardly, with a light, gentle impression, depending on the program. This suits almost all contents relatively well, but provides little brilliance or powerfulness.  $Simple \longleftarrow \bigodot$  Complex

Complex: Sounds transform in complex ways as they fade out, with a rich, brilliant impression, depending on the program.

This is extremely effective for the right contents, but is suited for a smaller range of contents.

The sound field to be generated is evaluated according to whether it is nearer to one or the other of the following; Calm: An overall composed, moderate effect, stressing the overall quality of the atmosphere without aiming at any extreme effects. This suits almost all contents relatively well, but provides little showiness or powerfulness. Powerful: Designed with specific contents in mind (expressing vast spaces, feverish excitement, etc.). This is extremely effective for the right contents, but is suited for a smaller range of contents. Calm **Powerful** Powerful

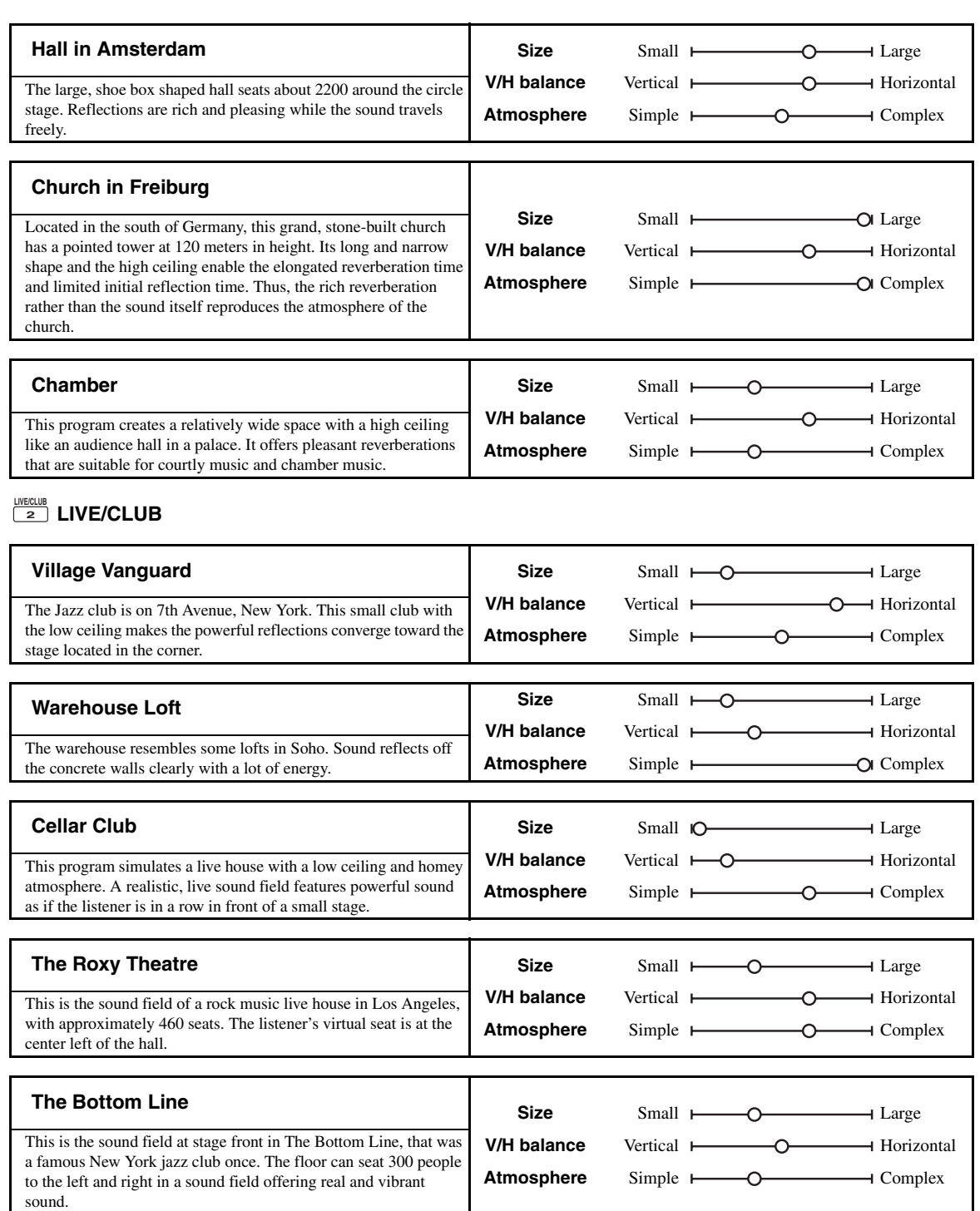

## ■ **For various sources**

## **ENTERTAIN ENTERTAIN 3**

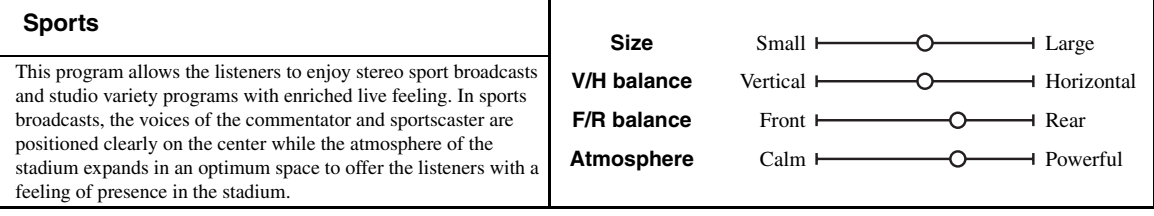

## ■ **For game programs**

## **ENTERTAIN ENTERTAIN 3**

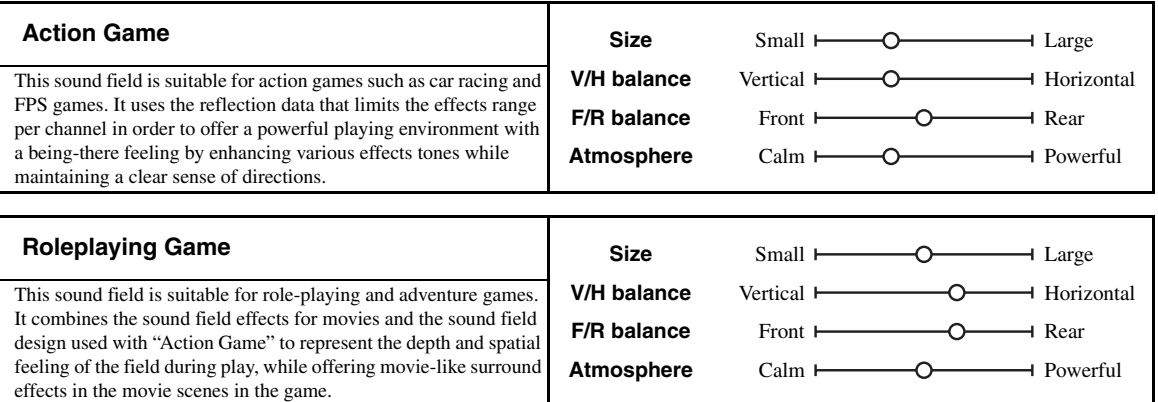

## ■ **For visual sources of music**

## **ENTERTAIN ENTERTAIN 3**

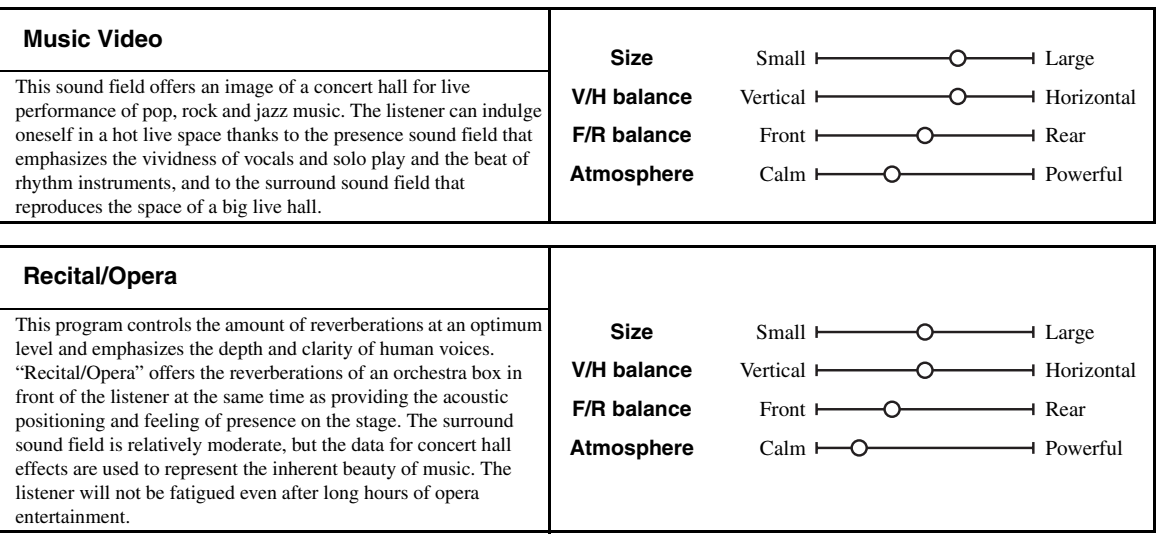

## <span id="page-49-0"></span>■ **For movie sources**

 $\mathcal{L}^{\text{I}\prime}_{\text{D}}$ 

You can select the desired decoder ([page 53\)](#page-52-1) used with following sound field program (except "Mono Movie").

## **MOVIE**

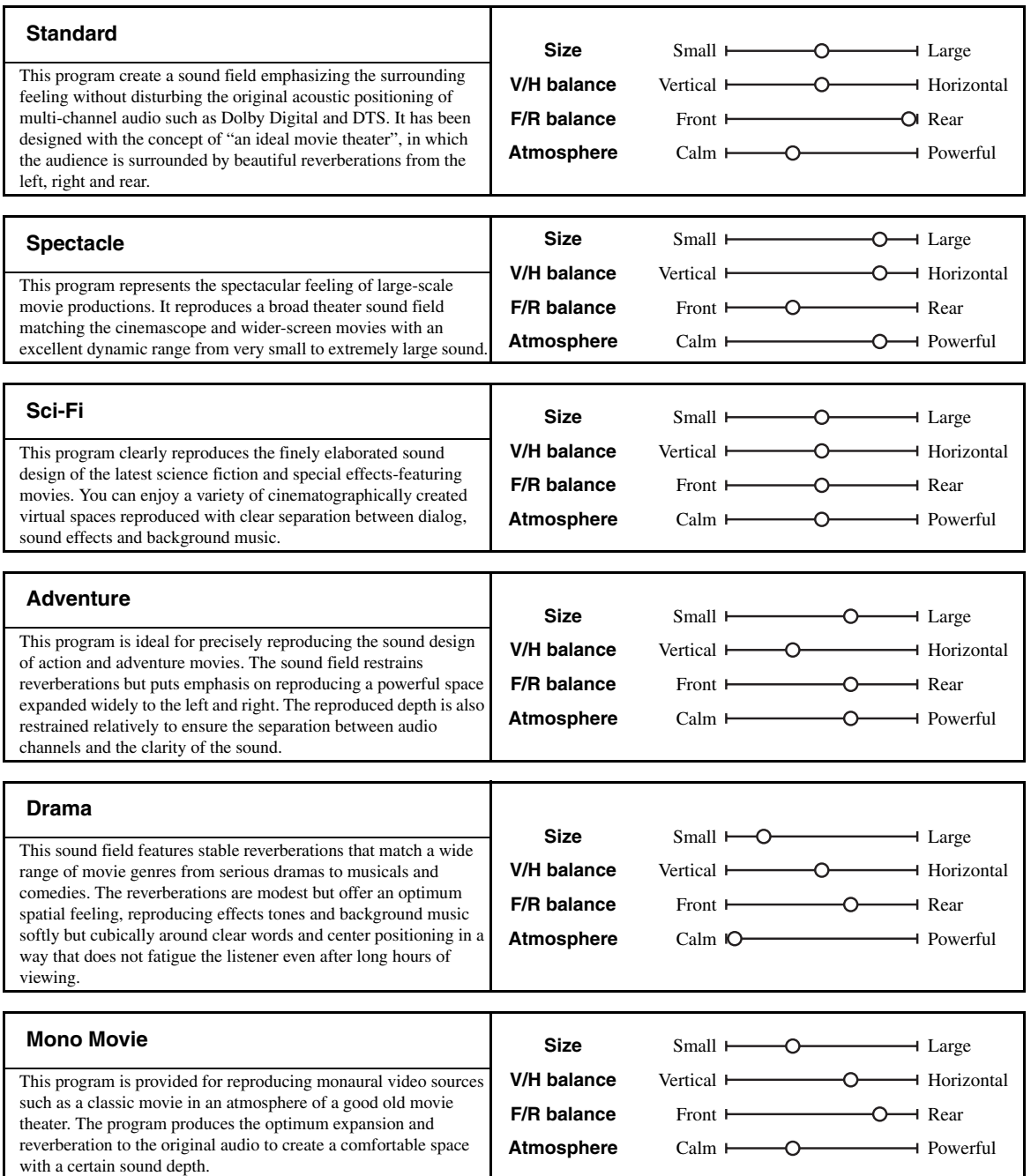

#### <span id="page-50-1"></span>■ **Stereo playback**

## **STEREO STEREO 5**

#### **2ch Stereo**

Use this program to mix down multi-channel sources to 2 channels.

### **7ch Stereo**

Use this program to output sound from all speakers. When you play back multi-channel sources, this unit downmixes the source to 2 channels, and then output the sound from all speakers. This program creates a larger sound field and is ideal for background music at parties, etc.

#### <span id="page-50-2"></span>■ For compression artifacts **(Compressed Music Enhancer mode)**

#### **ENHANCER ENHANCER 6**

#### **Straight Enhancer**

Use this program to improve the sound enhancer nearest to the original depth and width of the 2-channel or multi-channel compression artifacts.

#### **7ch Enhancer**

Use this program to play back compression artifacts in 7 channel stereo.

#### **Surround decoder mode**

#### **SUR. DECODE SUR. DECODE 7**

#### **Surround Decoder**

Use this program to play back sources with using the desired surround decoders ([page 53\)](#page-52-0).

## <span id="page-50-0"></span>■ Using sound field programs without **surround speakers (Virtual CINEMA DSP)**

Virtual CINEMA DSP allows you to enjoy the CINEMA DSP sound field programs without surround speakers. It creates virtual speakers to reproduce the natural sound field.

When you set "Surround" to "None" [\(page 93](#page-92-1)), Virtual CINEMA DSP activates automatically whenever you select a CINEMA DSP sound field program [\(page 46](#page-45-0)).

#### *Note*

Virtual CINEMA DSP does not activate in the following cases:

- "MULTI CH" is selected as the input source ([page 43\)](#page-42-1).
- headphones are connected to the PHONES jack.
- the unit is in the "7ch Stereo" mode [\(page 51](#page-50-1)).

#### ■ **Enjoying multi-channel sources and sound field programs with headphones (SILENT CINEMA)**

SILENT CINEMA allows you to enjoy multi-channel music or movie sound through ordinary headphones. SILENT CINEMA activates automatically whenever you connect headphones to the PHONES jack while listening to CINEMA DSP sound field programs ([page 46](#page-45-0)). When activated, the SILENT CINEMA indicator lights up in the front panel display.

#### *Note*

SILENT CINEMA does not activate in the following cases:

- "MULTI CH" is selected as the input source ([page 43\)](#page-42-1).
- the unit is in the "2ch Stereo" ([page 51\)](#page-50-1), "STRAIGHT" ([page 52](#page-51-0)) or "PURE DIRECT" [\(page 54\)](#page-53-0) mode.

Before performing the following operation, set the operation mode selector on the remote control to *CAMP*.

# *Using CINEMA DSP 3D mode*

CINEMA DSP 3D mode creates the intensive and accurate stereoscopic sound field in the listening room. You can activate and deactivate the CINEMA DSP 3D mode.

### **Press @3D DSP** repeatedly to turn on or off the **CINEMA DSP 3D mode.**

While this unit is in the CINEMA DSP 3D mode, the 3D indicator lights up.

#### **Lights up**

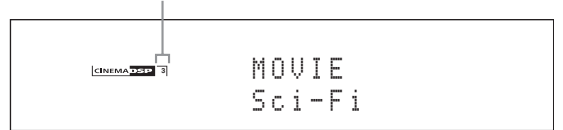

#### *Note*

CINEMA DSP 3D does not activate ("3D:--" appears) in the following cases:

- the "Front Presence" setting is set to "None" ([page 93\)](#page-92-2).
- no CINEMA DSP is selected.
- headphones are connected to the PHONES jack.

Before performing the following operation, set the operation mode selector on the remote control to *COAMP*.

# <span id="page-51-0"></span>*Enjoying unprocessed input sources*

When this unit is in the STRAIGHT mode, 2-channel stereo sources are output from only the front left and right speakers. Multi-channel sources are decoded straight into the appropriate channels without any additional effect processing.

### **Press @STRAIGHT** (or @STRAIGHT) to select **"STRAIGHT".**

The names of the audio signal format of the input source and the active decoder appear in the front panel display.

#### **To deactivate the STRAIGHT mode**

Press **@STRAIGHT** (or **@STRAIGHT**) again or select another sound field program [\(page 46](#page-45-1)).

# **Using audio features**

# *Selecting decoders*

## <span id="page-52-0"></span>**Selecting decoders for 2-channel sources (surround decode mode)**

Use this feature to play back sources with selected decoders. You can play back 2-channel sources on multichannels.

## **Set the operation mode selector to**  $\textcircled{b}$ **AMP** and then press **@SUR. DECODE** repeatedly on the **remote control to select the surround decode mode.**

You can select desired surround decoder modes depending on the type of source you are playing and your personal preference.

#### $\frac{1}{2}$ %

You can change the decoder parameter settings in "Stereo/ Surround" ([page 85\)](#page-84-0).

## <span id="page-52-2"></span>**Decoder descriptions**

**Name of the decoder (Decoder Type)**

#### **PLIIx Music PLII Music**

Dolby Pro Logic IIx (or Dolby Pro Logic II) processing for music sources. The Pro Logic IIx decoder is not available when "Surround Back" ([page 93\)](#page-92-3) is set to "None" or using headphones.

### **Decoder description**

### **Pro Logic**

Dolby Pro Logic processing for any sources.

#### **PLIIx Movie PLII Movie**

Dolby Pro Logic IIx (or Dolby Pro Logic II) processing for movie sources. The Pro Logic IIx decoder is not available when "Surround Back" [\(page 93\)](#page-92-3) is set to "None" or using headphones.

### **PLIIx Music PLII Music**

Dolby Pro Logic IIx (or Dolby Pro Logic II) processing for music sources. The Pro Logic IIx decoder is not available when "Surround Back" [\(page 93\)](#page-92-3) is set to "None" or using headphones.

#### **PLIIx Game PLII Game**

Dolby Pro Logic IIx (or Dolby Pro Logic II) processing for game sources. The Pro Logic IIx decoder is not available when "Surround Back" [\(page 93\)](#page-92-3) is set to "None" or using headphones.

## **Neo:6 Cinema**

DTS processing for movie sources.

### **Neo:6 Music**

DTS processing for music sources.

#### **CSII Cinema**

(U.S.A. model only)

SRS Circle Surround II processing for movie sources.

#### **CSII Music**

(U.S.A. model only)

SRS Circle Surround II processing for music sources.

### **NRL-THX**

(U.S.A. and Canada models only)

Neural-THX Surround processing for any sources. The Neural-THX Surround decoder is especially suitable for the XM HD Surround program of XM Satellite Radio.

#### **NRL-THX Music**

(U.S.A. and Canada models only)

Neural-THX Surround processing for music sources. The Neural-THX Surround decoder is especially suitable for the XM HD Surround music program of XM Satellite Radio.

#### ะ'ืื้≃

When you select the surround decode mode for the multichannel digital sources, this unit automatically selects the corresponding decoder for each source.

## <span id="page-52-1"></span>**Selecting decoders used with MOVIE sound field programs**

You can select one of the following decoder types for use with the MOVIE sound field programs (except "Mono Movie"). For details about the MOVIE sound field programs, [see "For movie sources" \(page 50\).](#page-49-0) For details on how to select the decoder type, [see "Sound field](#page-85-0)  [parameter descriptions" \(page 86\).](#page-85-0)

Choices: PLIIx Movie (PLII Movie), Neo:6 Cinema

## **Selecting decoders for multi-channel sources**

If you connected surround back speakers, use this feature to enjoy 6.1/7.1-channel playback for multi-channel sources using the Dolby Pro Logic IIx, Dolby Digital EX, DTS-ES, or Neural-THX decoders.

## **Set the operation mode selector to**  $\bigcirc$  **AMP** and then press @**EXTD SUR.** on the remote control **repeatedly to switch between 5.1 and 6.1/7.1 channel playback.**

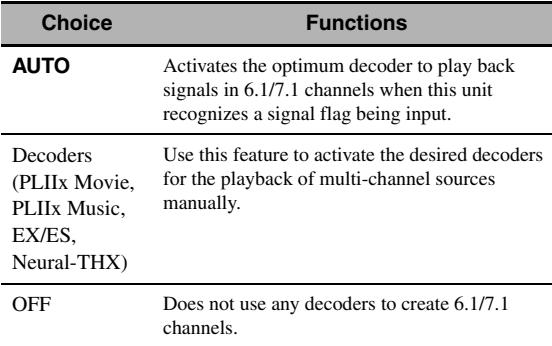

al's'∠

Use this feature to activate the desired decoder manually when this unit cannot detect the signal flag encoded to the input sources correctly.

#### *Notes*

- The available decoders vary depending on the setting of the speakers and the input sources.
- 6.1/7.1-channel playback is not possible in the following cases: – when "Surround" [\(page 93](#page-92-1)) or "Surround Back" ([page 93\)](#page-92-3) is set to "None".
	- when the component connected to the MULTI CH INPUT jacks is being played.
	- when the source being played does not contain surround left and right channel signals.
	- when a Dolby Digital KARAOKE source is being played.
	- when this unit is in the stereo playback, 7ch Enhancer [\(page 51](#page-50-2)) or PURE DIRECT ([page 54\)](#page-53-0) mode. – when "BI-AMP" is set to "ON" ([page 131\)](#page-130-0).
- If "EXTD Surround" is set to "Auto" ([page 106\)](#page-105-0), the decoder mode is automatically set to "AUTO" every time this unit is turned off.
- "Neural-THX" is only available on the U.S.A. and Canada models.

Before performing the following operation, set the operation mode selector on the remote control to *COAMP*.

# <span id="page-53-0"></span>*Enjoying pure hi-fi sound*

Use the PURE DIRECT mode to enjoy the pure fidelity sound of the selected source. When the PURE DIRECT mode is activated, this unit plays back the selected source with the least circuitry.

## **Press <b>@PURE DIRECT** (or **@PURE DIRECT**) **to turn on or off the PURE DIRECT mode.**

The **C<sub>RURE</sub>** DIRECT button on the front panel lights up and the front panel display automatically turns off while this unit is in the PURE DIRECT mode.

## *Notes*

- The following operations are not possible when this unit is in the PURE DIRECT mode:
	- switching the sound field program
	- displaying the GUI menu
- The PURE DIRECT mode is automatically canceled whenever this unit is turned off.

#### $\geq 0$

To make this unit output video signals during the PURE DIRECT mode, configure the "Pure Direct" setting [\(page 98](#page-97-0)).

# *Adjusting the tonal quality*

Use this feature to adjust the balance of bass and treble for the front L/R and center speaker channels and the subwoofer channel.

**1** Press ©TONE CONTROL on the front **panel repeatedly to select the high-frequency response (TREBLE) or the low-frequency response (BASS).**

**2 Rotate the** MPROGRAM **selector to adjust the high-frequency response (TREBLE) or the low-frequency response (BASS).** Control range: –6.0 dB to +6.0 dB

### *Notes*

- If you increase or decrease the high-frequency or the low-frequency sound to an extreme level, the tonal quality of the surround speakers may not match that of the front L/R and center speakers and the subwoofer.
- TONE CONTROL is not effective when the PURE DIRECT mode is activated, or when "MULTI CH" is selected as the input source.

Before performing the following operation, set the operation mode selector on the remote control to *CAMP*.

# <span id="page-54-0"></span>*Adjusting the speaker level*

You can adjust the output level of each speaker while listening to a music source. This is also possible when playing sources input at the MULTI CH INPUT jacks.

#### *Note*

This operation will override the level adjustments made in the automatic setup ([page 35\)](#page-34-0) and "Level" ([page 94\)](#page-93-0).

### **1** Press ⑬LEVEL and then ◉ ∆ / ∇ repeatedly **to select the speaker you want to adjust.**

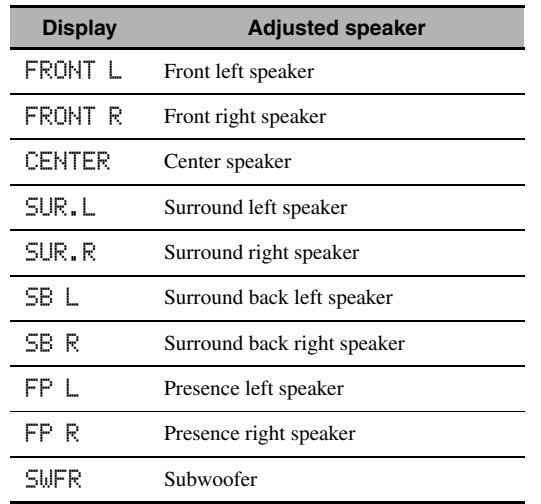

#### $\geq \circ \geq$

The available speaker channels differ depending on the speaker settings.

**2** Press  $\circledS \lhd l$   $\triangleright$  on the remote control to **adjust the speaker output level.** Control range:  $-10.0$  dB to  $+10.0$  dB

# *Selecting the recording source*

Use this feature to select a source component from which you want to record.

## **1 Press and hold** CREC OUT **until "REC OUT" appears in the front panel display.**

## **2 Rotate MPROGRAM** to select the source **component.**

 $\geq 0$ 

To record the input source currently selected, select "SOURCE".

#### *Note*

When zone 4 is turned on, no signal is output at the DVR OUT, VCR OUT and MD/CD-R OUT jacks.

# **FM/AM tuning**

# <span id="page-55-0"></span>*Overview*

You can use two tuning modes to tune into the desired FM/AM station:

## **Frequency tuning mode**

You can search or specify the frequency of the desired FM/AM station automatically or manually (see ["FM/AM](#page-55-1)  [tuning operations"](#page-55-1) on this page).

## **Preset tuning mode**

You can preset the desired FM/AM station in advance, and then recall the station by specifying the preset group and number (see ["Recalling a preset station"](#page-57-0) on [page 58\)](#page-57-0).

## *Note*

Orient the connected FM and AM antennas for the best reception.

Before performing the following operations, set the operation mode selector on the remote control to **66SOURCE** and then press **3TUNER**.

# <span id="page-55-1"></span>*FM/AM tuning operations*

- **1** Press **(i) BAND** (or **8 BAND**) to select the **desired reception band.**
- **2 If the PRESET indicator in the front panel lights up, press** GSEARCH MODE **(or (9) SRCH MODE**) to turn it off.

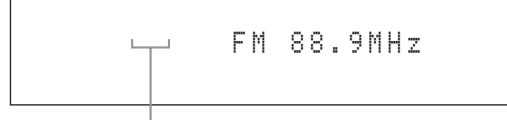

**PRESET turns off**

**3 To search the station automatically, press**  and hold  $\textcircled{e}$  **PRESET/TUNING/CH**  $\textcircled{1}$   $\triangleright$  (or **press**  $\circledS$  **<b>PRESET/CH**  $\wedge$  /  $\vee$  **for about 2 seconds. To search the station manually, press ©PRESET/TUNING/CH**  $\lhd$ **/** $\rhd$ **repeatedly.**

- To tune into a higher frequency, press  $\bigoplus \triangleright$  (or  $\bigoplus \wedge$ ).
- To tune into a lower frequency, press  $\bigoplus \triangleleft$  (or  $\bigoplus \overline{\vee}$ ).

## *Note*

If the signal from the station you want to select is weak, search the station manually or enter the frequency directly [\(page 56\)](#page-55-2).

 $\geq 0$ 

- When this unit is tuned into a station, the TUNED indicator lights up.
- To switch the information (current input source, current sound field program, etc) displayed in the front panel display, press **QINFO** (or set the operation mode to F**AMP** and then press C**INFO**) repeatedly.
- To switch between stereo or monaural FM reception, press H**STEREO/MONO** (or O**AUDIO**).
- (U.S.A. model only) If this unit is tuned into an HD Radio station ([page 59](#page-58-0)), the HD indicator lights up in the front panel display.

## <span id="page-55-2"></span>■ **Direct frequency tuning**

Use this feature tune into the desired station directly by entering the frequency.

- **1 Follow steps 1 and 2 in ["FM/AM tuning](#page-55-1)  [operations" \(page 56\)](#page-55-1) to select the desired reception band.**
- **2 Enter the frequency of the desired station by pressing the numeric buttons (@).** Example: To tune into 103.7 MHz

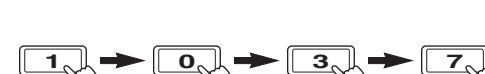

 $\geq 0$ 

If the entered frequency is out of the range of the FM/AM tuning, "WRONG STATION!" appears in the front panel display.

Before performing the following operations, set the operation mode selector on the remote control to **66 SOURCE** and then press 3**TUNER**.

# *Preset FM/AM stations*

Use this feature to store up to 40 stations FM/AM stations (A1 to E8: 8 preset station numbers in each of the 5 preset station groups). Preset the desired stations to this unit by using the automatic or manual station preset.

## ■ **Automatic station preset**

You can use the automatic preset tuning feature to store up to 40 FM stations with strong signals in order.

#### (U.S.A. model only)

You can use the automatic preset tuning feature to store up to 40 AM HD Radio, FM HD Radio, and analog FM radio stations with strong signals.

### **(U.S.A. model only)**

**1 Press** (i) **BAND** (or  $\circledcirc$  **BAND**) to select the **desired reception band.**

This unit searches the stations in the selected band and then another band.

## **2 Press and hold** IBAND **(or** 8BAND**) for more than 3 seconds.**

The MEMORY indicator flashes and "AUTO MEMORY" appears in the front panel display. After approximately 5 seconds, automatic presetting starts from the current frequency and proceeds toward higher frequencies.

### **Flashes**

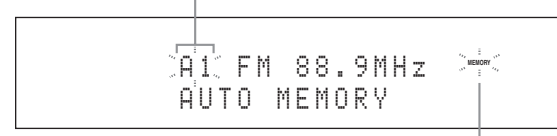

**Flashes**

When automatic preset tuning is completed, the MEMORY indicator disappears.

 $\geq 0$ 

- To specify the preset group and number from which this unit stores stations, press **@PRESET/TUNING/CH** < />  $\lhd$  /  $\rhd$  (or **(9) CAT./A-E**  $\lhd$  /  $\rhd$  and **(9) PRESET/CH**  $\land$  /  $\nabla$ ) repeatedly after you perform step 2.
- To cancel the automatic station preset, press **(i)BAND** (or 8**BAND**) again.

#### *Notes*

- Any stored station data existing under a preset station number is cleared when you store a new station under the same preset station number.
- If the number of received stations does not reach 40 (E8), automatic preset tuning automatically stops after searching for all the available stations.

• (U.S.A. model only)

When this unit stores the FM HD Radio stations with this feature, this unit stores only the main audio program of the stations (HD1). When you want to store the sub-audio programs of the FM HD Radio stations, preset the stations manually.

## **Manual station preset**

Use this feature to store the FM or AM stations manually.

#### (U.S.A. model only)

You can store the analog FM/AM radio stations and FM/ AM HD Radio stations manually, and you can also store the sub-audio programs of FM HD Radio station.

## **1 Tune into a station.**

[See page 56](#page-55-1) for tuning instructions.

#### al's'∠

(U.S.A. model only)

To store a sub-audio program of the HD Radio station (HD2 to HD8), press  $\textcircled{f}$ **PRG SELECT**  $\textup{K}$  /  $\textup{D}$  repeatedly to select the desired audio program ([page 59\)](#page-58-1).

## **2 Press** FMEMORY **(or** 0MEMORY**).**

The PRESET indicator lights up in the front panel and this unit automatically selects an empty preset number.

**Lights up**

$$
\begin{array}{c|cc}\n\hline\n\text{{}^{messer}}\text{MEMORV} & \text{A1} \\
\hline\n\text{{}^{messer}}\text{MEMORV} & \text{B3.9MHz}\n\end{array}
$$

 $\geq 0$ 

- To store the selected station under an empty preset number automatically, press and hold **CMEMORY** (or 0**MEMORY**) for more than 2 seconds instead of step 2. In this case, the following steps are unnecessary.
- To cancel the manual station preset, press **(F)MEMORY** (or 0**MEMORY**) again.
- **3 To select the preset group and number (A1 to**  E8), press **CPRESET/TUNING/CH**  $\lhd$ / $\lhd$ **(or**  $\circledcirc$  **CAT./A-E**  $\lhd$ / $\lhd$  and  $\circledcirc$  **PRESET/CH**  $\wedge$ / n**) repeatedly.**
	- To select a higher preset station group and number, press  $\bigoplus \triangleright$  (or  $\bigoplus \bigwedge$ ).
	- To select a lower preset station group and number, press  $\bigoplus \triangleleft$  (or  $\bigoplus \nabla$ ).

#### **Preset station group and number**

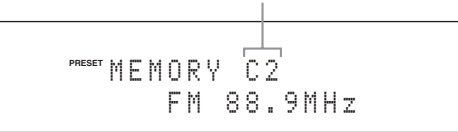

#### *FM/AM tuning*

 $\sqrt{a^2}$ 

- You can also select a preset number (1 to 8) by pressing the numeric buttons  $(\mathbf{Q})$ .
- If you select a preset number being used ("\*" appears next to the preset number), the current preset station will be overwritten.

## **4 Press** DENTER **(or** 9ENTER**).**

The preset station is set and the PRESET indicator disappears.

#### *Note*

The reception mode (stereo or monaural) is stored along with the station frequency.

#### <span id="page-57-0"></span>■ **Recalling a preset station**

#### $\geq 0$

(U.S.A. model only)

You can search for preset HD Radio stations by specifying a keyword (station name) with "Station Search" ([page 91\)](#page-90-0).

## **1 If the PRESET indicator in the front panel turns off, press** GSEARCH MODE **(or (9) SRCH MODE**) to turn it on.

**PRESET A FM 88.9MHz** 

**Lights up**

#### *Note*

You cannot enter the preset tuning mode if no preset station is set in advance.

**2** Press  $E$ **PRESET/TUNING/CH**  $\lhd$  /  $\lhd$  (or **<b>9PRESET/CH** ∆ /  $\nabla$ ) repeatedly to select **the desired preset station group and number (A1 to E8).**

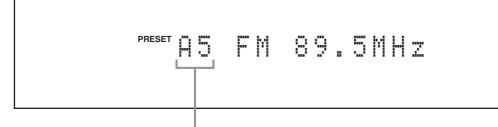

**Preset station group and number**

#### $\geq 0$

- Empty preset numbers are skipped.
- You can also select a preset station group (A to E) by pressing **@CAT./A-E**  $\lhd$  /  $\rhd$  and number (1 to 8) by pressing the numeric buttons  $(Q<sub>2</sub>)$ .

#### *Notes*

• (U.S.A. model only)

When you recall one of the sub-audio program (HD2 to HD8) of an FM HD Radio station, it takes a few seconds for this unit to recall the desired program. While this unit recalls the subaudio program, this unit outputs the sound of the analog service of the station.

• (U.S.A. model only)

If the selected sub-audio program is currently not available, this unit is tuned into the main audio program, and if the main audio program is also not available, this unit is tuned into the analog service.

#### ■ **Clearing preset stations**

You can clear the assignments of preset stations.

**1 Select the preset station you want to clear.** For details, see "Recalling a preset station" [\(page 58\)](#page-57-0).

**2 Press and hold** GSEARCH MODE **(or**  ISRCH MODE**) until "CLEAR?" appears in the front panel display.**

A1 CLEAR?[ENT] FM 88.9MHz

## **3 Press** DENTER **(or** 9ENTER**) to clear the preset station.**

 $\geq 0$ 

To cancel the operation, press G**SEARCH MODE** (or I**SRCH MODE**) again.

# **Using HD Radio™ features (U.S.A. model only)**

<span id="page-58-0"></span>HD Radio technology is a new technology that enables FM and AM radio stations to broadcast programs digitally. Digital broadcasting provides listeners with radically improved audio quality and reception as well as new data services. Furthermore, supplemental program services allow listeners to select from up to 8 HD Radio programs multicast on a single FM HD Radio channel. For further information on HD Radio technology, visit "http://www.ibiquity.com/". This unit is equipped with an HD Radio reception feature, facilitating CD quality FM broadcasts as well as analog FM stereo quality AM broadcasts. In addition, this unit can receive both audio and data (such as song titles, artist names, program types, and comments) from supplemental program services (HD1 to HD8).

#### *Notes*

- The tuning method for HD Radio stations are same as analog FM/AM radio stations; however, you cannot tune into a hybrid HD Radio station while this unit is in the monaural tuning mode [\(page 56](#page-55-1)).
- This unit is capable of receiving both hybrid and all-digital HD Radio station signals. However, this unit may not automatically receive all-digital FM station signals and the automatic tuning operation may stop. In this case, enter the frequency of the desired all-digital FM HD Radio station directly by using the numeric buttons  $(\text{f})$  [\(page 56](#page-55-2)).

Before performing the following operations, set the operation mode selector on the remote control to **@SOURCE** and then press **3** TUNER.

# <span id="page-58-1"></span>*Selecting HD Radio™ audio programs*

Use this feature to select one of the 8 HD Radio audio programs (HD1 to HD8) when the unit is in the tuner mode. Each audio program contains data programs. When the selected FM HD Radio station provides some audio programs, currently selected audio program number appears in the front panel display as follows.

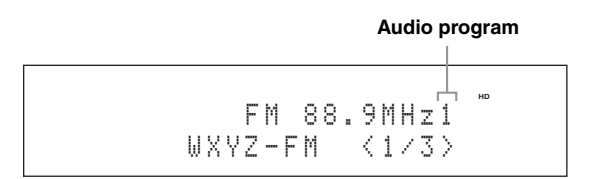

## **Press @PRG SELECT**  $\forall$  /  $\forall$  /  $\forall$  on the remote **control repeatedly to toggle between HD Radio audio programs.**

#### $\geq 0$

You can also select the desired HD Radio audio program by pressing the numeric key. While this unit is in the automatic or manual tuning mode, press a numeric button  $(1-8)$  ( $\textcircled{1}$ ) and then M**ENT**.

#### *Notes*

- Only 1 HD Radio audio program (HD1) is available for AM broadcasts, while up to 8 audio programs (HD1 to HD8) are available for FM broadcasts. The audio programs from HD2 to HD8 can be selected only when they contain data programs.
- When reception for an audio program ceases, the HD indicator disappears from the front panel display and HD1 is automatically selected after approximately 20 seconds.
- Some audio programs may not contain data programs depending on the broadcasting station and the time period.
- For the best reception, adjust the orientation of the antenna so that " $|||$ . " or " $|||$ " is displayed.

Before performing the following operations, set the operation mode selector on the remote control to **66 SOURCE** and then press 3**TUNER**.

# *Using the iTunes Tagging feature*

This unit is equipped with the iTunes Tagging feature that enables HD Radio listeners to "tag" songs for subsequent preview and purchase on iTunes. For details on the iTunes Tagging feature, visit "http://www.ibiquity.com/".

## **1 Tune into an HD Radio station and select HD Radio audio program (if available).**

If the selected station supports the iTunes Tagging feature, the TAG indicator lights up in the front panel display and "TAG" appears in the GUI screen.

#### **Lights up**

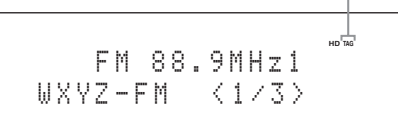

## **2 While a song you want to tag is being played back, press <b>MTAG**.

The song is tagged and "Storage Success" appears in the front panel display and GUI screen.

#### *Notes*

- "Not Available' appears in the front panel display and GUI screen if tagging is not available.
- If a status message or an error message appears in the front panel display or in the GUI screen, see "iTunes Tagging" ([page 138\)](#page-137-0)

#### $\geq 0$

This unit transmits the iTunes Tagging information to the iPod if an iPod that supports iTunes Tagging feature is stationed in the Yamaha iPod universal dock (YDS-11, sold separately) connected to the DOCK terminal of this unit. Otherwise, this unit stores the information in the internal memory and will transmit it next time your iPod is stationed.

Before performing the following operations, set the operation mode selector on the remote control to *@AMP*.

# *Displaying HD Radio™ information*

Use this feature to display the HD Radio information in the front panel display or in the GUI screen.

⊾‰∕

- You can configure the display settings with "Display Set" ([page 105\)](#page-104-0).
- To hold or release the displayed information, set the operation mode selector to **@SOURCE** and then press **@ENTER**. While it is held, the HOLD indicator flashes in the front panel.

## ■ **Front panel display**

### **Press** JINFO **(or** CINFO**) repeatedly to toggle between the following HD Radio information displays.**

STATION INFO

Station information such as station name, audio program (only when multiple audio programs are available) and frequency

CATEGORY INFO Program category

SONG INFO

Artist name, song title

ALBUM INFO

Album title

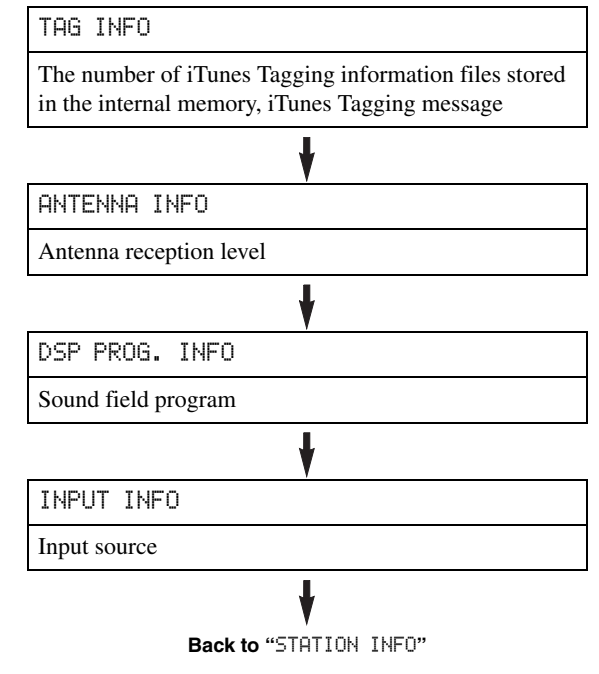

■ **GUI screen**

## **Press @DISPLAY** on the remote control to turn **on or off the information display.**

The following information is displayed in the GUI screen.

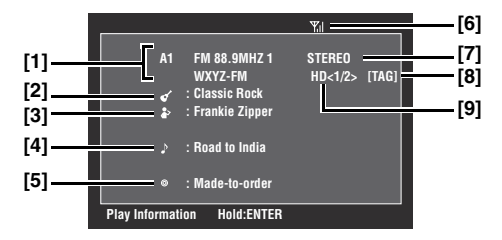

- **[1] Preset station group and number, frequency, station name**
- **[2] Program category**
- **[3] Artist name**
- **[4] Song title**
- **[5] Album title**
- **[6] Antenna reception level**
- **[7] Stereo/mono**
- **[8] "TAG" (only when tagging is available)**
- **[9] Audio program number (currently selected/ total)**

# **XM® Satellite Radio tuning**

<span id="page-60-0"></span>XM Satellite Radio offers an extraordinary variety of commercial-free music, plus the best in sports, news, talk and entertainment. XM is broadcast in superior digital audio from coast to coast. From rock to reggae, from classical to hip hop, XM has something for every music fan.

#### **XM Satellite Radio online information**

For U.S. customers: http://www.xmradio.com/ For Canadian customers: http://www.xmradio.ca/

#### *Note*

The XM Satellite Radio service is only available in the 48 contiguous United States (not available in Alaska and Hawaii) and Canada.

### **XM READY legal disclaimer**

XM monthly service subscription sold separately. XM Mini-Tuner and Home Dock required (each sold separately) to receive XM service. It is prohibited to copy, decompile, disassemble, reverse engineer, hack, manipulate or otherwise make available any technology or software incorporated in receivers compatible with the XM Satellite Radio System. Installation costs and other fees and taxes, including a one-time activation fee may apply. All fees and programming subject to change. Channels with frequent explicit language are indicated with an XL. Channel blocking is available for XM radio receivers by calling 1-800-XMRADIO (U.S. residents) and 1-877-GETXMSR (Canadian residents). XM service only available in the 48 contiguous United States and Canada. ©2008 XM Satellite Radio Inc. All rights reserved.

## ■ **Enjoying XM HD Surround content**

This unit is equipped with the Neural-THX and Neural-THX Music decoders that play back the XM HD surround sound content of the XM Satellite Radio broadcasts in multi-channels, resulting in a full surround sound experience [\(page 53](#page-52-2)).

# <span id="page-60-1"></span>*Connecting XM Mini-Tuner Home Dock*

Connect XM Mini-Tuner and XM Mini-Tuner Home Dock (sold separately) to the XM jack on the rear panel of this unit. For details, see the operating instructions provided with the XM Mini-Tuner Home Dock.

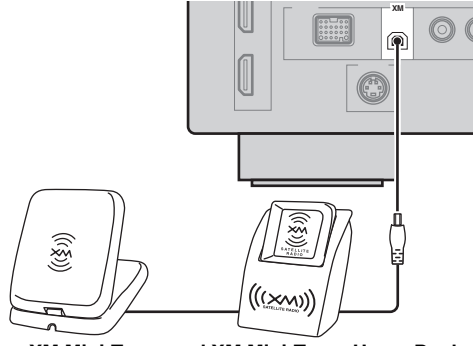

**XM Mini-Tuner and XM Mini-Tuner Home Dock (sold separately)**

ะ`ื่⊜้≃

To ensure optimal reception of the XM Satellite Radio signals, the XM Mini-Tuner Home Dock must be placed at or near a southerly facing window with no obstacles in the path to the sky. You can mount it indoors or outdoors. Use the "ANTENNA INFO" information in the front panel or in the GUI screen [\(page 64](#page-63-0)) to check the antenna reception level and adjust the orientation of the antenna.

### *Notes*

- If "CHECK ANTENNA" or "CHECK XM TUNER" appears in the front panel display, the connection and setting of the antenna, XM Mini-Tuner Home Dock, or XM Mini-Tuner may not be correct.
- If "UPGRADE XM TUNER" appears in the front panel display, the connected XM Mini-Tuner is incompatible with this unit.

# *Activating XM Satellite Radio*

Once you have installed the XM Mini-Tuner Home Dock, inserted the XM Mini-Tuner, connected the XM Mini-Tuner Home Dock to your XM Ready® home audio system, and installed the antenna, you are ready to subscribe and begin receiving XM programming. There are three places to find your eight character XM Radio ID: On the XM Mini-Tuner, on the XM Mini-Tuner package, and on XM Channel 0. Record the XM Radio ID in the following eight squares for reference.

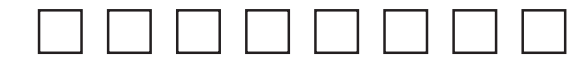

#### *Note*

The XM Radio ID does not use the letters "I", "O", "S" or "F". Activate your XM Satellite Radio service in the U.S. online at http://activate.xmradio.com/ or call 1-800-XM-RADIO (1-800- 967-2346). Activate your XM Satellite Radio service in Canada online at https://activate.xmradio.ca/ or call 1-877-GET-XMSR (1-877-438-9677). You will need a major credit card. XM will send a signal from the satellites to activate the full channel lineup. Activation normally takes 10 to 15 minutes, but during peak busy periods you may need to keep your XM Ready home audio system on for up to an hour. When you can access the full lineup on your XM Ready home audio system you are done.

Before performing the following operations, set the operation mode selector on the remote control to **68 SOURCE**.

# <span id="page-61-2"></span>*XM Satellite Radio operations*

## **1 Rotate the** LINPUT **selector (or press**  3XM**) to select "XM" as the input source.**

The cursor on the left of the XM indicator lights up in the front panel display and the XM Satellite Radio information (such as channel number, channel name, category, artist name, or song title) for the currently selected channel appears in the front panel display.

**Lights up**

**DOCK V-AUX VCR DVR CBL/SAT DVD BD/HD DVD MD/CD-R TV CD PHONO MULTI CH TUNER XM SIRIUS** 001 Preview **USB NET**

 $\geq 0$ 

When you select "XM" as the input source, this unit automatically recalls the previously selected channel.

#### *Notes*

- The XM Satellite Radio signals cannot be output at the analog AUDIO OUT jacks.
- If a status message or an error message appears in the front panel display or in the GUI screen, see ["XM Satellite](#page-138-0)  [Radio"](#page-138-0) [\(page 139](#page-138-0))
- **2 Search for a channel by using one of the XM Satellite Radio search modes.**
	- To select a channel from the all channel list, see "All Channel Search mode" ([page 62\)](#page-61-0).
	- To select a channel by category, see "Category Search mode" ([page 62\)](#page-61-1).
	- To select a channel from the preset channels, see "Preset Search mode" ([page 63\)](#page-62-1).
	- To select the desired channel directly by entering the channel number, see "Direct number access mode" ([page 63\)](#page-62-2).

#### $\geq 0$

- You can use the Neural Surround decoder to enjoy the XM HD surround sound content of the XM Satellite Radio broadcasts in multi-channels ([page 53](#page-52-2)).
- You can set the XM Satellite Radio preset channels [\(page 63](#page-62-0)).
- You can display the XM Satellite Radio information in the front panel display or in the GUI screen [\(page 64](#page-63-0)).

### <span id="page-61-0"></span>■ **All Channel Search mode**

**1 Press** GSEARCH MODE **(or** ISRCH MODE**) repeatedly to select "ALL CH SEARCH".**

## **2 Press © PRESET/TUNING/CH**  $\lhd$  /  $\lhd$  (or **<b>9 PRESET/CH** ∆ /  $\nabla$ ) repeatedly to search **for a channel within all channels.**

 $\leq$ 

You can search for a channel quickly by pressing and holding **E**PRESET/TUNING/CH  $\lhd$  /  $\rhd$  (or **9** PRESET/CH  $\Lambda$  /  $\nabla$ ).

- <span id="page-61-1"></span>**Category Search mode**
- **1 Press** GSEARCH MODE **(or** ISRCH MODE**) repeatedly to select "CAT SEARCH".**
- **2 Press**  $\bigcirc$  **CATEGORY** (or  $\bigcirc$ **A-E/CAT.**  $\triangle$ / $\triangleright$ ) **repeatedly to change the channel category.**
- **3** Press  $E$ **PRESET/TUNING/CH**  $\lhd$  /  $\lhd$  (or **<b>④PRESET/CH**  $\land$  /  $\nabla$ ) repeatedly to search **for a channel within the selected channel category.**

 $\geq 0$ 

You can search for a channel quickly by pressing and holding **E**PRESET/TUNING/CH  $\lhd$  /  $\rhd$  (or **9** PRESET/CH  $\Lambda$  /  $\nabla$ ).

## <span id="page-62-1"></span>■ **Preset Search mode**

Prior to selecting a preset channel in the Preset Search mode, you must preset XM Satellite Radio channels. For details, see "Setting the XM Satellite Radio preset channels" ([page 63\)](#page-62-0).

- **1 Press** GSEARCH MODE **(or** ISRCH MODE**) repeatedly to select "PRESET SEARCH".**
- **2** Press  $\bigcirc$  CATEGORY (or  $\bigcirc$  A-E/CAT.  $\triangleleft$  /  $\triangleright$ ) **repeatedly to change the preset channel group (A to E).**
- **3** Press  $\bigoplus$  **PRESET/TUNING/CH**  $\lhd$  /  $\triangleright$  (or **<b>9) PRESET/CH**  $\land$  /  $\nabla$ ) repeatedly to change **the preset channel number (1 to 8).**
- ะ'ค'่-

You can also select the preset channel number directly by pressing the numeric buttons  $(1 \text{ to } 8)$   $(2)$ .

<span id="page-62-2"></span>**Direct number access mode** 

- **1 Press** ISRCH MODE **on the remote control repeatedly to select "ALL CH SEARCH" or "CAT SEARCH".**
- **2 Press the numeric buttons (**B**) to enter the desired three-digit channel number.** For example, to enter the number 123, press the

numeric buttons  $(Q)$  as shown below.

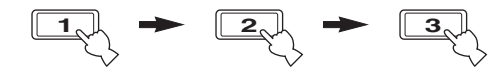

#### $\geq 0$

- To display the XM Radio ID number in the front panel display, select channel "0".
- To enter a one-digit or two-digit channel number, press the numeric buttons ( $\circled{2}$ ) on the remote control and then press **@ENT** to confirm the input number.
- Instead of pressing **@ENT** to tune into the channel immediately, you can wait a few seconds until this unit confirms the entered channel number.
- Pressing a button other than the numeric buttons (**@**) or **@ENT** cancels the Direct Number Access mode procedure.

Before performing the following operations, set the operation mode selector on the remote control to **66 SOURCE** and then press **3 XM**.

# <span id="page-62-0"></span>*Setting the XM Satellite Radio preset channels*

You can use this feature to store up to 40 XM Satellite Radio channels (A1 to E8: 8 preset channel numbers in each of the 5 preset channel groups). You can then recall any preset channel easily by selecting the preset channel group and number as described in "Preset Search mode" ([page 63](#page-62-1)).

## **1 Search for a channel you want to set as a preset channel by using one of the XM Satellite Radio search modes.**

For details, see ["XM Satellite Radio operations"](#page-61-2)  ([page 62](#page-61-2)).

043 XMU

# **OPERATION OPERATION BASIC**

# **2 Press** FMEMORY **(or** 0MEMORY**).**

**Channel number**

The PRESET indicator lights up in the front panel and this unit automatically selects an empty preset number.

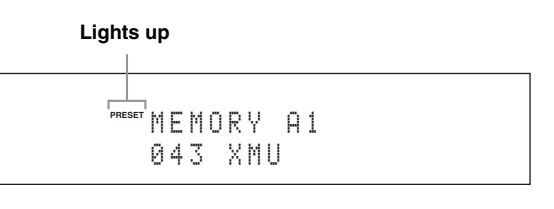

 $\geq 0$ 

- To store the selected channel under an empty preset number automatically, press and hold **(F)MEMORY** (or 0**MEMORY**) for more than 2 seconds instead of step 2. In this case, the following steps are unnecessary.
- To cancel the preset operation, press  $\bigoplus$ MEMORY (or 0**MEMORY**) again.
- **3 To select the preset channel group and number (A1 to E8), press**  $\bigoplus$  **PRESET/ TUNING/CH**  $\lhd$  /  $\rhd$  (or  $\bigcirc$  **CAT./A-E**  $\lhd$  /  $\rhd$ and  $\circledcirc$  **PRESET/CH**  $\wedge$  /  $\vee$  *repeatedly.* 
	- To select a higher preset channel group and number, press  $\bigoplus \triangleright$  (or  $\bigoplus \wedge$ ).
	- To select a lower preset channel group and number, press  $\bigoplus \triangleleft$  (or  $\bigoplus \overline{\vee}$ ).

 $\geq 0$ 

- You can also select a preset number (1 to 8) by pressing the numeric buttons  $(\mathbb{Q})$ .
- If you select a preset number being used ("\*" appears next to the preset number), the current preset channel will be overwritten.

#### **4 Press** DENTER **(or** 9ENTER**).**

The preset channel is set and the PRESET indicator disappears.

#### **Clearing preset channels**

You can clear the assignments of preset XM Satellite Radio channels.

**1 Select the preset XM Satellite Radio channel to clear.**

For details, see "Preset Search mode" ([page 63\)](#page-62-1).

- **2 Press and hold** GSEARCH MODE **(or (0) SRCH MODE**) until "CLEAR?" appears in **the front panel display.**
- **3 Press** DENTER **(or** 9ENTER**) to clear the preset channel.**

To cancel the operation, press G**SEARCH MODE** (or I**SRCH MODE**).

Before performing the following operations, set the operation mode selector on the remote control to *@AMP*.

# <span id="page-63-0"></span>*Displaying the XM Satellite Radio information*

Use this feature to display the XM Satellite Radio information in the front panel display or in the GUI screen.

√k'∠

- You can configure the display settings with "Display Set" ([page 105\)](#page-104-0).
- You can hold or release the displayed information by pressing 9**ENTER**. While it is held, the HOLD indicator flashes in the front panel.

### *Notes*

- If a status message or an error message appears in the front panel display or GUI screen, see ["XM Satellite Radio"](#page-138-0)  ([page 139\)](#page-138-0).
- The current XM Satellite Radio reception level appears on the top of the XM Satellite Radio information screen. For the best reception, adjust the orientation of the antenna of Home Dock so that " $|||$ " or " $|||$ " is displayed here. " .... " is displayed if the antenna cannot receive the signals correctly. In this case, adjust the orientation of the antenna [\(page 61](#page-60-1)).

## **Front panel display**

**Press** JINFO **(or** CINFO**) repeatedly to toggle between the following XM Satellite Radio information display modes.**

#### CATEGORY INFO

Channel category, channel number, channel name

SONG INFO

Artist name, song title, channel number, channel name

ANTENNA INFO

Antenna reception level, channel number, channel name

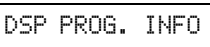

Sound field program

INPUT INFO

Input source, channel number, channel name

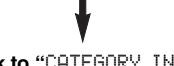

**Back to "**CATEGORY INFO**"**

 $\geq 0$ 

- If the XM Satellite Radio information contains a character that cannot be recognized by this unit, the character will be displayed with a space.
- When the antenna of the XM Mini-Tuner Home Dock cannot receive the signals, "NO SIGNAL" appears in the front panel display.
- **GUI screen**

### **Press @DISPLAY** on the remote control to turn **on or off the information display.**

The following information is displayed in the GUI screen.

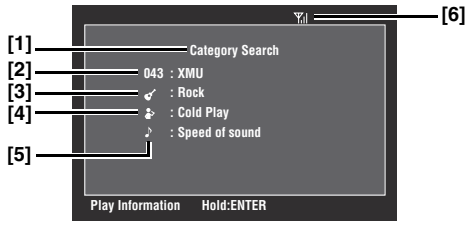

- **[1] Search mode ([page 62](#page-61-2))**
- **[2] Channel number, channel name**
- **[3] Channel category**
- **[4] Artist name**
- **[5] Song title**
- **[6] Antenna reception level**

# **SIRIUS Satellite Radio™ tuning**

<span id="page-64-0"></span>SIRIUS Satellite Radio provides over 130 channels of exclusive entertainment and 100% commercial-free music. Only SIRIUS has more than 65 original music channels, from today's hits to R&B, oldies, and classical masterpieces. From authentic country and real bluegrass to cool jazz, hot latin, reggae, rock and many more. Best of all, it's all 100% commercial-free.

SIRIUS also has more than 55 channels of world-class sports, news and entertainment. Included as part of your subscription, you get up to 16 NFL games a week, up to 40 NBA games a week and up to 40 NHL games a week. (Games are broadcast during their respective seasons.)

Coupled with great sports news from ESPN, the SIRIUS sports offering is unrivaled. And don't forget a host of other great news and entertainment, like NPR, CNBC, Fox News, Radio Disney and E! Entertainment Radio. For more information, visit http://www.sirius.com/.

#### **SIRIUS Satellite Radio legal disclaimer**

SIRIUS is available in the U.S.A. for subscribers with addresses in the continental U.S.A. and is available in Canada for subscribers with a Canadian address. To Get SIRIUS Satellite Radio a subscription and compatible tuner and antenna are required and sold separately. Visit sirius.com for the most complete and up-to-date channel lineup and information. "SIRIUS" and the SIRIUS dog logo and related marks are trademarks of SIRIUS Satellite Radio Inc.

## *Connecting the SiriusConnect™ tuner*

Connect the SiriusConnect tuner (sold separately) to the SIRIUS jack on the rear panel of this unit. For details, see the operating instructions provided with the SiriusConnect tuner.

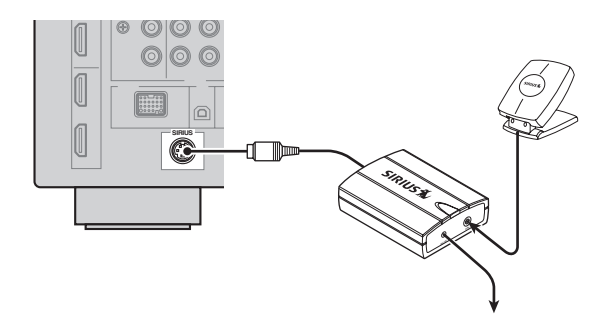

#### $\geq 0$

- To ensure optimal reception of the SIRIUS Satellite Radio signals, the antenna of the SiriusConnect tuner must be placed at or near a window with no obstacles in the path to the sky. The orientation of the antenna for the best reception differs depending on the area. Refer to the instruction manuals supplied with the SiriusConnect tuner for the installation of the antenna.You can mount it indoors or outdoors.
- Use the "ANTENNA INFO" information in the front panel or "SIRIUS Information" screen in the GUI screen ([page 70\)](#page-69-0) to check the antenna reception level and adjust the orientation of the antenna.
- You need to connect the SiriusConnect tuner to the AC wall outlet.

#### *Notes*

- If "CHECK SR TUNER" or "ANTENNA ERROR" appears in the front panel display, the connection of the SiriusConnect tuner or antenna is incorrect. In such cases, check the connection of the SiriusConnect tuner and the antenna.
- If "NOT SUPPORTED" appears in the front panel display, this unit does not support the connected SiriusConnect tuner.

## *Activating SIRIUS Satellite Radio™ subscription*

Before using the SIRIUS Satellite Radio feature, you need to activate your SIRIUS Satellite Radio subscription. To activate the subscription you need the Sirius ID which is uniquely assigned to the SiriusConnect tuner. Sirius ID is 12-digit number and it appears on the package of the SiriusConnect tuner, on the label of the SiriusConnect tuner, and when you tune into the SIRIUS Satellite Radio channel "0" (see below).

## ■ **Displaying the Sirius ID of your SiriusConnect tuner**

- **1 Set the operation mode selector on the remote control to**  $\textcircled{6}$  **SOURCE** and then press 3SIRIUS**.**
- **2** Press  $@$ **0** and then  $@$ **ENT** to display the **Sirius ID of your SiriusConnect tuner.** "000 Sirius IDxxxxxxxxxxxx" ("xxxxxxxxxxxx" indicates the 12-digit Sirius ID of your SiriusConnect tuner) appears in the front panel display.

Write the Sirius ID below.

ID:

## **3 Contact SIRIUS Satellite Radio to activate your subscription.**

#### **SIRIUS Satellite Radio online information**

Contact for activation URL: https//activate.siriusradio.com/ Phone: 1-888-539-SIRIUS (1-888-539-7474)

 $\geq 0$ 

Status messages appear in the front panel display or GUI screen during the activation. For details, see ["SIRIUS Satellite Radio"](#page-139-0) ([page 140\)](#page-139-0). Once the activation is finished, "SUB UPDATED" appears.

Before performing the following operations, set the operation mode selector on the remote control to **66 SOURCE**.

# <span id="page-65-0"></span>*SIRIUS Satellite Radio™ operations*

## **1** Rotate the **QINPUT** selector (or press 3SIRIUS**) to select "SIRIUS" as the input source.**

The cursor on the left of the SIRIUS indicator lights up in the front panel display and the SIRIUS Satellite Radio information (such as channel number, channel name, category, artist name, or song title) for the currently selected channel appears in the front panel display.

#### **Lights up**

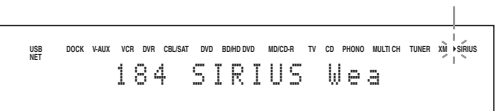

#### $\geq 0$

When you select "SIRIUS" as the input source, this unit automatically recalls the previously selected channel.

#### *Notes*

- The SIRIUS Satellite Radio signals cannot be output at the analog AUDIO OUT jacks.
- When you have not activated your subscription yet, you can only select channel "184" or "000".
- If a status message or an error message appears in the front panel display or in the GUI screen, see ["SIRIUS Satellite](#page-139-0)  [Radio"](#page-139-0) [\(page 140](#page-139-0)).

## **2 Search for a channel by using one of the SIRIUS Satellite Radio search modes.**

- To select a channel from the all channel list, see "All Channel Search mode" ([page 67\)](#page-66-0).
- To select a channel by category, see "Category Search mode" ([page 67\)](#page-66-1).
- To select a channel from the preset channels, see "Preset Search mode" ([page 67\)](#page-66-2).
- To select the desired channel directly by entering the channel number, see "Direct number access mode" ([page 67\)](#page-66-3).

 $\geq 0$ 

- If you tune into a channel that you do not subscribe, "CALL 888-539-SIRIUS TO SUBSCRIBE" appears in the front panel display.
- You can set the SIRIUS Satellite Radio preset channels [\(page 68\)](#page-67-0).
- You can display the SIRIUS Satellite Radio information in the front panel display or in the GUI screen ([page 70\)](#page-69-0).

## <span id="page-66-0"></span>■ **All Channel Search mode**

- **1 Press** GSEARCH MODE **(or** ISRCH MODE**) repeatedly to select "ALL CH SEARCH".**
- **2** Press  $\bigoplus$  **PRESET/TUNING/CH**  $\lhd$  /  $\triangleright$  (or **<b><b>9PRESET/CH** ∆ /  $\nabla$ ) repeatedly to search **for a channel within all channels.**

 $\leq \circ \leq$ 

- You can search for a channel quickly by pressing and holding **@PRESET/TUNING/CH < /> </> </>**  $\phi$  **/**  $\phi$  **/**  $\phi$
- You can skip channels to the previous or next category by pressing  $\bigcirc$ **CATEGORY** (or  $\bigcirc$ **A-E/CAT.**  $\lhd$ / $\rhd$ ).
- <span id="page-66-1"></span>■ **Category Search mode**
- **1 Press** GSEARCH MODE **(or** ISRCH MODE**) repeatedly to select "CAT SEARCH".**
- **2 Press**  $\bigcirc$  **CATEGORY** (or  $\bigcirc$  **A-E/CAT.**  $\triangleleft$  /  $\triangleright$ ) **repeatedly to change the channel category.**
- **3** Press **©PRESET/TUNING/CH**  $\lhd$  /  $\triangleright$  (or **<b>9 PRESET/CH**  $\land$  /  $\nabla$ ) repeatedly to search **for a channel within the selected channel category.**

 $\geq 0$ '

You can search for a channel quickly by pressing and holding **@PRESET/TUNING/CH <1/ \Delta (or @PRESET/CH \text{\mathbf{\mathbf{\mathbf{\mathbf{\mathbf{\mathbf{\mathbf{\mathbf{\mathbf{\mathbf{\mathbf{\mathbf{\mathbf{\mathbf{\mathbf{\mathbf{\mathbf{\mathbf{\mathbf{\mathbf{\mathbf{** 

#### *Note*

This unit skips the channels when this unit is in the All Channel Search mode or Category Search mode in the following cases (it is not malfunction of this unit):

- the channel is locked [\(page 69](#page-68-0)).
- the channel is out of service.
- you do not subscribe to the channel.

## <span id="page-66-2"></span>■ **Preset Search mode**

Prior to selecting a preset channel in the Preset Search mode, you must preset SIRIUS channels. For details, see "Setting the SIRIUS Satellite Radio™ preset channels" ([page 68](#page-67-0)).

- **1** Press **GSEARCH MODE** (or **@SRCH** MODE**) repeatedly to select "PRESET SEARCH".**
- **2 Press**  $\bigcirc$  **CATEGORY** (or  $\bigcirc$  **A-E/CAT.**  $\triangleleft$  / $\triangleright$ ) **repeatedly to change the preset channel group (A to E).**
- **3** Press © PRESET/TUNING/CH  $\lhd$  /  $\lhd$  (or **<b>9) PRESET/CH**  $\land$  /  $\nabla$ ) repeatedly to change **the preset channel number (1 to 8).**

ay'∠

You can also select the preset channel number directly by pressing the numeric buttons  $(1 \text{ to } 8)$   $(2)$ .

- <span id="page-66-3"></span>**Direct number access mode**
- **1** Press **<b>BRCH MODE** on the remote control **repeatedly to select "ALL CH SEARCH" or "CAT SEARCH".**
- **2 Press the numeric buttons (**B**) to enter the desired three-digit channel number.**

For example, to enter the number 123, press the numeric buttons  $(Q)$  as shown below.

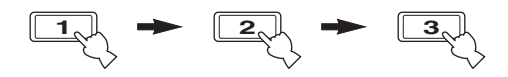

#### $\geq 0$

- To display the Sirius ID number displayed in the front panel display, select channel "0".
- To enter a one-digit or two-digit channel number, press the numeric buttons  $(\mathcal{D})$  on the remote control and then press **@ENT** to confirm the input number.
- Instead of pressing **@ENT** to tune into the channel immediately, you can wait a few seconds until this unit confirms the entered channel number.
- If no button is pressed within a few seconds after you enter a one-digit or two-digit number, this unit automatically confirms the entered channel number.
- If the selected channel is locked, "PIN:\_\_\_\_" appears in the front panel display. Enter the four-digit Parental Lock code number by using the numeric buttons (**@**) or press **@ENT** to cancel ([page 69\)](#page-68-0).

Before performing the following operations, set the operation mode selector on the remote control to **66 SOURCE** and then press 3**SIRIUS**.

## <span id="page-67-0"></span>*Setting the SIRIUS Satellite Radio™ preset channels*

You can use this feature to store up to 40 SIRIUS Satellite Radio channels (A1 to E8: 8 preset channel numbers in each of the 5 preset channel groups). You can then recall any preset channel easily by selecting the preset channel group and number as described in ["Preset Search mode"](#page-66-2)  [\(page 67\)](#page-66-2).

## **1 Search for a channel you want to set as a preset channel by using one of the SIRIUS Satellite Radio search modes.**

For details, see ["SIRIUS Satellite Radio™](#page-65-0)  [operations"](#page-65-0) ([page 66](#page-65-0)).

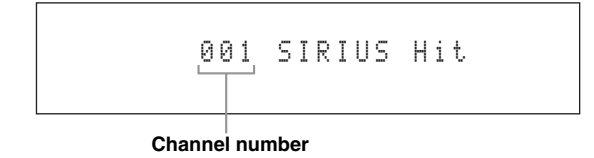

## **2 Press** FMEMORY **(or** 0MEMORY**).**

The PRESET indicator lights up in the front panel and this unit automatically selects an empty preset number.

**Lights up**

PRESET<sup>'</sup> MEMORY A1 001 SIRIUS HIT

 $\geq 0$ 

- To store the selected channel under an empty preset number automatically, press and hold **CMEMORY** (or 0**MEMORY**) for more than 2 seconds instead of step 2. In this case, the following steps are unnecessary.
- To cancel the preset operation, press **(F)MEMORY** (or 0**MEMORY**) again.
- **3 To select the preset channel group and number (A1 to E8), press © PRESET/ TUNING/CH**  $\lhd$  /  $\rhd$  (or  $\bigcirc$  **CAT./A-E**  $\lhd$  /  $\rhd$ and  $\circledcirc$  **PRESET/CH**  $\wedge$  /  $\vee$  *repeatedly.* 
	- To select a higher preset channel group and number, press  $\bigoplus \triangleright$  (or  $\bigoplus \bigtriangleup$ ).
	- To select a lower preset channel group and number, press  $\bigoplus \triangleleft$  (or  $\bigoplus \overline{\vee}$ ).
- $\geq 0$
- You can also select a preset number (1 to 8) by pressing the numeric buttons  $(\mathbf{Q})$ .
- If you select a preset number being used ("\*" appears next to the preset number), the current preset channel will be overwritten.

## **4 Press** DENTER **(or** 9ENTER**).**

The preset channel is set and the PRESET indicator disappears.

## **Clearing preset channels**

You can clear the assignments of preset SIRIUS Satellite Radio channels.

**1 Select the preset SIRIUS Satellite Radio channel to clear.**

For details, see "Preset Search mode" ([page 67\)](#page-66-2).

- **2 Press and hold** GSEARCH MODE **(or**  ISRCH MODE**) until "CLEAR?" appears in the front panel display.**
- **3 Press** DENTER **(or** 9ENTER**) to clear the preset channel.**

To cancel the operation, press **ASEARCH MODE** (or **<b>@SRCH MODE**).

# <span id="page-68-0"></span>*Setting the Parental Lock*

You can use the Parental Lock feature to limit the access to the desired SIRIUS Satellite channels. This unit automatically skips the locked channels when this unit is in the All Channel Search mode or Category Search mode and you search a channel by pressing E**PRESET/ TUNING/CH**  $\lhd$  /  $\lhd$  (or **@ PRESET/CH**  $\Lambda$  /  $\nabla$ ).

## **Setting the code number and the locking channels**

Use this feature to set the Parental Lock code number (PIN) and select the channels to be locked.

## **1** Set the operation mode selector to **6**AMP **on the remote control and then press @MENU** to display the GUI menu.

≥`o'≤

If the menu directory other than "Top Menu" [\(page 84](#page-83-0)) is displayed, press and hold **<b>IQMENU** to display the top GUI menu.

- **2 Press <b>9**∆ /  $∇$  repeatedly to select "Input Select" and then press  $\textcircled{\scriptsize{9}}$ .
- **3 Press** 9k **/** n **repeatedly to select the SIRIUS Satellite Radio icon and then press**  ?SUBMENU**.**

## **4 Press** 9n **to select "Parental Lock" and then**  9ENTER**.**

The following screen appears.

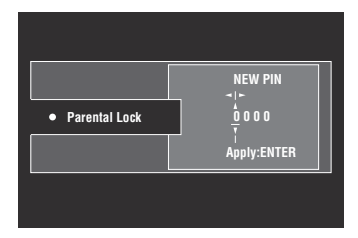

 $\geq 0$ 

If the Parental Lock code number is already set, "PIN ----" appears instead of "NEW PIN 0000".

## **5** Use  $\textcircled{a}\wedge\sqrt{7}$  /  $\lhd$  /  $\lhd$  to enter the desired 4**digit code number.**

- To select a number, press  $\textcircled{A}$  /  $\nabla$ .
- To move the digit position, press  $\circled{9}$   $\triangle$  /  $\triangleright$ .

 $\geq 0$ '

If the Parental Lock code number is already set, enter it.

**6 Press** 9ENTER **to confirm the code number.** The SIRIUS Satellite Radio channel list screen appears.

## **7** Press  $\textcircled{a}$  /  $\textcircled{r}$  repeatedly to select the desired **channel category and then press (9) ENTER.**

The SIRIUS Satellite Radio channel list screen appears.

## *Note*

In the SIRIUS Satellite Radio channel list screen, this unit outputs the sound of the selected channel even if the channel is locked.

## **8 Press**  $\textcircled{a} \wedge \text{ } \sqrt{ }$  repeatedly to select the **channel you want to lock and then press**  9ENTER**.**

Check mark appears before the locked channel.

al'∠

When you select the locked channel and press **@ENTER**, this unit unlocks the selected channel.

## **9 Repeat steps 7 and 8 to lock or unlock another channel.**

 $\sqrt{a^2}$ 

To switch between the category list screen and channel list screen, press  $\textcircled{2}\wedge/\nabla/\sim$  to select "CAT" or "CHAN" and then press **@ENTER**.

**10 Press** 9k **/** n **/** l **/** h **to select "EXIT" and then press** 9ENTER**.**

## **11** Press **@MENU** to turn off the GUI menu.

This unit is tuned into the last channel you select in the "Parental Lock" screen. If the channel is locked, this unit is tuned into "184 SIRIUS Weather & Emergency" or "000 Sirius ID".

### $\geq 0$

- If you forget or want to change the Parental lock code number, use "SIRIUS PIN" [\(page 131](#page-130-1)) to reset the Parental Lock code number.
- Selecting "ALL" in "INITIALIZE" [\(page 131](#page-130-2)) will cancel all parental locks.

## ■ **Tuning into the locked channels**

You can tune into the locked channels by the Direct number access mode or preset tuning mode. When you tune into the locked channel, following message appears in the front panel display. Enter the code number you set for the Parental Lock feature by using the numeric buttons  $(\circled{2})$  or press  $\circled{4}$ **ENT** to cancel the tuning.

### **Channel number**

# 018 LOCKED PIN: \_\_\_\_

#### *Note*

If the entered code number is incorrect, "Wrong" appears in the front panel display and this unit is tuned into the previously selected channel.

Before performing the following operations, set the operation mode selector on the remote control to **<b>***@AMP*.

# <span id="page-69-0"></span>*Displaying the SIRIUS Satellite Radio™ information*

Use this feature to display the SIRIUS Satellite Radio information in the front panel display or in the GUI screen.

 $\geq 0$ 

- You can configure the display settings with "Display Set" ([page 105\)](#page-104-0).
- You can hold or release the displayed information by pressing 9**ENTER**. While it is held, the HOLD indicator flashes in the front panel.

#### *Note*

If a status message or an error message appears in the front panel display or GUI screen, see ["SIRIUS Satellite Radio"](#page-139-0)  ([page 140\)](#page-139-0).

## **Front panel display**

### **Press** JINFO **(or** CINFO**) repeatedly to toggle between the following SIRIUS Satellite Radio information display modes.**

CATEGORY INFO

Channel category, channel number, channel name

SONG INFO

Artist name, song title, channel number, channel name

COMPOSER INFO

Composer name, channel number, channel name

ANTENNA INFO

Antenna reception level, channel number, channel name

DSP PROG. INFO

Sound field program

INPUT INFO

Input source, channel number, channel name

# **Back to "**CATEGORY INFO**"**

 $\leq$ 

- If the SIRIUS Satellite Radio information contains a character that cannot be recognized by this unit, the character will be displayed with a space.
- When the antenna of the SiriusConnect tuner cannot receive the signals, "ACQUIRING" appears in the front panel display.
- When an information is unavailable, "----" appears.
- **GUI screen**

#### **Press @DISPLAY** on the remote control to turn **on or off the information display.**

The following information is displayed in the GUI screen.

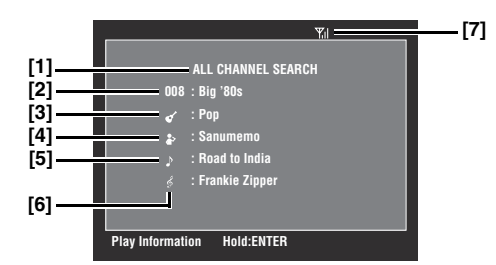

- **[1] Search mode ([page 66](#page-65-0))**
- **[2] Channel number/name**
- **[3] Channel category**
- **[4] Artist name**
- **[5] Song title**
- **[6] Composer name**
- **[7] Antenna reception level**

# **Using Bluetooth™ components**

<span id="page-70-0"></span>You can connect a Yamaha Bluetooth receiver (such as YBA-10, sold separately) to the DOCK terminal of this unit and enjoy the music contents stored in your Bluetooth component (such as a portable music player) without wiring between this unit and the Bluetooth component. You need to perform "pairing" the connected Bluetooth wireless audio receiver and your Bluetooth component in advance.

For details about status messages displayed in the front panel display and in the GUI screen, see ["Bluetooth" \(page 144\)](#page-143-0).

#### *Note*

This unit supports A2DP (Advanced Audio Distribution Profile) Bluetooth profile.

# *Pairing the Bluetooth™ receiver and your Bluetooth component*

Pairing must be performed when using a Bluetooth component with the Bluetooth receiver connected to this unit for the first time or if the pairing data has been deleted. "Pairing" refers to the operation of registering a Bluetooth component for Bluetooth communications.

#### √¦∕<br>≃`®

- You need the pairing operation only for the first time when you use the Bluetooth component with the Bluetooth receiver.
- Pairing requires operations on this unit and on the other component with which Bluetooth communications are to be established. If necessary, refer to the other component's operating instructions.

There are two pairing methods: pairing by using "Pairing" in the GUI menu and quick pairing.

### ■ **Pairing by using the GUI menu**

Use this feature to perform pairing with the GUI screen. For details, see "Pairing" [\(page 91\)](#page-90-1).

### ■ **Quick pairing**

To ensure security, a time limit of 8 minutes is set for the pairing operation. You are recommended to read and fully understand all the instructions before starting.

- **1 Rotate the** LINPUT **selector (or set the operation mode selector to @SOURCE and then press** 3DOCK**) to select "DOCK" as the input source.**
- **2 Turn on your Bluetooth component and then set the Bluetooth component to the pairing mode.**

For details about how to operate the Bluetooth component, refer to the manual for it.

**3 Press and hold** DENTER **(or** 9ENTER**) until "Searching" appears in the front panel display.** 

While the Bluetooth receiver is in the pairing mode, DOCK indicator flashes in the front panel display.

 $\geq 0$ 

To cancel the pairing, press *I***OENTER** (or **QENTER**) again.

## **4 Check that the Bluetooth component detects the Bluetooth receiver.**

If the Bluetooth component detects the Bluetooth receiver, "YBA-10 YAMAHA" (example) appears in the Bluetooth device list.

## **5 Select the Bluetooth receiver in the Bluetooth device list and then enter the pass key "0000" on the Bluetooth component.**

When the pairing procedure is successful, "Completed" appears in the front panel display.

#### *Note*

The Yamaha Bluetooth receiver can be paired with up to eight Bluetooth components. When pairing is conducted successfully with a ninth component and the pairing data is registered, the pairing data for the least recently used other component is cleared.

## *Playback of the Bluetooth™ component*

**1 Rotate the**  $\textcircled{1}$  **<b>INPUT** selector (or set the **operation mode selector to**  $@$ **SOURCE** and **then press** 3DOCK**) to select "DOCK" as the input source.**

### **2 Start playback of your Bluetooth component.** When the connected Bluetooth receiver detects the Bluetooth component, "BT Connected" appears in the front panel display.

 $\geq \circ \leq$ 

- When you press **(9) ENTER** on the remote control, the connected Bluetooth receiver searches and connect to the last connected Bluetooth component. If the Bluetooth receiver cannot find the Bluetooth component, "Not found" appears in the front panel display.
- To disconnect the Bluetooth receiver from the Bluetooth component, press **@ENTER**.

# **Music Content menu**

In "Music Content" menu of the GUI menu, you can browse the music contents of iPod, USB component, PC/ MusicCAST, Internet radio and Rhapsody® (U.S.A. model only). You can also use the playback control feature or configure the playback style setting for the selected sub input source.

## *Music Content menu operations*

**1** Set the operation mode selector to *GAMP* **on the remote control and then press @MENU** to display the GUI menu.

 $\geq 0$ 

If the menu directory other than "Top Menu" [\(page 84](#page-83-0)) is displayed, press and hold **<b>@MENU** to display the top GUI menu.

**2 Press** 9k **/** n **repeatedly to select "Music Content" and then press**  $\textcircled{1}$ **.** 

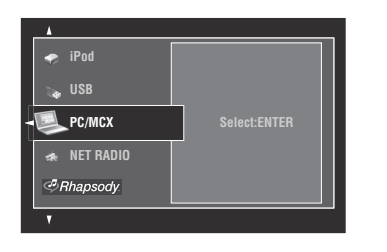

**3** Press  $\textcircled{a}\wedge\textit{o}$  /  $\triangledown$  repeatedly to select the desired sub input source and then press (9) **ENTER**.

The menu of the selected sub input source appears in the GUI screen. The following screen shows the iPod menu for example.

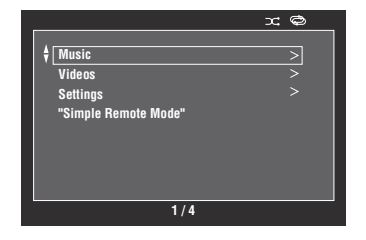

### *Note*

If the selected sub input source is not available, "Not Available" appears.

## **4 Navigate the menu of the selected sub input source.**

For details about the menu items and operation procedure for each sub input source, see the following pages.

- iPod [\(page 73\)](#page-72-1)
- USB [\(page 75\)](#page-74-1)
- PC/MCX ([page 75](#page-74-1))
- NET RADIO [\(page 75](#page-74-1))
- Rhapsody ([page 75](#page-74-1))
- **5** Press **<b>@MENU** to turn off the GUI menu.
# **Using iPod™**

Once you have stationed your iPod in a Yamaha iPod universal dock (such as YDS-11, sold separately) connected to the DOCK terminal of this unit [\(page 27](#page-26-0)), you can enjoy playback of your iPod using the supplied remote control. You can also use the Compressed Music Enhancer mode of this unit to enhance the sound quality of the compression artifacts (such as the MP3 format) stored on your iPod ([page 51\)](#page-50-0).

#### *Notes*

- This unit supports iPod touch, iPod (Click Wheel, including iPod classic), iPod nano and iPod mini.
- Some features may not be compatible depending on the model or the software version of your iPod.
- Some features may not be compatible depending on the model of your Yamaha iPod universal dock. The following description is based on using YDS-11.

 $\leq \circ$ 

- Once the connection between your iPod and this unit is complete, "iPod Connected" appears in the front panel display.
- For details about status messages displayed in the front panel display and in the GUI screen, see "iPod" [\(page 144](#page-143-0)).
- You can select whether or not this unit charges the battery of the stationed iPod when this unit is in the standby mode by configuring the "Standby Charge" setting ([page 106\)](#page-105-0).

# <span id="page-72-0"></span>*iPod menu tree*

The following diagram shows the construction of the iPod menu. For information on how to display the iPod menu, see "Music Content menu operations" [\(page 72](#page-71-0)).

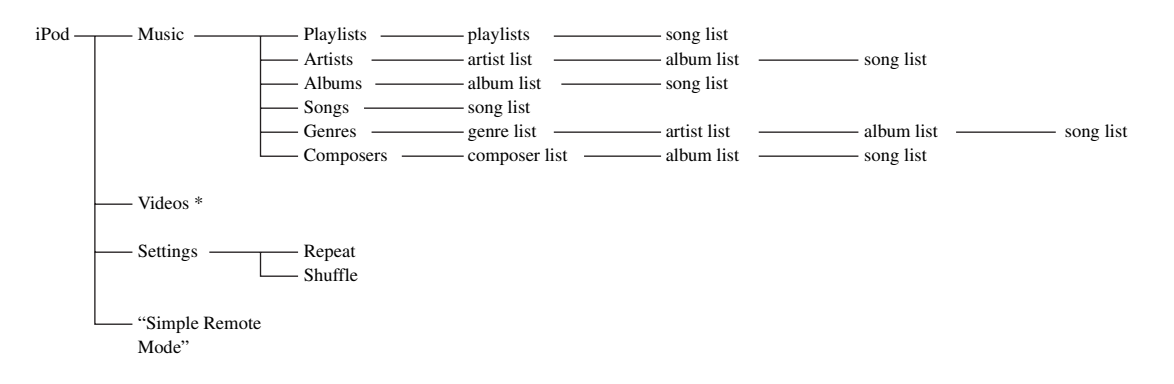

#### *Note*

\* "Videos" does not appear unless your iPod and Yamaha iPod universal dock support the video browsing feature. Also, the folder structure under "Videos" varies depending on the video contents stored on your iPod.

# *Controlling iPod™*

You can control your iPod with the following remote control buttons.

## ■ **GUI menu operation**

To navigate the iPod menu using the GUI screen, set the operation mode selector to **<b>6**AMP.

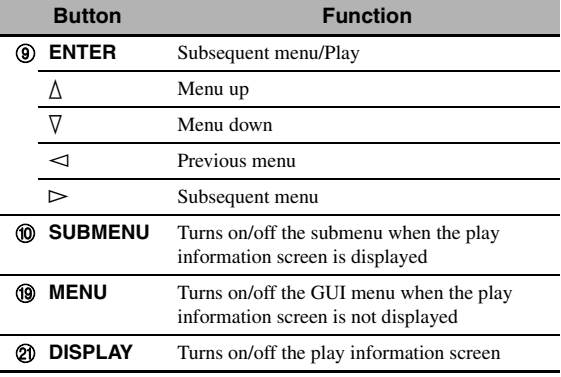

#### *Note*

You can control your iPod by using the zone OSD. However, the design and available functions may be different from the iPod menu displayed in the GUI screen in the main zone.

## ■ **Playback control operation**

To operate your iPod using the following remote control buttons, set the operation mode selector to **66 SOURCE** and then press **3DOCK**.

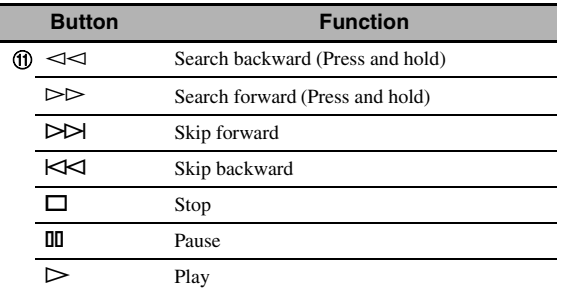

# <span id="page-73-0"></span>■ **Playback style settings**

To change the following playback style settings, select "Settings" in the iPod menu.

#### **Repeat (Repeat)**

Use this feature to set this unit to repeat one song or a sequence of songs.

Choices: Off, One, All

- Select "Off" to deactivate this feature.
- Select "One" to set this unit to repeat one song.
- Select "All" to set this unit to repeat a sequence of songs.

#### **Shuffle (Shuffle)**

Use this feature to set this unit to play songs or albums in random order.

Choices: Off, Songs, Albums

- Select "Off" to deactivate this feature.
- Select "Songs" to set this unit to play songs in random order.
- Select "Albums" to set this unit to play albums in random order.

#### $\geq 0$

- To toggle between setting parameters, press **@ENTER** repeatedly.
- When "Repeat" is set to "One" or "All", " $\phi$ " or " $\phi$ " appears in the GUI screen.
- When "Shuffle" is on, " $\Box \vec{\mathsf{L}}$ " appears in the GUI screen.

## ■ **Simple Remote Mode**

If you select "Simple Remote Mode" in the iPod menu, this unit turns off the GUI screen and allows you to operate your iPod with the remote control of this unit or controls on your iPod.

 $\geq 0$ 

You can also select the Simple Remote Mode by holding down K**DISPLAY** for 3 seconds when the operation mode selector is set to **<b>***CAMP*.

# **Play information screen**

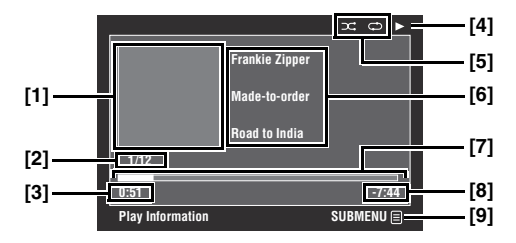

- **[1] Album art (if available)**
- **[2] Track number/total tracks**
- **[3] Elapsed time**
- **[4] (playback), (pausing), (search forward) or (search backward)**
- **[5] Shuffle and repeat icons**
- **[6] Artist name, album title, song title**
- **[7] Progress bar**
- **[8] Remaining time**
- **[9] Submenu icon**

#### **Submenu items**

#### **Play Control (Playback control)**

Select the desired playback control item and then press (or press and hold) 9**ENTER** to control your iPod.

#### **Play Style (Playback style)**

Select the desired playback style setting and then press 9**ENTER** repeatedly to toggle between setting parameters. For details on the playback style settings, see ["Playback style settings" \(page 74\)](#page-73-0).

# **Using USB and network features**

This unit is equipped with USB and network features that allow you to enjoy WAV (PCM format only), MP3, MPEG-4 AAC, and WMA files saved on your USB storage device, USB portable audio player, PC and Yamaha MCX-2000 or access the Internet Radio. You can also access the Rhapsody® (U.S.A. model only).

#### *Notes*

- Yamaha MCX-2000 may not be for sale in some locations.
- For further details about networking, refer to the operation manuals supplied with your network devices. Also refer to technical reference books, if needed.
- Some WAV, MP3, MPEG-4 AAC, and WMA files may not be playable or may be noisy when played.

#### √¦∕<br>≃`®

For details about status messages displayed in the front panel display and in the GUI screen, see ["USB and Network" \(page 142\)](#page-141-0).

# <span id="page-74-1"></span><span id="page-74-0"></span>*USB and network menu tree*

The following diagram shows the construction of the USB, PC/MCX, NET RADIO and Rhapsody menus. For information on how to display these menus, see ["Music Content menu operations" \(page 72\).](#page-71-0)

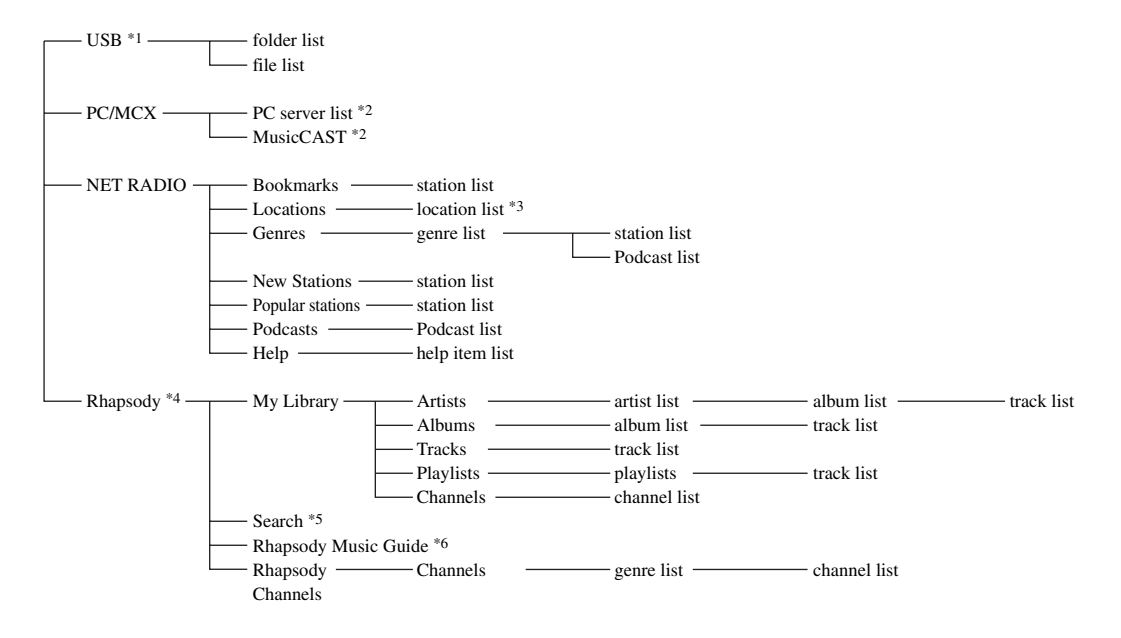

#### *Notes*

- \*1 The directory hierarchy of the USB menu varies depending on the folder structure of the connected USB component.
- \*2 Only the available PC servers and MCX-2000 are displayed.
- \*3 The folder structure under the location list varies depending on your region.
- \*4 The account setup screen appears if you have not entered your account information yet. For details, see ["Account setup for](#page-77-0)  [Rhapsody®" \(page 78\)](#page-77-0).
- \*5 You can search contents by keyword.
- \*6 You can search contents by category provided by Rhapsody®.

# *Navigating USB and network menus*

You can navigate the USB and network menus with the following remote control buttons.

# ■ **GUI menu operation**

To navigate the USB and network menus using the GUI screen, set the operation mode selector to *CAMP*.

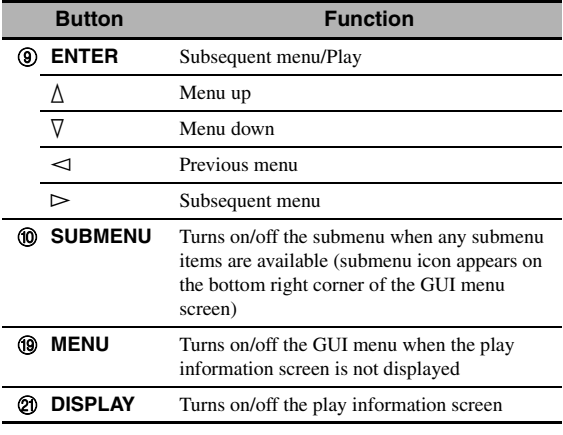

#### *Note*

You can navigate the USB and network menus by using the zone OSD. However, the design and available functions may be different from the menus displayed in the GUI screen in the main zone.

# ■ **Playback control operation**

To operate your USB or network component using the following remote control buttons, set the operation mode selector to **66 SOURCE** and then press **3 USB/NET**.

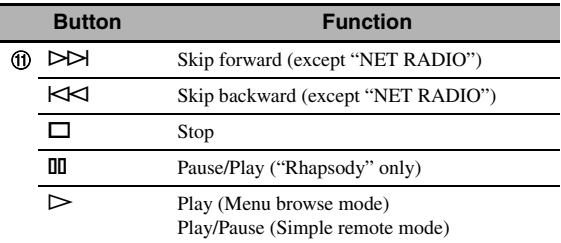

# *Notes*

- Some button operations do not work depending on the selected sub input source.
- (U.S.A. model only)

**THE and THALES** do not work during Rhapsody channel playback.  $\bigoplus \blacktriangleright \blacktriangleright$  works up to 30 times every 3 hours.

# ■ **Play information screen**

The following screen shows the play information screen displayed for USB content playback for example.

Available information and functions vary depending on the selected sub input source.

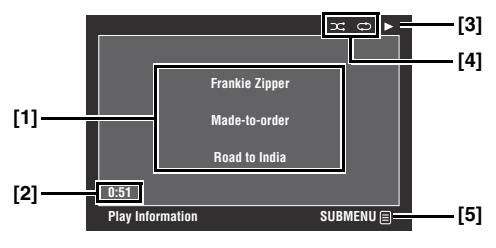

- **[1] Artist name, album title, song title**
- **[2] Elapsed time**
- **[3] (playback)**
- **[4] Shuffle and repeat icons**
- **[5] Submenu icon**

# <span id="page-75-0"></span>**Submenu items**

## **Play Control (Playback control)**

Select the desired playback control item and then press (or press and hold) **<b>ENTER** to control the playback.

# **Play Style (Playback style)**

Select the desired playback style setting and then press 9**ENTER** repeatedly to toggle between setting parameters. For details on the playback style settings, see ["Playback style settings" \(page 74\)](#page-73-0).

#### $\leq$

To turn on the shuffle feature, set "Shuffle" to "On".

# *Using a USB storage device or a USB portable audio player*

Use this feature to enjoy WAV (PCM format only), MP3, WMA and MPEG-4 AAC files saved on your USB storage device or USB portable audio player connected to the USB ports of this unit.

This unit is equipped with the front and rear USB ports. Set "USB Select" to "Front" or "Rear" to select the active USB port [\(page 92\)](#page-91-0).

#### *Notes*

- This unit supports USB mass storage class devices (FAT 16 or FAT 32 format) or USB MTP devices.
- Only the first partition is displayed in the GUI menu. You cannot select files in other partitions.
- Up to 8 levels of directory hierarchy and 500 music files per directory are recognized.
- Some devices may not work properly even if they meet the requirements.
- Some WAV, MP3, WMA and MPEG-4 AAC files may not be playable or may be noisy when played.
- When you connect your USB storage device or USB portable audio player, there may be an about 10 seconds delay.

# *Using a PC server or Yamaha MCX-2000*

Use this feature to enjoy music files saved on your PC or Yamaha MCX-2000. MCX-2000 is a music server that enhances the concept of Yamaha exclusive MusicCAST, a digital music delivery method over a personal network.

- **1 Install Windows Media Player 11 on your PC, or register this unit on your Yamaha MCX-2000.**
	- Refer to ["Installing Windows Media Player 11 on](#page-76-0)  [your PC"](#page-76-0) and "Registering this unit on the Yamaha MCX-2000" [\(page 77](#page-76-1)).
	- This procedure is needed only for the first time.
	- (PC only) You may need to make some settings of Windows Media Player 11 to start the contents sharing. Refer to the attached documents of Windows Media Player 11.
- **2 Turn on your PC or MCX-2000.**

# **3 Select "PC/MCX" in the "Music Content" menu and then select the desired server or "MusicCAST" to begin playback.**

#### *Notes*

- Yamaha MCX-2000 may not be for sale in some locations.
- You can connect this unit to up to 15 PC servers and 1 MCX-2000, and each server must be connected to the same subnet as this unit.
- Some WAV, MP3, MPEG-4 AAC, and WMA files on your PC may not be playable or may be noisy when played.
- (MCX-2000 only) Files marked with an asterisk (\*) have not been converted to MP3 format. You cannot play back such files immediately unless you set the "Receive PCM Stream" setting of this unit to "ON" on MCX-2000. For details, refer to the instruction manual of MCX-2000.

# <span id="page-76-0"></span>**Installing Windows Media Player 11 on your PC**

With Windows Media Player 11, you can play back the audio files on your PC. For details refer to the documents of Windows Media Player 11.

ะ'ค'่-

You can also play back the audio files on your PC with Windows Media Connect 2.0 installed.

# **1 Install Windows Media Player 11 on your PC.**

You can download the installer of Windows Media Player 11 from the Microsoft website, or use the upgrade function of the installed Microsoft Windows Media Player.

# **2 Turn on your PC and then share a folder on the PC.**

The shared folder is added to the PC server list in the top "PC/MCX" menu screen.

#### *Notes*

- If the operating system (OS) of your PC is Windows Vista, Windows Media Player 11 is pre-installed (except some products).
- Some security software installed on your PC (anti-virus software, firewall software, etc.) may block the access of this unit to your PC. In such cases, configure the security software appropriately.

# <span id="page-76-1"></span>**Registering this unit on the Yamaha MCX-2000**

You must register this unit on your Yamaha MCX-2000 so that this unit can be recognized by your Yamaha MCX-2000. For details, refer to the operation manual supplied with your Yamaha MCX-2000.

**1 Turn off this unit.**

# **2 Set your Yamaha MCX-2000 to the "Auto Config" mode.**

# **3 Turn on this unit.**

- "MusicCAST" appears in the top "PC/MCX" menu screen.
- if the client ID for this unit appears in the OSD of your Yamaha MCX-2000 (shown as "CL-XXXXX"), the automatic configuration is complete.

#### *Notes*

- The latter part of the client ID for this unit is same as the last 5 digits of the MAC address of this unit.
- To clear the registered client ID of this unit, use the "Manual Config" mode of your Yamaha MCX-2000 (refer to the instruction manual of MCX-2000) and then select "NETWORK" in "ADVANCED SETUP" on this unit ([page 131\)](#page-130-0).
- The client control functions of MusicCAST over this unit other than "View Play Info", "Receive PCM Stream" and "Edit Client title" are not available. Avoid using these functions as it will stop the playback on this unit.

# *Using the Internet Radio*

Use this feature to listen to Internet Radio stations. This unit uses the vTuner Internet Radio station database service particularly customized for this unit, providing over 2000 radio station database. Further, you can store your favorite stations with bookmarks.

## *Notes*

- This service may be discontinued without notice.
- Some Internet Radio stations may not be played.
- To listen to the Internet Radio, connect this unit to your network ([page 28\)](#page-27-0).
- A narrowband Internet connection (i.e. 56K modem, ISDN) will not provide satisfactory results, and a broadband connection is strongly recommended (i.e. a cable modem, an xDSL modem, etc.). For detailed information, consult with your ISP.

#### $\geq 0$

- "Podcast" is a type of the Internet Radio service, and there are a number of Podcast services available on the Internet. The Podcast is not a continuous service. That is, this unit stops playback when an episode of the Podcast ends.
- Some security devices (such as firewall) may block the access of this unit to Internet Radio stations. In such cases, configure the security settings appropriately.

## **Storing your favorite Internet Radio stations with bookmarks**

Use this feature to select your favorite Internet Radio stations quickly.

# **Set the operation mode to <b>6SOURCE** and then **press and hold** 8TITLE **while the selected Internet Radio station service is being broadcast.**

The stored Internet Radio station is added to the "Bookmarks" list [\(page 75](#page-74-0)).

#### $\frac{1}{2}$

- To remove the stored station from the list, select the station under "Bookmarks" and then press and hold **@TITLE**.
- You can also register your favorite Internet Radio stations to this unit by accessing the following website with the web browser on your PC. To use this feature, you need the MAC address of this unit as the ID number and your e-mail address to create your personal account. Use "Information" in the "Network" menu to display the MAC address of this unit ([page 102\)](#page-101-0). For

details, refer to the help information on the website. URL: http://yradio.vtuner.com/

# *Using the Rhapsody® service (U.S.A. model only)*

#### **Prohibition**

It is strictly prohibited to modify, reproduce, reverse-engineer or use this unit and/or built-in software for use other than audiovisual purposes.

The Rhapsody® service is the power behind the Rhapsody® Media Player (the Rhapsody® player software that you can download to your computer). Rhapsody® service supplies the music, keeps My Library up to date, provides you with Rhapsody® channels, the Playlist Central online community, and manages your downloads. Your software connects to Rhapsody<sup>®</sup> service through the internet. Because your account information and Rhapsody® content are on servers instead of any individual computer, your music is infinitely portable. Much of what you see in the Display area comes from Rhapsody® service. What you can do with Rhapsody® service depends on your subscription. You can use Rhapsody® service for free, or get even more from a paid membership. The Rhapsody® service also brings you Rhapsody® Online, a streamlined, internet version of Rhapsody® that you can access from almost anywhere. Just sign in to your Rhapsody® account to start letting the Rhapsody® service work for you.

For more information, http://www.rhapsody-free.com/.

# <span id="page-77-0"></span>■ **Account setup for Rhapsody®**

When you select "Rhapsody" as a sub input source for the first time, the account setup screen appears in the "Rhapsody" menu screen. Follow the procedure below to set up your account for the Rhapsody® service.

### **1 Press** 9k **/** n **to select "Formal registration" or "Trial registration" and then press**  9ENTER**.**

 $\leq \circ$ 

If you select "Trial registration", the URL for the content of the trial service appears. If you proceed, press  $\circledA$  /  $\triangleright$  to select "OK" and then press **@ENTER** to enter the Rhapsody menu.

# **2** Press  $\circledS \lhd l$  b to select "OK" and then press 9ENTER**.**

- **3 Use**  $\bigcirc$   $\land$  /  $\triangledown$  /  $\triangle$  /  $\triangleright$  and  $\circ$  **ENTER** to input **your user name (up to 64 characters), select "OK" and then press** 9ENTER**.**
- **4 Press ⑨**  $\lhd$  /  $\lhd$  to select "OK" and then press 9ENTER**.**

# $\text{Use} \textcircled{a} \wedge \textit{1} \nabla \textit{1} \lhd \textit{1} \rhd \text{and} \textcircled{a} \text{ENTER}$  to input **your password (up to 64 characters), select "OK" and then press** 9ENTER**.**

"Please wait..." appears and then top "Rhapsody" menu screen appears.

#### *Note*

If registration failed, the error message appears. In this case, start all over again.

## ■ **Editing/deleting your account or checking trial information**

### **1 In the top "Rhapsody" menu screen, press**  0SUBMENU**.**

The submenu screen appears.

# **2 Press** 9k **/** n **repeatedly to select "Upgrade account", "Remove account" or "Show trial info" and then press** 9ENTER**.**

- If you selected "Upgrade account", follow steps 2 to 5 in "Account setup for Rhapsody®".
- If you selected "Remove account", press  $\circledA$  /  $\triangleright$ to select "OK" and then press **<b>OENTER** to delete your account.
- If you selected "Show trial info", check the trial information and then press **<b>OENTER**.

#### $\leq p'$

"Show trial info" appears only when you are using the trial service.

#### ■ **Searching contents by keyword**

Use this feature to search Rhapsody® music contents by artist, album name, or track name.

- **1 In the top "Rhapsody" menu screen, press <b><u>③∧/⊽</u>** to select "Search" and then press 9h**.**
- **2** Press  $\textcircled{a}\wedge\sqrt{\vee}$  repeatedly to select the **category you want to search and then press**  9ENTER**.**
- **3 Use**  $\textcircled{a}\text{A}/\nabla$  /  $\textcircled{1}\rhd$  and  $\textcircled{1}$ **ENTER** to input **the desired keyword, select "OK" and then press** 9ENTER**.**

The list of the contents that match the specified keyword is displayed.

#### $\geq 0$

"No match data" appears if no content matches the specified keyword.

**Submenu items in the "Rhapsody" menu** 

In the "Rhapsody" menu, the following submenu items are also available in addition to "Play Control" and "Play Style" ([page 76\)](#page-75-0).

#### **Add to My Library**

Select this item to add the track or album currently selected to "My Library".

#### **Add Album to My Library**

Select this item to add the album currently selected to "My Library".

#### **Remove from My Library**

Select this item to remove the track or album currently selected from "My Library".

#### **Play**

Select this item to start playback of the item currently selected.

#### ะ`่®้≤

Available submenu items vary depending on the screen where you press 0**SUBMENU**.

Before performing the following operations, set the operation mode selector on the remote control to **68 SOURCE** and then press 3**USB/NET**.

# *Using shortcut buttons*

Use this feature to access the desired music sources (WAV, MP3 and WMA files on the connected PC, MCX-2000 or USB storage devices, Internet Radio Stations and Rhapsody® music contents) directly. You can preset 8 items for each sub input source.

# ■ **Assigning the items to the numeric button (1-8) (@)**

**<sup>1</sup> Select a desired content you want to assign to a numeric button (1-8) (**B**), and then play back the content.**

# **2 Press** 0MEMORY**.**

The PRESET indicator lights up in the front panel and this unit automatically selects an empty preset number.

#### **Lights up**

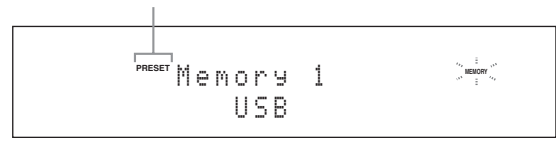

 $\geq 0$ 

- To store the selected content under an empty preset number automatically, press and hold 0**MEMORY** for more than 2 seconds instead of step 2. In this case, the following steps are unnecessary.
- To cancel the preset, press **10 MEMORY** again.
- When you do not complete each of the following steps within 30 seconds, the memory preset mode is automatically canceled. In this case, start over from step 2.

# **3** Press a numeric button (1-8) ( $\textcircled{2}$ ) that you **want to assign.**

#### **Preset number**

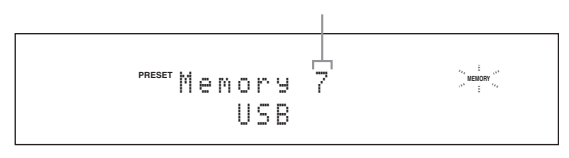

 $\frac{y}{x}$ 

If you select a preset number being used ("\*" appears next to the preset number), the current preset number will be overwritten.

#### **Press**  $\textcircled{p}$  **<b>ENTER** (or  $\textcircled{p}$  **ENTER**).

The preset content is set and the PRESET indicator disappears.

# **Select an item by using numeric buttons (1-8) (**B**)**

### **Press one of the numeric button (1-8) (@) to which the desired item is assigned to select the item as the input source.**

This unit starts the playback of the source assigned to the selected numeric button.

#### *Notes*

- "Empty Memory!" appears in the front panel display and the short message display when you press the numeric button  $(1-8)$   $(2)$  to which no items are assigned.
- This unit does not recall the correct item assigned to the selected numeric button  $(1-8)$   $(1-8)$  in the following cases: – the connected USB device is incorrect.
	- the PC or MCX-2000 which stores the selected item is turned off or disconnected from the network.
	- the selected Internet Radio station or Rhapsody® service is temporary unavailable or out of service.
	- the directory of the selected item has been changed.

#### $\frac{\sqrt{1}}{2}$

This unit stores the relative position of the preset items in a directory or playlist, and does not recall the correct item by using numeric buttons  $(1-8)$  ( $\circled{2}$ ) if you add or delete music files to or from the same directory or playlist as the preset items. In such cases, preset the desired item to the numeric buttons  $(1-8)$   $(Q)$  again.

We recommend the following methods:

#### **USB storage devices**

Create eight directories which contain the desired items in a directory beside the directory which contains all music files, and then preset the top item of each directory to the numeric buttons  $(1-8)$  ( $\circled{2}$ ). When you change the items which are preset to the numeric buttons  $(1-8)$  ( $\circled{2}$ ), replace the items in the directory to the desired items without deleting the directory.

#### **PC server/MCX-2000**

Create eight playlists which contain the desired items, and then preset the top item of each playlist to the numeric buttons  $(1-8)$  ( $\circled{2}$ ). When you change the items which are preset to the numeric buttons  $(1-8)$  ( $\circled{2}$ ), replace the registered items in the playlist with the desired items without deleting the playlist.

# **Graphical user interface (GUI) menu**

# <span id="page-80-0"></span>■ **GUI menu tree**

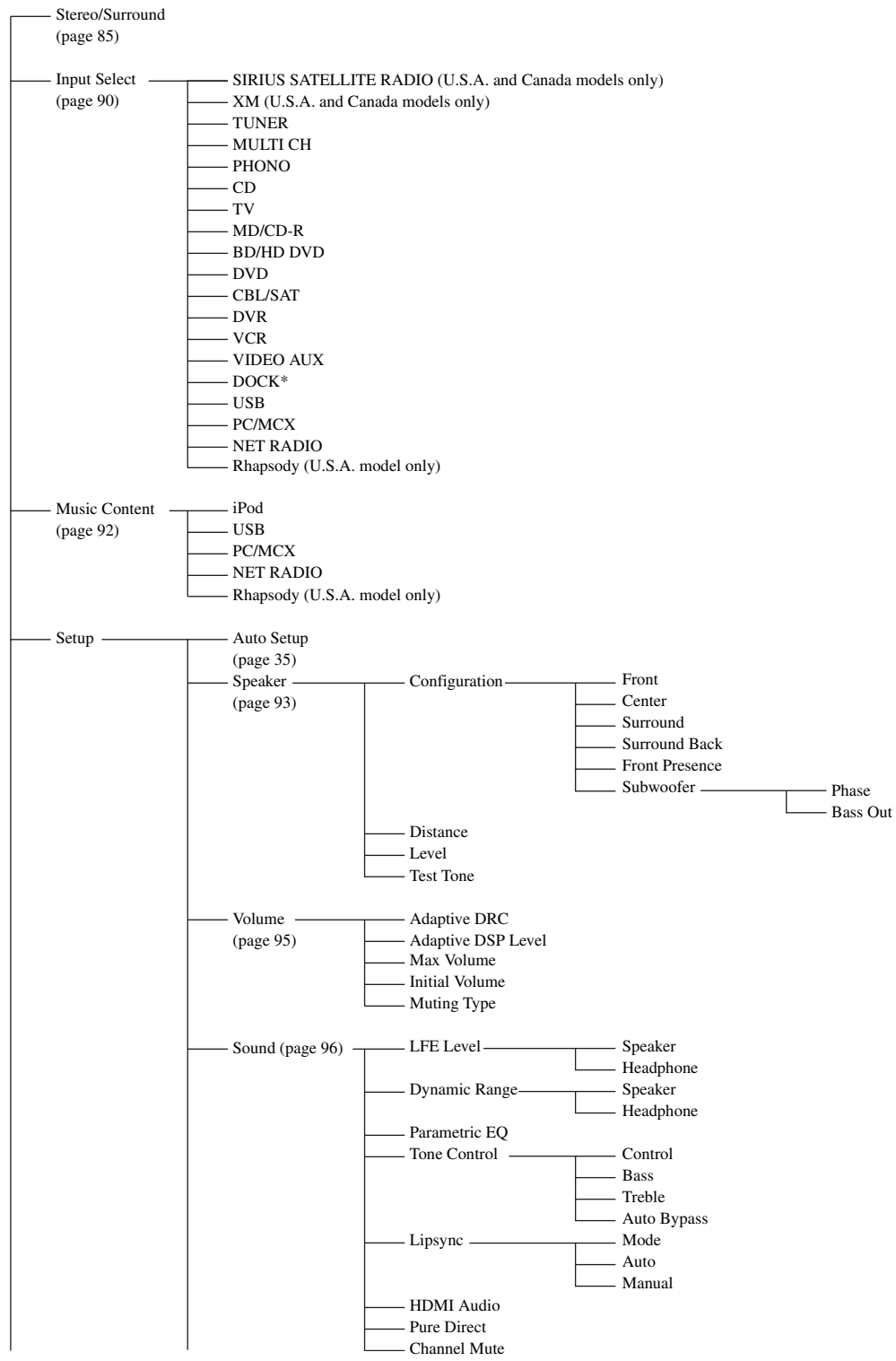

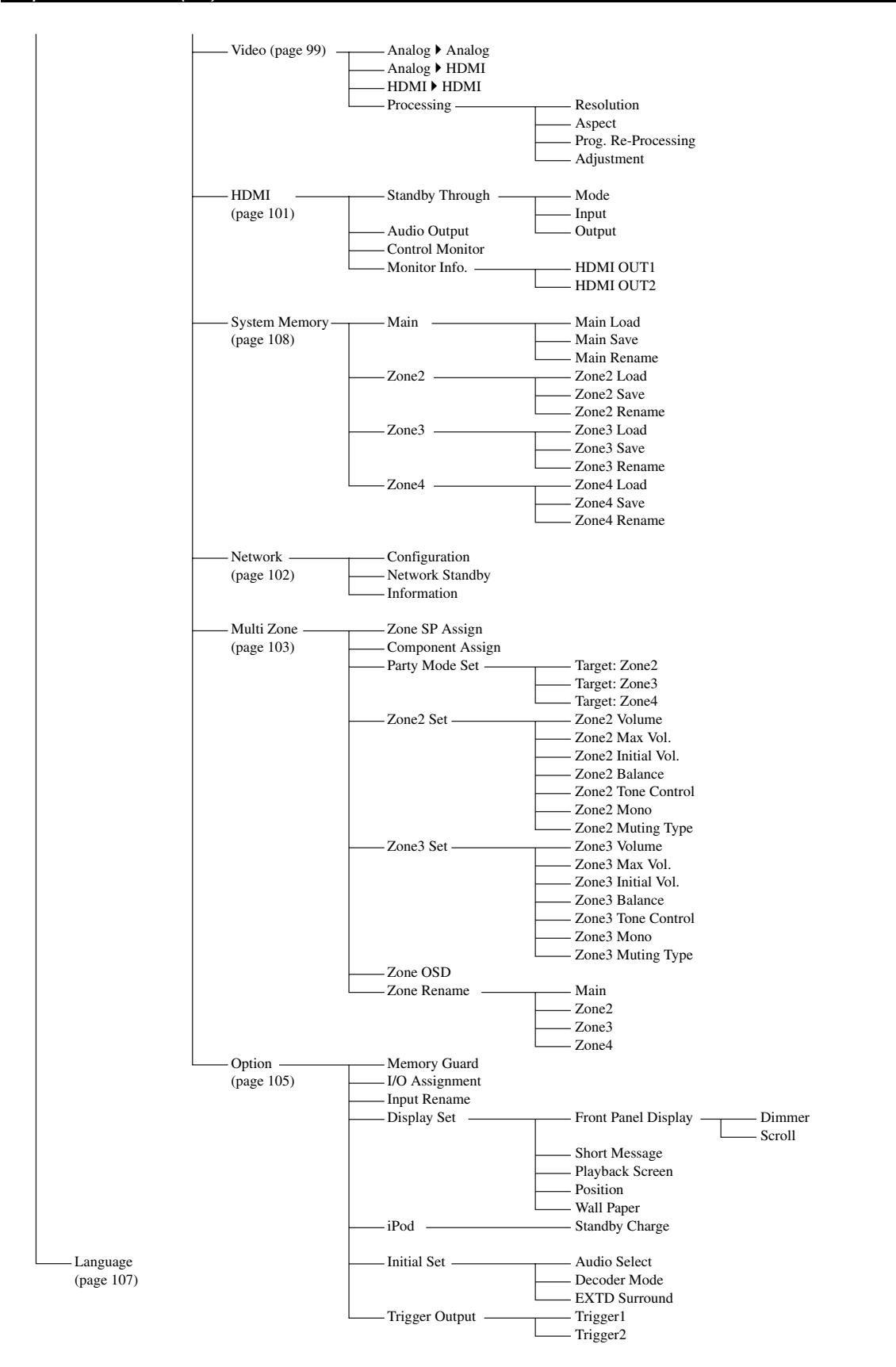

## *Note*

\* "iPod" appears when an iPod is stationed in a Yamaha iPod universal dock connected to the DOCK terminal. "Bluetooth" appears when a Yamaha Bluetooth receiver is connected to the DOCK terminal.

# *GUI menu overview*

This unit features a sophisticated graphical user interface (GUI) menu that helps you to control the amplifier function of this unit. With the GUI menu, you can view the information of the signals being input and the status of this unit.

#### √¦∕<br>≃`®

- Refer to ["GUI menu tree" \(page 81\)](#page-80-0) for the complete menu structure.
- Refer to ["GUI menu operations" \(page 84\)](#page-83-0) for details about the basic operations in the GUI menu.

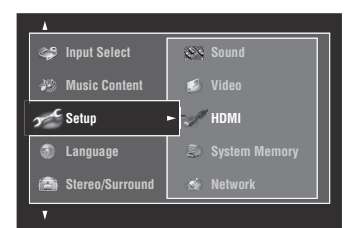

# ■ Stereo/Surround (Stereo/Surround menu)

Use this feature to select the sound field programs and customize the program parameter settings [\(page 85](#page-84-0)).

#### ■ **Input Select (Input select menu)**

Use this feature to select the input source and customize the parameters of each input source ([page 90](#page-89-0)).

#### **Music Content (Music content menu)**

Use this feature to browse the music contents of iPod, USB component, PC/MusicCAST, Internet radio and Rhapsody® (U.S.A. model only) ([page 92](#page-91-1)).

#### ■ **Setup (Setup menu)**

Use this feature to manually adjust speaker and system parameters.

#### **Auto Setup (Automatic setup menu)**

Use this feature to run the automatic setup and specify which speaker parameters to be adjusted [\(page 35\)](#page-34-0).

#### **Speaker (Speaker menu)**

See [page 93](#page-92-0) for details.

#### **Volume (Volume menu)**

See [page 95](#page-94-0) for details.

**Sound (Sound menu)**

See [page 96](#page-95-0) for details.

**Video (Video menu)** See [page 99](#page-98-0) for details.

**HDMI (HDMI menu)** See [page 101](#page-100-0) for details.

**System Memory (System memory menu)**

See [page 108](#page-107-0) for details.

**Network (Network menu)** See [page 102](#page-101-1) for details.

**Multi Zone (Multi-zone menu)** See [page 103](#page-102-0) for details.

**Option (Option menu)** See [page 105](#page-104-0) for details.

#### ■ **Language (Display language menu)**

Use this feature to select the language of your choice that appears in the front panel display or in the GUI menu of this unit [\(page 107](#page-106-0)).

# <span id="page-83-0"></span>*GUI menu operations*

This unit features a sophisticated graphical user interface (GUI) menu that helps you to control the amplifier function of this unit. With the GUI menu, you can view the information of the signals being input and the status of this unit. You can also set up this unit using the GUI menu.

#### ■ **Items in the GUI menu**

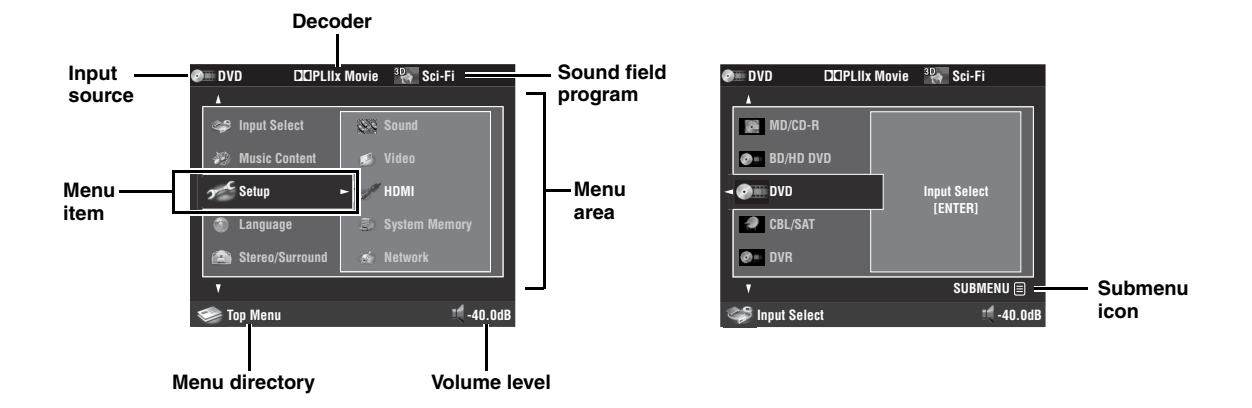

# ■ **Remote control operation**

 $\frac{1}{2}$   $\frac{1}{2}$ 

Set the operation mode selector to *CAMP* when you operate the GUI menu using the remote control.

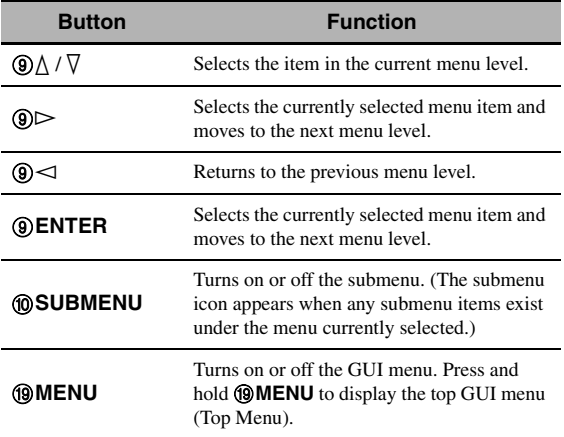

#### *Note*

If you simply press I**MENU**, the menu directory displayed before you turned off the GUI menu appears. To display the top GUI menu (Top Menu), press and hold **@MENU**.

#### **Front panel control operation**

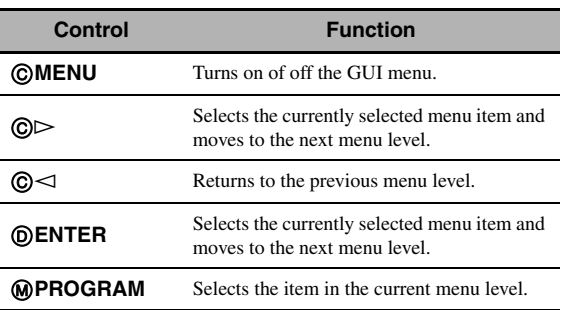

# <span id="page-84-0"></span>*Stereo/Surround*

You can enjoy good quality sound with the initial factory settings. Although you do not have to change the initial factory settings, you can change some of the parameters to better suit the input source or your listening room.

#### $\geq 0$

To customize the program parameter settings, press 0**SUBMENU** to turn on the submenu after you select the desired program.

# **Basic configuration of sound field programs**

Each sound field program has some parameters defining the characteristics of the program. To customize the selected sound field program, adjust "DSP Level" and/or "Dialogue Lift" first, and then try other parameters.

## <span id="page-84-1"></span>**Adjusting the effect sound level of the sound field programs (DSP Level)**

Sound field programs add effect sounds (DSP effect sounds) to the original source sound to create sound field in the listening room. Use the "DSP Level" parameter to adjust the level of the effect sounds.

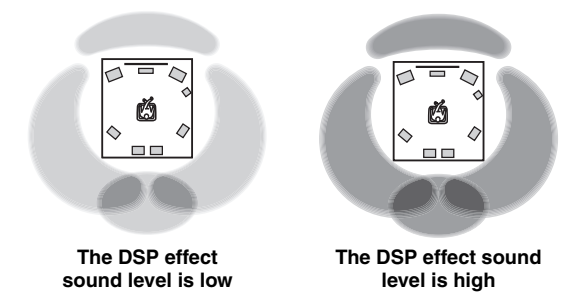

Adjust "DSP Level" as follows:

#### **Increase the value of "DSP Level" when**

- the effect sound of the selected sound field program is too weak.
- you cannot recognize any difference between the sound field programs.

#### **Decrease the value of "DSP Level" when**

- the sound is vague.
- you feel that the additional sound effect is excessive.

Control range: –6 dB to +3 dB

#### **Adjusting the vertical dialogue position (Dialogue Lift)**

Use this feature to adjust the vertical position of the dialogues in movies. The ideal position of the dialogues is at the center of the video monitor screen.

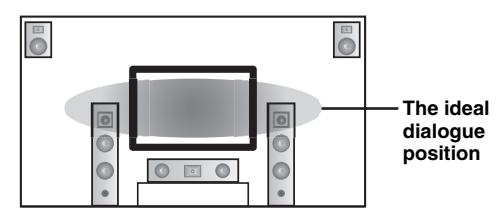

If the dialogues are heard at the lower position of the video monitor screen, increase the value of "Dialogue Lift".

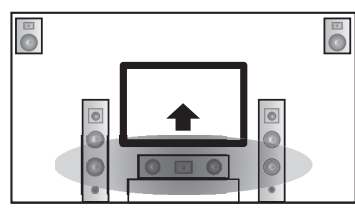

**Move up to the ideal dialogue position**

#### Choices: **0**, 1, 2, 3, 4, 5

"0" (initial setting) is the lowest position, and "5" is the highest position.

#### *Notes*

- "Dialogue Lift" is available when "Front Presence" is set to "Yes" [\(page 93](#page-92-1)) and headphones are not connected.
- You cannot move the dialogue position down from the initial dialogue position.

# ■ **Sound field parameter descriptions**

You can adjust the values of certain digital sound field parameters so that the sound fields are recreated accurately in your listening room. Not all of the following parameters are found in every program.

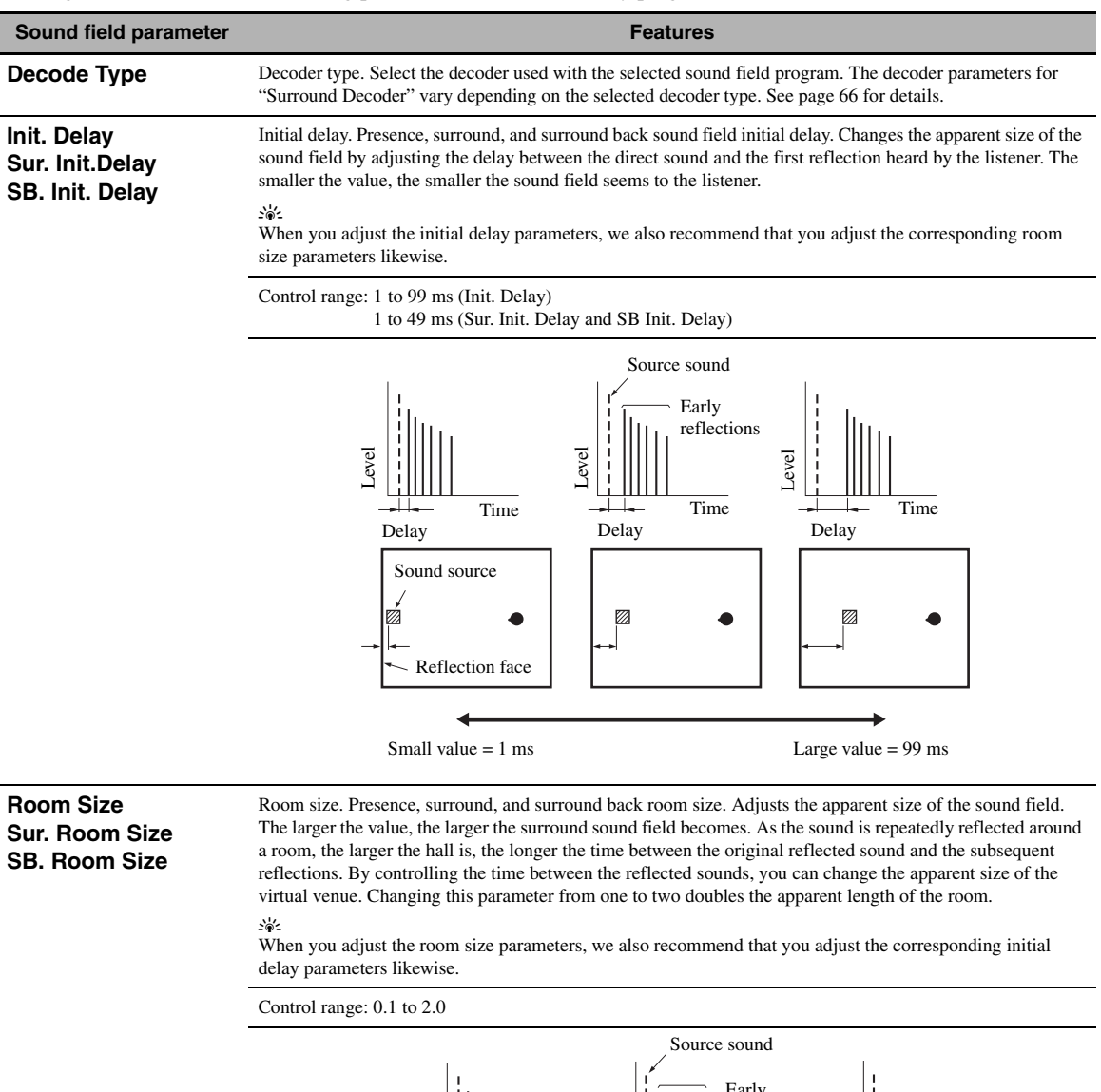

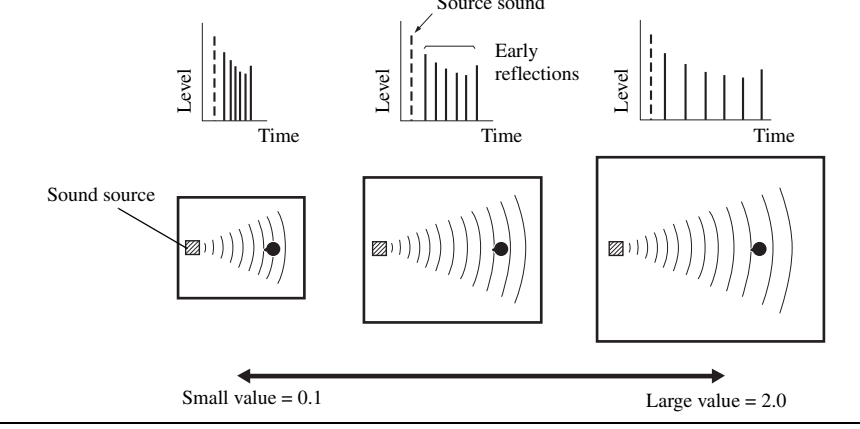

#### **Sound field parameter Features**

#### **Liveness**

**Sur. Liveness SB. Liveness**

Liveness. Surround and surround back liveness. Adjusts the reflectivity of the virtual walls in the hall by changing the rate at which the early reflections decay. The early reflections of a sound source decay much faster in a room with acoustically absorbent wall surfaces than in one which has highly reflective surfaces. A room with acoustically absorbent surfaces is referred to as "dead", while a room with highly reflective surfaces is referred to as "live". This parameter lets you adjust the early reflection decay rate and thus the "liveness" of the room.

#### Control range: 0 to 10

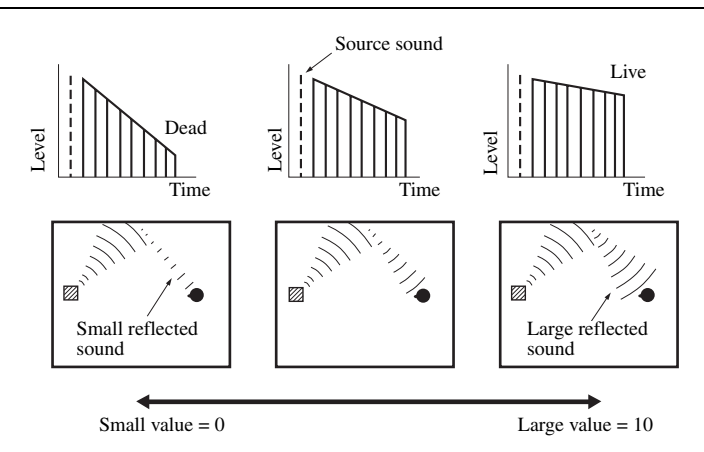

**Rev. Time** Reverberation time. Adjusts the amount of time taken for the dense, subsequent reverberation sound to decay by 60 dB at 1 kHz. This changes the apparent size of the acoustic environment over an extremely wide range. Set a longer reverberation time to get more sustaining reverberation sound, and set a shorter time to get articulate sound.

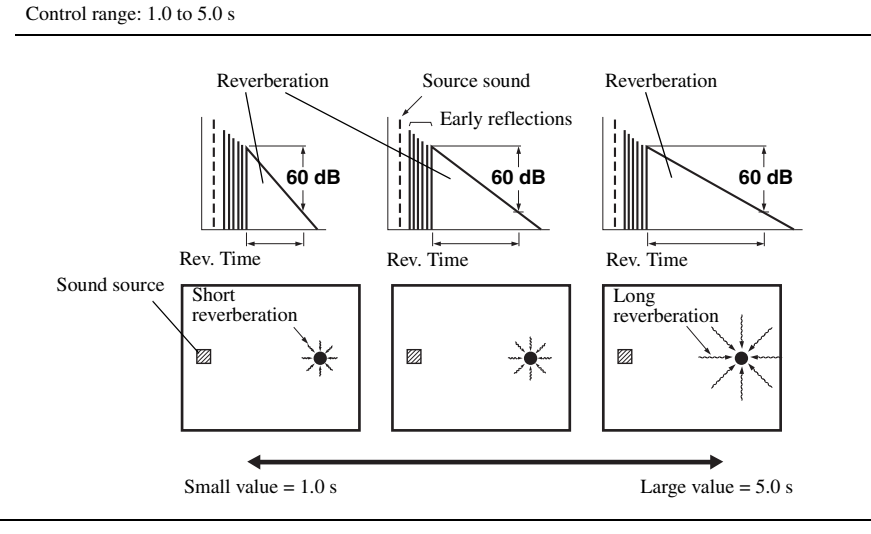

#### **Sound field parameter Features**

**Rev. Delay** Reverberation delay. Adjusts the time difference between the beginning of the direct sound and the beginning of the reverberation sound. The larger the value, the later the reverberation sound begins. A later reverberation sound makes you feel as if you are in a larger acoustic environment.

Control range: 0 to 250 ms

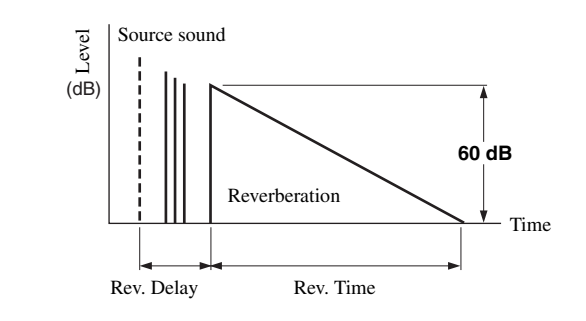

**Rev. Level** Reverberation level. Adjusts the volume of the reverberation sound. The larger the value, the stronger the reverberation becomes.

Control range: 0 to 100%

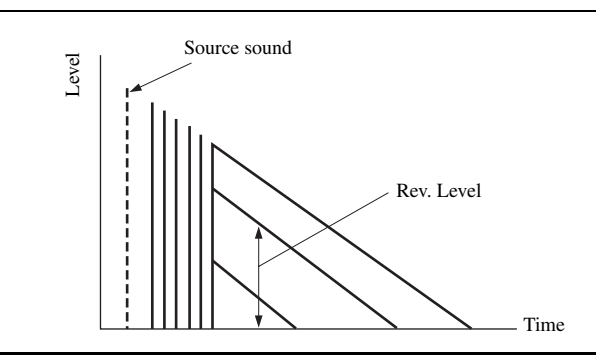

## ■ **Stereo program parameter descriptions**

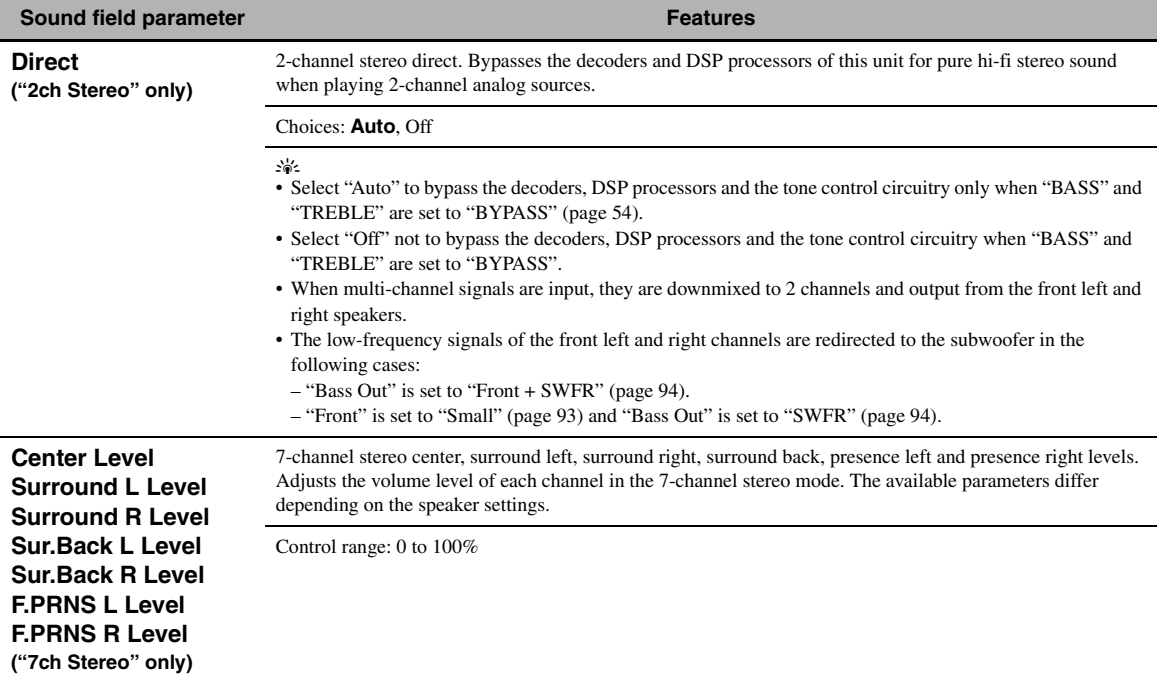

#### ■ **Compressed Music Enhancer mode parameter descriptions**

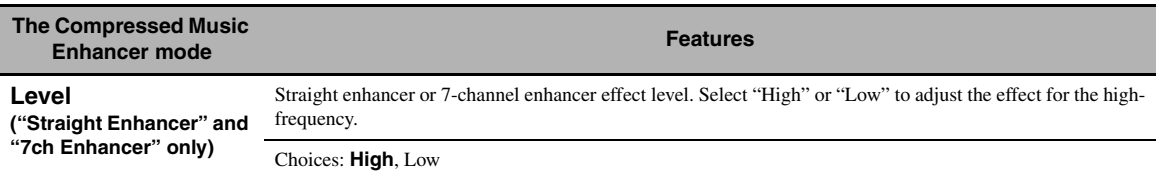

#### ■ **Decoder parameter descriptions**

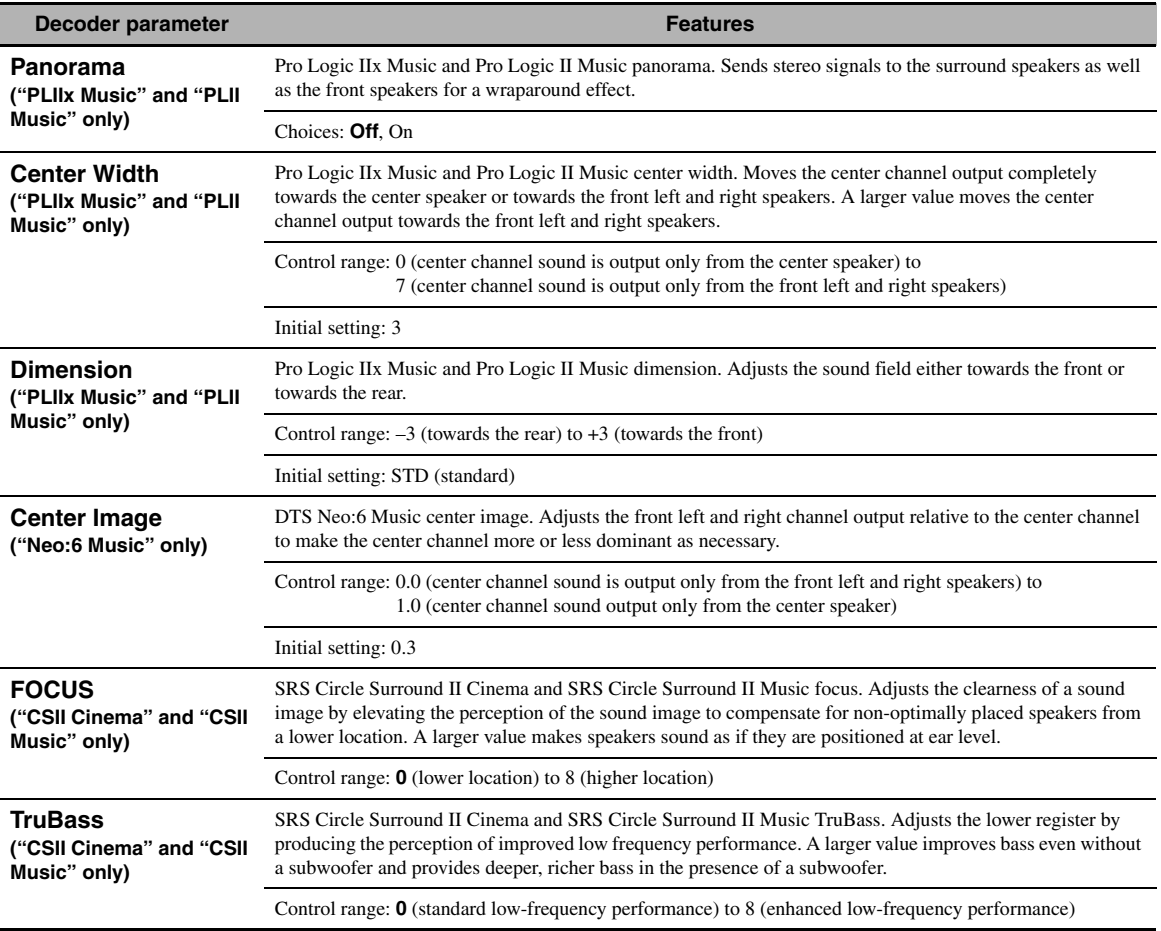

#### ■ **Initialize (Parameters initialization)**

Use this feature to initialize the parameter of the selected sound field program. Choices: **No**, Yes

- Select "Yes" and then press **@ENTER** to set the program parameters to the factory default settings.
- Select "No" (or press  $\circledA$ ) to cancel the program parameter initialization.

#### $\geq \circ \geq$

Use "DSP PARAM" of "INITIALIZE" in "Advanced setup" to initialize the parameters of all sound field programs ([page 131](#page-130-1)).

# <span id="page-89-0"></span>*Input Select*

Use this menu to adjust the parameters of each input source.

#### $\geq 0$

To customize the input source settings, press @SUBMENU to turn on the submenu after you select the input source.

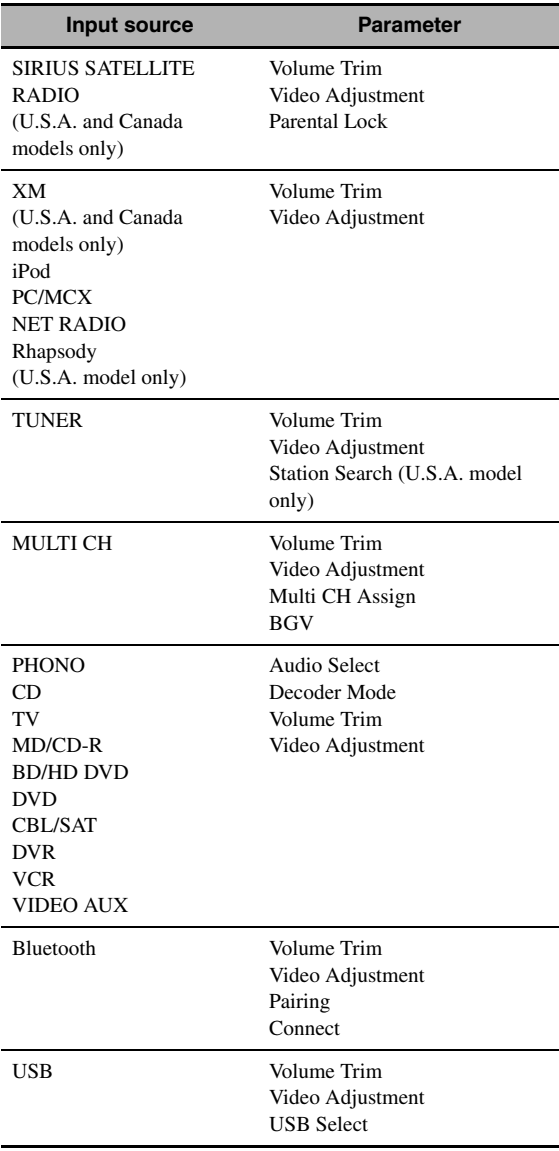

# ■ **Audio Select (Audio input jack selection)**

Use this feature to select the type of the input jack you want to use.

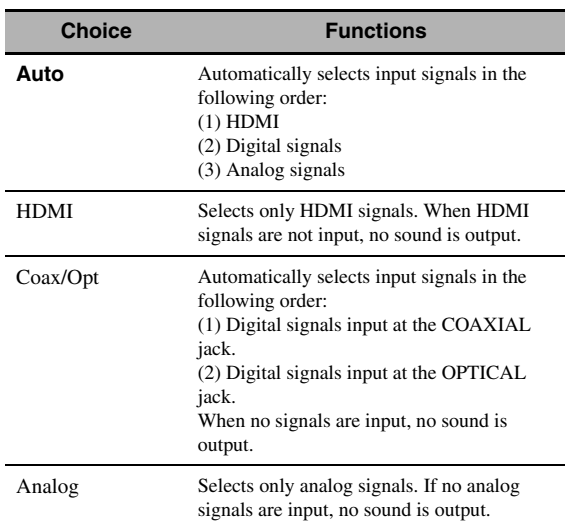

#### ≥'ต์'-

- You can also select the audio input jack by pressing **C**AUDIO **SELECT** (or **@AUDIO SEL**) [\(page 43](#page-42-0)).
- You can set the default audio input jack select of this unit by using "Audio Select" in "Initial Set" [\(page 106\)](#page-105-1).

#### *Note*

This feature is not available if no digital input jack is assigned to the selected input source in "I/O Assignment" ([page 105\)](#page-104-1). "HDMI" is available only when an HDMI input jack is assigned.

# ■ **Decoder Mode (Decoder mode)**

Use this feature to switch the decoder mode.

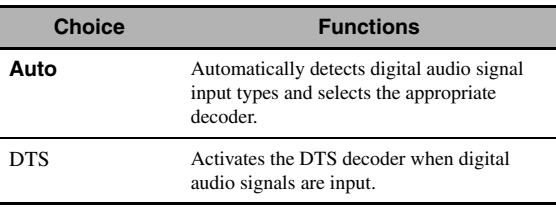

#### *Note*

"Decoder Mode" is available only when the digital audio input jacks (HDMI, OPTICAL and/or COAXIAL) are assigned to the selected input source.

# ■ **Volume Trim (Volume trimming)**

Use this feature to adjust the level of the signal input at each input source. This feature is useful if you want to balance the level of each input source to avoid sudden changes in volume when switching between input sources. Control range: –6.0 dB to +6.0 dB Initial setting: 0.0 dB

# $\leq \circ$

This parameter also affects the signals output at the ZONE OUT jacks.

# ■ **Parental Lock (SIRIUS Satellite Radio parental lock)**

Use this feature to set the code number for locking the desired SIRIUS Satellite Radio channels. Refer to ["Setting](#page-68-0)  [the Parental Lock" \(page 69\)](#page-68-0) for details.

# ■ Station Search (Station search) **(U.S.A. model only)**

You can search for preset HD Radio stations by specifying a keyword (station name).

# **1** Press  $\textcircled{a}\wedge\textit{1}\nabla\textit{1} \lhd\textit{1} \rhd$  to select a character or **function and then press** 9ENTER **to confirm the selection.**

Repeat step 1 until you input a keyword you want to use.

# **2** Press  $\textcircled{a}\wedge\textcircled{7}$  /  $\textcircled{7}$  to select "OK" and then **press** 9ENTER**.**

The search result is displayed.

ะ'ืื้≃

If your keyword does not match the any station, "Not Found" appears. Press  $\circledA$  to return to the previous screen.

# **3 Press** 9k **/** n **to select the preset HD Radio station you want to listen to and then press**  9ENTER**.**

# ■ **Multi CH Assign (Multi channel assignment)**

Use this feature to set the direction of the signals input into the center, subwoofer and surround channels when a source component is connected to the MULTI CH INPUT jacks.

# **Input Channels (Input channels)**

Use this setting to select the number of channels input from an external decoder [\(page 27](#page-26-1)).

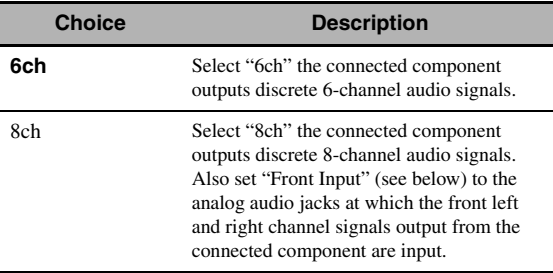

#### *Note*

Depending on the settings of the zone configuration, no sound is output at the surround back speakers even if you set "Input Channels" to "8ch". In this case, select "6ch" and set the audio output setting of the source component to 6 channels.

# **Front Input (Front channel input jacks)**

If you selected "8ch" in "Input Channels", you can select analog jacks at which front left and right channel signals from an external decoder will be input. Choices: CD, TV, MD/CD-R, BD/HD DVD, **DVD**,

CBL/SAT, DVR, VCR, VIDEO AUX

### *Note*

If you have renamed an input source in "Input Rename" [\(page 105](#page-104-2)), the name of the input source appears in the choices of this parameter.

# ■ **BGV (Back ground video)**

Use this feature to select the video source played in the background of the sources input at the MULTI CH INPUT jacks.

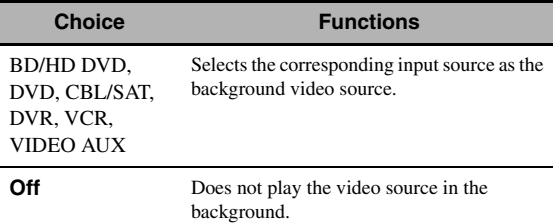

## *Note*

If you have renamed an input source in "Input Rename" [\(page 105](#page-104-2)), the name of the input source appears in the choices of this parameter.

# ■ **Video Adjustment (Video adjustment)**

Use this feature to select the desired preset setting (video quality adjustments) to be applied to the selected input source.

Choices: Preset 1, Preset 2, Preset 3, Preset 4, Preset 5, Preset 6

#### $\geq 0.2$

You can preset video quality parameters or edit video quality parameters stored in a preset number with "Adjustment" [\(page 100](#page-99-0)).

#### *Note*

This feature is available only when "Analog  $\blacktriangleright$  HDMI" [\(page 99](#page-98-1)) or "HDMI  $\blacktriangleright$  HDMI" ([page 99\)](#page-98-2) is set to "Processing".

# ■ **Pairing (Bluetooth pairing)**

Use this feature to start pairing the connected Yamaha Bluetooth wireless audio receiver (such as YBA-10, sold separately) with your Bluetooth component. For details about the pairing, refer to ["Pairing the Bluetooth™](#page-70-0)  [receiver and your Bluetooth component" \(page 71\).](#page-70-0)

To ensure security, a time limit of 8 minutes is set for the pairing operation. You are recommended to read and fully understand all the instructions before starting.

# **1 Press** 9ENTER **to start pairing.**

The connected Bluetooth receiver starts searching Bluetooth components.

**2 Check that the Bluetooth component detects the Bluetooth receiver.**

For details, refer to the instruction manual of the Bluetooth component.

**3 Select the Bluetooth receiver in the Bluetooth device list and then enter the pass key "0000" on the Bluetooth component.**

Once this unit completes the pairing successfully, "Completed" appears.

**4** Press  $\circledA$  to return to the previous menu **level.**

#### *Note*

If the connected Bluetooth receiver cannot find any Bluetooth components, "Not found" appears.

#### ■ **Connect (Bluetooth connection)**

Use this feature to establish a connection between the Yamaha Bluetooth receiver (such as YBA-10, sold separately) and your Bluetooth component.

#### *Note*

Pairing must be performed when using a Bluetooth component with the Bluetooth receiver connected to this unit for the first time of if the pairing data has been deleted.

#### **Press** 9ENTER **to establish a connection.**

The connected Bluetooth receiver starts searching Bluetooth components. Once the connection is established successfully, "BT Connected" appears.

#### *Note*

If the connected Bluetooth receiver cannot find any Bluetooth components, "Not found" appears.

#### $\geq 0$

<span id="page-91-0"></span>To terminate the connection, press **@ENTER** again.

#### ■ **USB Select (USB port select)**

Selects the component connected to the front or rear USB port as the input source [\(page 28](#page-27-1)).

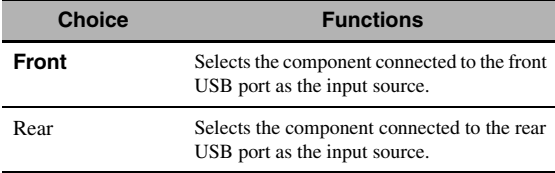

# <span id="page-91-1"></span>*Music Content*

Use this feature to browse the music contents of iPod, USB component, PC/MusicCAST, Internet radio and Rhapsody® (U.S.A. model only). See the following pages for details.

- iPod [\(page 73](#page-72-0))
- USB [\(page 75](#page-74-1))
- PC/MCX ([page 75\)](#page-74-1)
- NET RADIO ([page 75](#page-74-1))
- Rhapsody ([page 75\)](#page-74-1)

# <span id="page-92-0"></span>*Setup (Speaker)*

Use this feature to manually adjust the basic speaker settings. Most of the "Speaker" parameters are set automatically when you run the automatic setup.

 $\geq 0$ 

- Set "Test Tone" to "On" to output the test tone for the "Configuration", "Distance" and "Level" settings.
- If your subwoofer can adjust the output volume and the crossover frequency, set the volume to about half way (or slightly less) and set the crossover frequency to the maximum.

# <span id="page-92-3"></span>■ **Configuration (Speaker configurations)**

#### **Measure for the speaker size**

The woofer section of a speaker is

- $-16$  cm  $(6.5 \text{ in})$  or larger: large
- smaller than 16 cm (6.5 in): small

#### <span id="page-92-2"></span>**Front (Front speakers)**

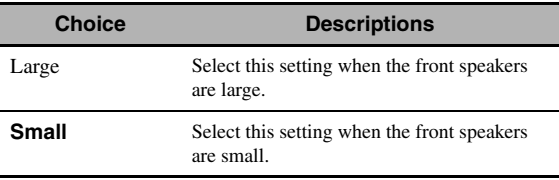

#### *Note*

When "Bass Out" is set to "Front" [\(page 94\)](#page-93-0), you can select only "Large" in "Front". If the value of "Front" is set to other than "Large" in advance, this unit change the value to "Large" automatically.

#### **Center (Center speaker)**

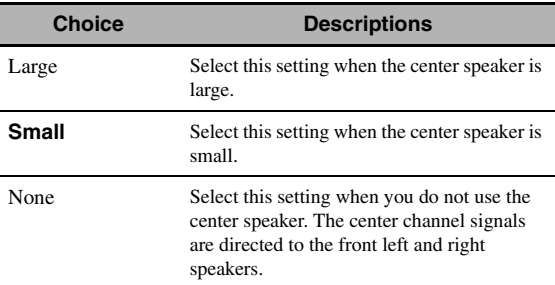

#### **Surround (Surround left/right speakers)**

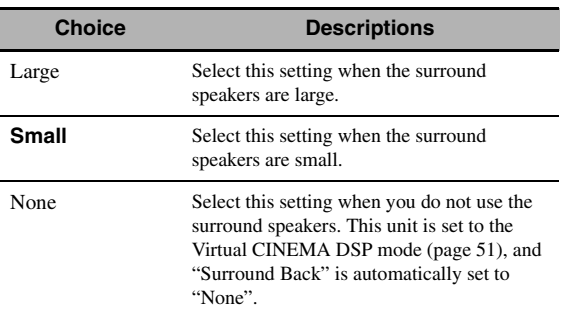

#### **Surround Back (Surround back left/right speakers)**

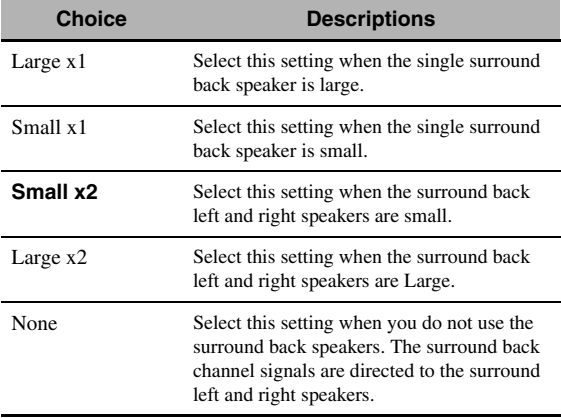

#### *Note*

If you are only using one surround back speaker, connect it to the SUR.BACK SINGLE jack, and configure the "Surround Back L" settings under "Distance" and "Level".

## **Cross Over (Cross over)**

Use this feature to select the crossover frequency of the speaker(s) that is set to "Small". All frequencies below the selected frequency will be sent to the subwoofer or to the speakers set to "Large" in "Configuration". Choices: 40Hz, 60Hz, **80Hz**, 90Hz, 100Hz, 110Hz,

120Hz, 160Hz, 200Hz

# <span id="page-92-1"></span>**Front Presence (Front presence speakers)**

Use this feature if you want to use the front presence speakers connected to this unit.

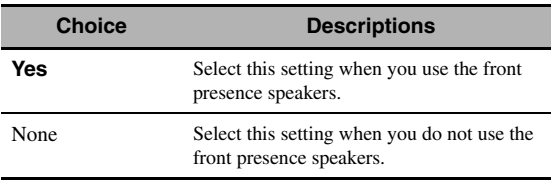

#### **Subwoofer (Subwoofer)**

#### **Phase (Subwoofer phase)**

Use this feature to switch the phase of your subwoofer if bass sounds are lacking or unclear.

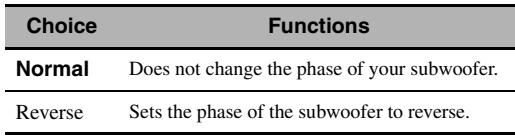

#### <span id="page-93-0"></span>**Bass Out (Bass out)**

Use this feature to select the speakers that output the LFE (low-frequency effect) and the low-frequency signals.

#### **LFE signals output**

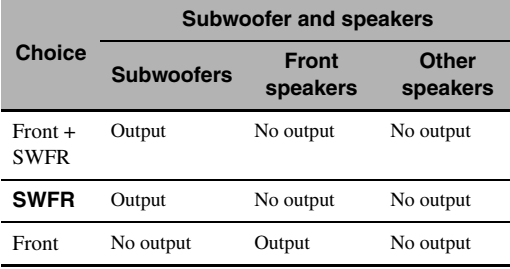

#### **Low-frequency signals output**

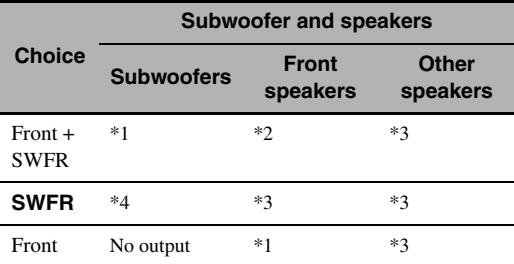

\*1 Output(s) the low-frequency signals of the front channels and other speakers set to "Small".

- \*2 Always output the low-frequency signals of the front channels.
- \*3 Output the low-frequency signals if the speakers are set to "Large".
- \*4 Outputs the low-frequency signals of the speakers set to "Small".

#### ■ **Distance (Speaker distance)**

Use this feature to manually adjust the distance of each speaker and the delay applied to the respective channel. Ideally, each speaker should be the same distance from the main listening position. However, this is not possible in most home situations. Thus, a certain amount of delay must be applied to the sound from each speaker so that all sounds will arrive at the listening position at the same time.

#### **Unit (Unit)**

Selects the unit for displaying the values of "Distance" parameter.

Initial setting: Feet (U.S.A. and Canada models) Meter (Australia model)

| <b>Choice</b> | <b>Functions</b>                     |
|---------------|--------------------------------------|
| Meter $(m)$   | Adjusts speaker distances in meters. |
| Feet (ft)     | Adjusts speaker distances in feet.   |

#### **Speaker distances**

Control range: 0.30 to 24.00 m (1.0 to 80.0 ft) Initial setting: 3.00 m (10.0 ft) Control step: 0.05 m (0.2 ft)

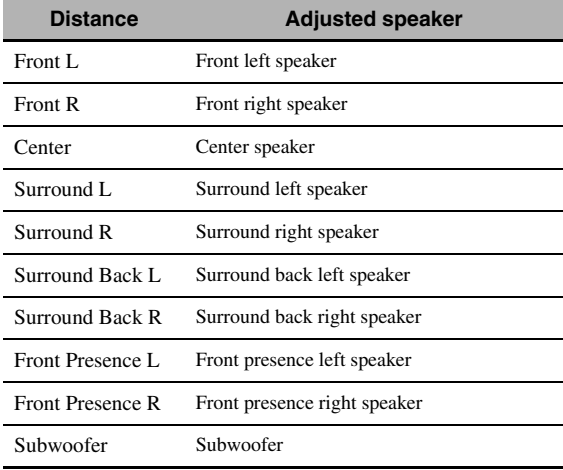

#### *Note*

The available speaker channels differ depending on the setting of the speakers.

#### <span id="page-93-1"></span>■ **Level (Speaker level)**

Use this feature to manually balance the speaker levels between the front left or surround left speakers and each speaker selected in "Configuration" ([page 93\)](#page-92-3).

Control range:  $-10.0$  dB to  $+10.0$  dB

Initial setting: 0.0 dB Control step: 0.5 dB

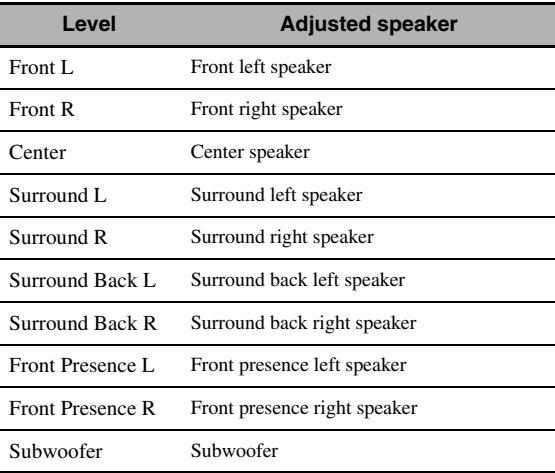

ב∕ים ב'

If you use a handheld sound pressure level meter, hold at arm's length and point upwards so that the meter is in the listening position. With the meter set to the 70 dB scale and to C SLOW, calibrate each speaker to 75 dB.

#### *Note*

The available speaker channels differ depending on the setting of the speakers.

# <span id="page-94-0"></span>*Setup (Volume)*

Use this menu to manually adjust the various volume settings.

#### **Adaptive DRC (Adaptive dynamic range control)**

Use this feature to adjust the dynamic range in conjunction with the volume level. This feature is useful when you are listening at lower volumes or at night. When "Adaptive DRC" is set to "Auto", this unit controls the dynamic range as follows:

- If the VOLUME setting is low: the dynamic range is narrow
- If the VOLUME setting is high: the dynamic range is wide

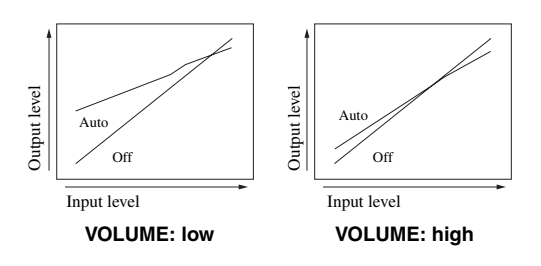

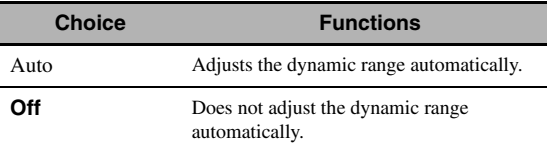

 $\leq \circ \leq$ 

- You can also adjust the dynamic range of the bitstream signal sources by using "Dynamic Range" in "Sound" [\(page 96](#page-95-1)).
- This function is also useful for listening with your headphones.

#### *Note*

The adaptive dynamic range control feature does not function when this unit is in the PURE DIRECT mode [\(page 54](#page-53-1)).

#### **Adaptive DSP Level (Adaptive DSP effect level)**

Use this feature to make fine adjustments of the DSP effect level ([page 85](#page-84-1)) automatically in conjunction with the volume level.

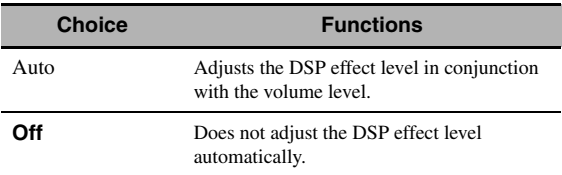

#### *Note*

Even if you set "Adaptive DSP Level" to "Auto", this unit does not change but fine-tunes the specified value of "DSP Level" ([page 85\)](#page-84-1).

#### **Max Volume (Maximum volume)**

Use this feature to set the maximum volume level in the main zone. This feature is useful to avoid the unexpected loud sound by mistake. For example, the original volume range is  $-80.0$  dB to  $+16.5$  dB. However, when "Max Volume" is set to –5.0 dB, the volume range becomes –80.0 dB to –5.0 dB. Control range: –30.0 dB to +15.0 dB, +**16.5 dB** Control step: 5.0 dB

#### **Initial Volume (Initial volume)**

Use this feature to set the volume level of the main zone when the power of this unit is turned on. Choices:  $\text{Off}, \text{Mute}, -80.0 \text{ dB}$  to  $+16.5 \text{ dB}$ Control step: 0.5 dB

#### *Notes*

- When this unit is in the auto setup procedure, the volume level is automatically set to 0 dB regardless of the current "Max Volume" setting.
- The "Max Volume" setting takes priority over the initial volume setting.

#### **Muting Type (Muting type)**

Use this feature to adjust how much the mute function reduces the output volume [\(page 44](#page-43-0)).

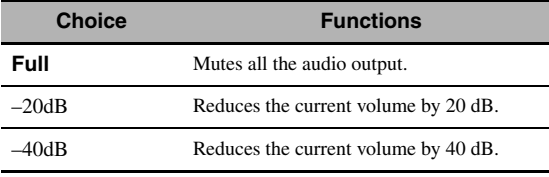

**95** *En*

# <span id="page-95-0"></span>*Setup (Sound)*

Use this menu to adjust the sound parameters.

# **LFE Level (Low-frequency effect level)**

Use this feature to adjust the output level of the LFE (low-frequency effect) channel according to the capacity of your subwoofer or headphones. The LFE channel carries low-frequency special effects which are only added to certain scenes. This setting is effective only when this unit decodes bitstream signals.

Control range: –20.0 to **0.0** dB Control step: 1.0 dB

#### **Speaker (Speaker low-frequency effect level)**

Select to adjust the speaker LFE level.

#### **Headphone**

#### **(Headphone low-frequency effect level)**

Select to adjust the headphone LFE level.

#### *Note*

Depending on the settings of "Bass Out" ([page 94\)](#page-93-0), some signals may not be output at the SUBWOOFER PRE OUT jacks.

# <span id="page-95-1"></span>■ **Dynamic Range (Dynamic range)**

Use this feature to select the amount of dynamic range compression to be applied to your speakers or headphones. This setting is effective only when the unit is decoding bitstream signals.

#### **Speaker (Speaker dynamic range)**

Adjusts the dynamic range compression for the speakers.

#### **Headphone (Headphone dynamic range)**

Adjusts the dynamic range compression for the headphones.

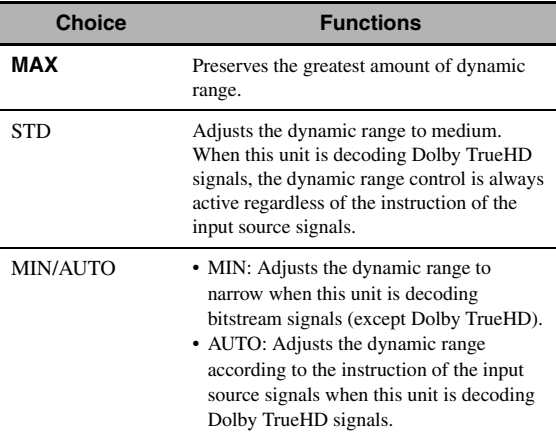

# ■ **Parametric EQ (Parametric equalizer)**

Use this feature to adjust the parametric equalizer of each speaker.

#### **PEQ Data Copy (Parametric equalizer data copy)**

Use this feature to copy the result data of the automatic setup to the manual configuration area. You can select the parametric equalizer type applied to the copied result data of the automatic setup. See [page 40](#page-39-0) for the descriptions of each parametric equalizer type.

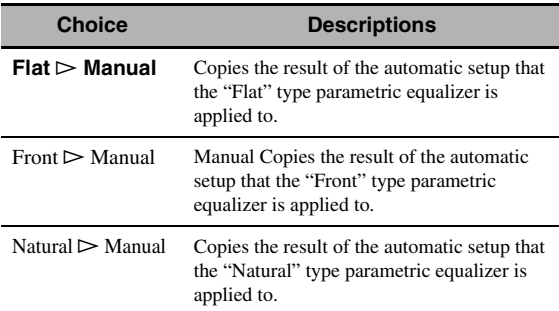

#### **PEQ Select (Parametric equalizer type select)**

Use this feature to select the parametric equalizer type that applied to the results of the automatic setup. [See page 40](#page-39-1)  for the descriptions of each parametric equalizer type.

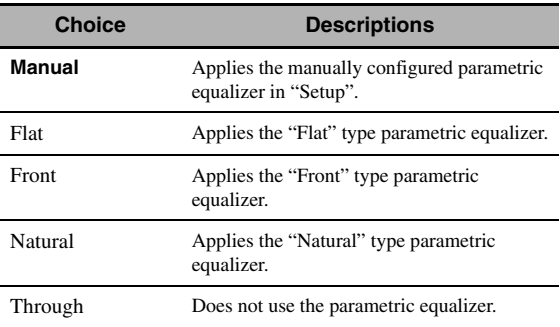

#### *Notes*

- When you carry out the automatic setup, this unit automatically set "PEQ Select" to "Natural".
- "Level" settings ([page 94\)](#page-93-1) also change corresponding to the setting of "PEQ Select".
- This unit does not change the configurations of "Manual" even if you perform the automatic setup.

### **Manual parametric equalizer configuration of each speaker**

Use this feature to adjust the tonal quality of each speaker. You can copy the results of the automatic setup for the base of the manual configuration by using "PEQ Data Copy". Set "PEQ Select" to "Manual" in advance.

# **1 Press** 9k **/** n **/** l **/** h **to select "Test Tone" or the speaker you want to adjust.**

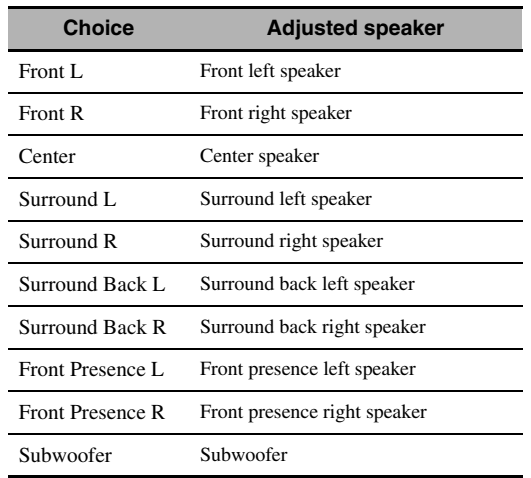

## **Test Tone**

Use this feature to select whether to turn on or off the test tone output while you are adjusting the tonal quality of each speaker.

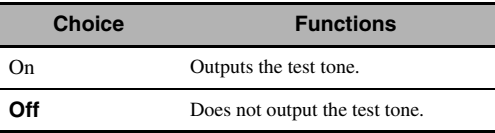

**2 Press** 9h **to access the settings window.**

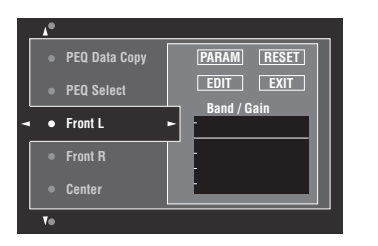

 $\textbf{3}$  Press  $@{\wedge}$  /  $\nabla$  /  $\lhd$  / $\lhd$  to select "PARAM" and **then press** 9ENTER **repeatedly to select a parameter from "Band" (band), "Freq." (frequency) or "Q" (Q factor).**

 $\geq 0$ 

You can adjust "Gain" (gain) with any parameter.

# **4 Press ⑨** $∇$  to select "EDIT" and press 9ENTER **to access the edit window.**

For more information on the parametric equalizer and each parameter, [see page 153](#page-152-0).

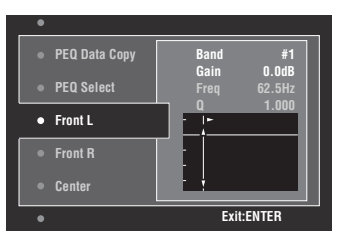

The parameter selected in "PARAM" is highlighted.

- Press  $\circledcirc$   $\prec$  /  $\triangleright$  to adjust the parameter.
- Press  $\textcircled{9} \wedge / \nabla$  to adjust the "Gain".
- Press **9 ENTER** to exit the edit window.

#### $\sqrt{a'}$

- When you select "Band" in step 3, you can use this menu as a graphic equalizer.
- "Band #5", "Band #6", and "Band #7" can adjust the frequencies of above 500 Hz.
- When you select "Subwoofer" in step 1 and "Band" in step 3, you can adjust "Band #1", "Band #2", "Band #3" and "Band #4" only. In this case, "Band #1", "Band #2", "Band #3" and "Band #4" adjust the frequencies of below 200 Hz.

### **5 Repeat steps 3 and 4 until you are satisfied with the results.**

#### $\sim\!\!\!\sim\!\!\sim$

If you want to reset all "Parametric EQ" parameter settings for the selected speaker, select "RESET" and press 9**ENTER**.

# **6 Select "EXIT" and press** 9ENTER **to exit from the settings window.**

# **Tone Control (Tone control)**

Use this feature to adjust the balance of bass and treble output to your speakers or headphones.

#### *Note*

Tone Control is not effective when:

- the PURE DIRECT mode ([page 54\)](#page-53-1) is selected.
- MULTI CH is selected as the input source.

#### **Control (Control mode)**

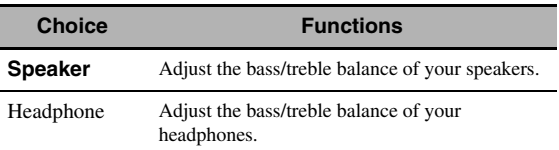

 $\geq \circ \leq$ 

"Speaker" and "Headphone" adjustments are stored independently. The adjustments for "Speaker" affects the front left/right speaker, center speaker and subwoofer channels.

#### **Bass (Bass control)**

Use this feature to adjust low-frequencies output to your speakers or headphones. Choices: 125 Hz, **350 Hz**, 500 Hz Control range: –6.0 dB to +6.0 dB Initial setting: 0.0 dB

#### **Treble (Treble control)**

Use this feature to adjust high-frequencies output to your speakers or headphones. Choices: 2.5 kHz, **3.5 kHz**, 8.0 kHz Control range: –6.0 dB to +6.0 dB Initial setting: 0.0 dB

#### **Auto Bypass (Auto bypass)**

Use this feature to select whether the audio output bypasses the tone control circuitry when "Treble" and "Bass" are set to 0 dB.

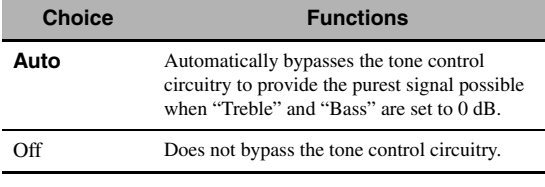

# ■ **Lipsync (Audio and video synchronization)**

#### **Mode (HDMI automatic lip sync mode)**

If the video monitor is connected to the HDMI OUT jack of this unit and compatible with the automatic audio and video synchronization function (automatic lip sync), this unit adjusts the audio and video synchronization automatically. Use this feature to activate or deactivate the automatic lip sync.

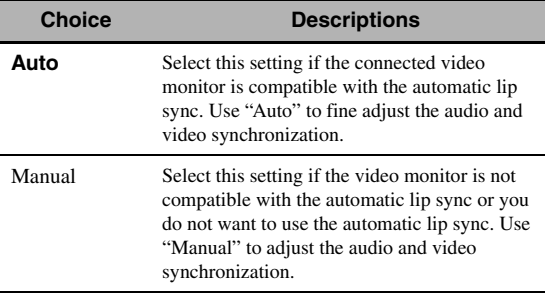

#### *Note*

When "HDMI OUT SEL" is set to "OUT 1+2" and video monitors are connected to both the HDMI OUT 1 and HDMI OUT 2 jacks, the automatic lip sync function does not work even if "Auto" is selected.

#### **Auto (Automatic audio delay adjustment)**

Use this feature to make fine adjustments of the audio and video synchronization when you set "Mode" to "Auto". Control range: **0** to 240 ms Control step: 1 ms

#### $\geq 0$

"Offset" indicates the difference between the value of the audio delay that this unit sets automatically and the value of the audio delay that you set in "Mode". This unit stores the value of "Offset" and applies the value to other automatic lip sync compatible video monitors.

#### **Manual (Manual audio delay adjustment)**

Use this feature to adjust the delay of the sound output manually to synchronize audio with video images when you set "Mode" to "Manual". Control range: **0** to 240 ms Control step: 1 ms

# ■ **Pure Direct (Pure Direct)**

Use this feature to select whether this unit outputs the video signals when this unit is in the PURE DIRECT mode.

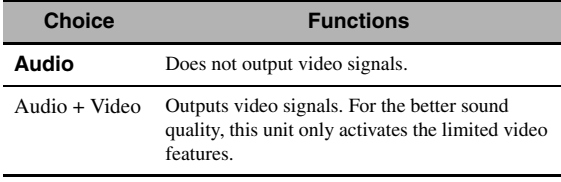

#### *Note*

You cannot use the GUI menu while this unit is in the PURE DIRECT mode even if "Pure Direct" is set to "Audio + Video".

# **Channel Mute (Channel mute)**

Use this feature to mute specific speaker channels.

#### **Mode (Mode)**

Use this feature to activate or deactivate the "Channel Mute" setting for each speaker.

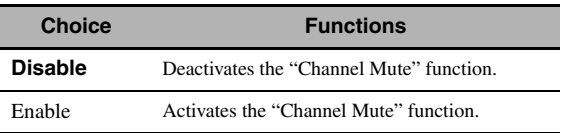

# **Each speaker settings**

Select whether this unit mutes each speaker channel when you set "Mode" to "Enable".

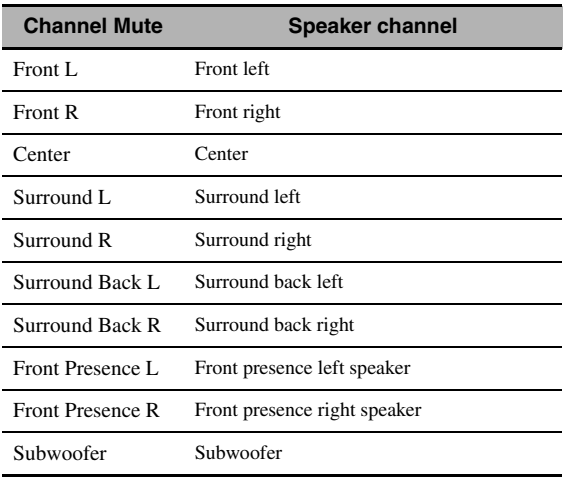

**Choice Functions** Mute On Mutes the selected speaker channel.

**Mute Off** Does not mute the selected speaker channel.

# <span id="page-98-0"></span>*Setup (Video)*

Use this menu to adjust the video parameters.

 $\geq 0$ 

You can reset the all parameters in "Video" to the initial factory settings by using "VIDEO" of "INITIALIZE" in "ADVANCED SETUP" [\(page 131](#page-130-1)).

# ■ **Analog** ` **Analog (Analog-to-analog video conversion)**

Use this feature to enable or disable the video conversion among the analog video jacks (VIDEO, S VIDEO, and COMPONENT VIDEO jacks).

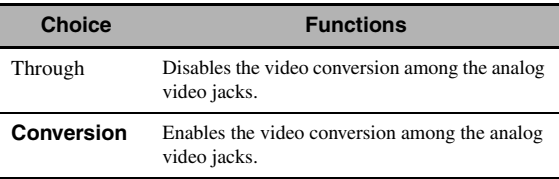

#### *Notes*

- Analog-to-HDMI video conversion is always possible unless video signals are being input at the HDMI input jacks or 1080presolution analog video signals are being input.
- This unit does not convert 480 line video signals and 576 line video signals interchangeably.
- 480p-, 576p-, 1080i- and 720p-resolution video signals cannot be output at the S VIDEO and VIDEO MONITOR OUT jacks.
- The converted video signals are only output at the MONITOR OUT jacks. When recording a video source, you must make the same type of video connections between each component.
- When composite video or S-video signals from a VCR are converted into component video signals, the picture quality may suffer depending on your VCR.
- Unconventional signals input at the composite video or S-video jacks cannot be converted or may be output abnormally. In such cases, set "Analog  $\blacktriangleright$  Analog" to "Through".

# <span id="page-98-1"></span>■ **Analog** ` **HDMI (Analog-to-HDMI video signal processing)**

Use this feature to select whether this unit processes the analog-to-HDMI video signals (input at VIDEO, S VIDEO, or COMPONENT VIDEO input jacks and output at HDMI OUT jacks).

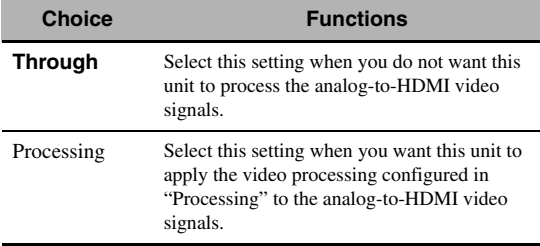

## <span id="page-98-2"></span>■ **HDMI** ` **HDMI (HDMI-to-HDMI video signal processing)**

Use this feature to select whether this unit processes the HDMI-to-HDMI video signals (input at HDMI input jacks and output at HDMI OUT jacks).

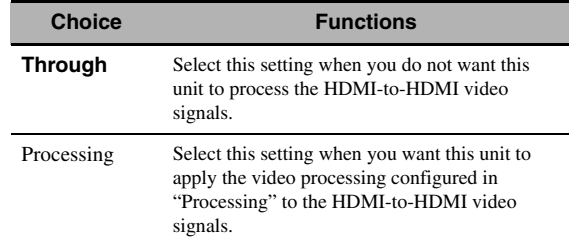

# ■ **Processing (HDMI video signal processing)**

Use this feature to configure the resolution, aspect, and progressive re-processing settings for the video signals output at the HDMI OUT jacks.

#### *Note*

This feature is available only when "Analog  $\blacktriangleright$  HDMI" or "HDMI  $\blacktriangleright$  HDMI" is set to "Processing".

#### **Resolution (HDMI video signal resolution)**

Use this feature to enable or disable the upscaling of the analog-to-HDMI video signals and/or HDMI-to-HDMI video signals.

This unit up-scales the video signals as follows:

- $480i(576i) \rightarrow 480p(576p)/720p/1080i/1080p$
- $480p(576p) \rightarrow 720p/1080i/1080p$
- $720p \rightarrow 480p(576p)/1080i/1080p$
- $1080i \rightarrow 480p(576p)/720p/1080p$
- $1080p \rightarrow 480p(576p)/720p/1080i$

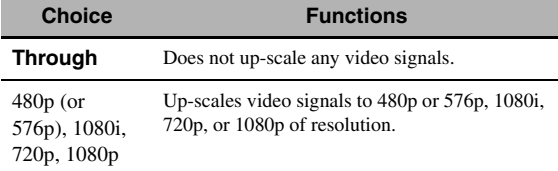

#### **Aspect (HDMI aspect ratio)**

Use this feature to select whether this unit converts the aspect ratio of the analog-to-HDMI video signals and/or HDMI-to-HDMI video signals.

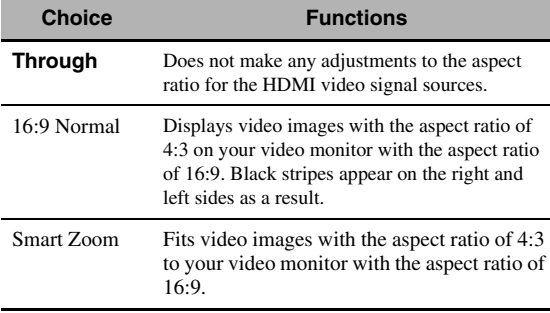

#### *Notes*

- If the aspect ratio of the input video source is other than 4:3, this unit automatically ignores the setting of "Aspect".
- When "Aspect" is set to "Smart Zoom", the video images of the edge of the video monitor are rather stretched.

#### **Prog. Re-Processing (Progressive re-processing)**

Use this feature to enable or disable the progressive reprocessing of the analog-to-HDMI video signals and/or HDMI-to-HDMI video signals.

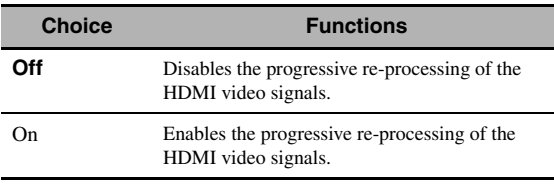

#### *Note*

This setting is effective only for video signals of which resolution is 480p (576p), 720p, or 1080p.

#### <span id="page-99-0"></span>**Adjustment (Video quality adjustments)**

Use this feature to fine adjust the video quality of the analog-to-HDMI video signals and/or HDMI-to-HDMI video signals. You can also use the preset feature to save up to six of your favorite video quality settings.

# **1** Press  $\mathcal{D}_\Delta / \nabla$  repeatedly to select **"Adjustment" and then press** 9ENTER**.**

**2 Press**  $\circled{0}$   $\triangle$  /  $\triangleright$  repeatedly to select a preset **number to which you want to save the video quality adjustments and then press**  9ENTER**.**

#### al's'∠

To recall the preset video quality adjustments, press  $\circledA$  /  $\triangleright$  to select a preset number to recall, press **<b>OENTER** and then skip to step 8.

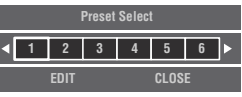

- **3 Press ⑨** $∇$  to select "EDIT" and then press 9ENTER**.**
- **4** Press  $\circledS \lhd I \rhd$  repeatedly to select the video **quality parameter you want to adjust and then**   $pres \circledS \triangledown$  to move to the adjustment field.

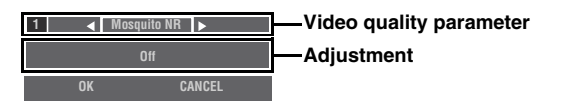

- **5** Press  $\textcircled{9}$   $\lhd$  /  $\lhd$  repeatedly to adjust the **setting of the selected video quality parameter.**
- **6 To adjust another video quality parameter, press**  $\textcircled{9}$  **/**  $\textcircled{7}$  **repeatedly to select the parameter field and then repeat steps 4 and 5.**

# **7 Press ⑨** $∇$  to select "OK" and then press 9ENTER**.**

 $\geq 0$ 

To cancel the operation without change, press  $\circledA$  /  $\triangleright$ to select "CANCEL" and then press **@ENTER**.

#### **Press ⑨△/**  $∇$  **/ < / /**  $triangleright$  **to select "CLOSE" and then press** 9ENTER**.**

# **Mosquito NR (Mosquito noise reduction)**

Mosquito noise is a type of noise that appears along edges of compression artifacts. Use this feature to adjust the mosquito noise reduction level. Choices: **Off**, Low, Medium, High

#### **Block NR (Block noise reduction)**

Block noise is often caused when the bitrate is too low to accurately encode the video. Use this feature to adjust the block noise reduction level. Control range: **0** to 50

#### **Detail Enhancement (Detail enhancement)**

Use this feature to adjust finesses of images. Control range: **0** to 50

# **Edge Enhancement (Edge enhancement)**

Use this feature to adjust sharpness of images. Control range: **0** to 50

#### **Brightness (Brightness)**

Use this feature to adjust brightness of images. Control range: -50 to 50 Initial setting: 0

#### **Contrast (Contrast)**

Use this feature to adjust contrast of images. Control range: -50 to 50 Initial setting: 0

#### **Saturation (Saturation)**

Use this feature to adjust saturation of images. Control range: -50 to 50 Initial setting: 0

# <span id="page-100-0"></span>*Setup (HDMI)*

Use this feature to set the HDMI functions or check the information about the video monitors connected to the HDMI OUT jacks.

# ■ **Standby Through (Standby through)**

#### **Mode (Standby through mode)**

Use this feature whether this unit allows the HDMI signals input at the HDMI IN jacks to pass thorough this unit when this unit is in the standby mode. You can also designate an HDMI IN jack and HDMI OUT jack(s) that accept the signals when "Mode" is set to "Fix" and this unit is in the standby mode.

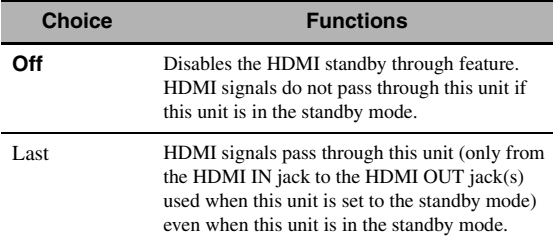

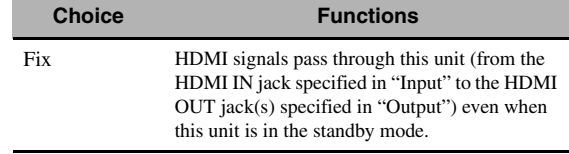

#### *Note*

When "Mode" is set to "Last" or "Fix", the amount of power consumption in the standby mode increases.

#### **Input (HDMI IN jack select)**

Use this feature to select an HDMI IN jack that accepts HDMI signals when this unit is in the standby mode.

#### *Note*

This setting is available only when "Mode" is set to "Fix".

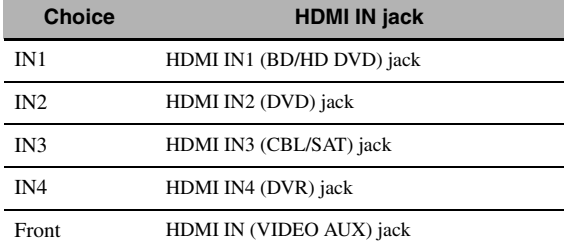

#### **Output (HDMI OUT jack select)**

Use this feature to select HDMI OUT jack(s) that output HDMI signals when this unit is in the standby mode.

#### *Note*

This setting is available only when "Mode" is set to "Fix".

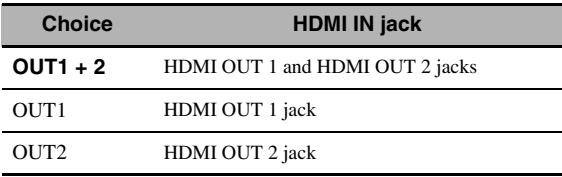

#### ■ **Audio Output (HDMI audio output)**

Use this feature to select whether to play back HDMI audio signals on this unit or on another HDMI component connected to the HDMI OUT jacks on the rear panel of this unit.

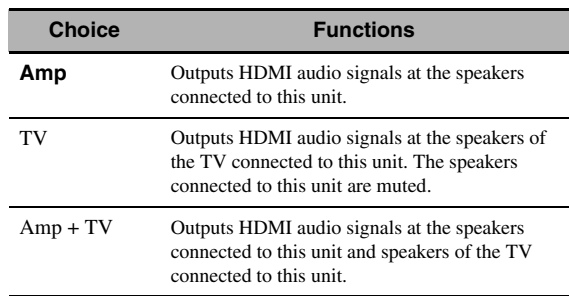

ะ`่®้≤

If "Audio Output" is set to "TV" or "Amp + TV", available audio signals vary depending on the specification of the connected video monitor.

# ■ **Control Monitor (Control monitor)**

Use this feature to select the HDMI OUT jack at which HDMI control signals are output.

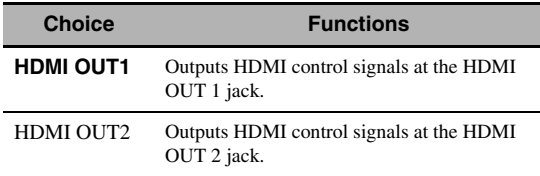

### ■ **Monitor Info. (Monitor information)**

Use this feature to check the information (interface and frequency for each video resolution) about the video monitors connected to the HDMI OUT 1 and HDMI OUT 2 jacks of this unit.

 $\geq 0$ 

Press  $\circledA$  repeatedly to toggle between "OUT1" (information about the video monitor connected to the HDMI OUT 1 jack) and "OUT2" (information about the video monitor connected to the HDMI OUT 2 jack).

# <span id="page-101-1"></span>*Setup (Network)*

Use this menu to adjust the network parameters.

## *Note*

In case you changed your network configuration, you may need to reconfigure the network settings.

 $\geq 0$ 

You can reset the all parameters in "Network" to the initial factory settings by using "NETWORK" of "INITIALIZE" in "ADVANCED SETUP" ([page 131\)](#page-130-1).

# ■ **Configuration (Network configurations)**

Use this feature to view the network parameters (IP address, etc.) or to change them manually.

# **DHCP (DHCP setting)**

Use this feature to select whether this unit can obtain the network parameters (IP address, subnet mask, default gateway, primary DNS server and secondary DNS server) from the DHCP server of the connected network.

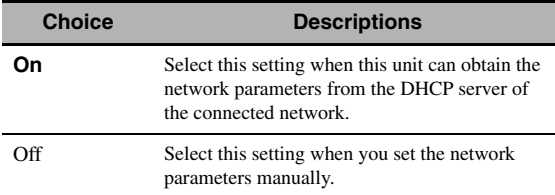

#### **IP Address (IP address)**

Use this parameter to specify an IP address assigned to this unit. This value must not duplicate the one used for other devices in the target network.

### **Subnet Mask (Subnet mask)**

Use this parameter to specify the subnet mask value assigned to this unit.

#### $\geq 0$

For most of the cases, the subnet mask value can be set as "255.255.255.0".

### **Default Gateway (Default gateway)**

Use this parameter to specify the IP address of the default gateway.

### **DNS Server (P) (Primary DNS server)**

#### **DNS Server (S) (Secondary DNS server)**

Use this parameter to specify the IP address of the primary and secondary DNS (Domain Name System) servers.

#### *Note*

If you have only one DNS address, enter the DNS address in "DNS Server (P)". If you have two or more DNS addresses, enter one of them in "DNS Server (P)" and another in "DNS Server  $(S)$ ".

# **Network Standby (Network standby)**

Use this feature to select whether this unit accepts the commands via LAN network when this unit is in the standby mode.

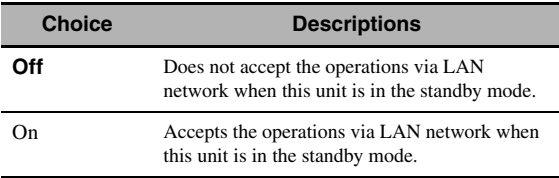

#### *Note*

When "Network Standby" is set to "On", the amount of power consumption in the standby mode increases.

# **Information (Network information)**

Use this feature to display the network system information.

#### <span id="page-101-0"></span>**MAC Address**

#### **(MAC (Media Access Control) address)**

This information displays the MAC address that is assigned to this unit.

#### **Status (Network status)**

This information displays the current link status of the network.

Display status: 10BASE-T, 100BASE-TX, No Link, Full Duplex, Half Duplex

# *Note*

"No Link" appears when network connection is not made.

#### **System (System ID)**

This information displays the system ID that is assigned to this unit.

# <span id="page-102-0"></span>*Setup (Multi Zone)*

Use this menu to set the functions of the multi-zone configuration.

# ■ **Zone SP Assign (Zone speaker assignment)**

Use this feature to assign the speaker terminals for Zone 2 and Zone 3.

### *Note*

If you want use the external amplifiers for the all channels in the main zone, you can use all the speaker terminals of this unit for Zone 2 and/or Zone3 (pre-amplifier mode). Set "PREAMP MODE" in "ADVANCED SETUP" to "ON" ([page 131\)](#page-130-2).

**1** Press  $\circledA / \veeledV$  to select the speaker terminal and then press  $\circledA$  /  $\triangleright$  repeatedly to select **the desired zone of which you want to use the speakers.**

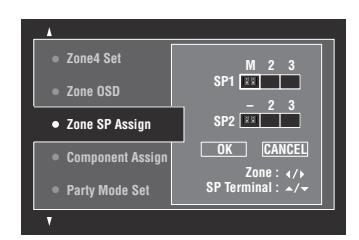

- M : Main zone
- 2 : Zone 2
- 3 : Zone 3

# **2 Press** 9k **/** n **to select "OK" and then press**  9ENTER **to confirm the setting.**

√¦∕∡

• To return to the previous menu level without change, select "CANCEL" in step 2.

# ■ **Component Assign (Component assignment)**

Use this feature to assign the COMPONENT VIDEO (MONITOR OUT/ZONE OUT) jacks to the main zone or another zone. Video signals are directed to the video monitor in the selected zone if the corresponding input source is selected.

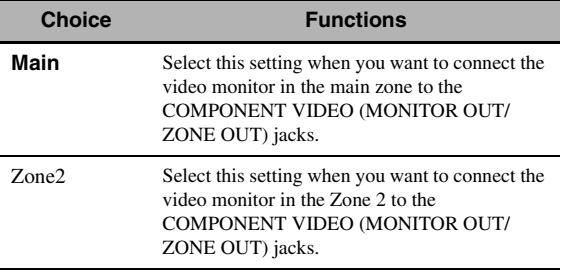

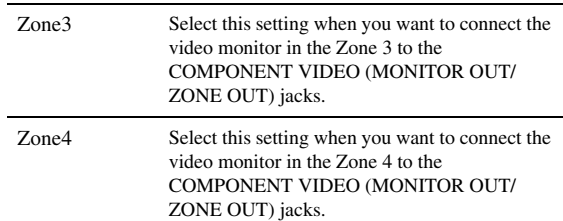

## *Notes*

- The video conversion function does not work for the COMPONENT VIDEO (MONITOR OUT/ZONE OUT) jacks if "Component Assign" is set to "Zone2", "Zone3", or "Zone4".
- The COMPONENT VIDEO (MONITOR OUT/ZONE OUT) jacks do not output OSD signals.

# **Party Mode Set (Party mode settings)**

The party mode enables you to play the same source in multiple zones simultaneously ([page 129](#page-128-0)). Use this feature to enable or disable the party mode in each zone.

## **Target: Zone2/Target: Zone3/Target: Zone4 (Party mode target zone setting)**

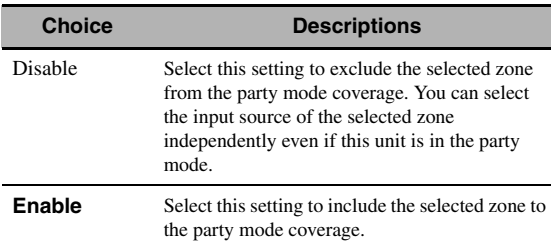

# ■ **Zone2 Set/Zone3 Set (Zone 2/Zone 3 settings)**

# **Zone2 Volume/Zone3 Volume (Zone 2/Zone 3 volume)**

Use this menu to select whether this unit controls the volume level of the audio signals output at the ZONE OUT (ZONE 2 or ZONE 3) jacks.

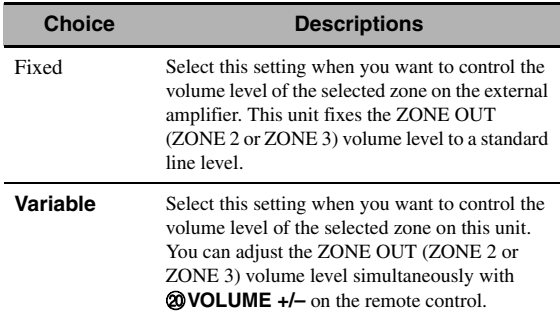

#### *Note*

When "Zone2 Volume" or "Zone3 Volume" is set to "Fixed", you cannot select the following parameters:

– Zone2 Max Vol./Zone3 Max Vol.

– Zone2 Initial Vol./Zone3 Initial Vol.

#### **Zone2 Max Vol./Zone3 Max Vol. (Zone 2/Zone 3 Maximum volume setting)**

Use this feature to set the maximum volume level in the Zone 2 or Zone 3.

Control range: –30.0 dB to +15 .0 dB, **+16.5 dB** Control step: 5.0 dB

#### *Note*

The "Zone2 Max Vol." or "Zone3 Max Vol." setting takes priority over the "Zone2 Initial Vol." or "Zone3 Initial Vol." setting.

#### **Zone2 Initial Vol./Zone3 Initial Vol. (Zone 2/Zone 3 initial volume setting)**

Use this feature to set the volume level of Zone 2 or Zone

3 when the power of each zone is turned on.

Control range:  $\text{Off}$ , Mute,  $-80.0 \text{ dB}$  to  $+16.5 \text{ dB}$ Control step: 0.5 dB

#### *Note*

The "Zone2 Max Vol." or "Zone3 Max Vol." setting takes priority over the "Zone2 Initial Vol." or "Zone3 Initial Vol." setting.

# **Zone2 Balance/Zone3 Balance**

**(Zone 2/Zone 3 balance)**

Use this feature to adjust the balance of the volume of the left and right channels in each zone. Choices: L10 to L1, **0**, R1 to R10

#### **Zone2 Tone Control/Zone3 Tone Control (Zone 2/Zone 3 tone control)**

Use this feature to adjust the balance of bass and treble output to the selected zone.

Choices: Bass (Bass control), Treble (Treble control) Control range:  $-10.0$  dB to  $+10.0$  dB

## Initial setting: 0.0 dB

#### **Zone2 Mono/Zone3 Mono (Zone 2/Zone 3 monaural mode)**

Use this feature to select whether you play back sources monaurally in the selected zone.

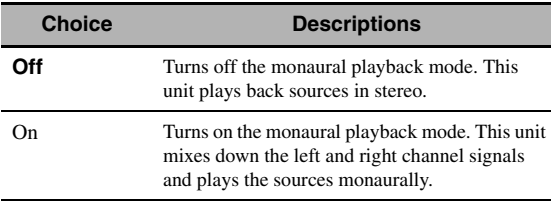

#### **Zone2 Muting Type/Zone3 Muting Type (Zone 2/Zone 3 muting type)**

Use this feature to adjust how much the mute function reduces the output volume of the selected zone.

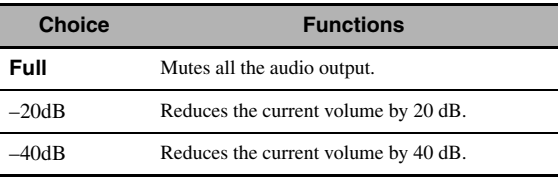

#### ■ **Zone OSD (Zone on-screen display)**

Use this feature to display the operational status of Zone 2, Zone 3, and Zone 4 on the Zone 2 video monitor connected to the ZONE VIDEO jacks on the rear panel of this unit.

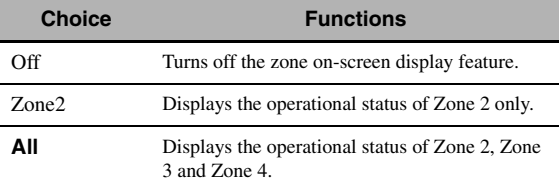

#### ■ Zone Rename (Zone Rename)

#### **Main/Zone2/Zone3/Zone4**

#### **(Main/Zone 2/Zone 3/Zone 4 rename)**

Use this feature to edit the name of the selected zone.

**1** Press  $\textcircled{a}$   $\land$   $\land$   $\textcircled{r}$   $\land$   $\land$   $\lor$   $\land$  to select a character or **function and then press** 9ENTER **to confirm the selection.**

Repeat step 1 until you input a name you want to use.

# **2 Press**  $\textcircled{a}$   $\land$   $\land$   $\textcircled{r}$   $\land$   $\land$   $\land$   $\lor$  **b** select "SAVE" and **then press** 9ENTER**.**

ุ่≥'<mark>⊚′</mark>≃

- To reset the name, select "RESET" and then press 9**ENTER**.
- To cancel the operation without change, select "CANCEL" and then press **<b>***@ENTER.*

# <span id="page-104-0"></span>*Setup (Option)*

This menu adjusts the optional system settings.

# **Memory Guard (Memory guard)**

Use this feature to prevent accidental changes to sound field program parameter values and other system settings.

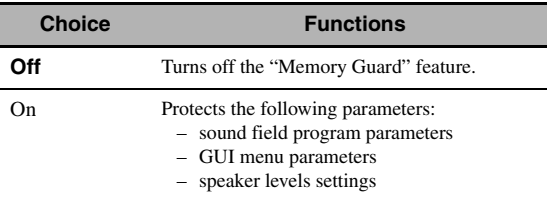

 $\frac{1}{202}$ 

When "Memory Guard" is set to "On", " $\bullet$ " appears on the left side of the name of a parameter being protected.

# <span id="page-104-1"></span>■ **I/O Assignment (Input/output assignment)**

Use this feature to assign the input/output jacks according to the component to be used if the initial settings of this unit do not correspond to your needs. Change the parameter to reassign the respective jacks and effectively connect more components.

Once the input/output jacks are reassigned, you can select the corresponding component by using the L**INPUT** selector (or the input selector buttons  $(3)$ ).

# **Example: Assigning the CD DIGITAL INPUT COAXIAL jack to "MD/CD-R".**

# **1 Press** 9ENTER **to display the "I/O Assignment" screen.**

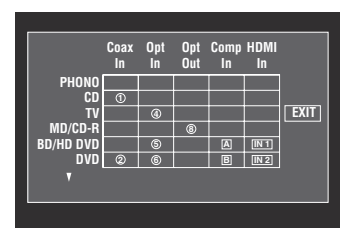

- **2** Press  $\textcircled{a}\wedge\textcircled{r}$  / $\textcircled{r}$  / $\textcircled{r}$  to select the cell in row **"MD/CD-R", column "Coax In" and then press** 9ENTER**.**
- **3** Press  $\textcircled{a}$   $\textcircled{b}$  to select " $\textcircled{i}$ " and then press 9ENTER**.**

Select "None" to clear the existing assignment.  $\geq 0$ 

To return to the previous screen without change, press  $\circledcirc$   $\wedge$ .

# **4 Press** 9k **/** n **/**l **/** h **to select "EXIT" and then press** 9ENTER**.**

al's'≤

You cannot select a specific item more than once for the same type of jack.

# <span id="page-104-2"></span>**Input Rename (Input rename)**

Use this feature to change the name of the input source that appears in the GUI screen and in the front panel display.

## **1** Press ⑨△/▽/ $\lhd$  to select a character or **function and then press** 9ENTER **to confirm the selection.**

Repeat step 1 until you input a name you want to use.

**2 Press ⑨** $\Lambda$  /  $\sqrt{}$  /  $\lt1$  /  $\triangleright$  to select "SAVE" and **then press** 9ENTER**.**

 $\geq 0$ 

- To reset the name, select "RESET" and then press 9**ENTER**.
- To cancel the operation without change, select "CANCEL" and then press **<b>***JENTER*.

# **Display Set (Display settings)**

# **Front Panel Display (Front panel display setting)**

# **Dimmer (Dimmer)**

Use this feature to adjust the brightness of the front panel display.

Control range: –4 to **0**

# **Scroll (Front panel display message scroll)**

Use this feature to set the front panel display message scroll pattern.

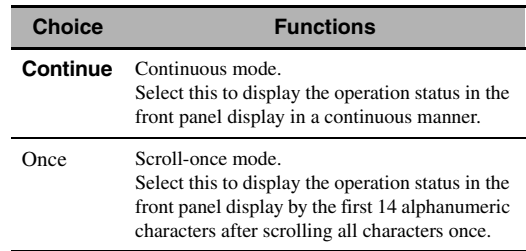

# **Short Message (Short message display)**

Use this feature to activate or deactivate the short message display displayed in the GUI screen in the main zone.

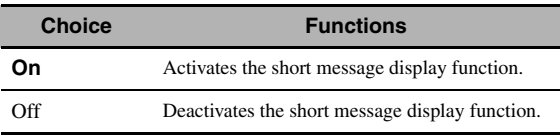

#### *Note*

The short message display (except some status messages) does not appear when the component video signals with 720p, 1080i or 1080p resolutions are input.

#### **Playback Screen (Playback screen display time)**

Use this feature to set the playback screen display time.

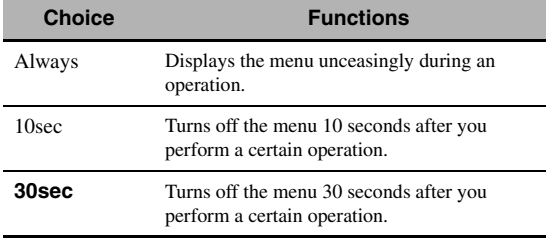

al's'∠

This setting is applied to the GUI screen in the main zone and OSD in Zone 2, Zone 3, or Zone 4.

#### **Position (GUI screen position)**

Use this feature to adjust the vertical and horizontal position of the GUI screen.

Control range:  $-5$  (downward/left) to  $+5$  (upward/right)

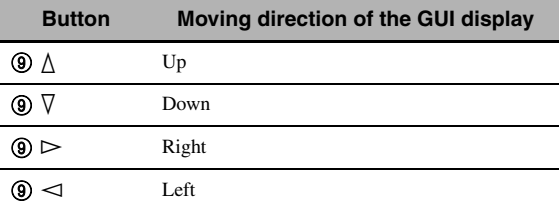

#### **Wall Paper (Wall paper)**

Use this feature to display the wall paper or gray background in your video monitor when there is no video signal being input.

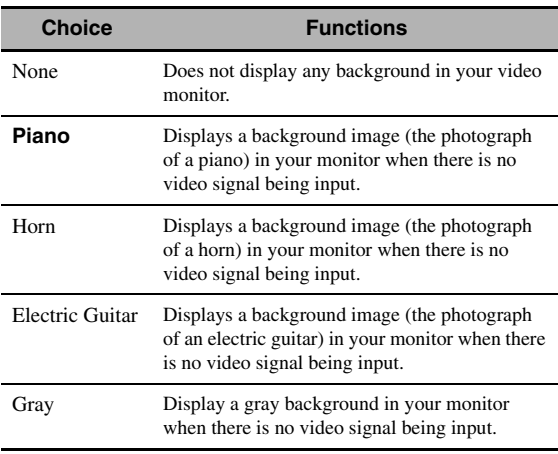

# ■ **iPod (iPod settings)**

### <span id="page-105-0"></span>**Standby Charge (iPod charge on the standby mode)**

Use this feature to select whether this unit charges the battery of the stationed iPod or not when this unit is in the standby mode.

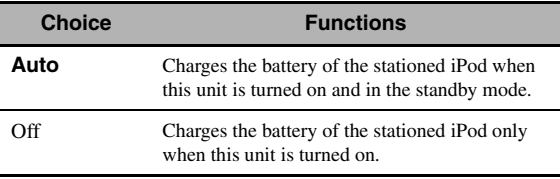

## **Initial Set (Initial settings)**

#### <span id="page-105-1"></span>**Audio Select (Default audio input jack select)**

Use this feature to designate the default audio input jack select setting [\(page 43](#page-42-0)) for the input sources connected to the DIGITAL INPUT jacks when you turn on the power of this unit.

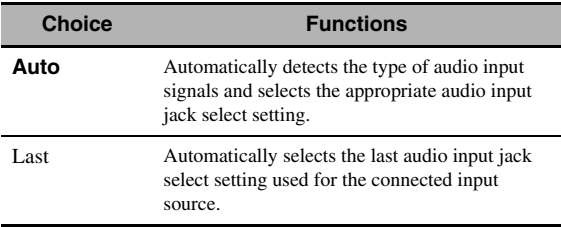

#### **Decoder Mode (Default decoder mode)**

Use this feature to designate the default decoder mode [\(page 53](#page-52-0)) for the input sources when you turn on the power of this unit.

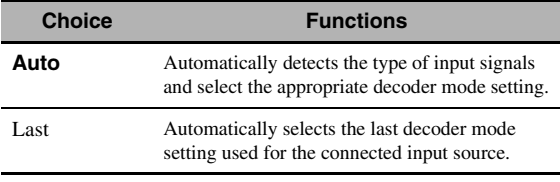

#### **EXTD Surround (Default extended surround decoder mode setting)**

Use this feature to designate the extended surround decoder mode [\(page 54](#page-53-2)) for the input sources connected to the DIGITAL INPUT jacks when you turn on the power of this unit.

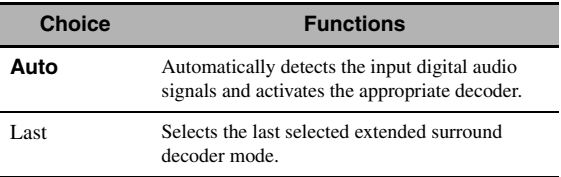

# ■ **Trigger Output (Trigger output)**

Use this feature to select the functions of each TRIGGER OUT jack of this unit.

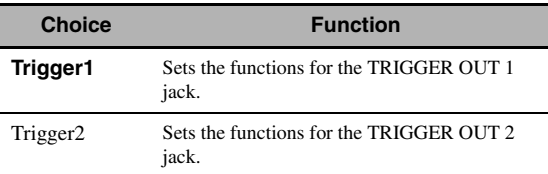

#### **Trigger Mode (Trigger mode)**

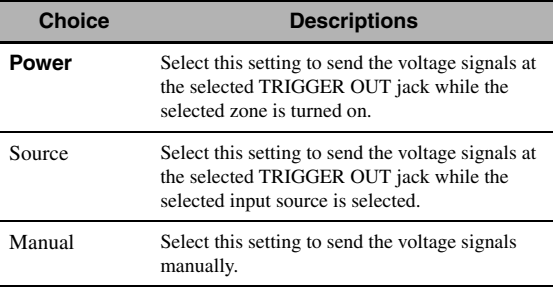

#### **Target Zone (Target zone)**

#### *Note*

This setting is not available when "Trigger Mode" is set to "Manual".

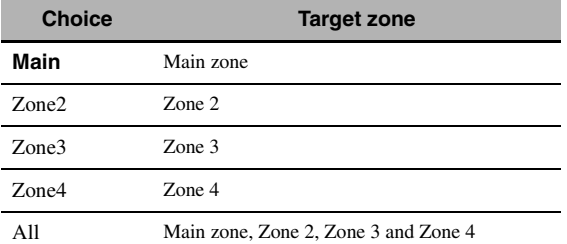

#### **Input Level (Input level)**

Select the input source and then set the input level applied to the selected input source.

#### *Note*

This setting is available only when "Trigger Mode" is set to "Source".

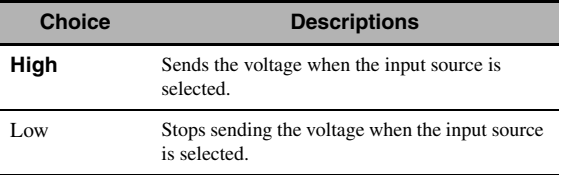

#### **Manual Test (Manual test)**

#### *Note*

This setting is available only when "Trigger Mode" is set to "Manual".

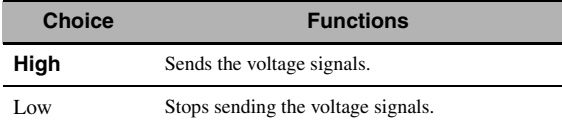

# <span id="page-106-0"></span>*Language*

Use this feature to select the language of the menu items and messages.

Choices: **English** (English), 日本語 (Japanese), Français (French), Deutsch (German), Español (Spanish), Русский (Russian)

#### $\geq \circ \geq$

You can also select the display language with the "LANGUAGE" parameter in "ADVANCED SETUP" [\(page 132](#page-131-0)).

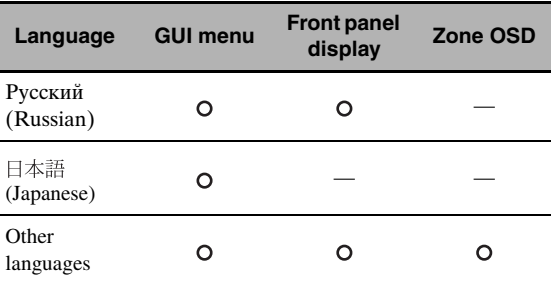

 $\circ$   $\cdot\cdot\cdot$  The selected language is displayed.

— ··· The selected language is not displayed. The menu items and messages are displayed in English.

# <span id="page-107-0"></span>**Saving and recalling the system settings (System Memory)**

Use this feature to save and recall up to six of your favorite setting for the main zone. You can also save up to four of your favorite settings for Zone 2, Zone 3 or Zone 4.

# *Saving the system settings*

### ■ Saving by the **⑦SYSTEM MEMORY buttons**

You can save the system settings stored in "Memory1" to "Memory4" by pressing the corresponding **7 SYSTEM MEMORY** buttons.

#### Press and hold one of the  $\oslash$ **SYSTEM MEMORY buttons on the remote control for 4 seconds.**

"Memory1 SAVE" (example) appears in the front panel display, and then this unit saves the current system setting to the corresponding memory number.

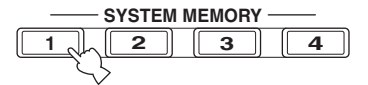

#### $\geq 0$

- If system settings are already stored in the selected memory number, this unit overwrites the old settings.
- To save the system settings for Zone 2, Zone 3 or Zone 4, press  $\bf{Q}$ **ZONE** on the remote control repeatedly to select the desired zone and then press and hold one of the  $(7)$ SYSTEM **MEMORY** buttons for 4 seconds. To save the system settings for the selected zone, the zone should be turned on.
- This unit saves the parameters in the groups you select by using the GUI menu when you save the parameters by using the 7**SYSTEM MEMORY** buttons.

# <span id="page-107-1"></span>**Saving by the GUI menu operation**

You can save the current system settings stored in "Memory1" to "Memory6" by using the "System Memory" menu in the GUI menu.

# **1 Set the operation mode selector on the remote control to**  $@AMP$  **and then press** IMENU**.**

√¦∕.

If the menu directory other than "Top Menu" [\(page 84](#page-83-0)) is displayed, press and hold **<b>IMENU** to display the top GUI menu.

- **2 Press** 9k **/** n **repeatedly to select "Setup"**  and then press  $\textcircled{\scriptsize{9}}$ .
- **3 Press** 9k **/** n **repeatedly to select "System Memory**" and then press  $@>$ .
- **4** Press  $\circledA$  /  $\vee$  repeatedly to select the desired **zone and then press**  $\circledS$  $\triangleright$ **.**
- **5** Press  $\textcircled{a}\wedge\sqrt{\vee}$  repeatedly to select "xxx Save" and then press  $\circledS$   $\triangleright$ .

"xxx" indicates the zone you selected in step 4.

**6** Press  $\circled{a}\wedge\sqrt{\vee}$  repeatedly to select the desired **memory number and then press <b>9 ENTER**.

The list of the parameter groups to be saved appears. Available parameter groups vary depending on the selected zone.

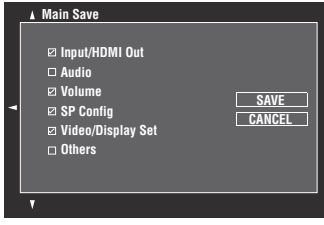

 $\leq \circ$ 

- If system settings are already stored in the selected memory number, this unit overwrites the old settings.
- To load the system settings with the **7 SYSTEM MEMORY** button operation, use one of "Memory1" to "Memory4".

# **7** Press  $\textcircled{a}$  /  $\triangledown$  repeatedly to select the **parameter group and then press** 9ENTER **to check or uncheck the box.**

Check the boxes for the parameter groups to be saved. For details on parameters to be saved, see ["Parameters to be saved" \(page 109\)](#page-108-0).

# **8 Press**  $\textcircled{a}$   $\land$   $\textcircled{r}$   $\land$   $\textcircled{r}$  **/** $\textcircled{r}$  **repeatedly to select "SAVE" and then press** 9ENTER **to save the current system settings to the selected memory number.**

 $\geq 0$ 

To cancel the operation, select "CANCEL" and then press 9**ENTER**.

- **9 Press** IMENU **to turn off the GUI menu.**
- **Renaming the stored settings**
- **1 Follow steps 1 to 4 in ["Saving by the GUI](#page-107-1)  [menu operation" \(page 108\).](#page-107-1)**
- **2 Press** 9k **/** n **repeatedly to select "xxx Rename"** and then press  $\textcircled{3}$ . "xxx" indicates the zone you selected in step 1.
- **3 Press** 9k **/** n **repeatedly to select the desired memory number and then press**  $\textcircled{s}$ **.**
- **4 Press <b>9**∆/ $∇$ *l*  $\lhd$  /  $\rhd$  to select a character or function and then press **<b>9 ENTER** to **confirm the selection.**

Repeat step 4 until you input a name you want to use.

### **5** Press  $\textcircled{a}\wedge\textcircled{r}\vee\textcircled{r}\rightarrow\text{to}$  select "SAVE" and **then press** 9ENTER**.**

#### $\geq 0$

- To reset the name, select "RESET" and then press **@ENTER**.
- To cancel the operation without change, select "CANCEL" and then press **<b>***@ENTER.*

### **6 Press** IMENU **to turn off the GUI menu.**

### *Note*

If you change the language setting ([page 107\)](#page-106-0) or [132\)](#page-131-0), names of the memory settings will be automatically reset.

### ■ **Parameters to be saved**

The parameter groups indicated in bold are selected by default.

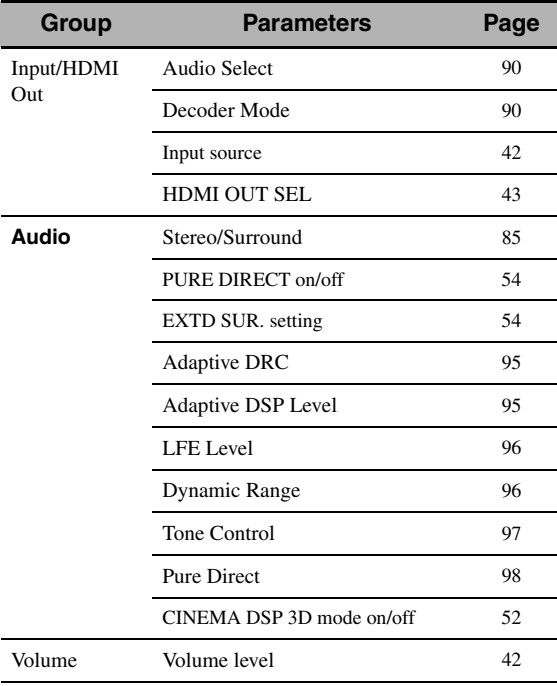

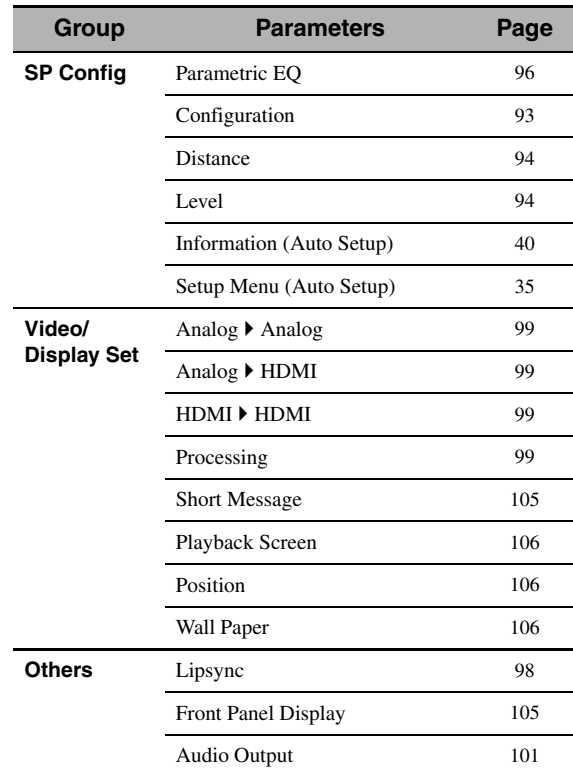

### **Main zone parameters Zone 2, Zone 3 and Zone 4 parameters**

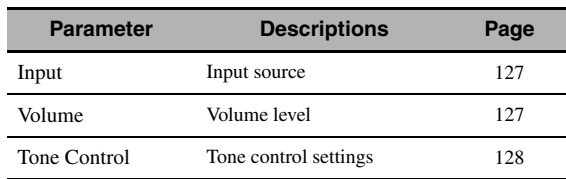

### *Note*

For zone 4, only the input source setting is saved.

## *Loading the system settings*

### *Note*

If you load the system settings, the settings currently configured are overwritten. If you do not want to erase the current settings, save the settings using the System Memory feature in advance.

### Loading by the **7SYSTEM MEMORY buttons**

You can recall the system settings stored in "Memory1" to "Memory4" by pressing the corresponding  $\oslash$  **SYSTEM MEMORY** buttons.

### **1** Press one of the  $\widehat{\theta}$ **SYSTEM MEMORY buttons on the remote control to select the desired memory number.**

"Memory1 LOAD" (example) appears in the front panel display.

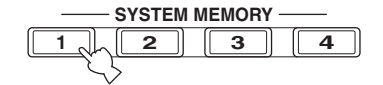

 $\geq 0$ 

"Empty" appears in the menu screen if no system settings are stored in the selected memory number.

**2 Press the selected** 7SYSTEM MEMORY **button once more to confirm the selection.** This unit loads the settings stored in the selected memory number.

- Loading by the GUI menu operation
- **1 Follow steps 1 to 4 in ["Saving by the GUI](#page-107-0)  [menu operation" \(page 108\).](#page-107-0)**
- **2 Press** 9k **/** n **repeatedly to select "xxx Load"**  and then press  $\textcircled{\scriptsize{9}}$ .

"xxx" indicates the zone you selected in step 1.

### **3** Press  $\circledA$  /  $\triangledown$  repeatedly to select the desired **memory number and then press** 9ENTER**.**

√k'≤

If the memory number you selected is empty, "Memory Empty" appears.

### **4 Press ⑨△/∇/</> repeatedly to select "LOAD" and then press** 9ENTER **to load the settings stored in the selected memory number.**

 $\sim$ 

To cancel the operation and return to the previous menu, select "CANCEL" and then press *@ENTER*.

**5 Press** IMENU **to turn off the GUI menu.**

## *Using examples*

### **Example 1: Comparing the results of the automatic setup and manual setup**

This unit is equipped with three types of parametric equalizer settings ([page 96](#page-95-3)), and you can also make your customized configuration of the sound settings of this unit by using the "Speaker" parameters ([page 93\)](#page-92-1). To compare the results of the automatic setup or your manual configuration, use the  $\circled{T}$ **SYSTEM MEMORY** buttons.

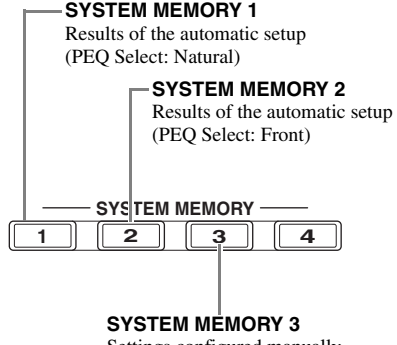

Settings configured manually

### **Saving each setting**

- **1 Perform the automatic setup [\(page 35\)](#page-34-0).**
- **2 Press and hold <b>7 SYSTEM MEMORY 1** for **4 seconds.**

This unit stores the results of the automatic setup (PEQ Select: Natural) to "Memory1".

- **3 Set "PEQ Select" to "Front" [\(page 96\)](#page-95-3).**
- **4 Press and hold** 7SYSTEM MEMORY 2 **for 4 seconds.**

This unit stores the results of the automatic setup (PEQ Select: Front) to "Memory2".

- **5 Configure the parameters of "Speaker" [\(page 93\)](#page-92-1) and parametric equalizer configuration of each speaker manually [\(page 97\)](#page-96-1).**
- **6 Press and hold** 7SYSTEM MEMORY 3 **for 4 seconds.**

This unit stores the settings configured manually to "Memory3".

### ■ **Example 2: Switching the settings for different room environments**

The tonal characteristics of the listening room may vary depending on the situations of the room (for example, whether the curtains are open or closed), and the settings of this unit should be arranged for each situation of the room. You can switch between the settings of this unit easily by using  $①$ SYSTEM MEMORY buttons.

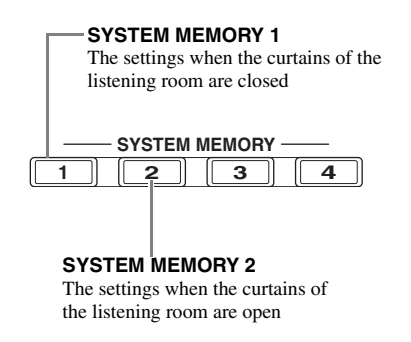

### **Saving each setting**

- **1 Close the curtains of the listening room and then perform the automatic setup [\(page 35\)](#page-34-0).**
- **2 Press and hold** 7SYSTEM MEMORY 1 **for 4 seconds.**

This unit stores the settings for the current room situation (i.e. the curtains are closed) to "Memory1".

- **3 Open the curtains of the listening room and the perform the automatic setup.**
- **4 Press and hold** 7SYSTEM MEMORY 2 **for 4 seconds.**

This unit stores the current room situation (i.e. the curtains are open) to "Memory2".

## <span id="page-111-0"></span>**Controlling this unit by using the Web browser (Web Control Center)**

You can operate this unit by using a Web browser. You can select the input source and sound field program, browse the iPod or USB/network contents, select the preset items, and adjust the parameters of this unit by using the graphical user interface (Web Control Center) that appears in the Web browser. Check the IP address of this unit by using "IP Address" in "Network" menu ([page 102](#page-101-0)) in advance, and then enter the IP address to the Web browser to access this unit to control it.

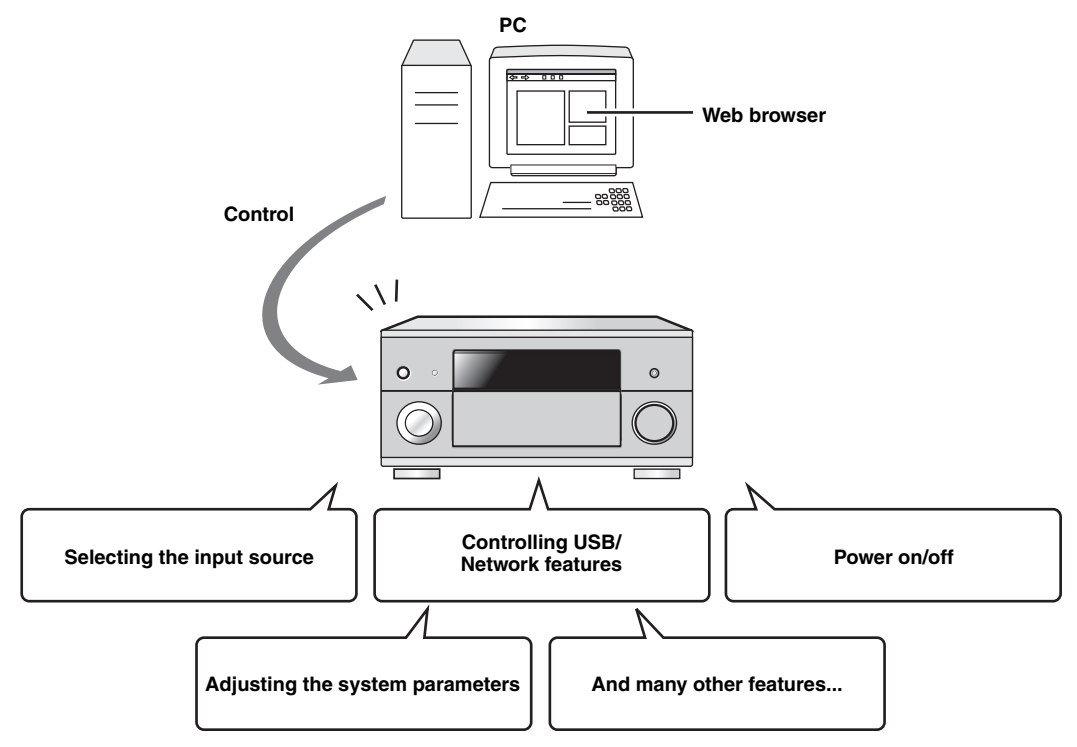

 $\leq 0$ 

- To use this feature, this unit and your PC must be connected properly in the network ([page 28](#page-27-0)).
- We recommend that you use Windows Internet Explorer 6 or 7 that is installed on Windows XP or Windows Vista PC to access this unit.
- You can select whether this unit accepts the controls by using the Web browser when this unit is in the standby mode ([page 102\)](#page-101-1).
- You can register the MAC address of the PCs you want to use to control this unit and limit the PCs that can control this unit by using the Web browser. You can select that this unit allows the access to this unit by the PCs whose MAC addresses are registered to this unit or allows the access by any PCs by using "MAC FILTER" in "ADVANCED SETUP" [\(page 131](#page-130-0))

## **Remote control features**

In addition to controlling this unit, the remote control can also operate other audiovisual components made by Yamaha and other manufacturers. To control your TV or other components, you must set up the appropriate remote control code for each input source ([page 116\)](#page-115-0).

## *Controlling this unit, a TV, or other components*

### **Controlling this unit**

Set the operation mode selector to *CAMP* to control this unit.

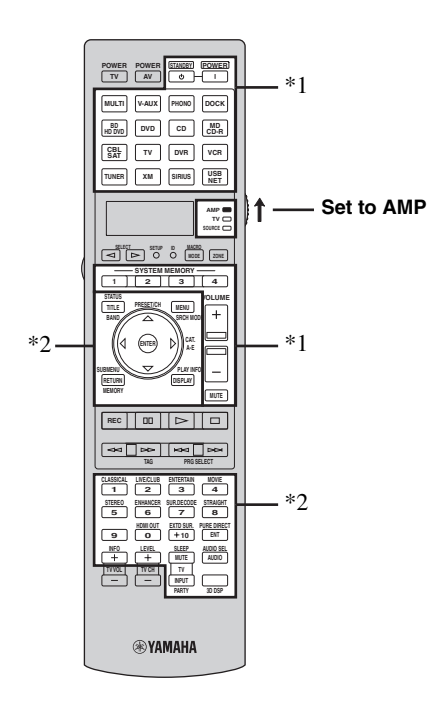

### *Notes*

- \*1 These buttons always control this unit regardless of the operation mode selector position.
- \*2 These buttons control this unit only when the component operation mode selector is set to *CAMP*.

### ■ **Controlling a TV**

Set the operation mode selector to *GTV* to control your TV. To control your TV, you must set the appropriate remote control code for the TV operation mode in advance ([page 116\)](#page-115-0).

### ะ'ค'่-

If no code has been set for the TV operation mode, the remote control operates the component that is set to the TV control area [\(page 116](#page-115-0)).

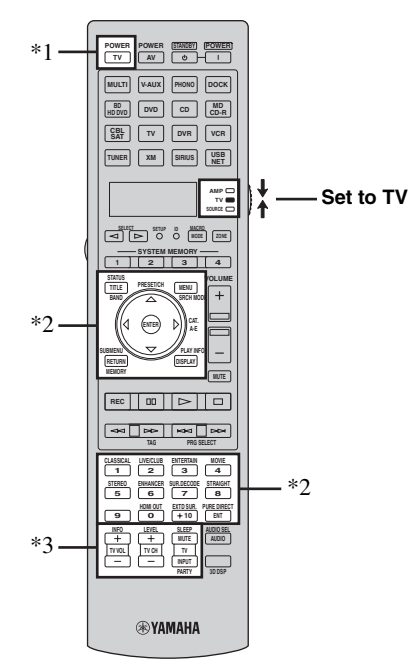

### *Notes*

- \*1 2**TV POWER** can always turn on or off the power of the TV regardless of the operation mode selector position.
- \*2 These buttons control your TV only when the operation mode selector is set to *GTV*. For details, see the "TV" column on [page 114](#page-113-0).
- \*3 These buttons control your TV only when the operation mode selector is set to *C***TV** or **COSOURCE**.

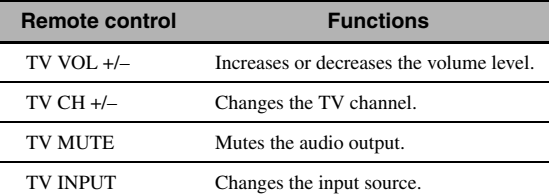

### <span id="page-113-0"></span>■ **Controlling other components**

Set the operation mode selector to **66 SOURCE** to control other components selected with the input selector buttons (3). You must set the appropriate remote control code for each input source in advance [\(page 116\)](#page-115-0). The following table shows the function of each control button used to control other components assigned to each input selector button  $(3)$ . Be advised that some buttons may not correctly operate the selected component.

### $\leq \circ$

The remote control has 16 modes (input areas) to control components so that the remote control can operate up to 16 different components.

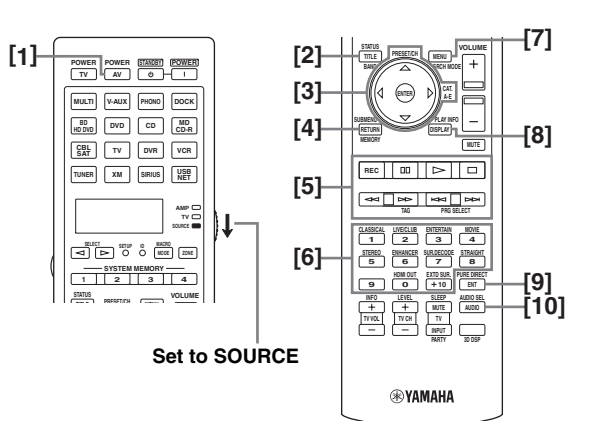

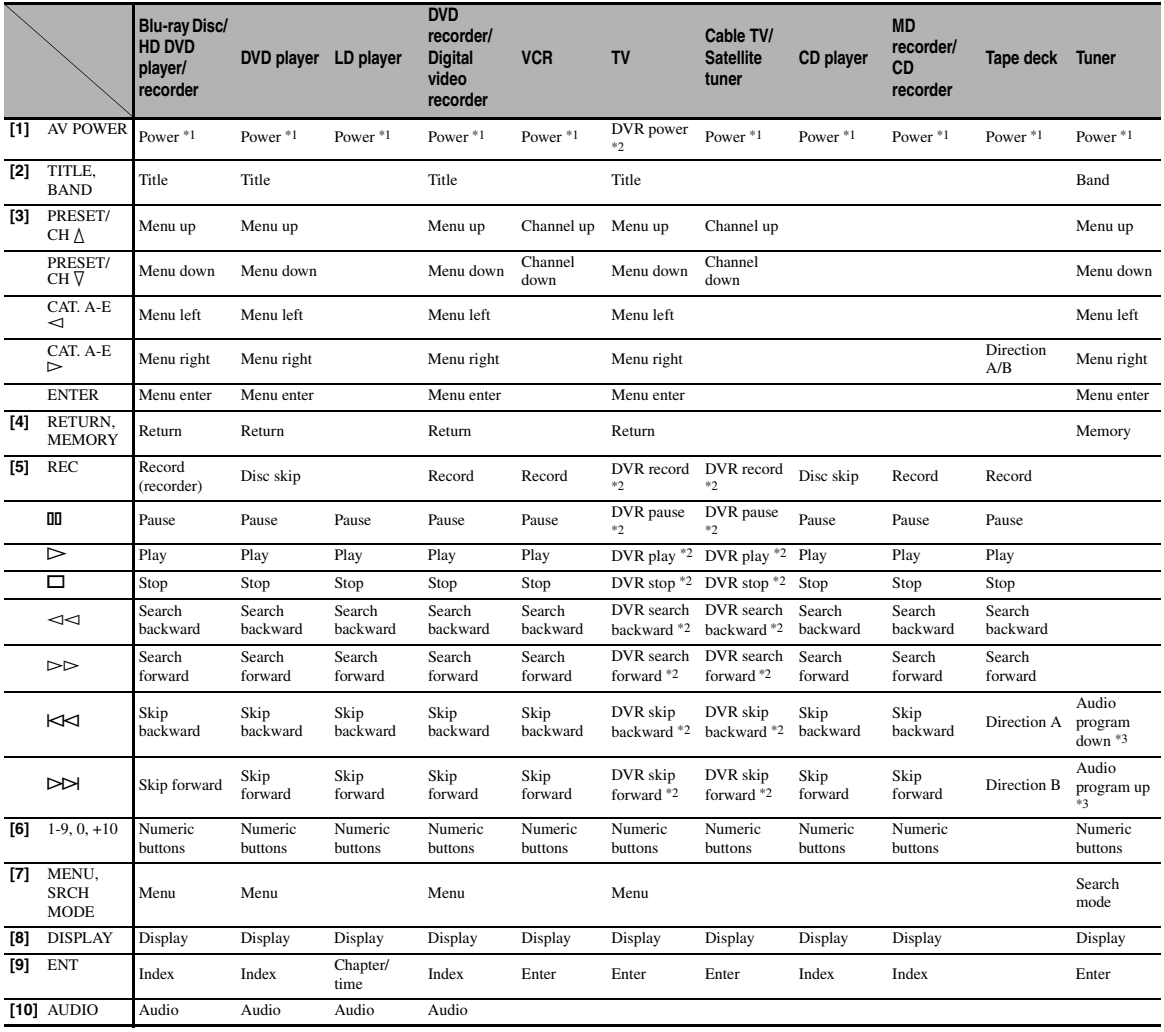

### *Notes*

\*1 This button is operational only when the original remote control supplied with the component has a power button.

\*2 These buttons operate your video recorder (DVD recorder, etc.) only when you set the appropriate remote control code for DVR [\(page 116](#page-115-0)).

\*3 These functions are used for selecting HD Radio audio programs (U.S.A. model only).

### ■ Selecting a component to be controlled

You can select a component to be controlled independently of the input source selected with the input selector buttons  $(3)$ .

### **Press**  $\textcircled{s}$  **SELECT**  $\text{I}$   $\textcircled{}$  repeatedly to select the **desired component.**

The name of the component to be controlled appears in the display window  $(Q)$  on the remote control.

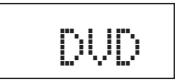

### ■ **Controlling optional components (Option mode)**

"OPTN1" and "OPTN2" are optional component control areas that can be programmed with remote control functions independently from any input source. These areas are useful for programming commands that are to be used only as a part of a macro function or for components that do not have a valid remote control code.

### To select the option mode, press  $\textcircled{s}\text{SELECT} \lhd l$ h **repeatedly until "OPTN1" or "OPTN2" appears in the display window (**4**) on the remote control.**

$$
\begin{array}{|c|c|c|c|c|c|} \hline & \text{OPTN1} & \text{or} & \text{OPTN2} \\ \hline \end{array}
$$

$$
\mathsf{OPT} \mathsf{N} \mathsf{2}
$$

### *Note*

You cannot set a remote control code for the optional areas. [See](#page-117-0)  [page 118](#page-117-0) to program buttons operated within this component control area.

## *Customizing the remote control*

Use the setup mode of the remote control to customize the remote control.

### **1 Press** GSETUP **on the remote control using a ballpoint pen or similar object.**

"SETUP" appears in the display window on the remote control.

### **2 Press** 9k **/** n **repeatedly to select the desired setup mode.**

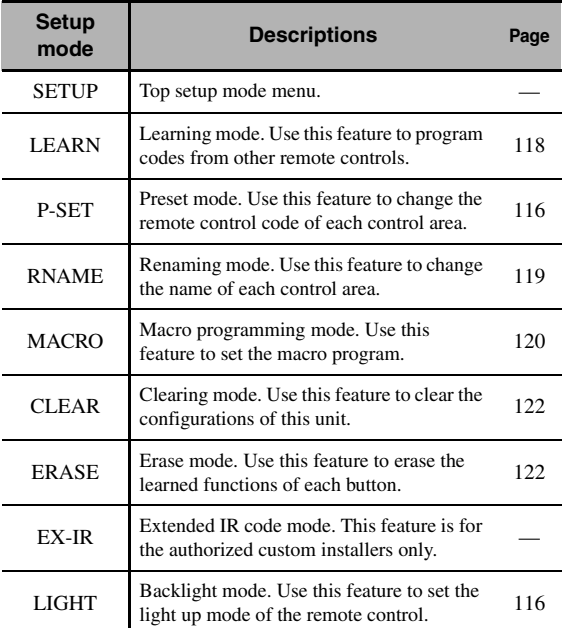

### **3** After the configurations, press **<b>BETUP again to exit from the setup menu.**

### *Note*

If you do not complete each of the operations within 30 seconds, this unit automatically exits from the setup menu.

## <span id="page-115-3"></span><span id="page-115-1"></span>*Setting the backlight mode of the remote control*

**1 Press** GSETUP **on the remote control using a ballpoint pen or similar object.**

"SETUP" appears in the display window (4) on the remote control.

**2 Press** 9k **/** n **repeatedly to select "LIGHT" and then press** 9ENTER**.**

"LIGHT" and the current "LIGHT" setting appears in the display window  $(Q)$  alternately.

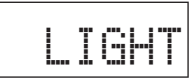

### **3 Press** 9k **/** n **to select the desired setting and then press** 9ENTER**.**

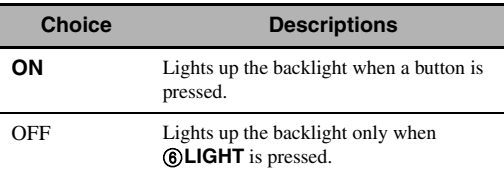

### **4 Press** GSETUP **again to exit from the setup mode.**

## <span id="page-115-2"></span><span id="page-115-0"></span>*Setting remote control codes*

You can control other components by setting the appropriate remote control codes. Codes can be set up for each input area. For a complete list of available remote control codes, refer to "List of remote control codes" in "Appendix" (separate booklet).

The following table shows the default component (Library: component category) and the remote control code for each control area.

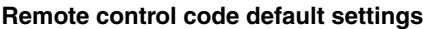

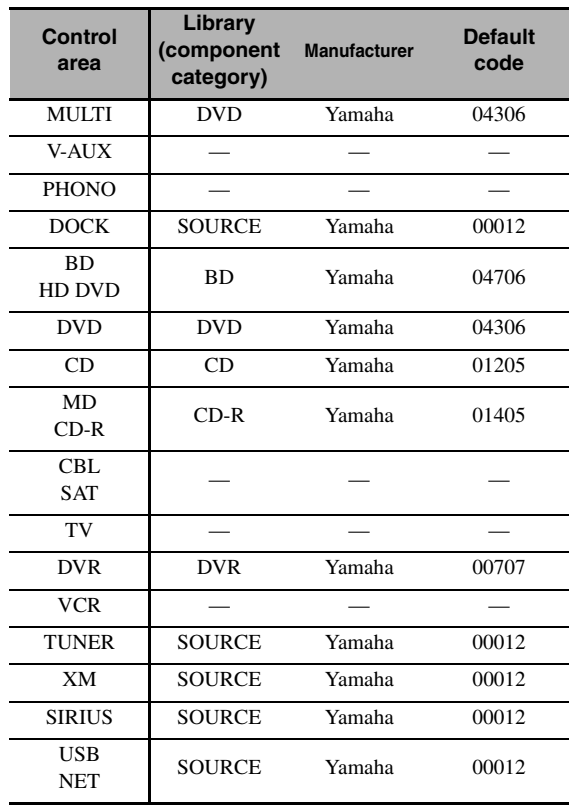

### *Note*

You may not be able to operate your Yamaha component even if a Yamaha remote control code is preset as listed above. In this case, try setting another Yamaha remote control code.

### **1 Check the remote control code for your component in advance.**

For a complete list of available remote control codes, see "List of remote control codes" in "Appendix" (separate booklet).

### **2 Set the operation mode selector on the remote control to 680URCE.**

If you want to set the remote control code for "TV", set the operation mode selector to **<b>OTV**.

### **Press**  $\textcircled{?}$  **<b>SETUP** using a ballpoint pen or **similar object.**

"SETUP" appears in the display window (4) on the remote control.

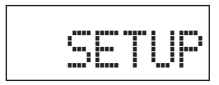

**4 Press ③△/**  $\sqrt{V}$  repeatedly to select "P-SET" and then press **<b>9 ENTER**.

The remote control enters the preset mode. "P-SET" and name of the currently selected control area appears in the display window  $(Q)$ ) alternately.

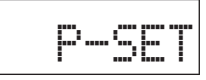

**5 Press an input selector button (**3**) or 6) SELECT**  $\lhd$  /  $\rhd$  repeatedly to select the **control area you want to customize.**

If you selected "TV" in step 2, skip this step.

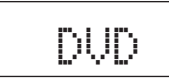

### **6 Press** 9ENTER**.**

The current code setting appears.

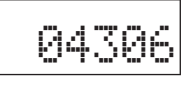

**7 Press the numeric buttons (**B**) to enter the five-digit remote control code for your component.**

### **8 Press** 9ENTER **to set the number.**

"OK" appears in the display window (4) if setting was successful.

"NG" appears in the display window  $\left(\frac{1}{2}\right)$  if the setting was unsuccessful. In this case, start over from step 5.

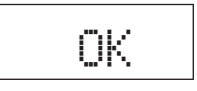

 $\geq 0$ 

If you continuously want to set up another code for another control area, repeat steps 5 through 8.

**9 Press** GSETUP **again to exit from the setup menu.**

### **10** Press 2AV POWER or  $\textcircled{1}$  to confirm **whether you can control your component using the remote control.**

#### $\geq \circ \leq$

- If operation is not possible and the manufacturer of your component has more than one code, try each of them until you find the correct one.
- If you set "00012" as the remote control code of the selected control area, you can operate the currently selected internal source (DOCK, TUNER, XM, SIRIUS, or USB/NET).

### *Notes*

- "ERROR" appears in the display window  $(Q)$ ) on the remote control if you press a button not indicated in the respective step, or when you press more than one button simultaneously.
- The supplied remote control does not contain all possible codes for commercially available audio and video components (including Yamaha components). If operation is not possible with any of the remote control codes, program the new remote control function using the learning feature ([page 118\)](#page-117-0) or use the remote control supplied with the component.
- Functions programmed using the learning mode take priority over remote control code functions.

## <span id="page-117-1"></span><span id="page-117-0"></span>*Programming codes from other remote controls*

You can program remote control codes from other remote controls. Use the learning feature if you want to program functions not included in the basic operations covered by the remote control codes, or an appropriate remote control code is not available. You can program the function of other remote control to the buttons in the highlighted areas in the following illustration. The buttons can be programmed independently for each control area.

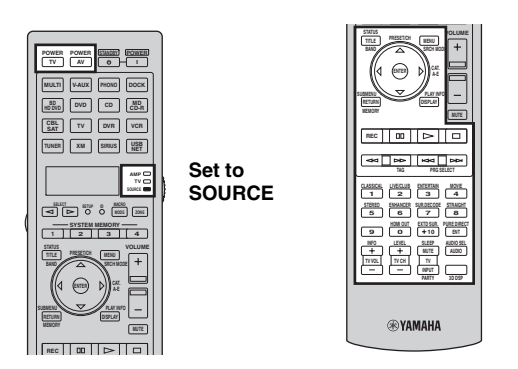

### *Notes*

- The remote control transmits infrared rays. If the other remote control also uses infrared rays, this remote control can learn most of its functions. However, you may not be able to program some special signals or extremely long transmissions.
- You cannot program the desired remote control code even if you select the buttons in the highlighted area in the above illustration depending on the selected control area and the assigned library.
- **1 Set the operation mode selector to @SOURCE** and then press an input selector **button (**3**) to select the desired control area.**

If you want to program the remote control code for "TV", set the operation mode selector to  $\textcircled{b}$ **TV**.

### *Note*

Make sure that the operation mode selector is set to **@SOURCE** or **@TV**. When you set the operation mode selector to *CAMP* and program a remote control codes from other remote controls, the programmed key cannot operate the amplifier function of this unit.

### **2 Press** GSETUP **using a ballpoint pen or similar object.**

"SETUP" appears in the display window (4).

**3** Press  $\textcircled{a}\wedge\textit{o}$  /  $\triangledown$  repeatedly to select "LEARN" **and then press** 9ENTER**.**

**4 Place this remote control about 5 to 10 cm (2 to 4 in) apart from the other remote control on a flat surface so that their infrared transmitters are aimed at each other and then press** 9ENTER**.**

"L–KEY" appears in the display window  $(Q)$ ).

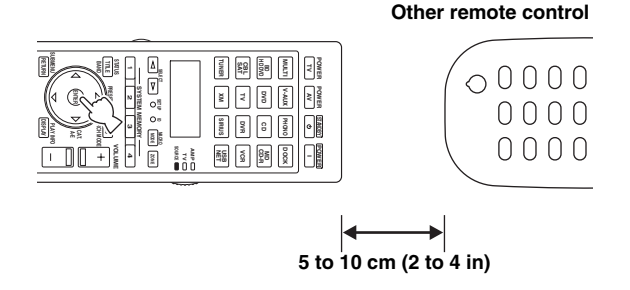

**5 Press the button for which you want to program the new function.**

"START" appears in the display window (4).

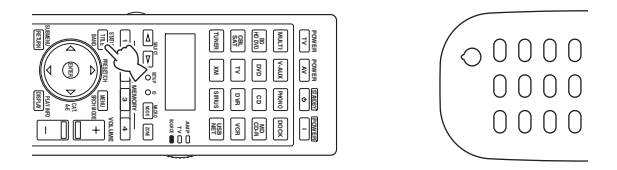

### **6 Press and hold the button you want to program on the other remote control until "OK" appears in the display window (**4**).**

"NG" appears in the display window  $(Q)$ ) if learning was unsuccessful. In this case, start over from step 4.

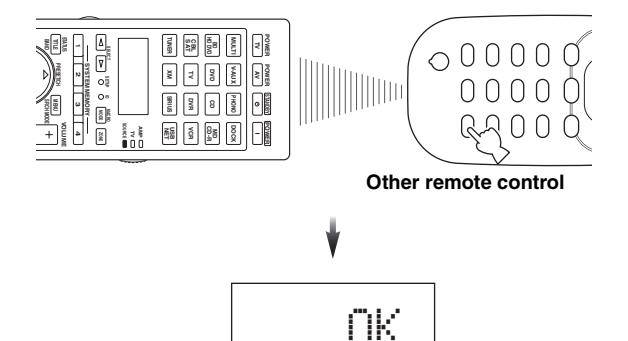

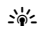

When you want to program another function, repeat steps 4 through 6.

### **7 Press** GSETUP **again to exit from the setup menu.**

### *Notes*

- "ERROR" appears in the display window (4) on the remote control if you press a button not indicated in the respective step, or when you press more than one button simultaneously.
- This remote control can learn approximately 200 functions. However, depending on the signals learned, "FULL" may appear in the display before you program 200 functions. In this case, clear unnecessary programmed functions to make room for further learning ([page 122\)](#page-121-0).
- Learning may not be possible in the following cases: – when the batteries in the remote control for this unit or other components are weak.
- when the remote control is exposed to direct sunlight.
- when the function to be programmed is continuous or uncommon.

## <span id="page-118-0"></span>*Changing source names in the display window*

You can change the name of the control area (input source) that appears in the display window  $(Q)$  on the remote control.

- **1 Set the operation mode selector to @SOURCE** and then press an input selector **button (**3**) to select the desired control area.**
- **2 Press** GSETUP **using a ballpoint pen or similar object.**

"SETUP" appears in the display window.

- **3** Press  $\textcircled{a}\wedge\sqrt{\vee}$  repeatedly to select "RNAME" **and then press** 9ENTER**.**
- **4 Press ⑨△/**  $\sqrt{}$  repeatedly to select 3-letter **name or 5-lettered name you want to edit and then press** 9ENTER**.**

Each control area has both 3-letter name and 5-letter name. You can rename the 3-letter name and 5-letter name independently.

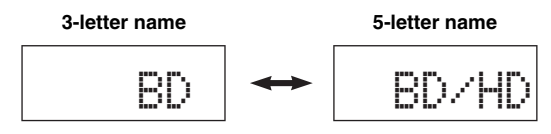

### **5 Edit the name of the control area.**

To locate the position to edit, press  $\mathcal{Q} \leq l \geq$ . To select a character, press  $\textcircled{A}$  /  $\nabla$ .

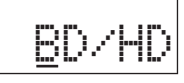

 $\geq 0$ 

Press  $\circledA$  to change the character in the following order, or press  $\circledA$  to go in the reverse order: A to Z, a to z, 0 to 9, space, symbols  $(-, +, /, :)$ .

### **6 Press** 9ENTER **to set the new name.**

"OK" appears in the display window  $(Q)$ ) on the remote control if renaming was successful.

√¦∕∠

When you want to rename the another control area, press the input selector button ( $\textcircled{3}$ ) or  $\textcircled{5}$ **SELECT**  $\text{1}$ repeatedly to select the desired control area and then press 9**ENTER** and then carry out the operations of steps 4 through 6.

### **7 Press** GSETUP **again to exit from the setup menu.**

### *Note*

"ERROR" appears in the display window  $(Q)$  on the remote control if you press a button not indicated in the respective step, or when you press more than one button simultaneously.

## <span id="page-119-0"></span>*Macro programming features*

The macro programming feature makes it possible to perform a series of operations with the press of a single button. For example, when you want to play a CD, normally you would turn on the components, select the CD input, and press the play button to start playback. The macro programming feature lets you perform all of these operations simply by pressing the CD macro button. The buttons listed as macro buttons below are factory set with macro programs. You can also program your own macros [\(page 121\)](#page-120-0).

### ■ **Recalling programmed macrooperations**

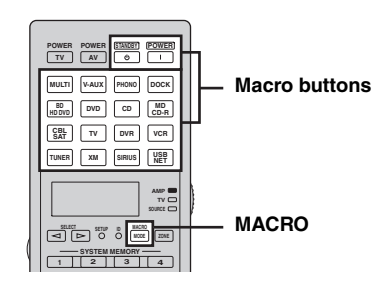

**1** Press  $@$  **MACRO** on the remote control.

# MACRO

### **2 Press the desired macro button.**

"M:the 3-letter name of the selected control area" (for example, "M:DVD") appears in the display window (4), and this unit transmits the programmed functions. When you press @STANDBY or E**POWER**, "M:STB" or "M:PWR" appears in the display window  $(Q)$ , and this unit transmits the programmed functions.

### **3** Press **MACRO** again to exit from the **macro-operation mode.**

### *Notes*

- While the remote control is running a macro program (the transmission indicator flashes), it does not accept any other operation.
- Continue to aim the remote control at the component the macro is operating until the macro operation is complete.
- If you do not complete each of the operations within 30 seconds, this unit automatically exits from the macro-operation mode.

### ■ **Default macro functions**

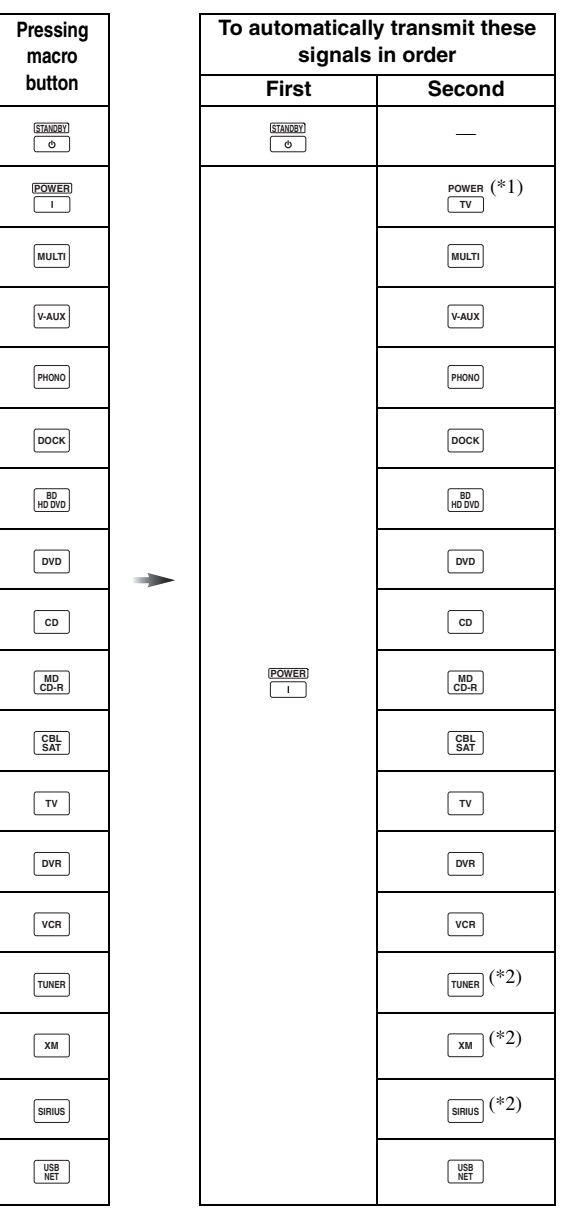

- \*1 Set the appropriate remote control code for TV in advance [\(page 116](#page-115-0)).
- \*2 This unit plays the last received station before the unit was set in the standby mode.

### <span id="page-120-0"></span>**Programming macro operations**

You can program your own macro to transmit several remote control commands in sequence at the press of a button. Be sure to set up remote control codes or perform learning operations before programming the macro.

### *Notes*

- The default macro is not cleared when a new macro is programmed for a button. The default macro can be used again when the programmed macro is cleared.
- It is not possible to add a new signal (macro step) to the default macro. Programming a macro changes all macro contents.
- We do not recommend that you program continuous operations (for example, volume control) in a macro.
- **1** Press  $\textcircled{r}$  **SETUP** using a ballpoint pen or **similar object.**

"SETUP" appears in the display window  $(Q)$ .

**2 Press** 9k **/** n **repeatedly to select "MACRO" and then press** 9ENTER**.**

### **3 Press the desired macro button you want to assign the macro program to and then press**  9ENTER**.**

"M:the three-letter name of the selected macro button" (for example, "M:DVD") and the name of the currently selected control area appears in the display window  $(Q)$  alternately.

### When you press (4) STANDBY or (5) POWER,

"M:STB" or "M:PWR" and the name of the currently selected control area appears in the display window  $(Q)$ ) alternately.

### **4 Press the buttons for the functions you want to include in the macro operation in sequence.**

### **Example**

Set the input source to  $DVD \rightarrow Turn$  on the DVD player  $\rightarrow$  Turn on the video monitor

Step 1 ("MCR1"): Press DVD. Step 2 ("MCR2"): Press AV POWER. Step 3 ("MCR3"): Press TV POWER.

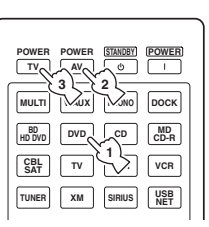

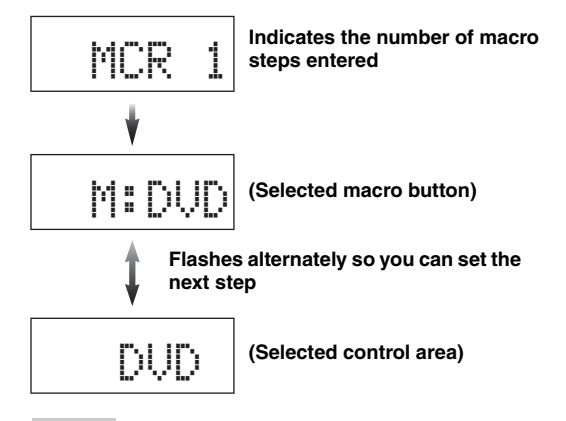

### *Notes*

- To change the selected input area, press  $\circledS$ **SELECT**  $\lhd$  /  $\rhd$ . Pressing the input selector buttons will program a macro step, whereas  $\textcircled{\textbf{S}}$ **SELECT**  $\text{I} \triangleright$  only changes the selected input area.
- The position of the operation mode selector (AMP/TV/ SOURCE) affects the assigned function. When the operation mode selector is set to **<b>@AMP** or **@TV**, the input source selectors do not function.

### **5** Press **®MACRO** to confirm the program.

You can set up to 10 steps (10 functions). After you have set 10 steps, "FULL" appears and the remote control automatically exits from the macro programming mode.

### **6** Press  $\textcircled{r}$ **SETUP** again to exit from the setup **menu.**

### *Note*

"ERROR" appears in the display window (4) if you press more than one button simultaneously.

## <span id="page-121-2"></span><span id="page-121-0"></span>*Clearing configurations*

You can clear all changes made in each function set, such as learned functions, macros, renamed control area names and setup remote control ID.

### **Clearing function sets**

**1 Press** GSETUP **using a ballpoint pen or similar object.**

"SETUP" appears in the display window (4).

**2 Press**  $\textcircled{h}$  /  $\triangledown$  repeatedly to select "CLEAR" **and then press** 9ENTER**.**

### **3** Press  $\circledA$  /  $\triangledown$  repeatedly to select the desired **clear mode.**

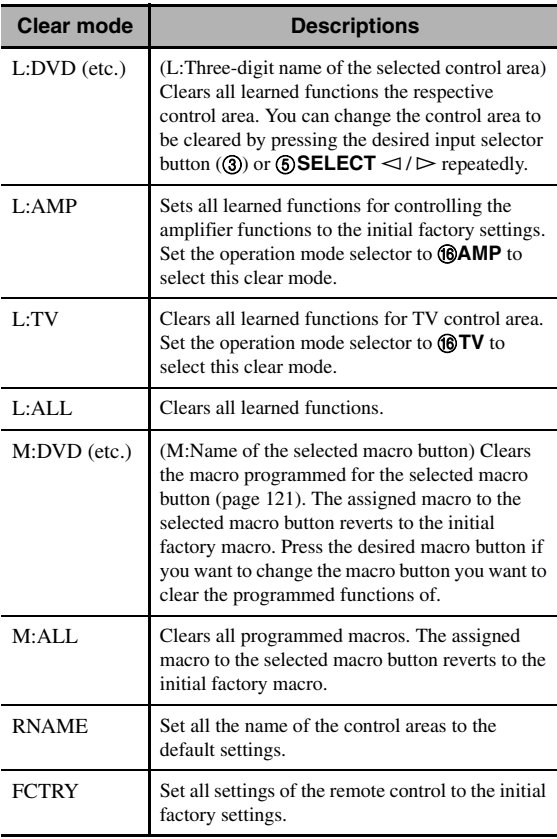

### **4 Press and hold** 9ENTER **for about 3 seconds.**

When the clearing is successful, "OK" appears in the display window  $(Q)$ ).

### *Notes*

- "NG" appears in the display window ( $\overline{4}$ ) if clearing was unsuccessful.
- "ERROR" appears in the display window  $(Q)$  if you press a button not indicated in the respective step, or if you press more than one button simultaneously.

### **5** Press  $\textcircled{r}$  **SETUP** again to exit from the setup **mode.**

### <span id="page-121-1"></span>**Clearing a learned function**

### **1 Press** GSETUP **using a ballpoint pen or similar object.**

"SETUP" appears in the display window  $(Q)$ ).

### **2 Press** 9k **/** n **repeatedly to select "ERASE" and then press** 9ENTER**.**

### **3 Set the operation mode selector to @SOURCE** and then press an input selector **button (**3).

If you want to erase the function learned in the AMP or TV control area, set the operation mode selector to *<b>@AMP* or @TV.

### **4 Press** 9ENTER**.**

"E-KEY" appears in the display window (4).

### **5 Press and hold the button you want to clear for about 3 seconds.**

If clearing is successful, "OK" appears in the display window  $(Q)$ ).

 $\geq 0$ 

- If you continuously want to clear another function, repeat step 3 through 5.
- Once you clear a learned function, the button reverts to the factory setting (or to the manufacturer setting if you have set remote control codes).

### **6** Press  $\textcircled{r}$  **SETUP** again to exit from the setup **menu.**

### *Notes*

- "NG" appears in the display window  $(Q)$ ) on the remote control if clearing was unsuccessful.
- "ERROR" appears in the display window (4) if you press more than one button simultaneously.

## *Simplified remote control*

Use the supplied simplified remote control to make basic controls of this unit.

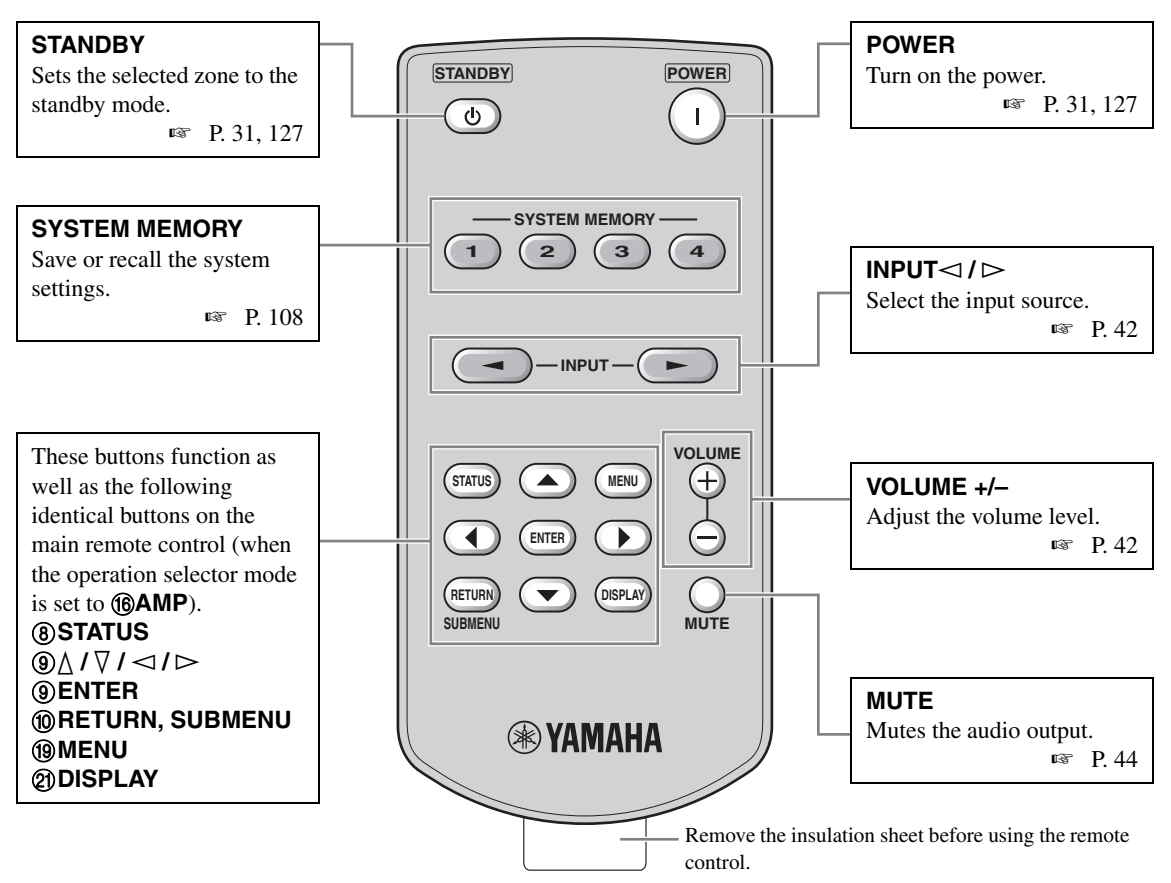

### <span id="page-122-1"></span>■ Setting the controlling zone of the **simplified remote control**

Use this feature to set the controlling zone ([page 127](#page-126-2)) and remote control ID ([page 130](#page-129-0)) of the simplified remote control.

### <span id="page-122-0"></span>**Setting the remote control ID**

- ID1: Press and hold  $\lhd$  (left cursor) and 1 for 3 seconds.
- ID2: Press and hold  $\lhd$  (left cursor) and 2 for 3 seconds.

### **Setting the controlling zone**

- Main zone: Press and hold  $\triangleright$  (right cursor) and 1 for 3 seconds.
- Zone 2: Press and hold  $\triangleright$  (right cursor) and 2 for 3 seconds.
- Zone 3: Press and hold  $\triangleright$  (right cursor) and 3 for 3 seconds.
- Zone 4: Press and hold  $\triangleright$  (right cursor) and 4 for 3 seconds.
- **Replacing the battery in the simplified remote control**

Change the battery when the operation range of the simplified remote control decreases.

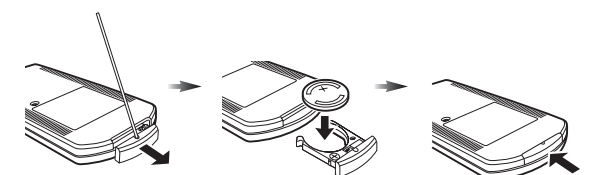

**Use a straight pin to remove the cover.**

**Replace the battery with a new CR2025 battery.**

*Notes*

- Insert the battery according to the polarity markings  $(+$  and  $-$ ).
- If the batteries run out, immediately remove them from the simplified remote control to prevent an explosion or acid leak.
- If a battery starts leaking, dispose of it immediately. Be careful not to let the leaking battery acid touch your skin or clothing.
- Before inserting new batteries, wipe the compartment clean.
- Dispose of batteries according to your regional regulations.

**Close the cover.**

## **Using multi-zone configuration**

This unit allows you to configure a multi-zone audio system. The multi-zone configuration feature enables you to set this unit to reproduce separate input sources in the main zone, second zone (Zone 2), third zone (Zone 3) and fourth zone (Zone 4). You can control this unit from the second, third or fourth zone using the supplied remote control.

## *Connecting the Zone 2, Zone 3 and Zone 4 components*

You need the following additional equipment to use the multi-zone functions of this unit:

- An infrared signal receiver in the second zone, third zone and/or fourth zone.
- An infrared signal emitter in the main zone. This emitter transmits the infrared signals from the remote control via the infrared signal receiver in the second zone, third zone and/or fourth zone to a CD player or a DVD player, etc. in the main zone.
- An amplifier and speakers in the second zone, third zone and/or fourth zone.
- A video monitor for the second room.

 $\geq 0$ 

Since there are many possible ways to connect and use this unit in a multi-zone configuration, we recommend that you consult with your nearest authorized Yamaha dealer or service center about the multi-zone connections that best meet your requirements.

### **Using external amplifiers**

Connect the external amplifiers in the second zone and third zone to the ZONE OUT (ZONE 2/ZONE 3) jacks with analog cables and connect the external amplifier in the fourth zone to the OPTICAL (ZONE 4) jack with the optical digital audio cable.

 $\geq 0$ 

You can also connect the external amplifier (with volume control) in the fourth zone to the analog ZONE 4 OUT jacks with an audio cable.

Only analog signals are sent to the second, third and fourth (analog ZONE 4 OUT) zones. Any source you want to listen to in these zones must be connected to the analog AUDIO IN jacks of this unit.

### $\leq \circ$

When this unit is in the party mode ([page 129\)](#page-128-0), audio signals input at the HDMI IN jacks or DIGITAL INPUT jacks are output at the ZONE OUT (ZONE 2/ZONE 3) and OPTICAL (ZONE 4) jacks.

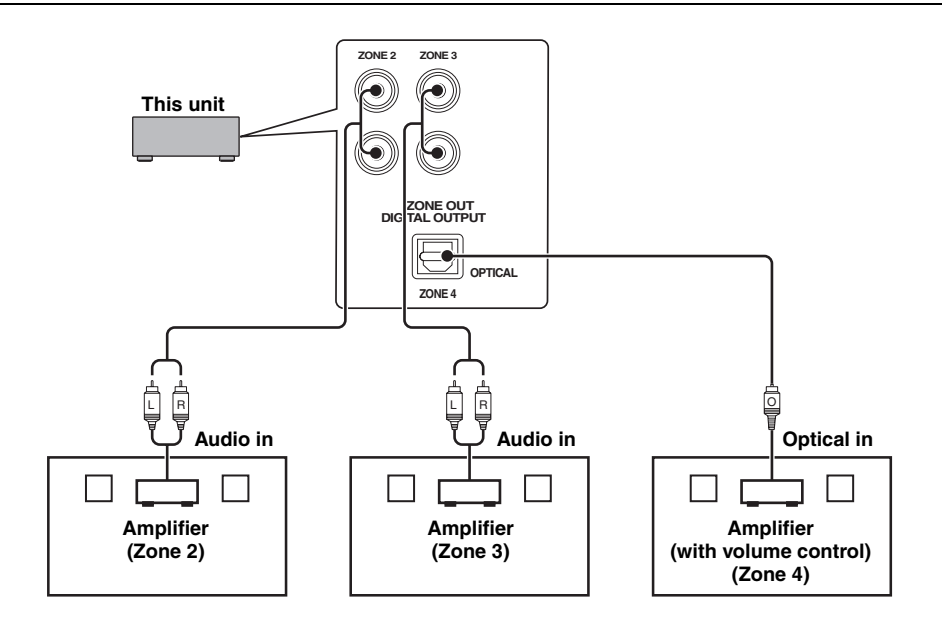

### *Notes*

- To avoid unexpected noise, DO NOT use the Zone 2/Zone 3 feature with CDs encoded in DTS.
- Adjust the second zone and/or third zone volume by using the amplifier in each zone when "Zone2 Volume" or "Zone3 Volume" is set to "Fixed" ([page 103\)](#page-102-0).

### Using the internal amplifiers of this unit

### **Important safety notice**

The speaker terminals of this Receiver should not be connected to a Passive Loudspeaker Selector Box or more than one loudspeaker per channel.

Connection to a Passive Loudspeaker Selector Box or multiple speakers per channel could create an abnormally low impedance load resulting in amplifier damage. See this owner's manual for correct usage.

Compliance with minimum speaker impedance information for all channels must be maintained at all times. This information is found on the back panel of your Receiver.

### **If you want to use one internal amplifier (SP1 or SP2) of this unit**

Connect the Zone 2 or Zone 3 speakers directly to the SP1 or SP2 speaker terminals.

### **If you want to use two internal amplifiers (SP1 and SP2) of this unit**

Connect the Zone 2 and Zone 3 speakers directly to the SP1 and SP2 speaker terminals.

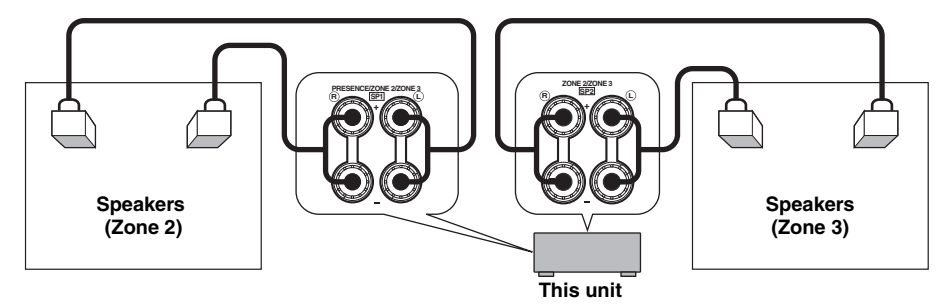

### ■ Connecting zone video monitors

Connect the video monitor(s) in Zone 2, Zone 3 and/or Zone 4 to the ZONE VIDEO and/or COMPONENT VIDEO (MONITOR OUT/ZONE OUT) jacks. If you connect the multiple zone video monitors to these jacks, the video monitors play back the same source simultaneously.

### $\geq 0$

To assign the COMPONENT VIDEO (MONITOR OUT/ZONE OUT) jacks to the main zone or another zone, configure the "Component Assign" setting ([page 103\)](#page-102-1).

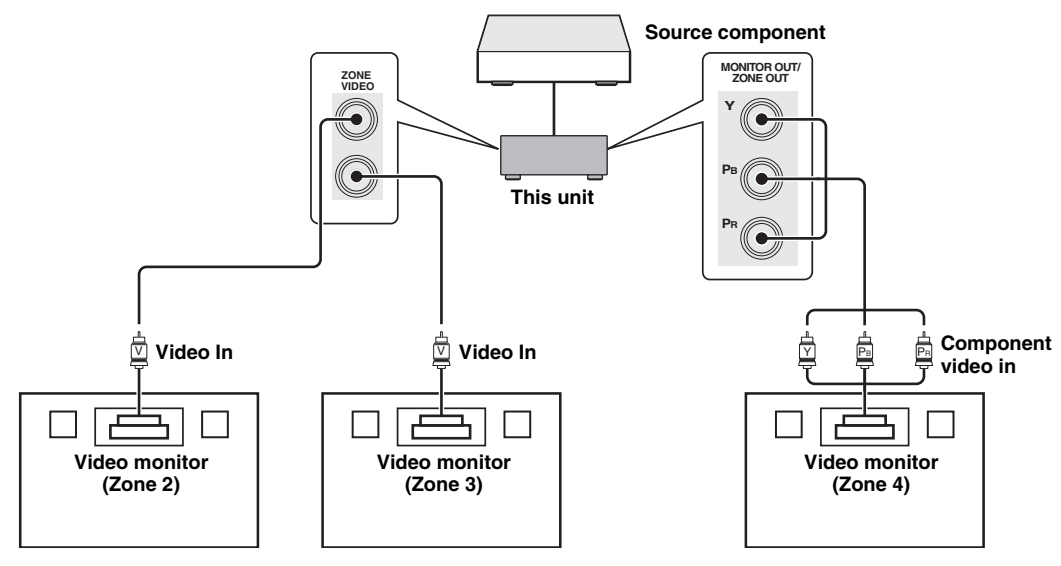

### ■ Using REMOTE IN/OUT jacks for multi-zone components

This unit is equipped with two REMOTE IN and REMOTE OUT jacks. You can use these jacks to control this unit and other components from Zone 2, Zone 3 or Zone 4. The following diagram shows an example of the connections.

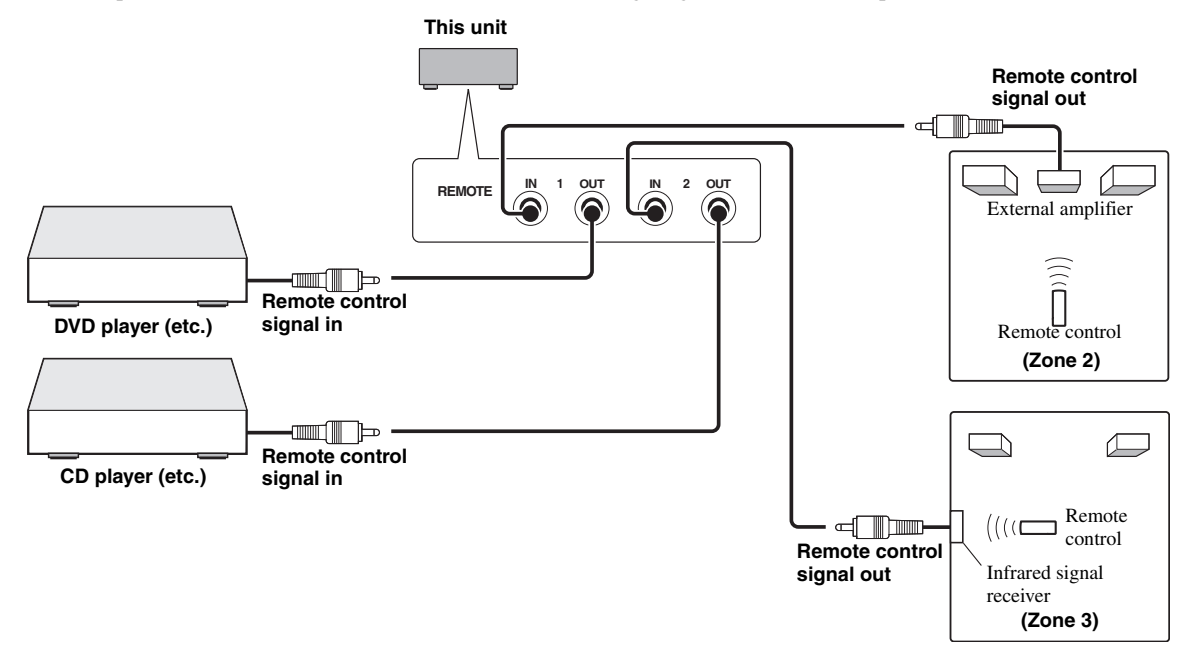

 $\geq 0$ 

Some Yamaha models are able to connect directly to the REMOTE jacks of this unit. If you own these products, you may not need to use an infrared signal emitter. Up to 6 Yamaha components can be connected as shown below.

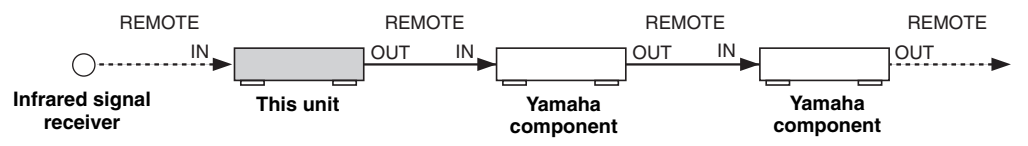

### ■ Using TRIGGER OUT jacks for multi-zone components

This unit is equipped with two TRIGGER OUT jacks. You can turn on and off the component corresponding to the selection of the input source of the desired zone or turning on and off the desired zone by configuring the "Trigger Output" settings [\(page 107\)](#page-106-1).

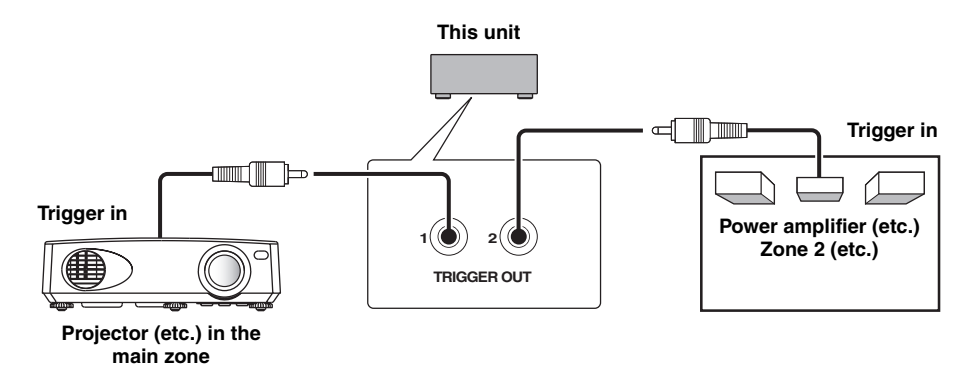

After the connections, turn on this unit and set the speaker terminal assignments with "Zone SP Assign" ([page 103](#page-102-2)).

## <span id="page-126-4"></span><span id="page-126-2"></span>*Controlling Zone 2, Zone 3 or Zone 4*

You can select the zone you want to control by using the control buttons on the front panel or on the remote control.

### *Note*

While Zone 4 is turned on, no signal is output at the DVR OUT, VCR OUT and MD/CD-R OUT jacks.

### **Basic operation**

### **Front panel operations**

**1 Press** OZONE 2**,** OZONE 3 **or** OZONE 4 **on the front panel to turn on or off each zone.**

### **2 Press** OZONE CONTROLS **on the front panel repeatedly to select the zone you want to control.**

Each time you press O**ZONE CONTROLS**, the front panel display changes as shown below, and the indicator for the currently selected zone flashes for approximately 10 seconds. However, no indicator flashes when the main zone is selected.

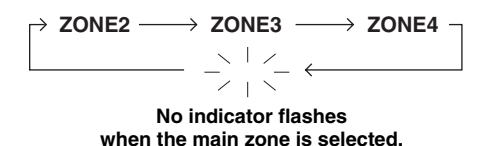

### **ZONE2**

Controls the Zone 2 amplifier or tuner functions.

### **ZONE3**

Controls the Zone 3 amplifier or tuner functions.

### **ZONE4**

Controls the Zone 4 amplifier and tuner functions

### $\leq$

You must complete this step within 10 seconds while the selected zone flashes in the front panel display. Otherwise, the currently selected zone mode is automatically canceled.

### **3 Perform the desired operation in the selected zone [\(page 127](#page-126-0)).**

### √¦∕.

To turn off the desired zone, press O**ZONE2**, O**ZONE3** or O**ZONE4** again.

### <span id="page-126-5"></span><span id="page-126-3"></span>**Remote control operations**

### **1** Press **®ZONE** repeatedly to select the zone **you want to control.**

"MAIN", "ZONE2", "ZONE3" or "ZONE4" indicator appears in the display window  $(\mathbf{Q})$  on the remote control.

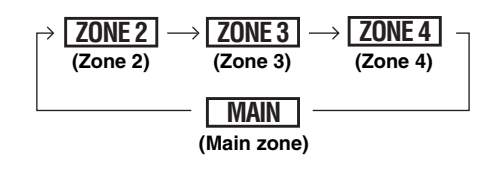

### **2** Press **6 POWER** to turn on the selected **zone.**

**3 Perform the desired operation in the selected zone ([page 127](#page-126-0)).**

 $\frac{1}{2}$ 

To turn off the desired zone, press @STANDBY.

<span id="page-126-0"></span>**Selecting the input source of Zone 2, Zone 3 or Zone 4**

### **Rotate the** LINPUT **selector (or set the operation mode selector to <b>6AMP** and then **press one of the input selector buttons (**3**)).**

- Select "TUNER" as the input source to use the FM/AM tuning features [\(page 56](#page-55-0)) in the selected zone.
- Select "XM" as the input source to use the XM Satellite Radio features [\(page 61\)](#page-60-0) in the selected zone.
- Select "SIRIUS" as the input source to use the SIRIUS Satellite Radio features [\(page 65\)](#page-64-0) in the selected zone.
- Select "DOCK" as the input source to use the iPod features ([page 73](#page-72-0)) or Bluetooth features ([page 71\)](#page-70-0) in the selected zone.
- Select "USB/NET" as the input source to use the USB features ([page 76](#page-75-0)) or network features [\(page 76\)](#page-75-0) in the selected zone.

### *Note*

The input sources are shared across all zones.

### <span id="page-126-1"></span>■ **Adjusting the volume level of Zone 2 or Zone 3**

### **Rotate** PVOLUME **(or press** JVOLUME +/–**).**

 $\geq 0$ 

Press **2MUTE** on the remote control to mute the sound output to the selected zone.

### *Notes*

- When you use the external amplifiers in Zone 2 or Zone 3, J**VOLUME +/–** can be used only when "Zone2 Volume" or "Zone3 Volume" is set to "Variable" ([page 103\)](#page-102-0).
- You cannot adjust the volume level of Zone 4 with the controls on this unit. Use controls on the Zone 4 component to adjust it.

### ■ **Adjusting the front speaker balance of Zone 2 or Zone 3**

**Press** DTONE CONTROL **repeatedly to select "BALANCE" and then rotate the** MPROGRAM **selector for adjustment.**

<span id="page-127-0"></span>■ **Adjusting the tonal quality of Zone 2 or Zone 3**

### *Note*

You cannot adjust the front speaker balance of Zone 4 with the controls on this unit. Use controls on the Zone 4 component to adjust it.

**Press** DTONE CONTROL **repeatedly to select the high-frequency response (TREBLE) or the low-frequency response (BASS) and then rotate the** MPROGRAM **selector for adjustment.**

Control range:  $-10.0$  dB to  $+10.0$  dB

■ Setting the sleep timer for Zone 2, Zone **3 or Zone 4**

Use this feature to turn of the desired zone after a certain amount of time.

### **Set the operation mode to <b>6AMP** and then press CSLEEP **repeatedly to set the amount of time.**

The sleep timer setting changes as shown below.

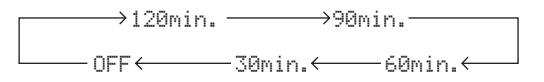

### ■ Using the zone OSD

You can display the FM/AM radio, XM Satellite Radio (U.S.A. and Canada models only), or HD Radio information (U.S.A. model only) in the video monitor connected to the ZONE VIDEO jacks. You can also browse music contents (such as iPod contents) by using the zone OSD.

- **1** Set the operation mode selector to  $\textcircled{a}$ **AMP and then press the desired input selector button (**3**).**
- **2 Press @DISPLAY** to display the menu **screen on the zone OSD.**

### **3 Use**  $\textcircled{a}$   $\wedge$  /  $\triangledown$  /  $\lhd$  /  $\triangleright$  and  $\textcircled{a}$  **ENTER** to **navigate the menu on the zone OSD.**

#### *Notes*

- The menu displayed in the zone OSD appears in English even if Japanese or Russian is selected.
- There are some characters that cannot be displayed in the front panel display or in the OSD of this unit. Those characters are replaced with underscores "\_".

### $\geq 0$

- You can select the zone(s) of which the operational status is displayed [\(page 104\)](#page-103-0).
- You can operate the zone OSD in the same way as GUI operations.

## <span id="page-128-0"></span>*Using the party mode*

Use this feature to play main zone sources in other zones simultaneously. This feature is useful when you want to play back main sources as background music in a home party, etc.

### $\geq 0$

You can select the zones covered by the party mode with "Party Mode Set" [\(page 103](#page-102-3)).

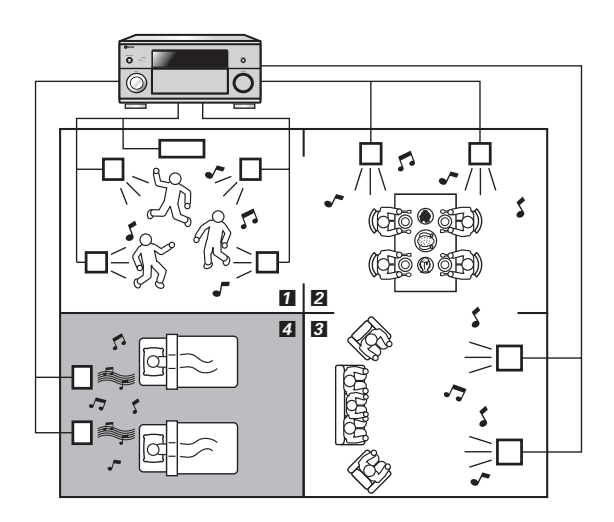

- $1,2,8$   $\cdots$  In the party mode, this unit distributes the same sources to the zones which join the party mode.
	- 4 ··· You can also operate the specific zone separately when this unit is in the party mode.

### **Set the operation mode selector on the remote control to** FAMP **and then press** CPARTY **to turn on or off the party mode.**

"PARTY MODE ON" or "PARTY MODE OFF" appears in the front panel display and GUI screen. While this unit is in the party mode, the corresponding

zone indicators turn on in the front panel display.

### $\geq 0$

Input audio signals are mixed down to monaural and output at the analog ZONE OUT (ZONE 2/ZONE 3) jacks.

### *Notes*

- When this unit is in the party mode, audio signals input at the MULTI CH INPUT jacks cannot be output.
- When this unit is in the party mode, no signal is output at the DVR OUT, VCR OUT and MD/CD-R OUT jacks.
- When this unit is in the party mode, only the analog audio signals (same type as the signal input at the main zone) can be output at the analog ZONE 4 OUT jacks.

## **Advanced setup**

This unit has additional menus that are displayed in the front panel display. The advanced setup menu offers additional operations to adjust and customize the way this unit operates. Change the initial settings (indicated in bold under each parameter) to reflect the needs of your listening environment.

### *Notes*

- Only **@MASTER ON/OFF, @STRAIGHT** and the **@PROGRAM** selector are effective while you are using the advanced setup menu.
- All the other operations cannot be made while you are using the advanced setup menu.
- The advanced setup menu is only available in the front panel display.

### *Using the advanced setup menu*

- **1 Press** BMASTER ON/OFF **on the front panel to release it outward to the OFF position to turn off this unit.**
- **2 Press and hold <b>NSTRAIGHT** and then **press** BMASTER ON/OFF **inward to the ON position to turn on this unit.**

This unit turns on, and "ADVANCED SETUP" appears in the front panel display.

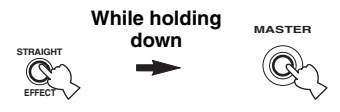

- **3 Rotate the** MPROGRAM **selector to select the parameter you want to adjust.**
- **4 Press** NSTRAIGHT **repeatedly to change the selected parameter setting.**
- **5 Press** BMASTER ON/OFF **to release it outward to the OFF position to save the new setting and turn off this unit.**

 $\geq 0$ 

The settings you made are reflected next time you turn on this unit.

<span id="page-129-1"></span>■ **Speaker impedance** SPEAKER IMP.

Use this feature to set the speaker impedance of this unit so that it matches that of your speakers.

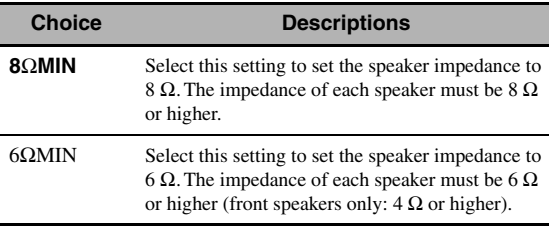

**Remote sensor** REMOTE SENSOR Use this feature to activate or deactivate the signalreceiving capability of the remote control sensor on the front panel of this unit.

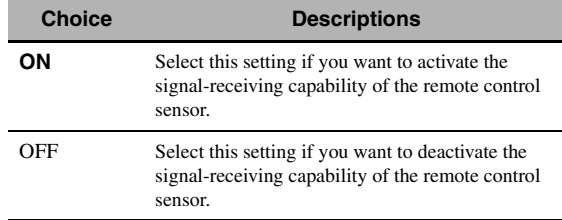

### *Note*

We recommend setting the parameter to "ON" in most cases.

### **Wake on RS-232C access**

RS232C STANDBY

Use this feature to set this unit to transmit data via the RS-232C interface when this unit is in the standby mode.

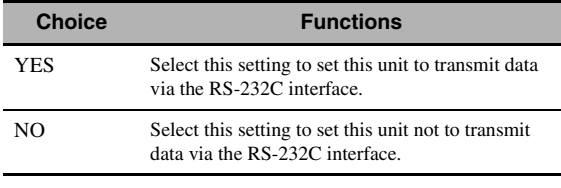

### Initial setting:

[U.S.A. and Canada models]: YES [Australia model]: NO

### <span id="page-129-2"></span><span id="page-129-0"></span>**Remote control ID setting**

REMOTE CON AMP

Use this feature to set the remote control ID of this unit for remote control recognition.

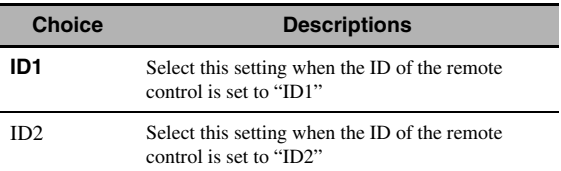

### **Setting remote control ID**

Use this feature to set the remote control ID. This feature is useful when you control multiple Yamaha AV receiver or amplifier with using the remote control.

### **Press** GID **repeatedly using a ballpoint pen or similar object on the remote control to select the desired remote control ID.**

Each time you press G**ID**, the remote control ID indicator changes as shown below.

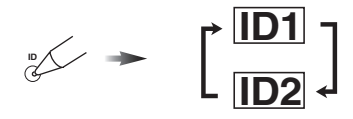

 $\frac{1}{2}$   $\frac{1}{2}$ 

To set the remote control ID of the simplified remote control, [see page 123](#page-122-0) for details.

### **SIRIUS Satellite Radio Parental Lock code number reset** SIRIUS PIN **(U.S.A. and Canada models only)**

Use this feature to set the code number for the SIRIUS Satellite Radio Parental Lock feature to the initial factory setting.

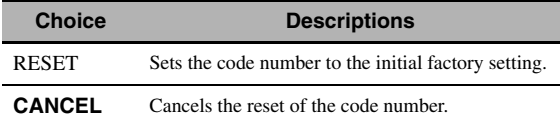

### ■ **Bi-amplifier mode** BI-AMP

Use this feature to activate or deactivate the bi-amplifier function.

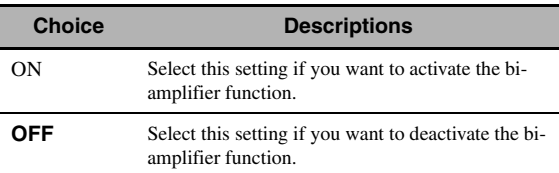

### *Note*

When "BI-AMP" is set to "ON", the SURROUND BACK terminals cannot be used to connect surround back speakers in that the terminals are already used for the bi-amplifier connection [\(page 19\)](#page-18-0) and the presence speaker output is disabled.

### ■ **Pre-amplifier mode** PREAMP MODE

Use this feature to select whether you use this unit as the preamplifier in the main zone.

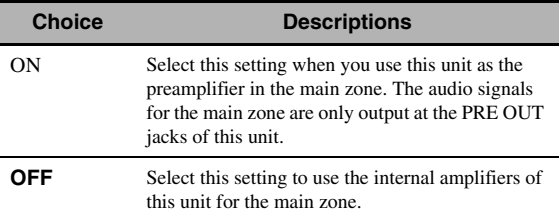

 $\geq \phi'$ 

This setting does not affect the amplifier assignments for the other zones (SP1 and SP2).

### **Recovery and backup of the system settings** RECOV./BACKUP

Use this feature to save and restore the settings of this unit.

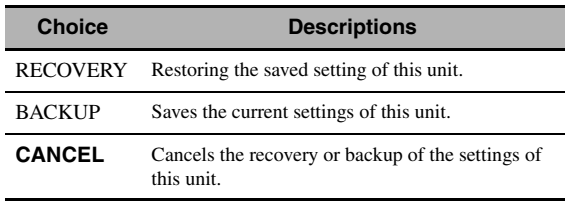

### *Notes*

- This unit does not save the FM/AM preset stations, preset USB/ network items, and system memory settings.
- <span id="page-130-1"></span>• If no settings are saved, you cannot select "RECOVERY".

### **Parameter initialization** INITIALIZE Use this feature to reset the parameters of this unit to the initial factory settings. You can select the category of parameters to be initialized.

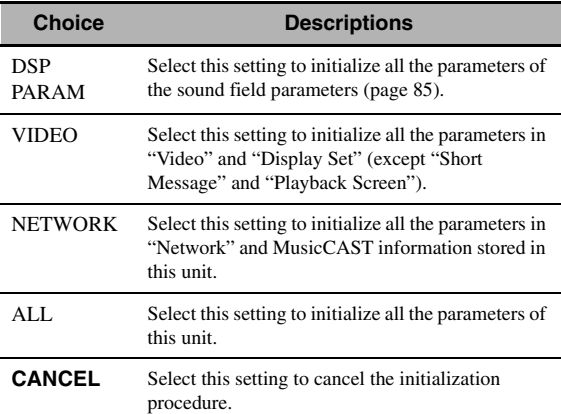

#### $\geq 0$

To initialize the parameters of each sound field program, use "Initialize" in "Stereo/Surround" ([page 89\)](#page-88-0).

### <span id="page-130-0"></span>■ **MAC address filter** MAC FILTER

Use this feature to filter the access to this unit via LAN to control this unit by the MAC address of the accessing PC ([page 112\)](#page-111-0).

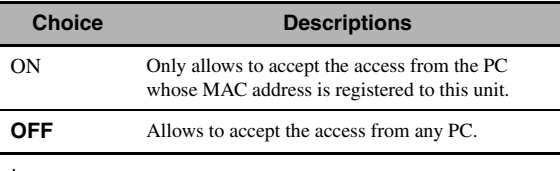

### $\geq 0.2$

You can register the MAC address that is allowed to access when "MAC FILTER" is set to "ON" by using the Web browser [\(page 112](#page-111-0)).

### ■ **TV format** TV FORMAT

Use this feature to set the color encoding format of your television. Choices: NTSC, PAL Initial setting: [U.S.A. and Canada models]: NTSC [Australia model]: PAL

### <span id="page-131-1"></span>■ **HDMI monitor check** MONITOR CHECK

Use this feature to activate or deactivate the monitor check function of this unit.

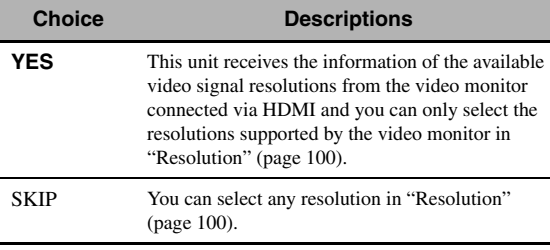

### <span id="page-131-0"></span>■ **Language** LANGUAGE

Use this feature to select the language of your choice that appears in the GUI (graphical user interface) menu, OSD display in the zone monitor and the messages that appear in the front panel display.

Choices: **ENGLISH** (English), JAPANESE (Japanese), FRENCH (French), GERMAN (German), SPANISH (Spanish), RUSSIAN (Russian)

### √¦∕<br>∠`®

You can also select the display language with the GUI menu ([page 107\)](#page-106-0).

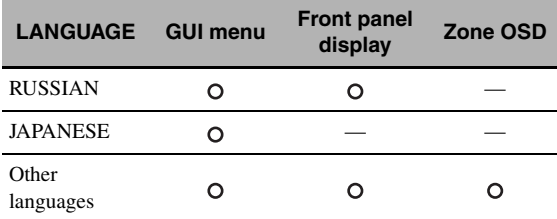

 $\mathsf{O}$   $\cdots$  The selected language is displayed.

 $-\cdots$  The selected language is not displayed. The menu items and messages are displayed in English.

### ■ **Firmware update** FIRM UPDATE

Use this feature to update the firmware of this unit. For details on how to update the firmware, refer to information supplied with updates.

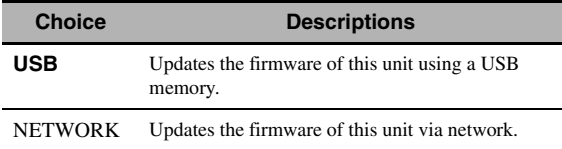

#### $\geq \circ \sim$

To start updating the firmware, rotate the **MPROGRAM** selector to select "USB" or "NETWORK" and then press D**MENU**.

### *Notes*

- Do not use this feature unless you need to update the firmware.
- Be sure to read information supplied with updates before performing firmware updates.

### **E** Firmware version **VERSION**

Use this feature to check the version of the firmware currently installed on this unit.

## **Troubleshooting**

Refer to the table below when this unit does not function properly. If the problem you are experiencing is not listed below or if the instruction below does not help, turn off this unit, disconnect the power cable, and contact the nearest authorized Yamaha dealer or service center.

### ■ **General**

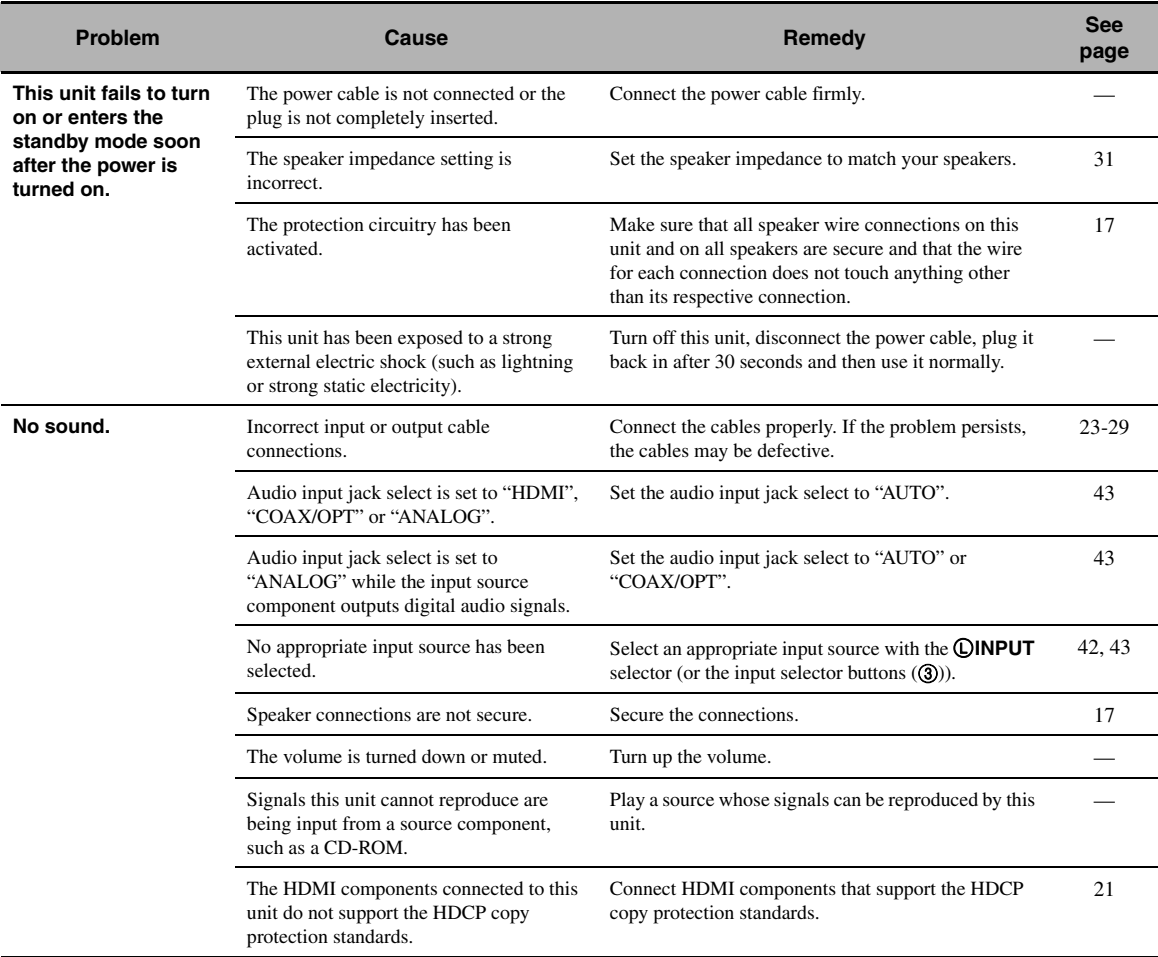

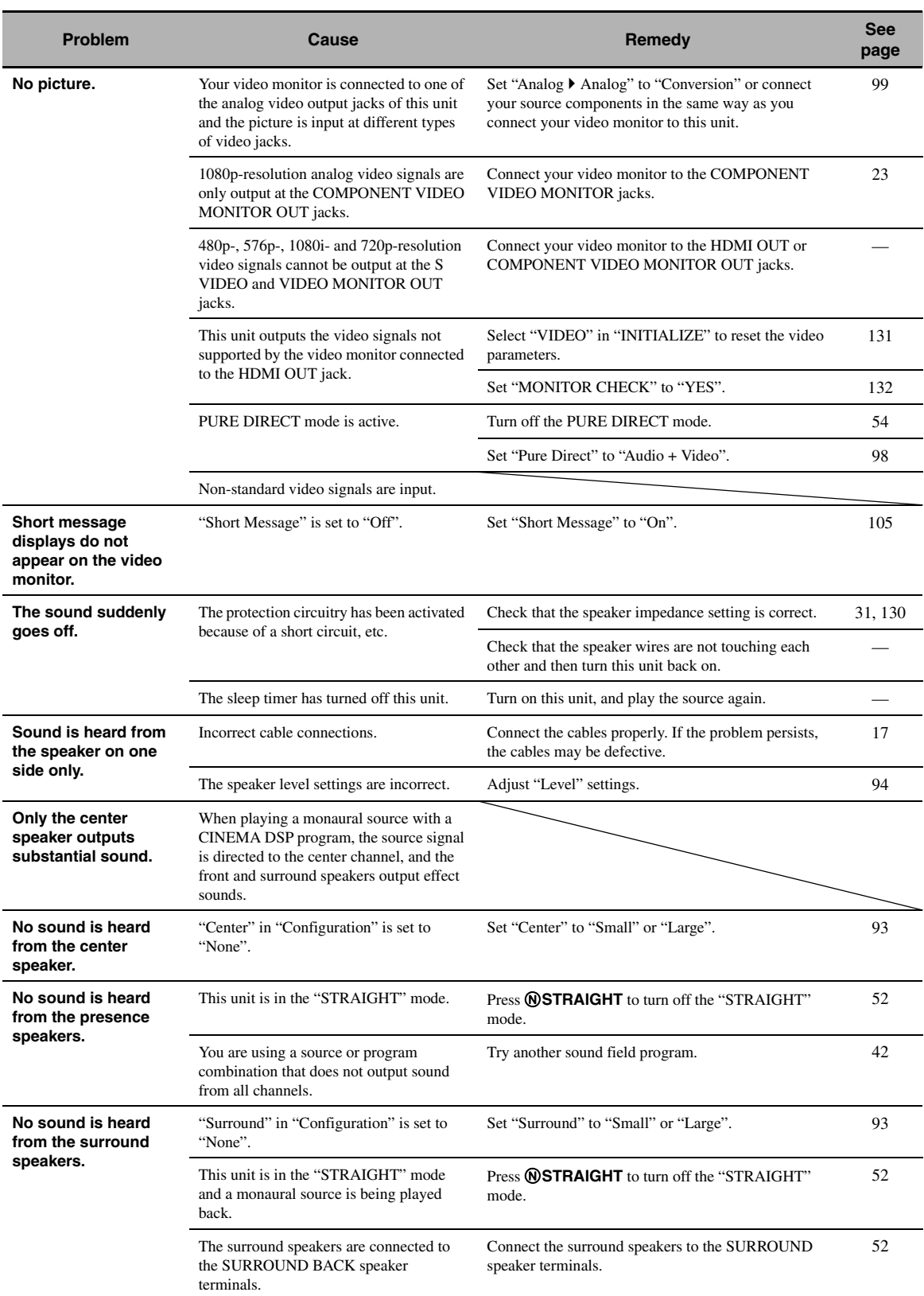

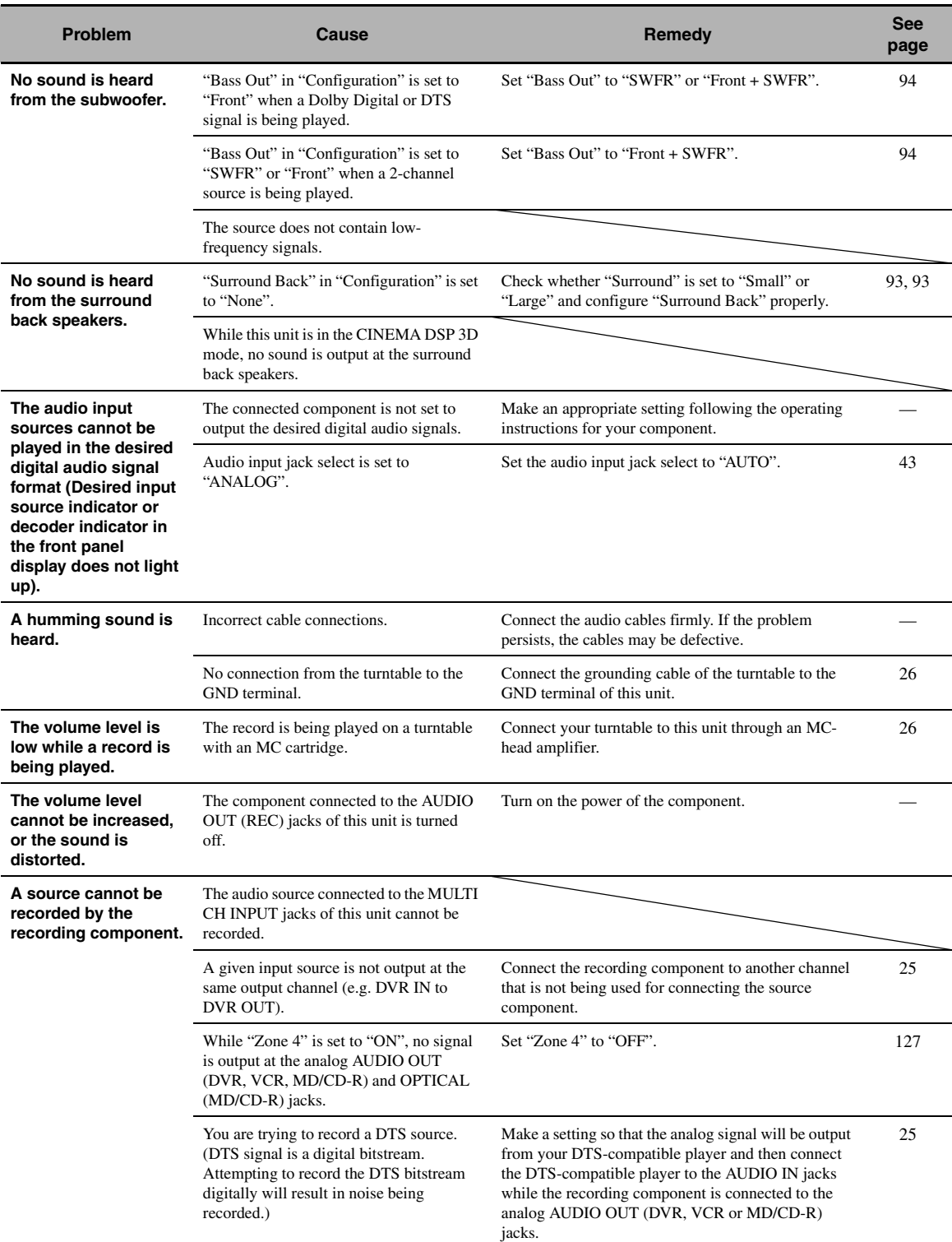

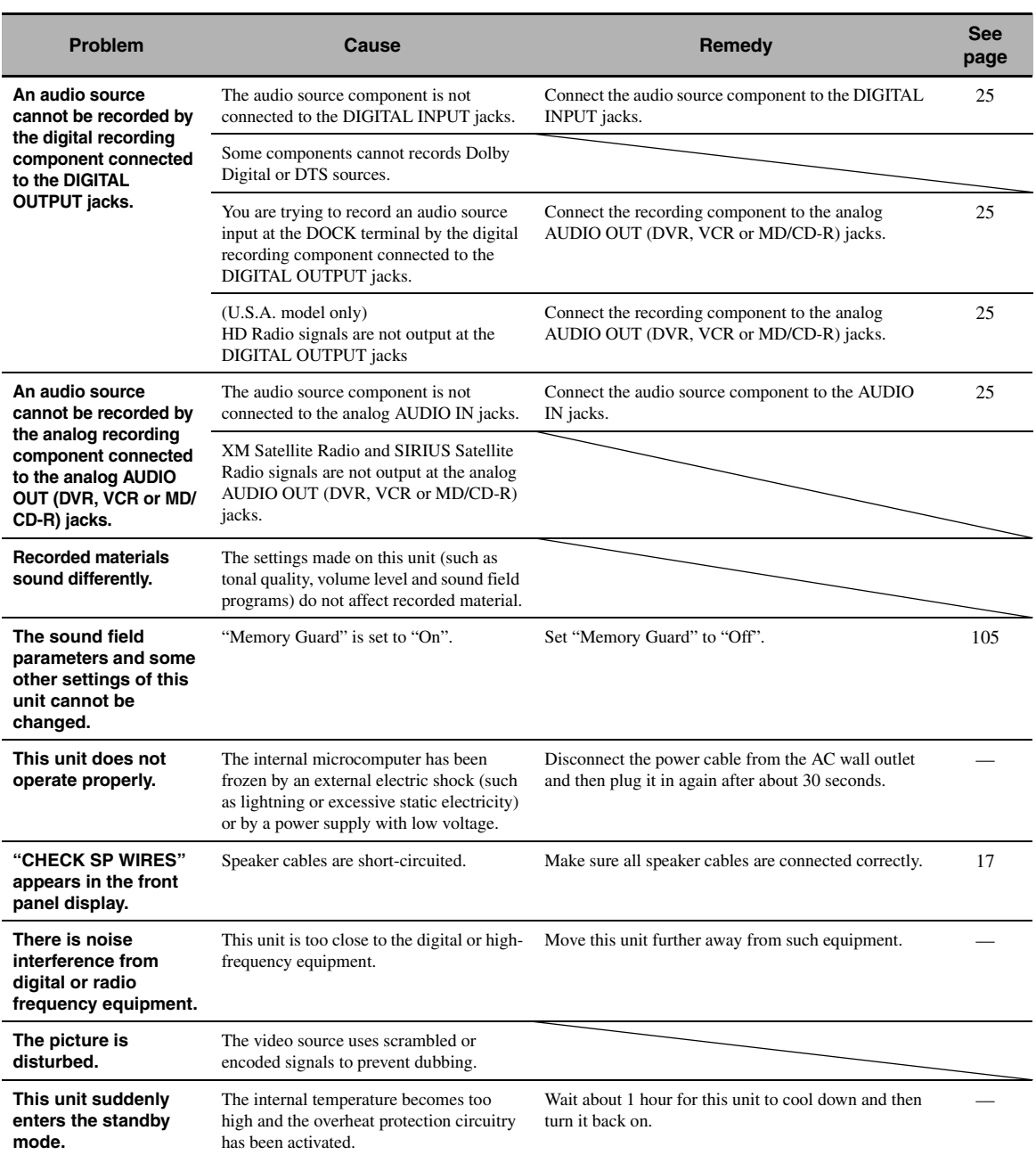

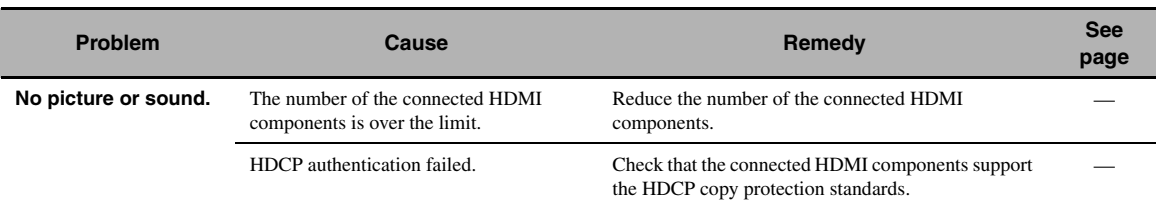

### ■ **Tuner (FM/AM)**

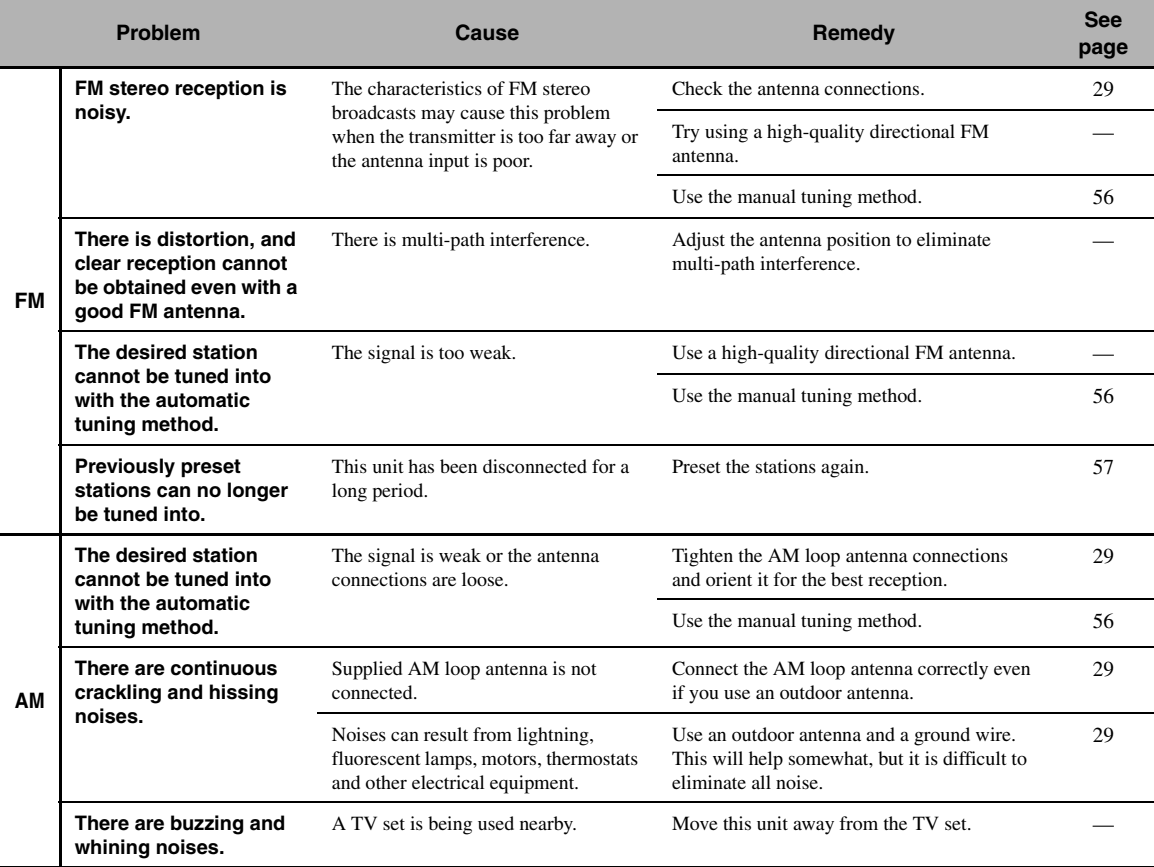

### ■ **HD Radio (U.S.A. model only)**

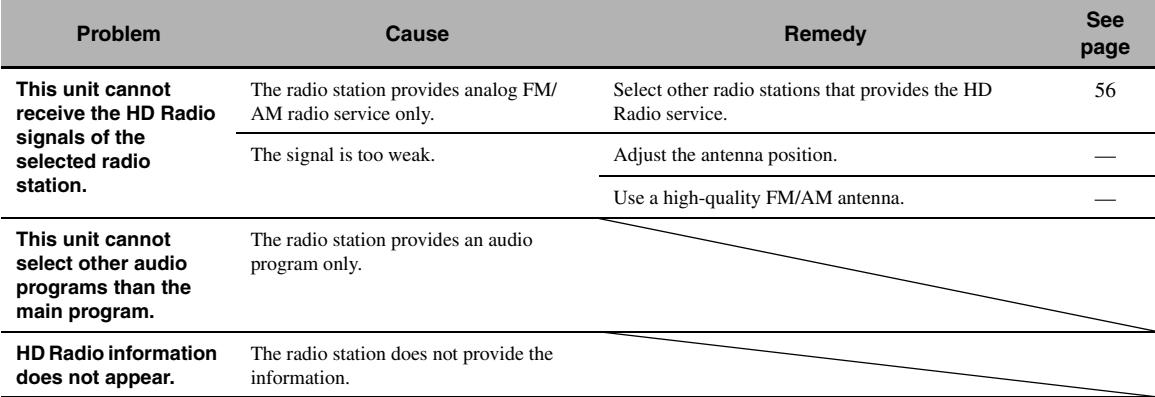

### ■ **iTunes Tagging (U.S.A. model only)**

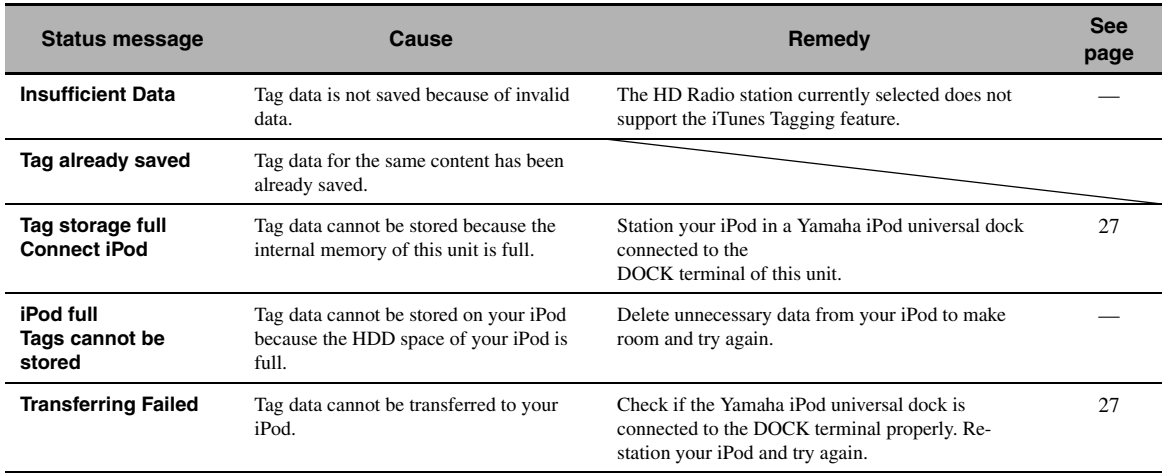

### ■ **XM Satellite Radio**

If an operation takes longer than usual or an error occurs, one of the following messages may appear in the front panel display. In this case, read the cause and follow the corresponding remedies.

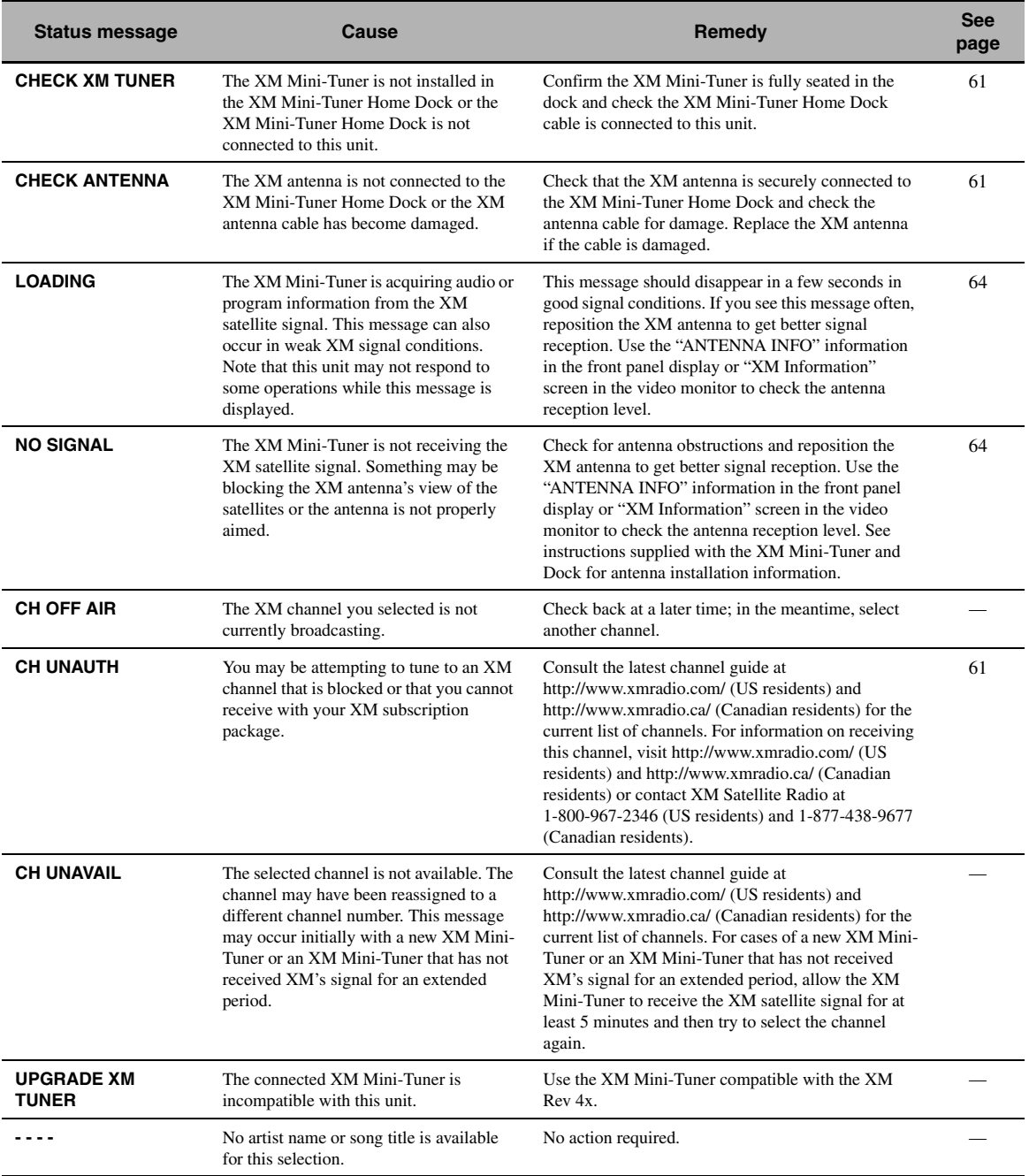

### ■ **SIRIUS Satellite Radio**

If an operation takes longer than usual or an error occurs, one of the following messages may appear in the front panel display. In this case, read the cause and follow the corresponding remedies.

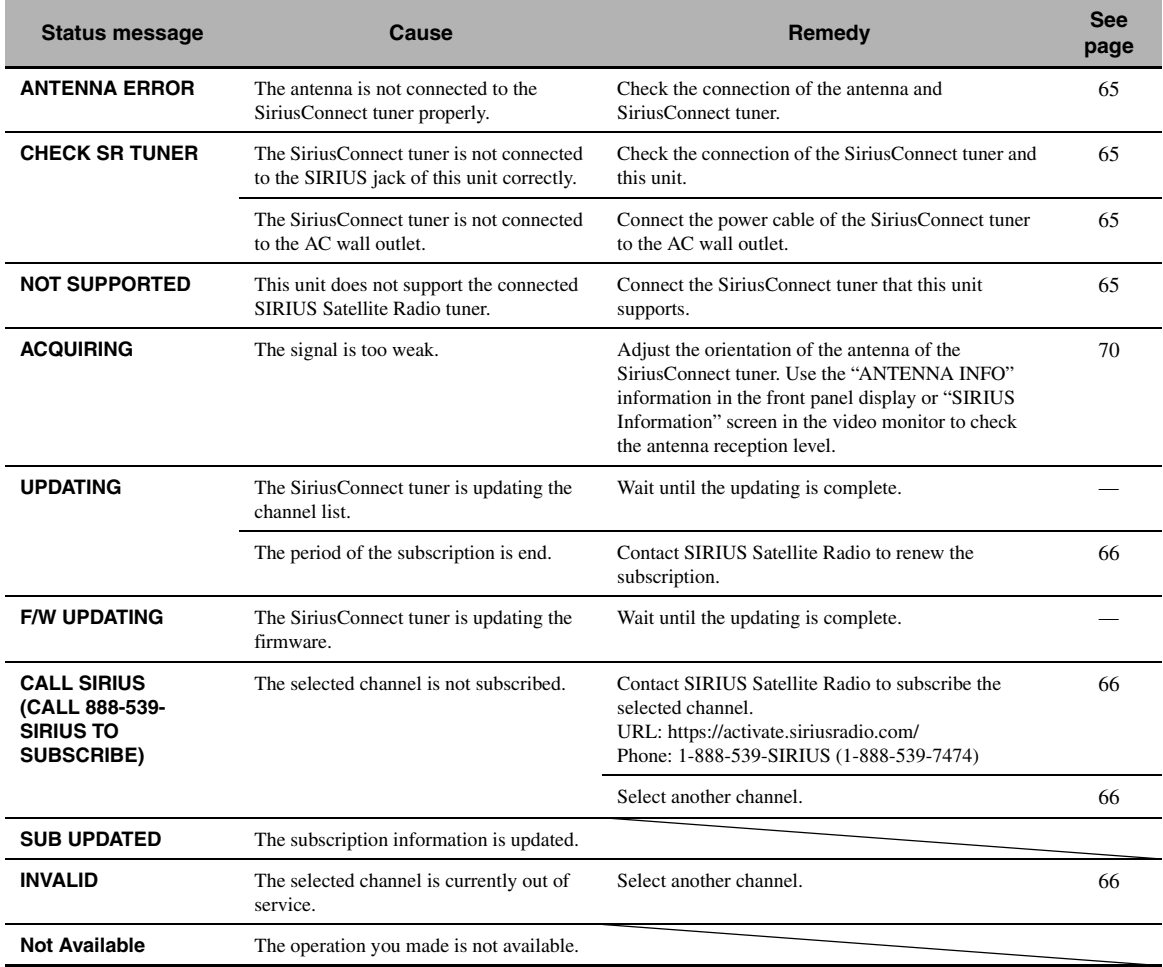

### ■ **Remote control**

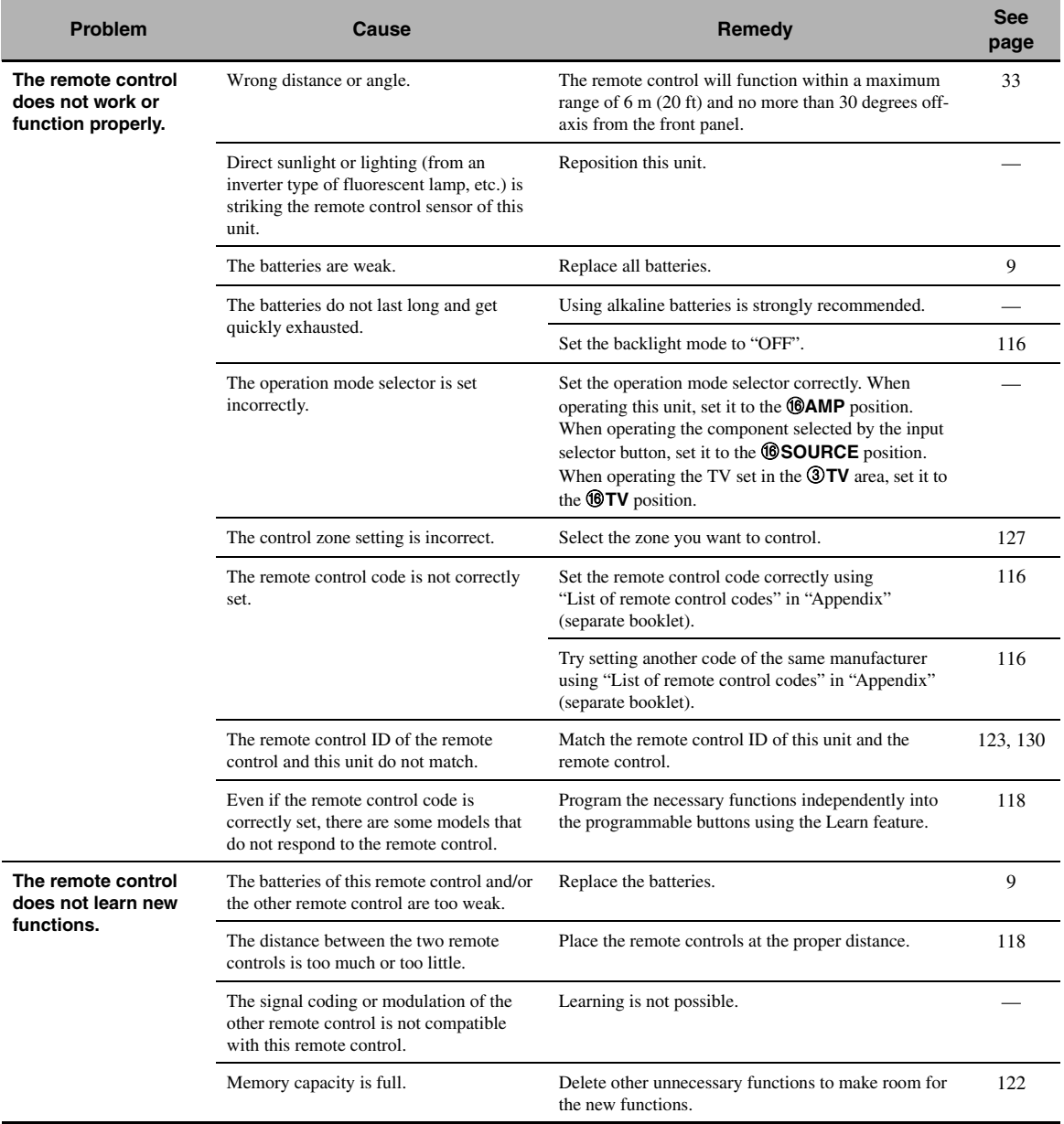

### ■ **USB** and Network

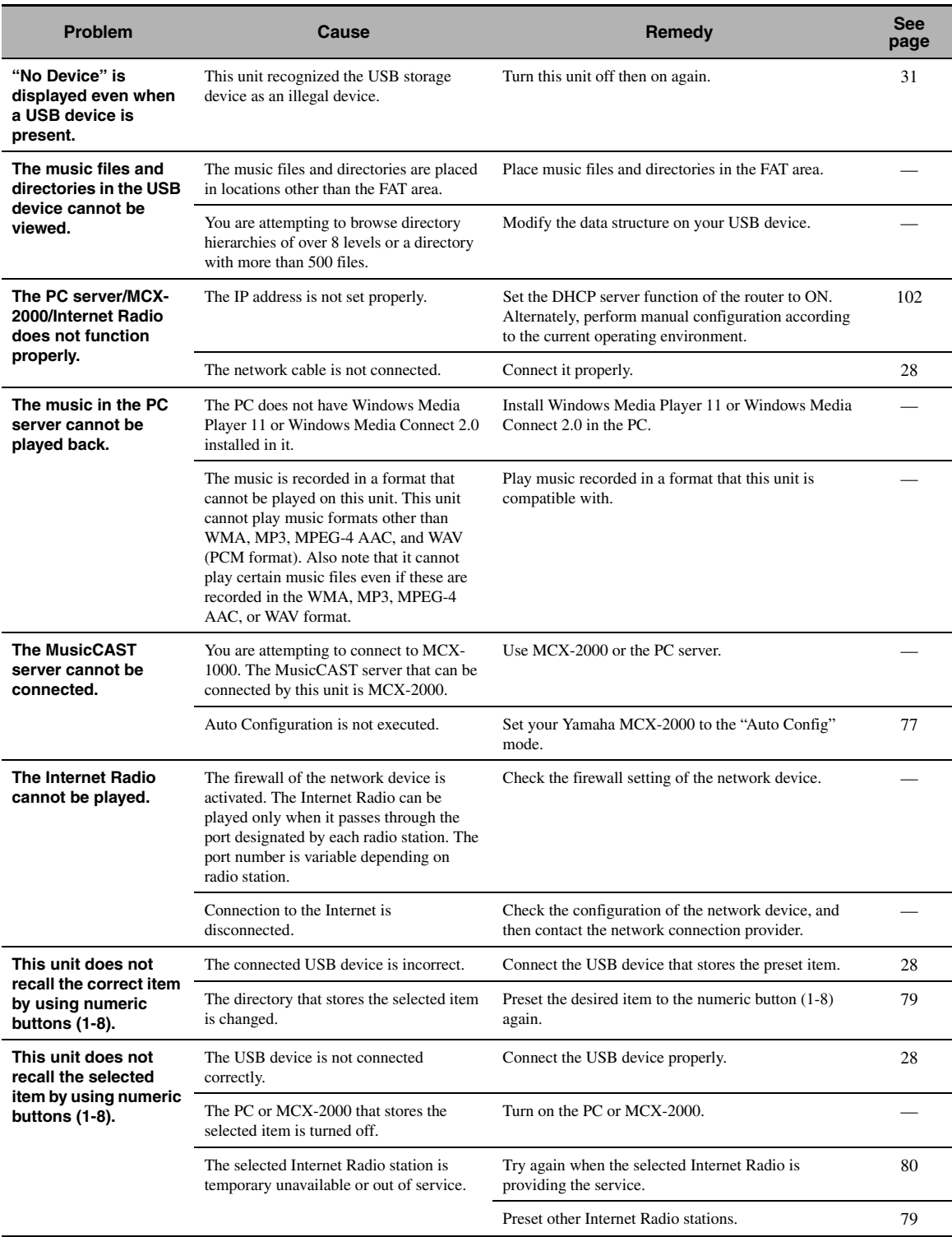

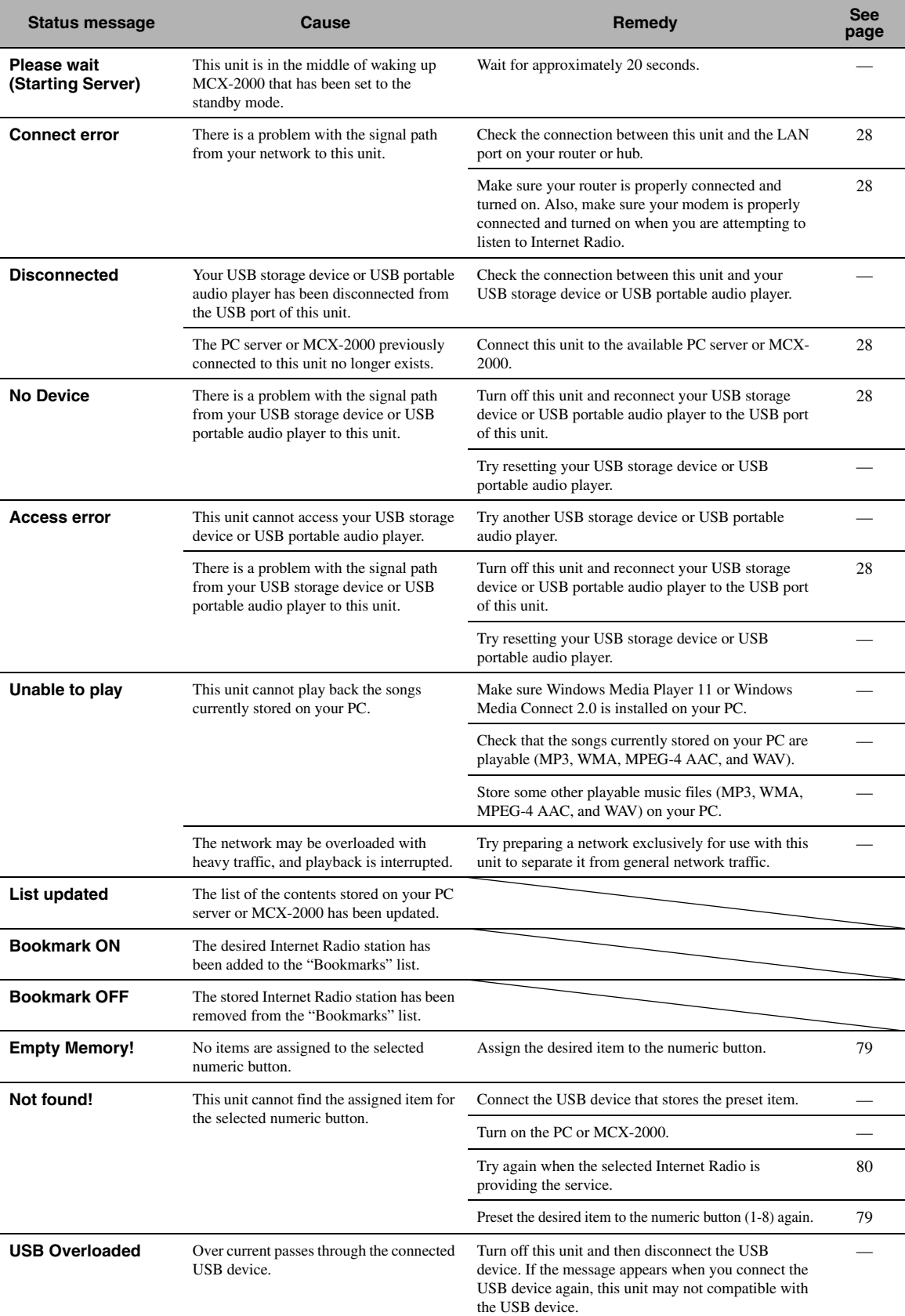

### ■ **iPod**

### *Note*

In case of a transmission error without a status message appearing in the panel display or in the GUI screen, check the connection of your iPod ([page 27\)](#page-26-0).

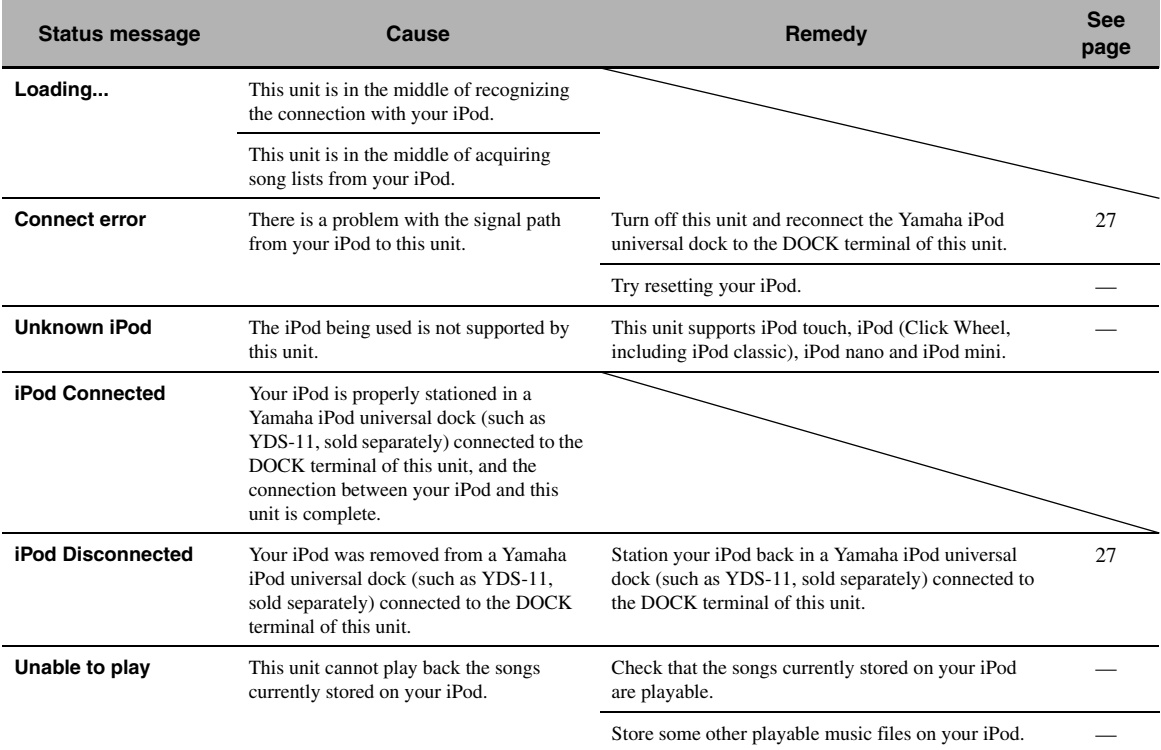

### ■ **Bluetooth**

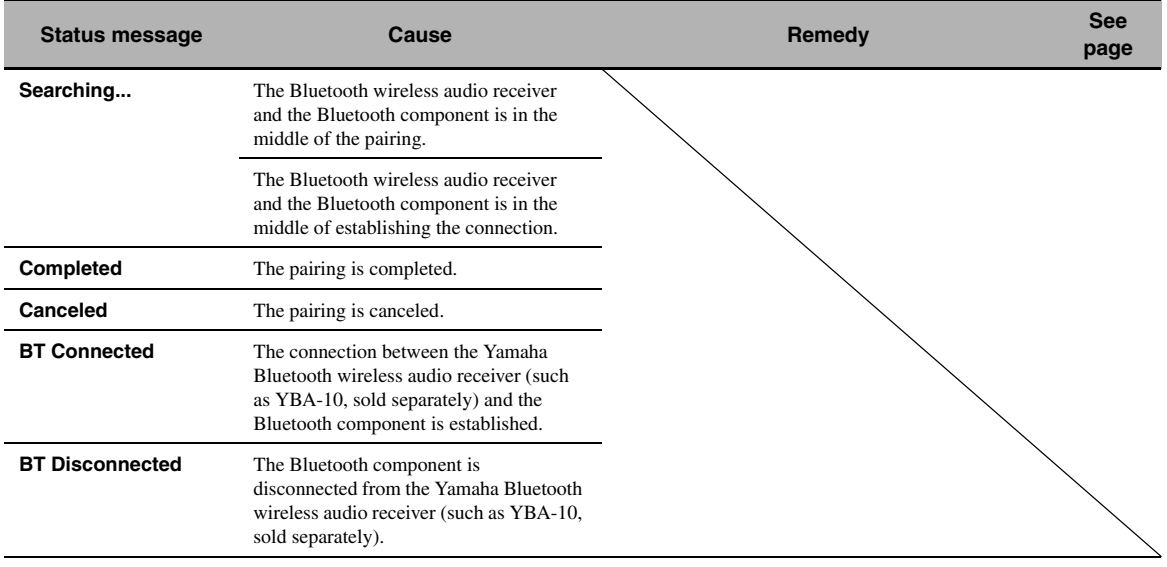
# <span id="page-144-0"></span>■ **Automatic setup**

# **Before automatic setup**

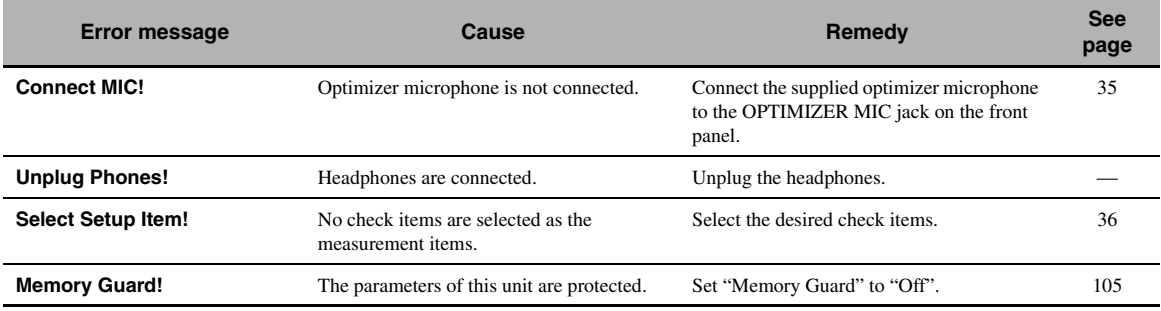

# **During automatic setup**

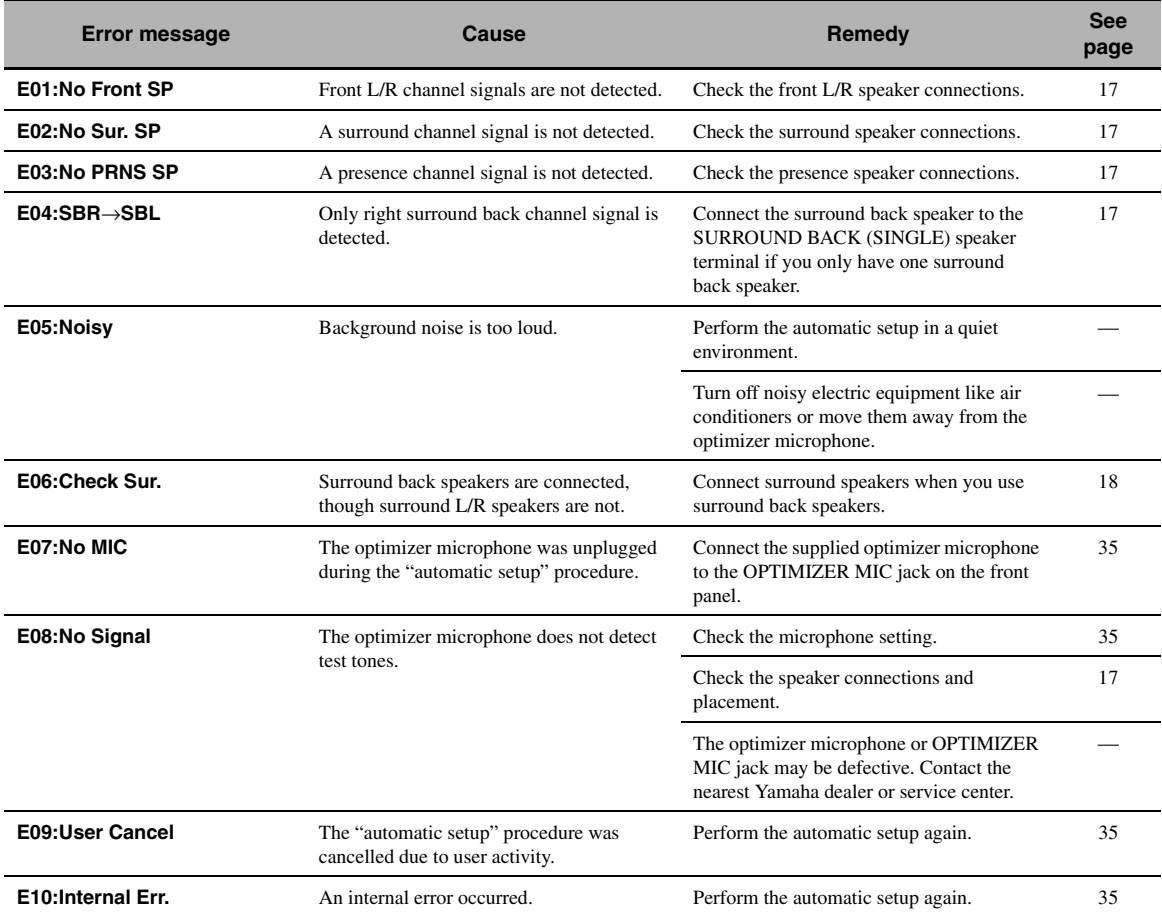

## **After automatic setup**

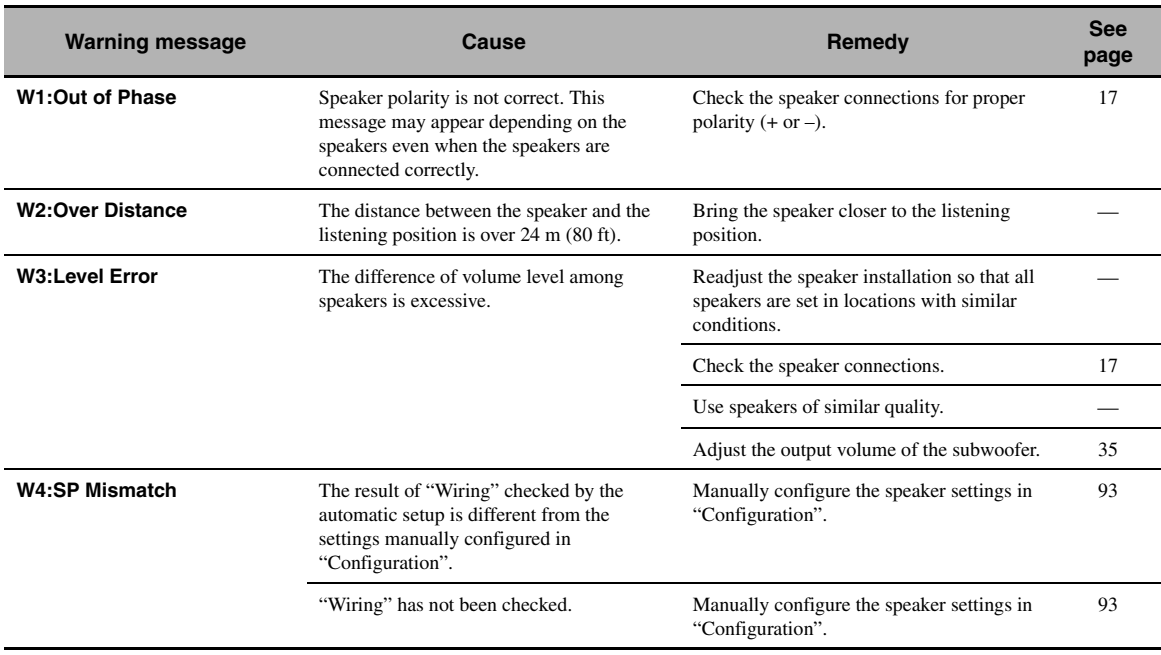

# *Notes*

• If the "ERROR" or "WARNING" screens appears, check the cause of the problem, then run perform the automatic setup again.

• If warning message "W2" or "W3" appears, the adjustments are made, however the adjustment may not be optimal.

• Depending on the speakers, warning message "W1" may appears even if the speaker connections are correct.

• If error message "E10" occurs repeatedly, contact a qualified Yamaha service center.

# <span id="page-146-0"></span>**Resetting the system**

Use this feature to reset all the parameters of this unit to the initial factory settings.

# *Notes*

- This procedure completely resets all the parameters of this unit including the "GUI menu" parameters.
- The initial factory settings are activated next time you turn on this unit.

## $\geq 0$

To cancel the initialization procedure at any time without making any changes, press B**MASTER ON/OFF** on the front panel to release it outward to the OFF position.

- **1 Press** BMASTER ON/OFF **on the front panel to release it outward to the OFF position to turn off this unit.**
- **2 Press and hold <b>NSTRAIGHT** and then **press** BMASTER ON/OFF **inward to the ON position to turn on this unit.**

This unit turns on, and "ADVANCED SETUP" appears in the front panel display.

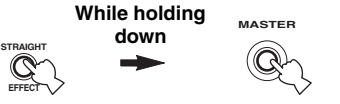

**3 Rotate the** MPROGRAM **selector to select "INITIALIZE".**

INITIALIZE CANCEL

**4 Press** NSTRAIGHT **repeatedly to select "ALL".**

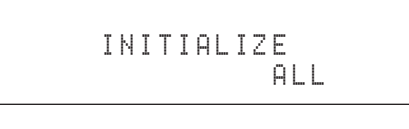

 $\frac{1}{202}$ 

Select "CANCEL" to cancel the initialization procedure without making any changes.

**5 Press** AMASTER ON/OFF **to release it outward to the OFF position to confirm your selection and turn off this unit.**

# **Operation modes of front panel controls**

If you perform a mode trigger operation using the front panel controls, this unit enters the following mode. In each mode, you can use the front panel controls as shown below. If no operation is performed for five seconds in each mode, this unit automatically returns to the default mode.

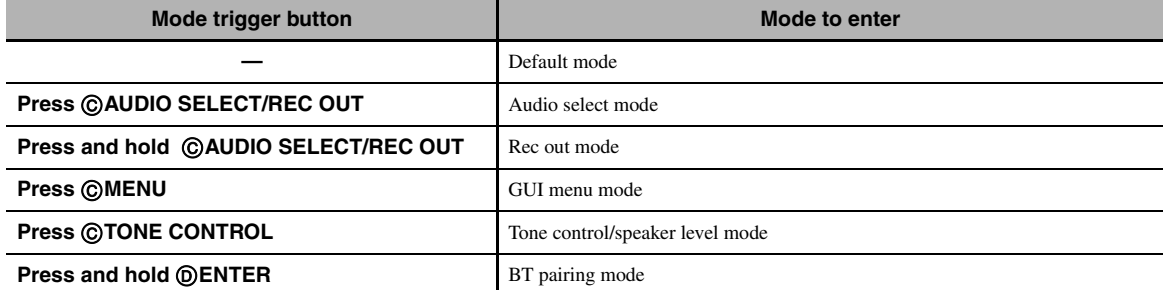

#### **Available operations in each mode**

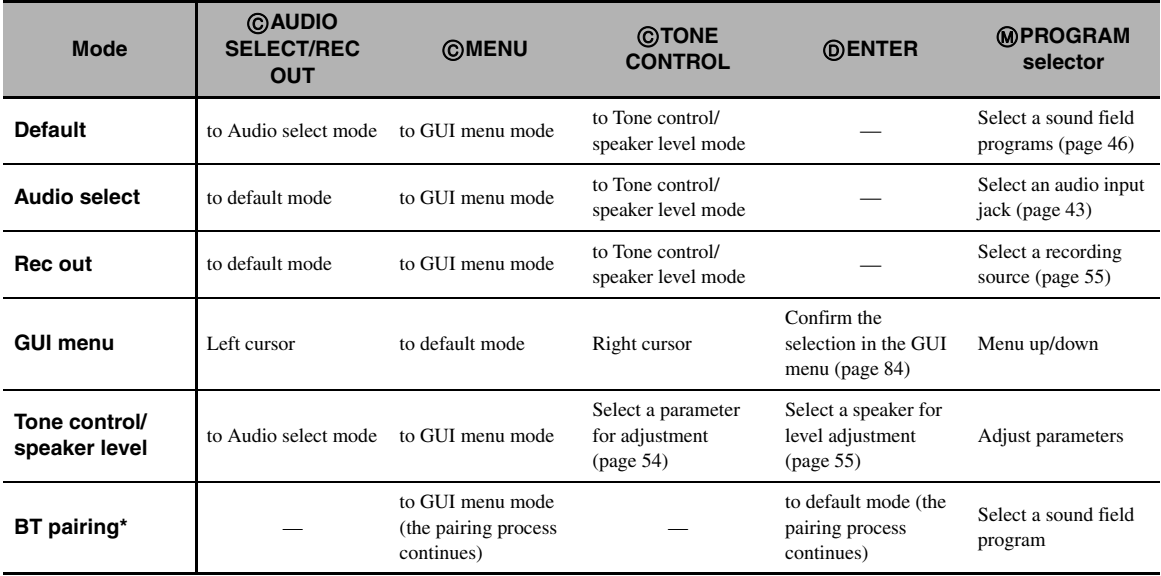

# *Note*

\* In the BT pairing mode, this unit searches for Bluetooth components to be paired. This mode is available only when "DOCK" is selected as an input source and a Yamaha Bluetooth wireless audio receiver (such as YBA-10, sold separately) is connected to the DOCK terminal of this unit.

# **Audio and video synchronization (lip sync)**

Lip sync, an abbreviation for lip synchronization, is a technical term that involves both a problem and a capability of maintaining audio and video signals synchronized during post-production and transmission. Whereas the audio and video latency requires complex end-user adjustments, HDMI version 1.3 incorporates an automatic audio and video syncing capability that allows devices to perform this synchronization automatically and accurately without user interaction.

# ■ **Bi-amplification connection**

A bi-amplification connection uses two amplifiers for a speaker. One amplifier is connected to the woofer section of a loudspeaker while the other is connected to the combined mid and tweeter section. With this arrangement each amplifier operates over a restricted frequency range. This restricted range presents each amplifier with a much simpler job and each amplifier is less likely to influence the sound in some way. The internal crossover of the speaker consists of a LPF (low pass filter) and a HPF (high pass filter). As its name implies, the LPF passes frequencies below a cutoff and rejects frequencies above the cutoff frequency. Likewise, the HPF passes frequencies above its cutoff.

# ■ **Component video signal**

With the component video signal system, the video signal is separated into the Y signal for the luminance and the PB and PR signals for the chrominance. Color can be reproduced more faithfully with this system because each of these signals is independent. The component signal is also called the "color difference signal" because the luminance signal is subtracted from the color signal. A monitor with component input jacks is required in order to output component signals.

# ■ **Composite video signal**

With the composite video signal system, the video signal is composed of three basic elements of a video picture: color, brightness and synchronization data. A composite video jack on a video component transmits these three elements combined.

# ■ **Deep Color**

Deep Color refers to the use of various color depths in displays, up from the 24-bit depths in previous versions of the HDMI specification. This extra bit depth allows HDTVs and other displays go from millions of colors to billions of colors and eliminate on-screen color banding for smooth tonal transitions and subtle gradations between colors. The increased contrast ratio can represent many times more shades of gray between black and white. Also Deep Color increases the number of available colors within the boundaries defined by the RGB or YCbCr color space.

# ■ **Dolby Digital**

Dolby Digital is a digital surround sound system that gives you completely independent multi-channel audio. With 3 front channels (front L/R and center), and 2 surround stereo channels, Dolby Digital provides 5 full-range audio channels. With an additional channel especially for bass effects, called LFE (Low Frequency Effect), the system has a total of 5.1-channels (LFE is counted as 0.1 channel). By using 2-channel stereo for the surround speakers, more accurate moving sound effects and surround sound environment are possible than with Dolby Surround. The wide dynamic range from maximum to minimum volume reproduced by the 5 full-range channels and the precise sound orientation generated using digital sound processing provide listeners with unprecedented excitement and realism. With this unit, any sound environment from monaural up to a 5.1 channel configuration can be freely selected for your enjoyment.

# ■ **Dolby Digital EX**

Dolby Digital EX creates 6 full-bandwidth output channels from 5.1-channel sources. This is done using a matrix decoder that derives 3 surround channels from the 2 in the original recording. For the best results, Dolby Digital EX should be used with movie sound tracks recorded with Dolby Digital Surround EX. With this additional channel, you can experience more dynamic and realistic moving sound especially with scenes with "fly-over" and "fly-around" effects.

# ■ **Dolby Digital Plus**

Dolby Digital Plus is an advanced audio technology developed for high-definition programming and media including HD broadcasts, HD DVD, and Blu-ray Disc. Selected as a mandatory audio standard for HD DVD and as an optional audio standard for Blu-ray Disc, this technology delivers multichannel sound with discrete channel output. Supporting bitrates up to 6.0 Mbps, Dolby Digital Plus can carry up to 7.1 discreet audio channels simultaneously. Supported by HDMI version 1.3 and designed for the optical disc players and AV receivers/amplifiers of the future, Dolby Digital Plus also remains fully compatible with the existing multichannel audio systems that incorporate Dolby Digital.

# ■ **Dolby Pro Logic II**

Dolby Pro Logic II is an improved technique used to decode vast numbers of existing Dolby Surround sources. This new technology enables a discrete 5-channel playback with 2 front left and right channels, 1 center channel, and 2 surround left and right channels instead of only 1 surround channel for conventional Pro Logic technology. There are three modes available: "Music mode" for music sources, "Movie mode" for movie sources and "Game mode" for game sources.

# ■ **Dolby Pro Logic IIx**

Dolby Pro Logic IIx is a new technology enabling discrete multichannel playback from 2-channel or multi-channel sources. There are three modes available: "Music mode" for music sources, "Movie mode" for movie sources (for 2-channel sources only) and "Game mode" for game sources.

# ■ **Dolby Surround**

Dolby Surround uses a 4-channel analog recording system to reproduce realistic and dynamic sound effects: 2 front left and right channels (stereo), a center channel for dialog (monaural), and a surround channel for special sound effects (monaural). The surround channel reproduces sound within a narrow frequency range. Dolby Surround is widely used with nearly all video tapes and laser discs, and in many TV and cable broadcasts as well. The Dolby Pro Logic decoder built into this unit employs a digital signal processing system that automatically stabilizes the volume on each channel to enhance moving sound effects and directionality.

# ■ **Dolby TrueHD**

Dolby TrueHD is an advanced lossless audio technology developed for high-definition disc-based media including HD DVD and Blu-ray Disc. Selected as a mandatory audio standard for HD DVD and as an optional audio standard for Blu-ray Disc, this technology delivers sound that is bit-for-bit identical to the studio master, offering a high-definition home theater experience. Supporting bitrates up to 18.0 Mbps, Dolby TrueHD can carry up to 8 discrete channels of 24-bit/96 kHz audio simultaneously. Supported by HDMI version 1.3 and designed for the optical disc players and AV receivers/amplifiers of the future, Dolby TrueHD also remains fully compatible with the existing multichannel audio systems and retains the metadata capability of Dolby Digital, allowing dialog normalization and dynamic range control.

# ■ **DSD**

Direct Stream Digital (DSD) technology stores audio signals on digital storage media, such as Super Audio CDs. Using DSD, signals are stored as single bit values at a high-frequency sampling rate of 2.8224 MHz, while noise shaping and oversampling are used to reduce distortion, a common occurrence with very high quantization of audio signals. Due to the high sampling rate, better audio quality can be achieved than that offered by the PCM format used for normal audio CDs.

# ■ **DTS 96/24**

DTS 96/24 offers an unprecedented level of audio quality for multi-channel sound on DVD video, and is fully backwardcompatible with all DTS decoders. "96" refers to a 96 kHz sampling rate compared to the typical 48 kHz sampling rate. "24" refers to 24-bit word length.

DTS 96/24 offers sound quality transparent to the original 96/24 master, and 96/24 5.1-channel sound with full-quality full-motion video for music programs and motion picture soundtracks on DVD video.

# ■ **DTS Digital Surround**

DTS digital surround was developed to replace the analog soundtracks of movies with a 6.1-channel digital sound track, and is now rapidly gaining popularity in movie theaters around the world. DTS, Inc. has developed a home theater system so that you can enjoy the depth of sound and natural spatial representation of DTS digital surround in your home. This system produces practically distortion-free 6-channel sound (technically, front left and right, center, surround left and right, and LFE 0.1 (subwoofer) channels for a total of 5.1 channels). This unit incorporates a DTS-ES decoder that enables 6.1-channel reproduction by adding the surround back channel to the existing 5.1-channel format.

# ■ **DTS Express**

DTS Express is an advanced audio technology for the optional feature on Blu-ray Disc or HD DVD, which offers high-quality, low bit rate audio optimized for network streaming, and Internet applications. DTS Express is used for the Secondary Audio feature of Blu-ray Disc or the Sub Audio feature of HD DVD. These features deliver audio commentaries (for example, the additional commentaries made by the director of a film) on demand by the users via the Internet, etc. DTS Express signals are mixed down with the main audio stream on the player component, and the component sends the mixed audio stream to the AV receivers/amplifiers via digital coaxial, digital optical, or analog connections.

# ■ **DTS-HD High Resolution Audio**

DTS-HD High Resolution Audio is an high resolution audio technology developed for high-definition disc-based media including HD DVD and Blu-ray Disc. Selected as an optional audio standard for both HD DVD and Blu-ray Disc, this technology delivers sound that is virtually indistinguishable from the original, offering a high-definition home theater experience. Supporting bitrates up to 3.0 Mbps for HD DVD and 6.0 Mbps for Blu-ray Disc, DTS-HD High Resolution Audio can carry up to 7.1 discrete channels of 24-bit/96 kHz audio simultaneously. Supported by HDMI version 1.3 and designed for the optical disc players and AV receivers/amplifiers of the future, DTS-HD High Resolution Audio also remains fully compatible with the existing multichannel audio systems that incorporate DTS Digital Surround.

# ■ **DTS-HD Master Audio**

DTS-HD Master Audio is an advanced lossless audio technology developed for high-definition disc-based media including HD DVD and Blu-ray Disc. Selected as a mandatory audio standard for both HD DVD and Blu-ray Disc, this technology delivers sound that is bit-for-bit identical to the studio master, offering a high-definition home theater experience. Supporting bitrates up to 18.0 Mbps for HD DVD and up to 24.5 Mbps for Blu-ray Disc, DTS-HD Master Audio can carry up to 7.1 discrete channels of 24-bit/96 kHz audio simultaneously. Supported by HDMI version 1.3 and designed for the optical disc players and AV receivers/ amplifiers of the future, DTS-HD Master Audio also remains fully compatible with the existing multichannel audio systems that incorporate DTS Digital Surround.

# ■ **HDMI**

HDMI (High-Definition Multimedia Interface) is the first industry-supported, uncompressed, all-digital audio/video interface. Providing an interface between any source (such as a set-top box or AV receiver) and an audio/video monitor (such as a digital television), HDMI supports standard, enhanced or highdefinition video as well as multi-channel digital audio using a single cable. HDMI transmits all ATSC HDTV standards and supports 8-channel digital audio, with bandwidth to spare to accommodate future enhancements and requirements. When used in combination with HDCP (High-bandwidth Digital Content Protection), HDMI provides a secure audio/video interface that meets the security requirements of content providers and system operators. For further information on HDMI, visit the HDMI website at "http://www.hdmi.org/".

# ■ **LFE 0.1 channel**

This channel reproduces low-frequency signals. The frequency range of this channel is from 20 Hz to 120 Hz. This channel is counted as 0.1 because it only enforces a low-frequency range compared to the full-range reproduced by the other 5/6 channels in Dolby Digital or DTS 5.1/6.1-channel systems.

## ■ **MP3**

One of the audio compression methods used by MPEG. It employs the irreversible compression method, which achieves a high compression rate by thinning out the data of hardly audible part to the human ears. It is said to be capable of compressing the data quantity by about 1/11 (128 kbps) while maintaining a similar audio quality to music CD.

# ■ **MPEG-4 AAC**

An MPEG-4 audio standard. As it allows compression of data at a bit rate lower than that of MPEG-2 AAC, it is used among others for mobile telephones, portable audio players and other lowcapacity devices requiring high sound quality.

In addition to the above types of devices, MPEG-4 AAC is also used to distribute contents on the Internet, and as such is supported by computers, media servers and many other devices.

#### ■ **Neo:6**

Neo:6 decodes the conventional 2-channel sources for 6- channel playback by the specific decoder. It enables playback with the full-range channels with higher separation just like digital discrete signal playback. There are two modes available: "Music mode" for music sources and "Cinema mode" for movie sources.

# ■ **Neural-THX Surround**

"Neural-THX" Surround is taking surround sound to the next level. This revolutionary new technology delivers the rich envelopment and discrete image detail of surround sound in a format that is fully compatible with stereo. Neural-THX Surround reduces the bandwidth needed for broadcasters to deliver true, multi-channel surround presentations, and enables 7.1-channel support for gaming and movies. By unmasking the audio details, typically lost by other playback systems, audiences will experience the deep ambience and subtle details of movies, music and games. And with this technology being used by sound designers during content creation, as well as embedded into playback devices, Neural-THX Surround promises a listening experience that is true to the original mix. Neural-THX Surround has been chosen as the official surround sound broadcast format for XM Satellite Radio's "XM HD Surround", as well as other leading FM/HD radio stations worldwide. For additional information, please visit http://www.neuralsurround.com/.

# ■ **PCM (Linear PCM)**

Linear PCM is a signal format under which an analog audio signal is digitized, recorded and transmitted without using any compression. This is used as a method of recording CDs and DVD audio. The PCM system uses a technique for sampling the size of the analog signal per very small unit of time. Standing for "Pulse Code Modulation", the analog signal is encoded as pulses and then modulated for recording.

# ■ Sampling frequency and number of **quantized bits**

When digitizing an analog audio signal, the number of times the signal is sampled per second is called the sampling frequency, while the degree of fineness when converting the sound level into a numeric value is called the number of quantized bits. The range of rates that can be played back is determined based on the sampling rate, while the dynamic range representing the sound level difference is determined by the number of quantized bits. In principle, the higher the sampling frequency, the wider the range of frequencies that can be played back, and the higher the number of quantized bits, the more finely the sound level can be reproduced.

# **SRS CS II (SRS Circle Surround II™)**

SRS CS II (SRS Circle Surround II) is a high-performance 6.1 channel matrix surround sound decoding system. It is the next-generation of the original SRS Circle Surround technology, incorporating powerful industry-first features including the dialog clarity enhancement technology and added cinema-like bass to the front channels and subwoofer.

## ■ **S-video signal**

With the S-video signal system, the video signal normally transmitted using a pin cable is separated and transmitted as the Y signal for the luminance and the C signal for the chrominance through the S-video cable. Using the S VIDEO jack eliminates video signal transmission loss and

allows recording and playback of even more beautiful images.

# ■ **WAV**

Windows standard audio file format, which defines the method of recording the digital data obtained by converting audio signals. It does not specify the compression (coding) method so a desired compression method can be used with it. By default, it is compatible with the PCM method (no compression) and some compression methods including the ADPCM method.

# ■ **WMA**

An audio compression method developed by Microsoft Corporation. It employs the irreversible compression method, which achieves a high compression rate by thinning out the data of hardly audible part to the human ears. It is said to be capable of compressing the data quantity by about 1/22 (64 kbps) while maintaining a similar audio quality to music CD.

#### ■ **"x.v.Color"**

A color space standard supported by HDMI version 1.3. It is a more extensive color space than sRGB, and allows the expression of colors that could not be expressed before. While remaining compatible with the color gamut of sRGB standards, "x.v.Color" expands the color space and can thus produce more vivid, natural images. It is particularly effective for still pictures and computer graphics.

# <span id="page-151-0"></span>**Sound field program information**

# ■ **Elements of a sound field**

What really creates the rich, full tones of a live instrument are the multiple reflections from the walls of the room. In addition to making the sound live, these reflections enable us to tell where the player is situated as well as the size and shape of the room in which we are sitting. There are two distinct types of sound reflections that combine to make up the sound field in addition to the direct sound coming straight to our ears from the player's instrument.

# **Early reflections**

Reflected sounds reach our ears extremely rapidly (50 ms to 100 ms after the direct sound), after reflecting from one surface only (for example, from a wall or the ceiling). Early reflections actually add clarity to the direct sound.

# **Reverberations**

These are caused by reflections from more than one surface (for example, from the walls, and/or the ceiling) so numerous that they merge together to form a continuous sonic afterglow. They are non-directional and lessen the clarity of the direct sound.

Direct sound, early reflections and subsequent reverberations taken together help us to determine the subjective size and shape of the room, and it is this information that the digital sound field processor reproduces in order to create sound fields.

If you could create the appropriate early reflections and subsequent reverberations in your listening room, you would be able to create your own listening environment. The acoustics in your room could be changed to those of a concert hall, a dance floor, or a room with virtually any size at all. This ability to create sound fields at will is exactly what Yamaha has done with the digital sound field processor.

# ■ **CINEMA DSP**

Since the Dolby Surround and DTS systems were originally designed for use in movie theaters, their effect is best felt in a theater having many speakers designed for acoustic effects. Since home conditions, such as room size, wall material, number of speakers, and so on, can differ so widely, it is inevitable that there are differences in the sound heard. Based on a wealth of actually measured data, Yamaha CINEMA DSP provides the audiovisual experience of a movie theater in the listening room of your own home by using the Yamaha original sound field technology combined with various digital audio systems.

# ■ **CINEMA DSP 3D**

The actually measured sound field data contain the information of the height of the sound images. CINEMA DSP 3D feature achieves the reproduction of the accurate height of the sound images so that it creates the accurate and intensive stereoscopic sound fields in a listening room.

# ■ **SILENT CINEMA**

Yamaha has developed a natural, realistic sound effect DSP algorithm for headphones. Parameters for headphones have been set for each sound field so that accurate representations of all the sound field programs can be enjoyed on headphones.

# ■ **Virtual CINEMA DSP**

Yamaha has developed a Virtual CINEMA DSP algorithm that allows you to enjoy DSP sound field surround effects even without any surround speakers by using virtual surround speakers. It is even possible to enjoy Virtual CINEMA DSP using a minimal two-speaker system that does not include a center speaker.

# ■ **Compressed Music Enhancer**

The Compressed Music Enhancer feature of this unit enhances your listening experience by regenerating the missing harmonics in a compression artifact. As a result, flattened complexity due to the loss of high-frequency fidelity as well as lack of bass due to the loss of lowfrequency bass is compensated, providing improved performance of the overall sound system.

# <span id="page-152-0"></span>**Parametric equalizer information**

This unit employs Yamaha Parametric room Acoustic Optimizer (YPAO) technology to optimize the frequency characteristics of its parametric equalizer to match your listening environment. YPAO uses a combination of the following three parameters (Frequency, Gain and Q factor) to provide highly precise adjustment of the frequency characteristics.

# ■ **Frequency**

This parameter is adjustable in one-third octave increments between 32 Hz and 16 kHz.

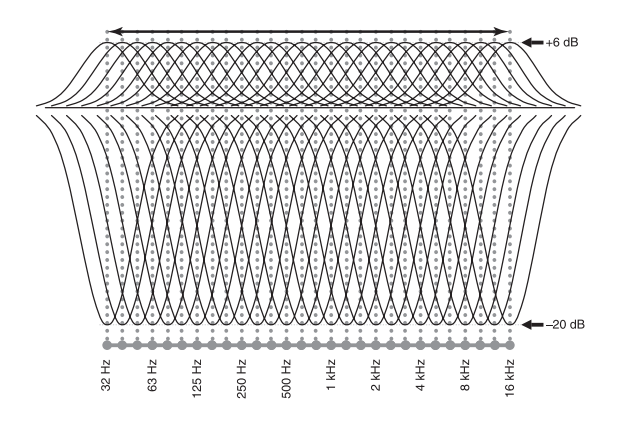

# ■ **Gain**

This parameter is adjustable in increments of 0.5 dB between –20 and +6 dB.

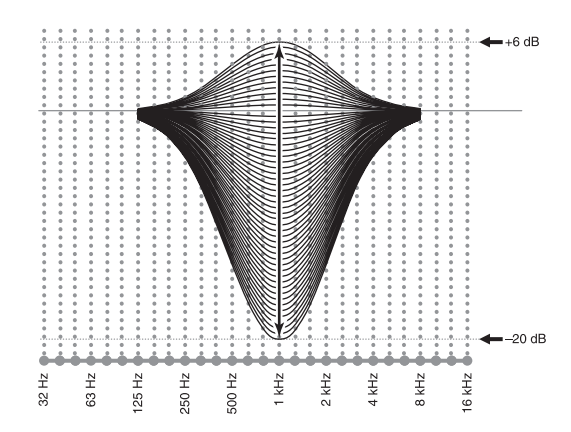

# ■ **Q factor**

The width of the specified frequency band is referred to as the Q factor. This parameter is adjustable between the values 0.5 and 10.

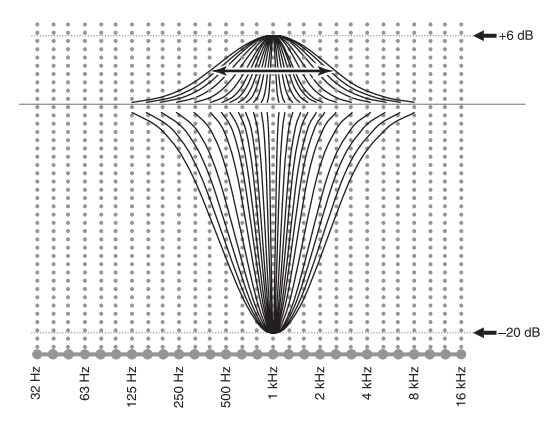

YPAO adjusts frequency characteristics to suit your listening requirements using a combination of the above three parameters (Frequency, Gain and Q factor) for each equalizer band in this unit's parametric equalizer. This unit has 7 equalizer bands for each channel.

The use of multiple equalizer bands enables more precise adjustments of frequency characteristics (as in Figure 2). This is not possible using only a single equalizer band (as in Figure 1).

# **Figure 1**

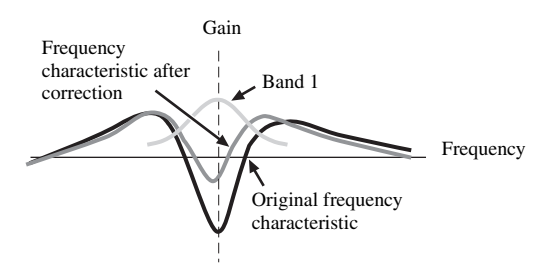

**Figure 2**

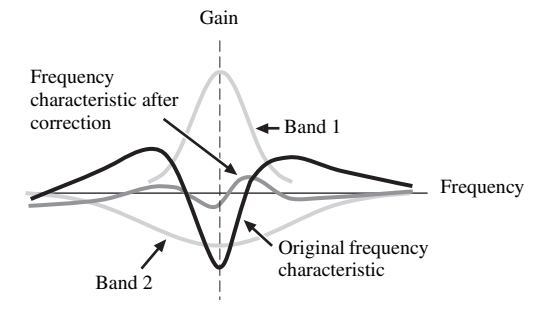

# <span id="page-153-0"></span>**Specifications**

## **AUDIO SECTION** • Minimum RMS Output Power for Front, Center, Surround, Surround back 20 Hz to 20 kHz, 0.04% THD, 8 Ω .................................... 140 W • Dynamic Power (IHF) Front L/R 8/6/4/2 Ω ...................................... 170/205/265/345 W • Dynamic Headroom 8 Ω ..................................................................................... 0.84 dB • Damping Factor (IHF) Front L/R 20 Hz to 20 kHz, 8 Ω ................................ 150 or more • Input Sensitivity/Input Impedance PHONO .................................................................. 3.5 mV/47 kΩ CD, etc. ................................................................. 200 mV/47 kΩ MULTI CH INPUT ............................................... 200 mV/47 kΩ • Maximum Input Voltage PHONO (1 kHz, 0.1% THD) ................................ 60 mV or more CD, etc. (1 kHz, 0.5% THD) ................................... 2.4 V or more • Rated Output Voltage/Output Impedance OUT (REC) ........................................................... 200 mV/900 Ω PRE OUT .................................................................. 1.0 V/500 Ω SUBWOOFER ......................................................... 1.0 V/1.2 kΩ ZONE OUT .............................................................. 1.0 V/1.4 kΩ • Headphone Jack Rated Output/Impedance CD, etc. (1 kHz, 40 mV, 8 Ω) ................................ 150 mV/100 Ω • Frequency Response CD to Front L/R, Pure Direct ........... 10 Hz to 100 kHz, +0/–3 dB • RIAA Equalization Deviation PHONO (20 Hz to 20 kHz) .......................................... 0 ± 0.5 dB • Total Harmonic Distortion PHONO to OUT (REC) (20 Hz to 20 kHz, 1 V) .......................................... 0.02% or less CD, etc. to Front L/R (20 Hz to 20 kHz, 70 W, 8 Ω) ............................... 0.04% or less • Signal to Noise Ratio (IHF-A Network) PHONO (5 mV) to Front L/R [Australia model] ................................................... 81 dB or more [U.S.A. and Canada models] .................................. 86 dB or more CD, etc. (250 mV) to Front L/R ........................... 100 dB or more • Residual Noise (IHF-A Network) Front L/R ................................................................ 150 µV or less

• Channel Separation (1 kHz/10 kHz) PHONO (shortened) to Front L/R ............... 60 dB/55 dB or more CD, etc. (5.1 kΩ shortened) to Front L/R ... 60 dB/45 dB or more

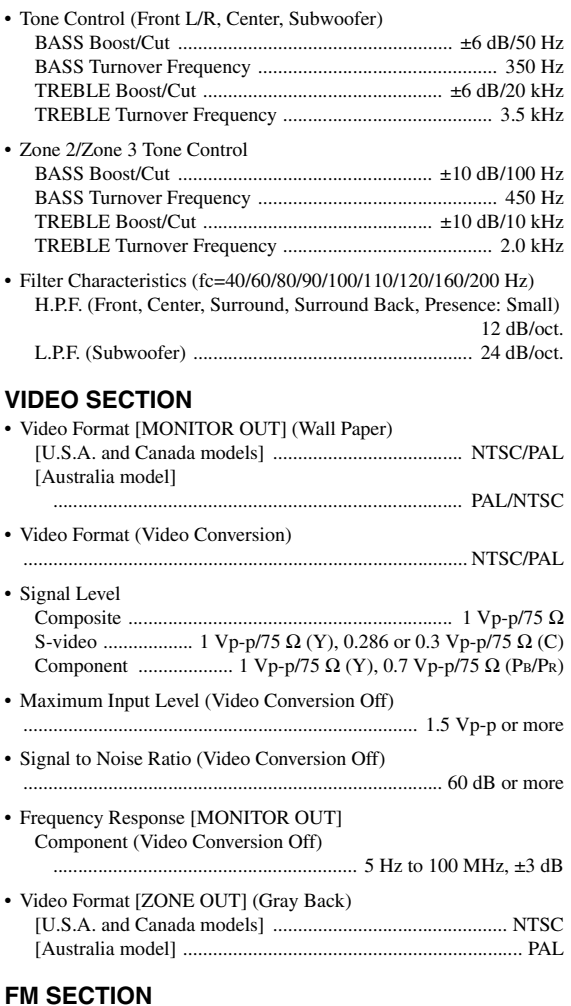

# • Tuning Range [U.S.A. and Canada models] .......................... 87.5 to 107.9 MHz

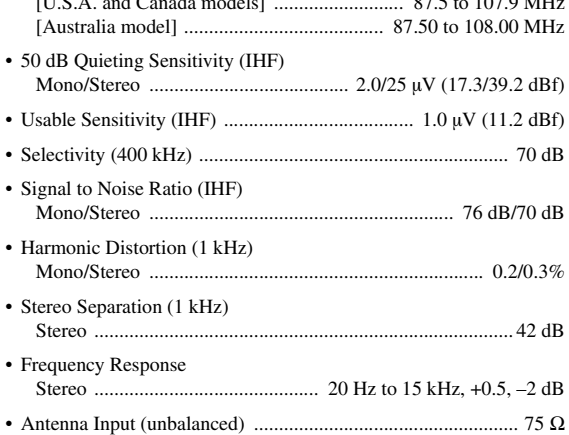

# **AM SECTION**

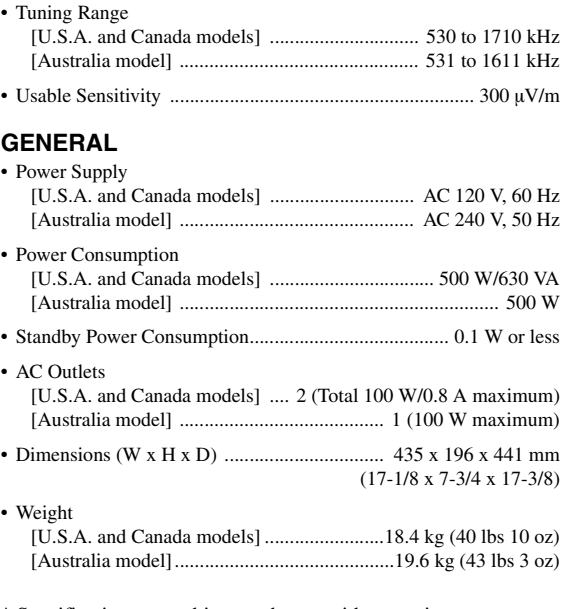

\* Specifications are subject to change without notice.

#### (U.S.A. model only)

There is a HOT SURFACE label attached to the top surface of this unit. This label is required to be attached to a product of which the temperature of the top cover may rise 40°C or more during operation (ambient temperature: 25°C).

# **COMPLIANCE INFORMATION STATEMENT (DECLARATION OF CONFORMITY PROCEDURE**

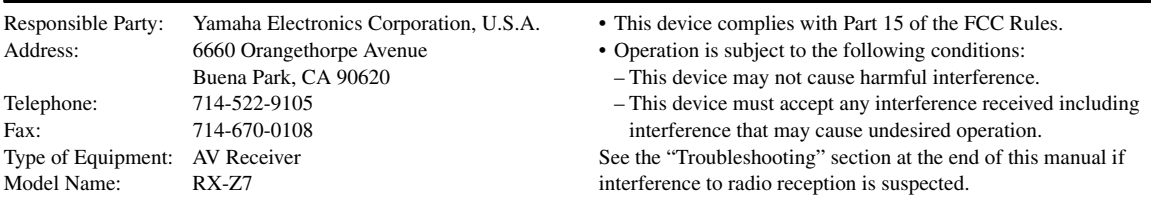

# **We Want You Listening For A Lifetime**

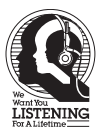

Yamaha and the Electronic Industries Association's Consumer Electronics Group want you to get the most out of your equipment by playing it at a safe level. One that lets the sound come through loud and clear without annoying blaring or distortion – and, most importantly, without affecting your sensitive hearing. Since hearing damage from loud sounds is often undetectable until it is too late, Yamaha and the Electronic Industries Association's Consumer Electronics Group recommend you to avoid prolonged exposure from excessive volume levels.

# **Index**

# ■ **Numerics**

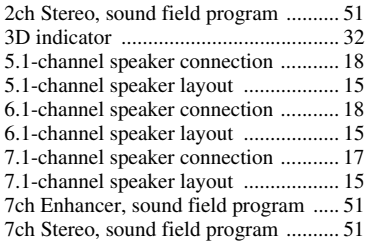

# ■ **A**

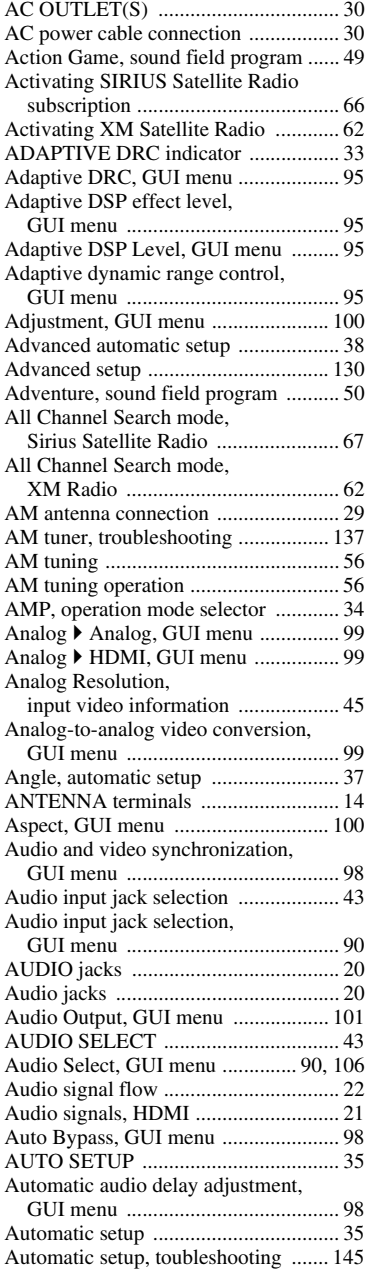

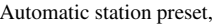

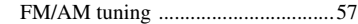

# ■ **B**

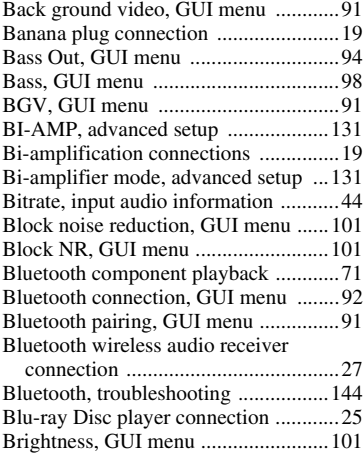

# ■ **C**

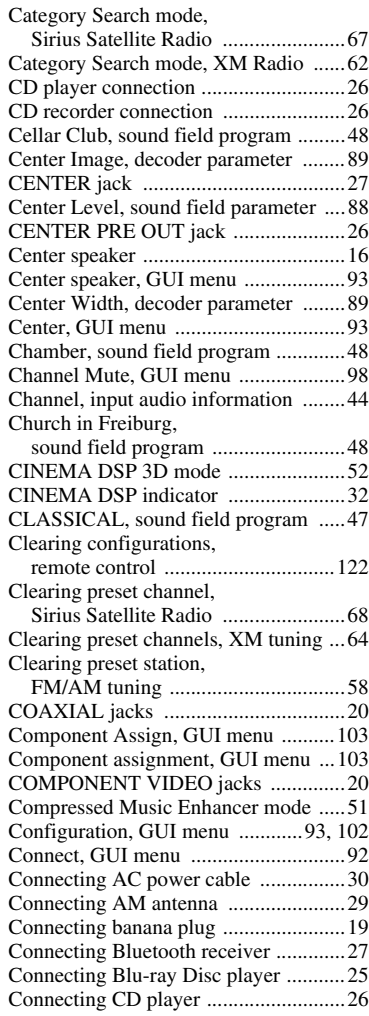

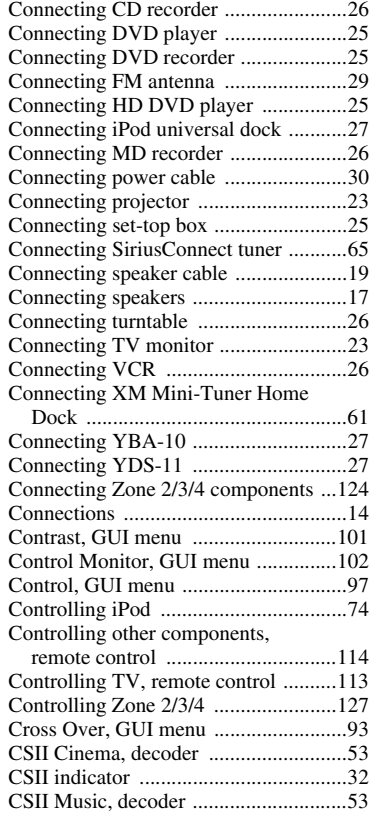

# ■ **D**

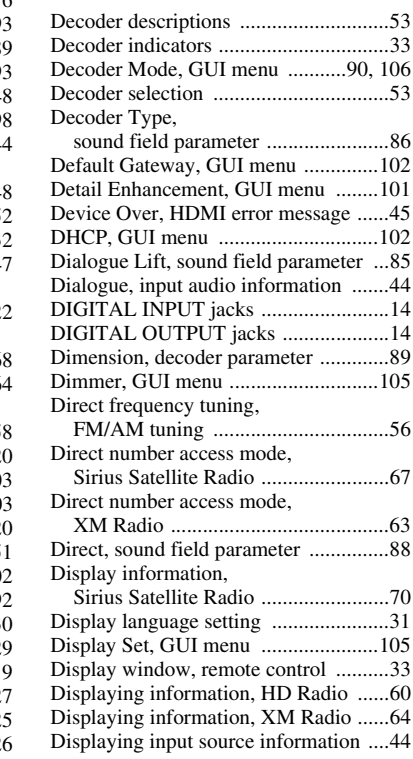

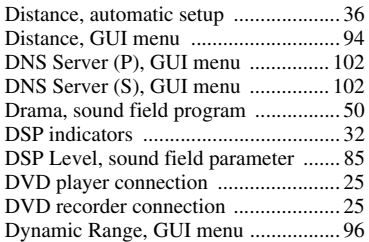

## ■ **E**

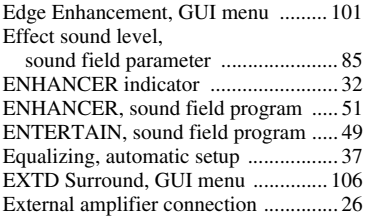

# ■ **F**

#### F.PRNS L Level, [sound field parameter ...................... 88](#page-87-2) F.PRNS R Level, [sound field parameter ...................... 88](#page-87-3) [FIRM UPDATE, advanced setup ...... 132](#page-131-0) Flag1/Flag2, [input audio information ................... 44](#page-43-4) [FM antenna connection ........................ 29](#page-28-0) [FM tuner, troubleshooting ................. 137](#page-136-0) [FM tuning ............................................ 56](#page-55-0) [FM tuning operation ............................ 56](#page-55-1) [FOCUS, decoder parameter ................. 89](#page-88-3) [Format, input audio information .......... 44](#page-43-5) [Front Input, GUI menu ........................ 91](#page-90-3) [FRONT L/R jacks ................................ 27](#page-26-2) [Front left/right speaker ......................... 16](#page-15-1) Front panel display message scroll, [GUI menu ...................................... 105](#page-104-3) [Front panel door ................................... 34](#page-33-1) [FRONT PRE OUT jacks ...................... 26](#page-25-6) [Front presence speakers, GUI menu .... 93](#page-92-4) [Front Presence, GUI menu ................... 93](#page-92-5) [Front speakers, GUI menu ................... 93](#page-92-6) [Front, GUI menu .................................. 93](#page-92-7)

# ■ **G**

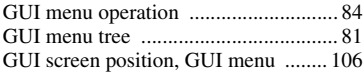

## ■ **H**

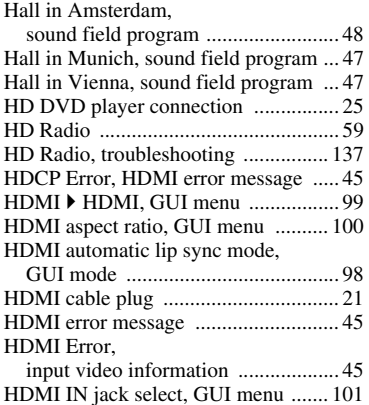

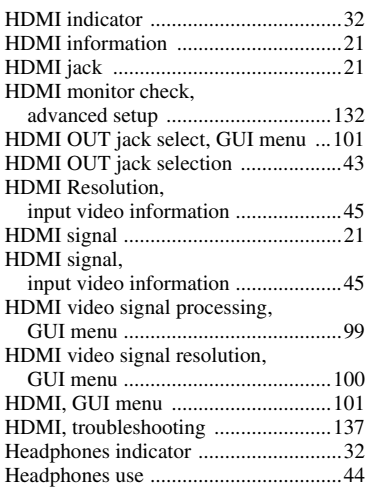

# ■ **I**

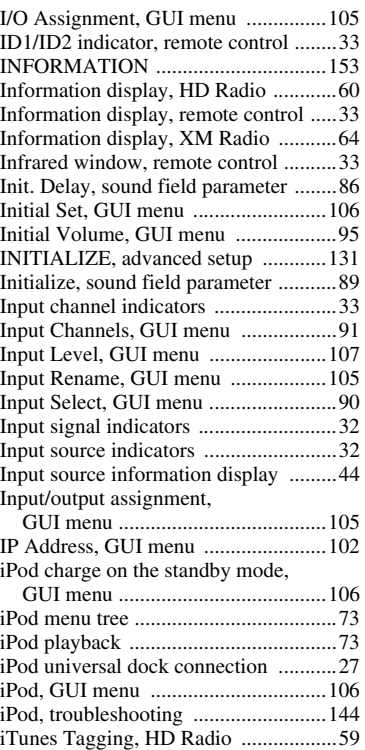

# ■ **L**

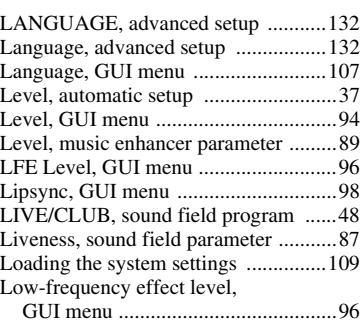

# ■ **M**

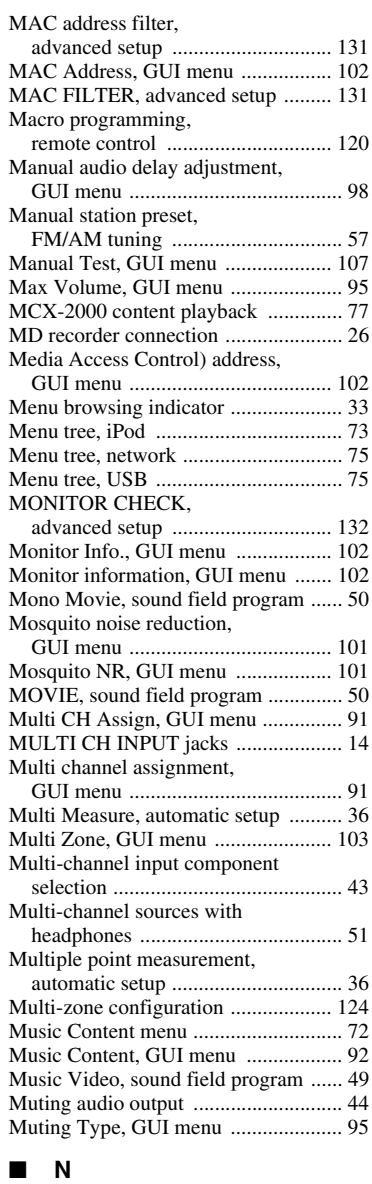

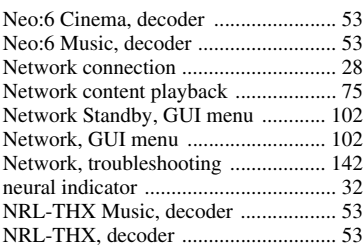

# ■ **O**

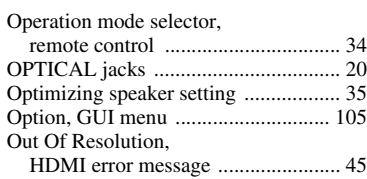

#### ■ **P**

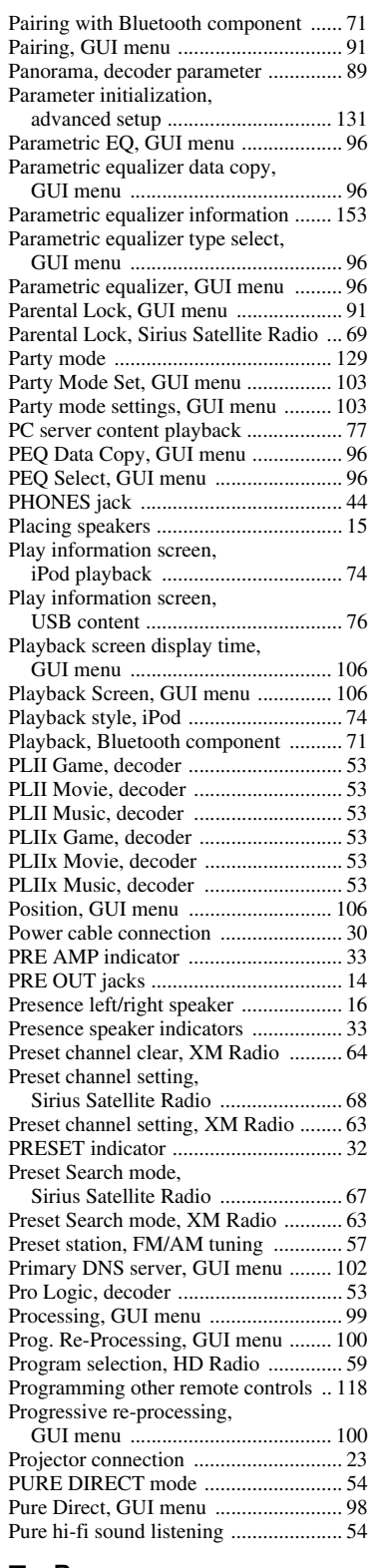

#### ■ **R**

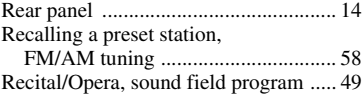

RECOV./BACKUP, [advanced setup ...............................131](#page-130-6) Recovery and backup of the system [settings, advanced setup .................131](#page-130-7) Reloading automatic setup [parameter .........................................40](#page-39-0) REMOTE CON AMP, [advanced setup ...............................130](#page-129-1) [Remote control ...................................113](#page-112-1) [Remote control code setting ...............116](#page-115-0) [Remote control customization ...........115](#page-114-0) Remote control ID setting, [advanced setup ...............................130](#page-129-2) [Remote control using ...........................33](#page-32-10) [Remote control, installing batteries .......9](#page-8-0) [Remote control, troubleshooting ........141](#page-140-0) [REMOTE IN/OUT jacks .....................27](#page-26-3) REMOTE SENSOR, [advanced setup ...............................130](#page-129-3) [Remote sensor, advanced setup .........130](#page-129-4) [Repeat, iPod playback style .................74](#page-73-3) [Resetting system ................................147](#page-146-0) [Resolution, GUI menu .......................100](#page-99-6) [Rev. Delay, sound field parameter .......88](#page-87-4) [Rev. Level, sound field parameter .......88](#page-87-5) [Rev. Time, sound field parameter ........87](#page-86-1) Reviewing automatic setup [parameter .........................................40](#page-39-0) [Rhapsody\(R\) service ............................78](#page-77-0) Roleplaying Game, [sound field program .........................49](#page-48-4) [Room Size, sound field parameter .......86](#page-85-2) RS-232C STANDBY, [advanced setup ...............................130](#page-129-5)

## ■ **S**

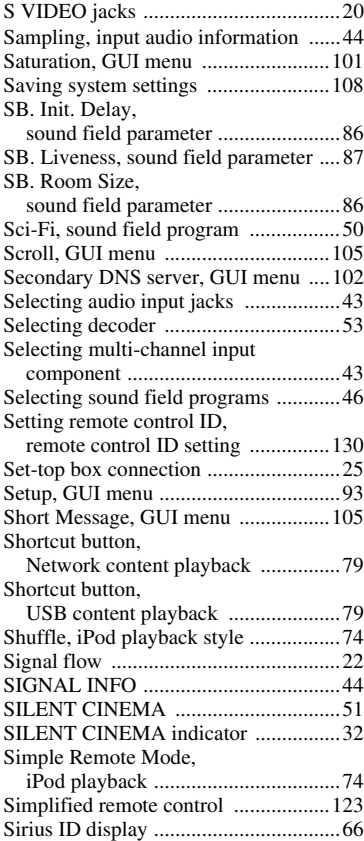

#### [SIRIUS PIN, advanced setup .............131](#page-130-8) [SIRIUS Satellite Radio operation .........66](#page-65-2) [SIRIUS Satellite Radio Parental Lock](#page-130-8)  code number reset, advanced setup ...............................131 SIRIUS Satellite Radio parental lock, [GUI menu .........................................91](#page-90-9) SIRIUS Satellite Radio subscription [activation ..........................................66](#page-65-0) [SIRIUS Satellite Radio tuning .............65](#page-64-1) SIRIUS Satellite Radio, [troubleshooting ...............................140](#page-139-0) [SiriusConnect tuner connection ............65](#page-64-0) [Size, automatic setup ............................36](#page-35-4) [SLEEP indicator ...................................33](#page-32-11) [Sleep timer ............................................45](#page-44-8) [Sound field parameter ..........................86](#page-85-5) Sound field program .............................46 [Sound field program information .......152](#page-151-0) [Sound field program selection ..............46](#page-45-1) Sound field programs with [headphones .......................................51](#page-50-5) Sound field programs without [surround speakers .............................51](#page-50-7) [Sound, GUI menu .................................96](#page-95-9) [Source name change ...........................119](#page-118-0) [SOURCE, operation mode selector ......34](#page-33-3) [Speaker angle, automatic setup ............37](#page-36-0) [Speaker cable connection .....................19](#page-18-2) [Speaker configurations, GUI menu ......93](#page-92-9) [Speaker connection ...............................17](#page-16-0) [Speaker distance, automatic setup ........36](#page-35-5) [Speaker distance, GUI menu ................94](#page-93-3) [Speaker equalizing, automatic setup ....37](#page-36-3) [SPEAKER IMP., advanced setup .......130](#page-129-7) [Speaker impedance setting ...................31](#page-30-0) Speaker impedance, [advanced setup ...............................130](#page-129-8) [Speaker level adjustment ......................55](#page-54-1) [Speaker level, automatic setup .............37](#page-36-4) [Speaker level, GUI menu .....................94](#page-93-4) [Speaker placement ................................15](#page-14-3) [Speaker setting optimization ................35](#page-34-0) [Speaker size, automatic setup ...............36](#page-35-6) [Speaker terminals .................................14](#page-13-6) [Speaker wiring, automatic setup ..........36](#page-35-7) [Speaker, GUI menu ..............................93](#page-92-10) [Specifications .....................................154](#page-153-0) [Spectacle, sound field program ............50](#page-49-5) [Sports, sound field program .................49](#page-48-5) [Standard, sound field program .............50](#page-49-6) [Standby Charge, GUI menu ...............106](#page-105-9) [Standby mode .......................................31](#page-30-1) Standby through control, [GUI menu .......................................101](#page-100-11) [Standby Through, GUI menu .............101](#page-100-12) [Station Search, GUI menu ....................91](#page-90-10) [Status, GUI menu ...............................102](#page-101-15) [Stereo playback ....................................51](#page-50-8) [STEREO, sound field program ............51](#page-50-9) [Stereo/Surround, GUI menu .................85](#page-84-2) Straight Enhancer, [sound field program .........................51](#page-50-10) [STRAIGHT mode ................................52](#page-51-1) [Subnet Mask, GUI menu ....................102](#page-101-16) [Subwoofer ............................................16](#page-15-3) [SUBWOOFER jack ..............................27](#page-26-4) [SUBWOOFER PRE OUT jack ............27](#page-26-5) [Subwoofer, GUI menu .........................93](#page-92-11) [Supplied accessories ...............................7](#page-6-0)

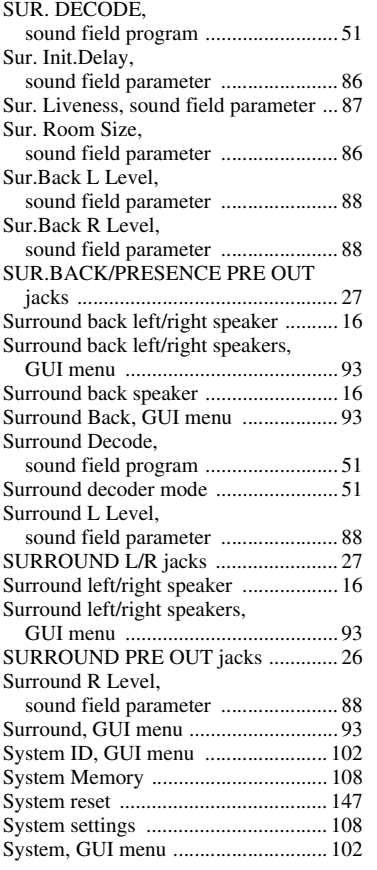

# ■ **T**

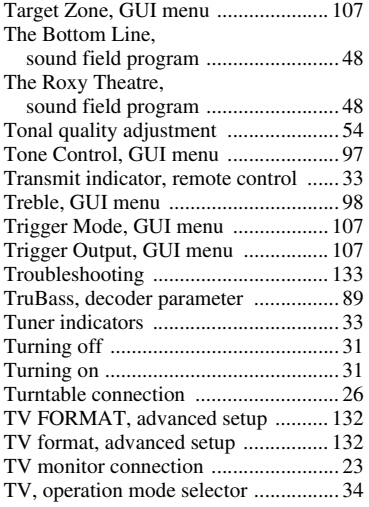

# ■ **U**

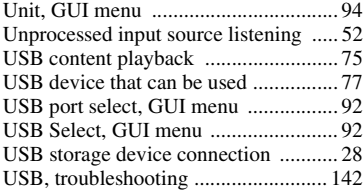

# ■ **V**

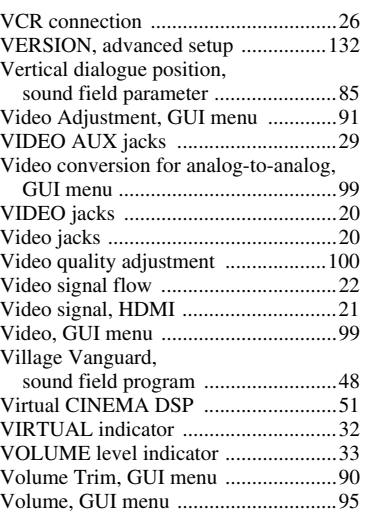

# ■ **W**

Wake on RS-232C access,

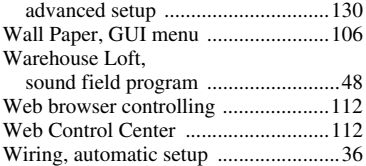

# ■ **X**

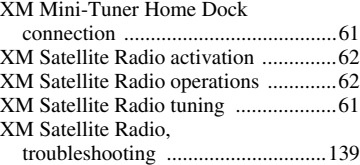

# ■ **Y**

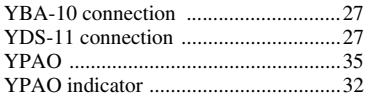

# ■ **Z**

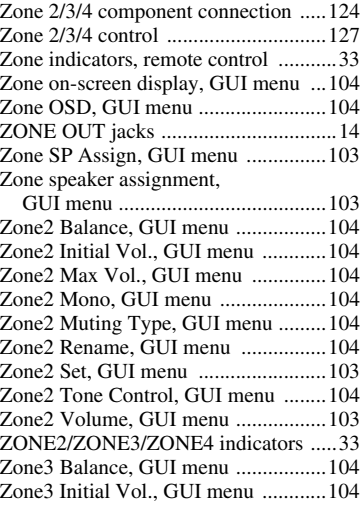

#### [Zone3 Max Vol., GUI menu .............. 104](#page-103-4) [Zone3 Mono, GUI menu ................... 104](#page-103-5) [Zone3 Muting Type, GUI menu ........ 104](#page-103-6) [Zone3 Set, GUI menu ........................ 103](#page-102-4) [Zone3 Tone Control, GUI menu ....... 104](#page-103-8) [Zone3 Volume, GUI menu ................ 103](#page-102-5) [Zone4 Set, GUI menu ........................ 103](#page-102-4)

*Index*

# **ADDITIONAL**<br>INFORMATION **INFORMATION ADDITIONAL**

# "B**MASTER ON/OFF**" or

"3**DVD**" (example) indicates the name of the parts on the front panel or the remote control. Refer to the attached sheet or "Appendix" (separate booklet) for the information about each position of the parts.

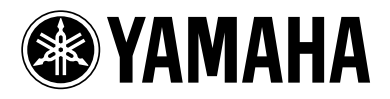

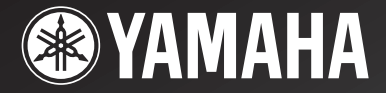

RX-LT

# *AV Receiver Ampli-tuner audio-vidéo*

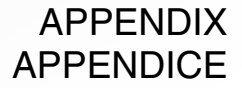

■ **Front panel / Face avant**

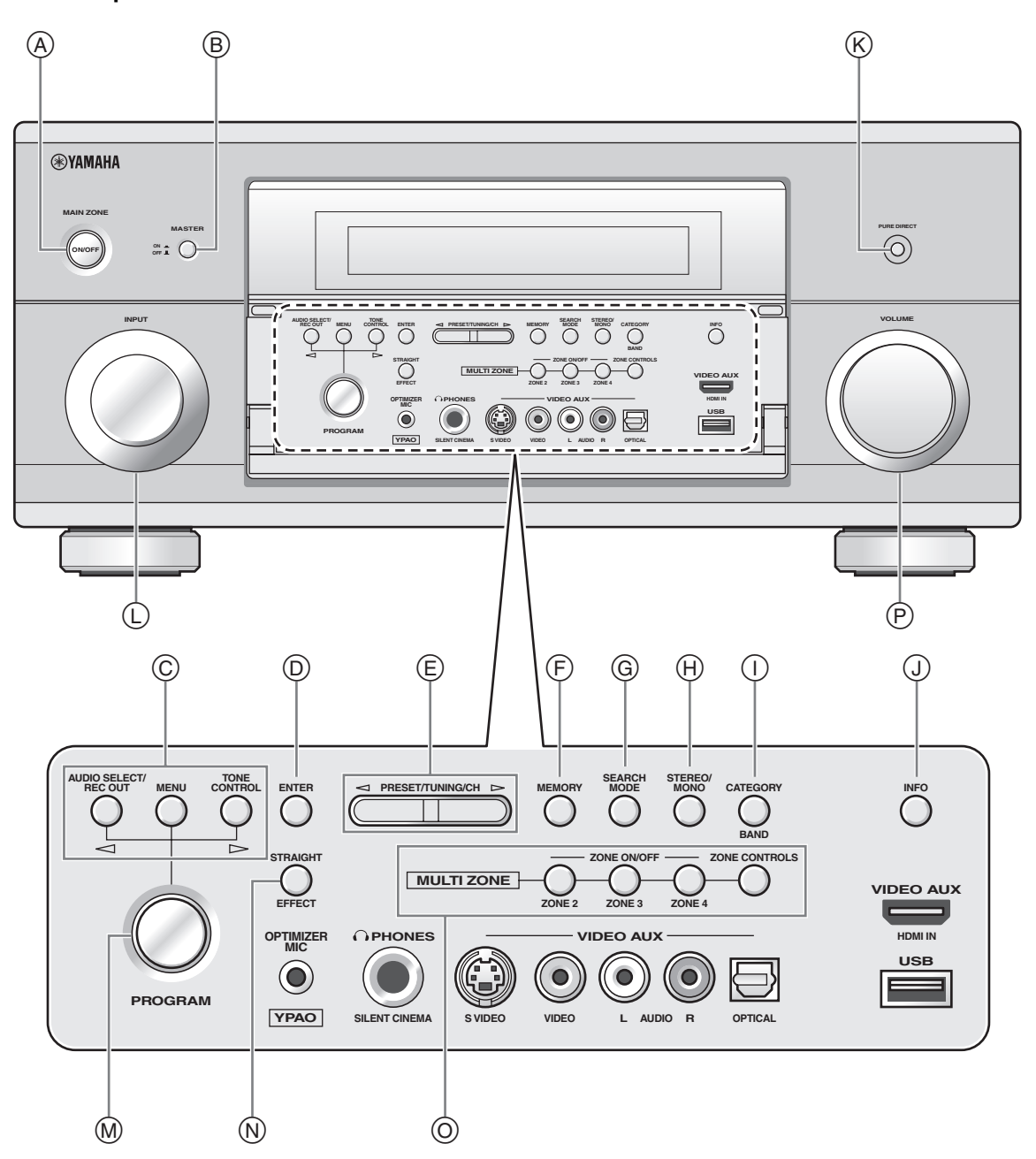

# ■ **Remote control / Boîtier de télécommande**

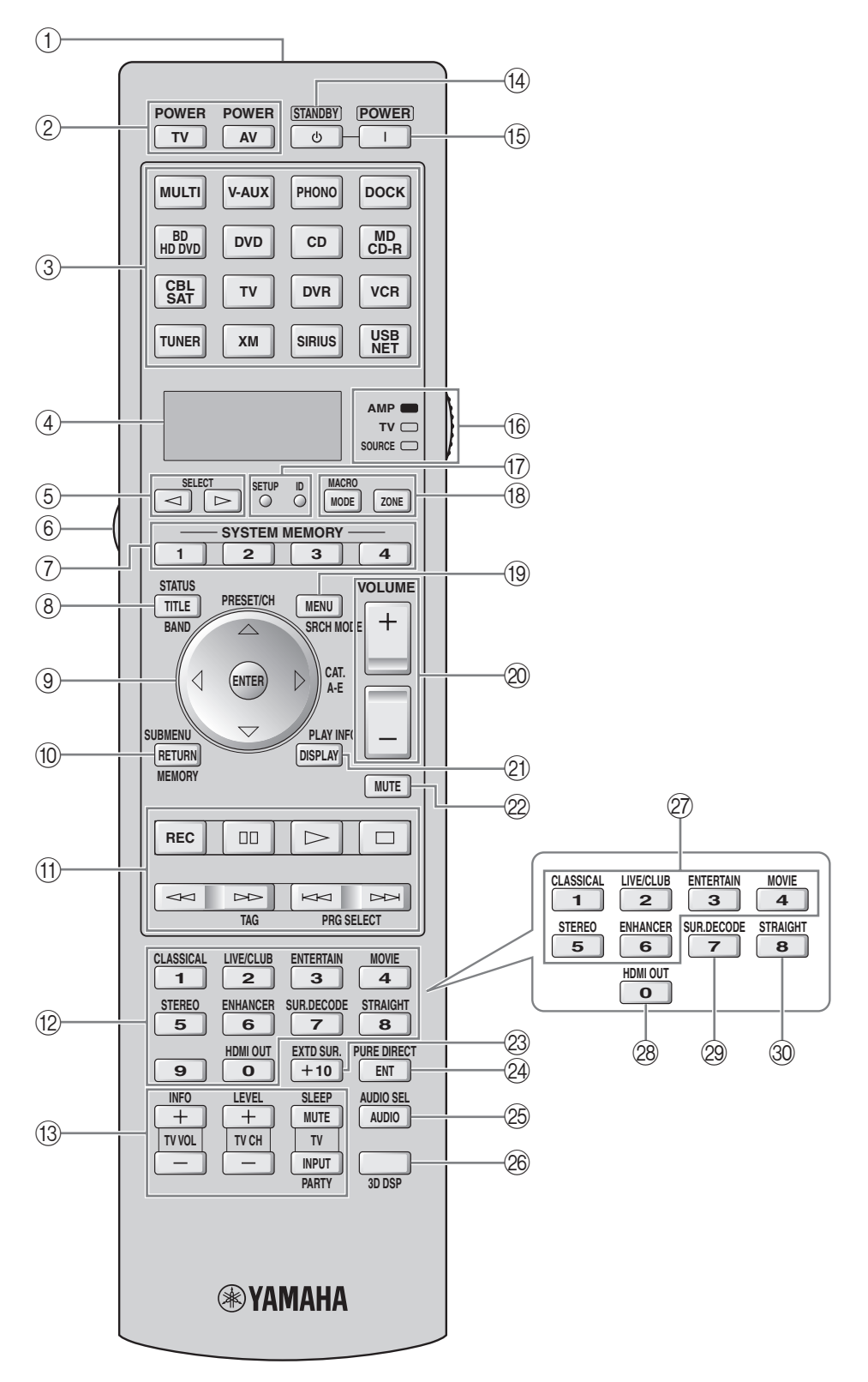

**3**

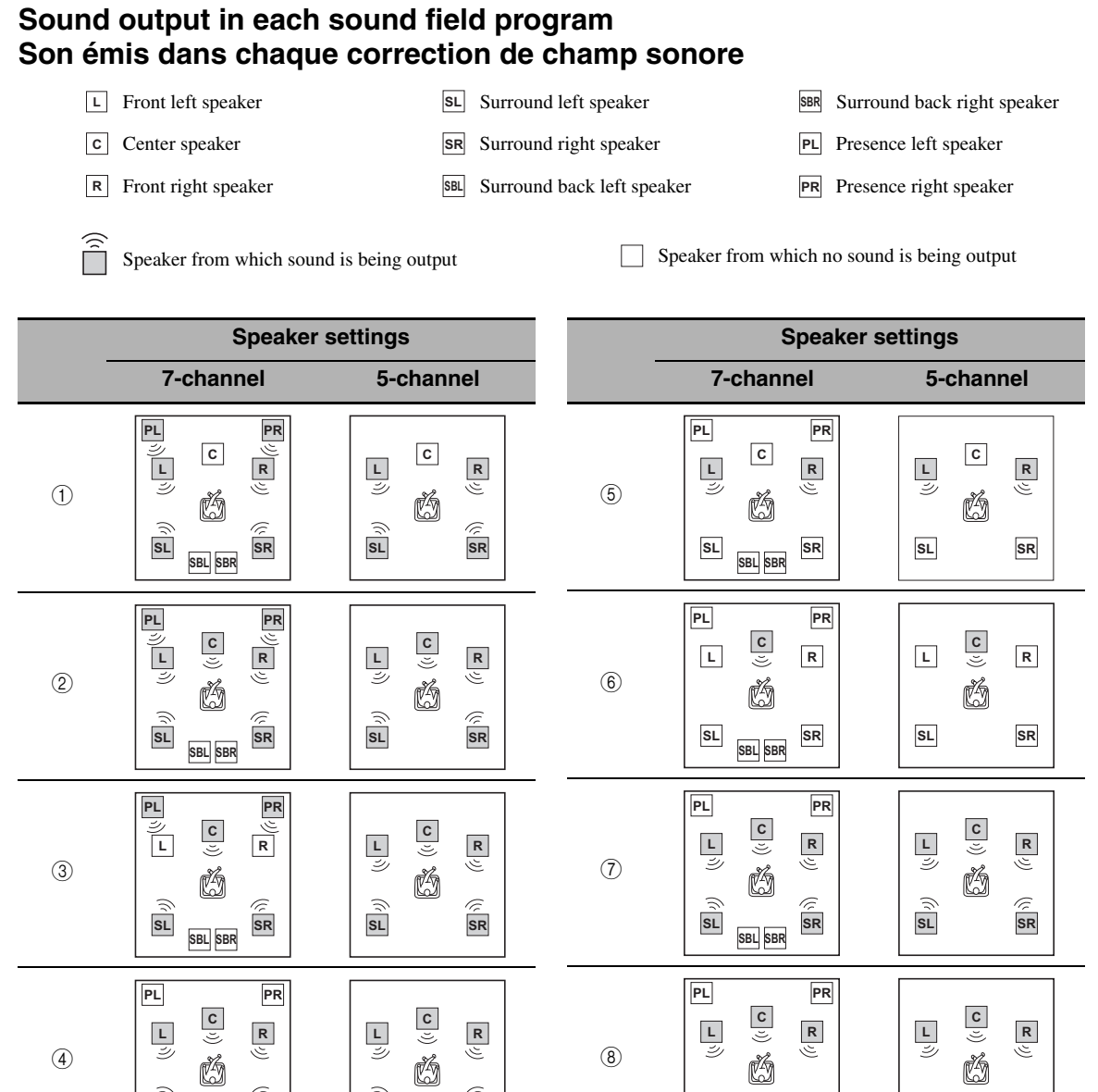

\*1 DO EX / DO PL II x / **dfs** <sub>=5</sub> / (neural): OFF

**L**

**SL SBL SBR** **R**<br>ジ

**SR**

 $*2$  DD EX / DD PL IIX / **EXI**<sub>=5</sub> /  $\frac{1}{2}$  (neural): ON or discrete 6.1/7.1-channel audio signals are input.

**L**

**SL SR**

**R**<br>
(シ

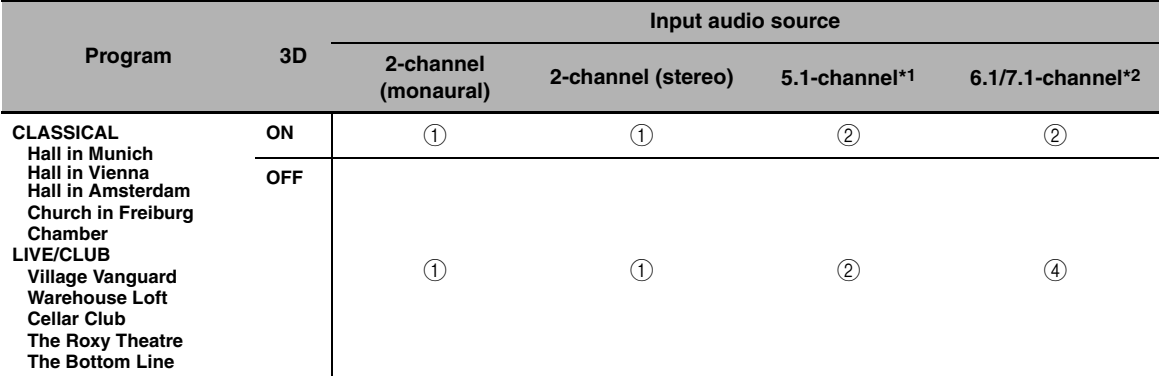

8

**L**

**SL SBL SBR SR**

**R**

**L**

**SL SR**

**R**

 $\circled{4}$ 

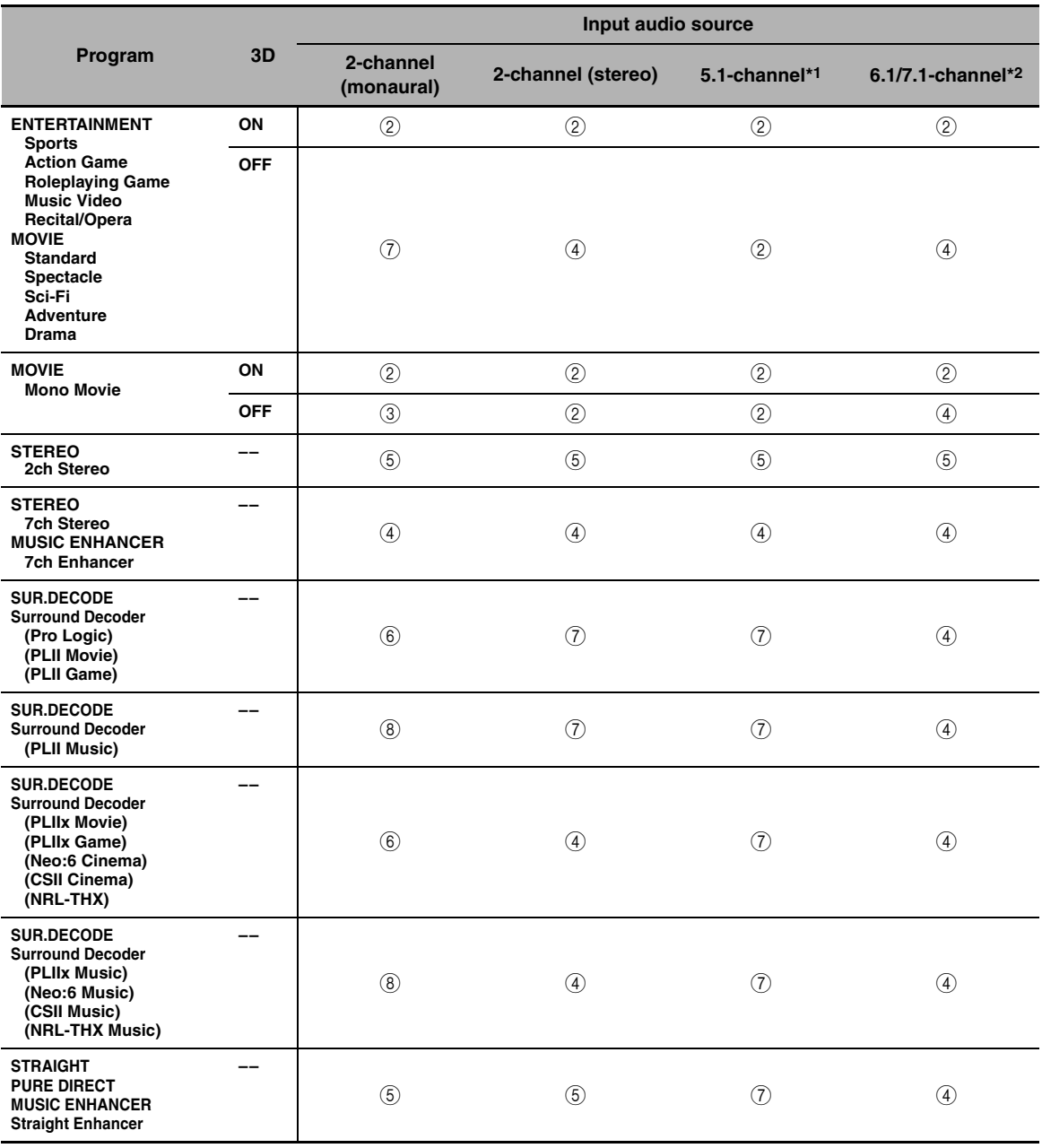

# **List of remote control codes**

# **Liste des codes de commande**

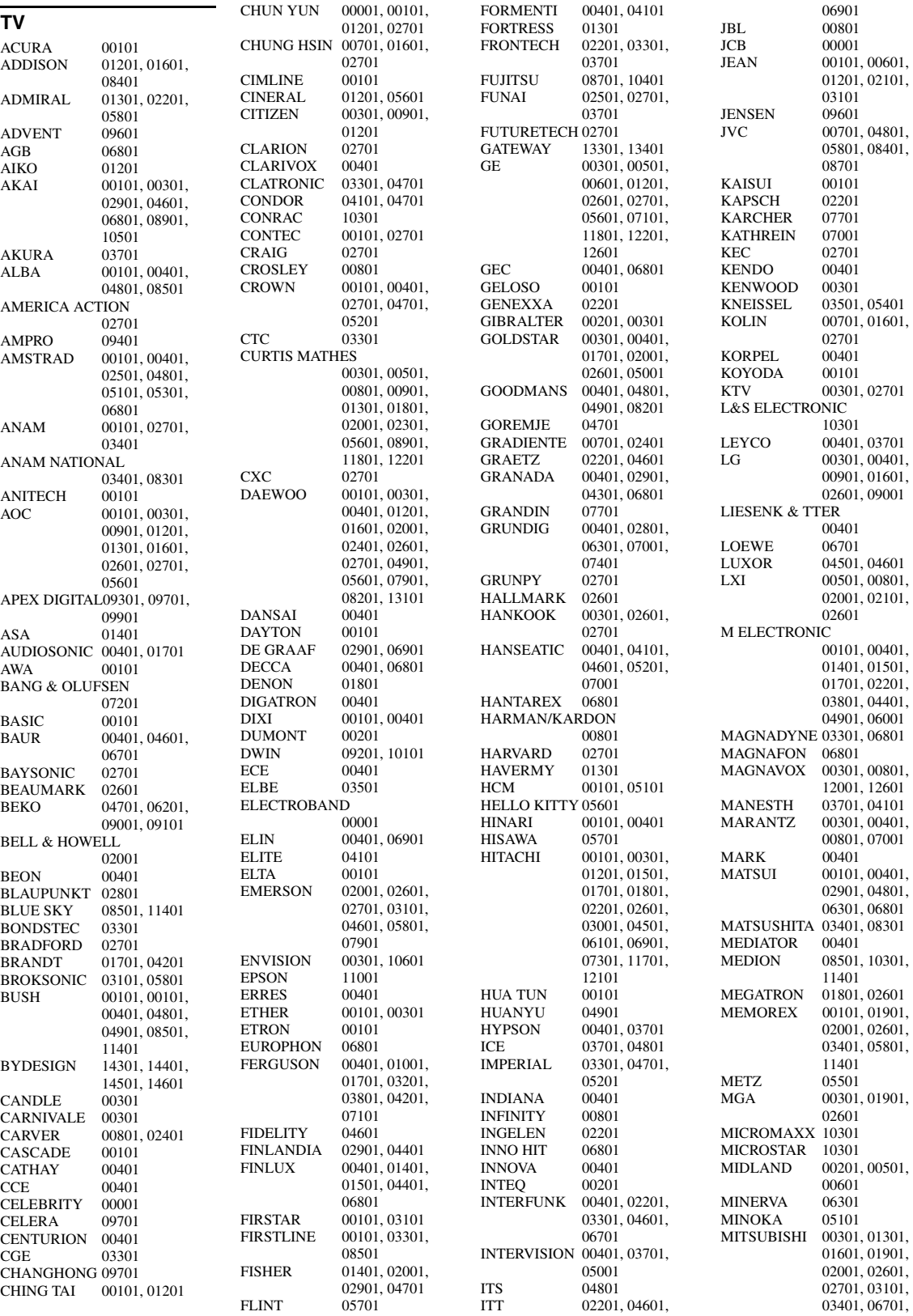

11201, 11901 MIVAR 03901, 04001, 06801, 07601 MOTOROLA 01301 MTC 00301, 00901, 06701 MULTITECH 00101, 02701 MYRYAD 07001<br>NAD 02101 02101, 02601, 04601, 11301 NEC 00101, 00301, 00601, 02001, 02101, 02401, 02601, 05701, 06501, 13201 NECKERMANN 00401, 07001 NEI 00401<br>NETSAT 00401 NETSAT<br>NEWAVE 00101, 01201, 01301, 02601 NIKKAI 00401, 03701<br>NIKKO 00301, 01201 00301, 01201, 02601 NOKIA 04601, 05901, 06001, 06901, 08101 NORCENT 09301, 10801 NORDMENDE 01701, 03801, 07101 NTC 01201<br>OCEANIC 02201 OCEANIC 02201, 04601<br>ONWA 02701, 05301 02701, 05301 OPTIMUS 02001, 02301, 03401, 08301 OPTONICA 01301<br>ORION 00401 00401, 03101, 04101, 05801, 06801 OSAKI 03701, 05101 OTTO VERSAND 00401, 04101, 06701, 07001 PALLADIUM PANAMA 03701<br>PANASONIC 00401 00401, 00601, 00801, 02201, 03401, 08301, 12401 PATHE CINEMA 03201, 04101 PAUSA 00101<br>PENNEY 00301 00301, 00501, 00601, 00901, 02101, 02601, 12201<br>04101 **PERDIO** PHILCO 00301, 00401, 00801, 01801, 02601, 02701, 03301, 05801, 13101 PHILIPS 00001, 00301, 00401, 00601, 00801, 01201, 01601, 02601, 04901, 07001, 08801, 12601 PHONOLA 00401<br>PILOT 00301 PILOT<br>PIONEER 01701, 02201, 02301, 03801, 08601, 09501, 11301<br>01201 PORTLAND PRANDONI-PRINCE 06801 **PRIMA** PRISM 00601 PROFEX 00101, 04601

PROSCAN 00501<br>PROTECH 00101 00101, 00401, 03301, 03701, 05201, 08501 PROTON 00101, 00301, 02601 PULSAR 00201 QUASAR 00601, 03401, 08301 QUELLE 00401, 01401, 04601, 06701 **RADIOLA** RADIOMARELLI 06801 RADIOSHACK 00301, 00501, 02001, 02601, 02701 RCA 00001, 00301, 00501, 01101, 01201, 02601, 08601, 11501, 11801, 13901, 12201, 12501, 12601, 12801 REALISTIC 00301, 02001, 02601, 02701 REDIFFUSION 04601 REOC 09001<br>REVOX 00401 REVOX<br>REX 02201, 03501, 03701 RFT 05201<br>R-LINE 00401  $R$ -LINE ROADSTAR 00101, 03701, 05201 RUNCO 00201, 00301, 06501, 07501 SABA 01701, 02201, 03801, 04201 SACCS 03201<br>SAGEM 07701 **SAGEM** SAISHO 00101, 03701, 06801 SALORA 02201, 04601, 06901 SAMBERS 06801<br>SAMPO 00101 00101, 00301, 01201, 01301, 02001, 02501, 02601, 08301, 13301 SAMSUNG 00101, 00301, 00401, 00901, 01101, 01201, 02001, 02601, 03701, 04701, 07001, 07401, 07801, 08901, 09801, 10501, 10701<br>05601 **SANSEI** SANSUI 05801<br>SANYO 01401 01401, 02001, 02701, 02901, 04301, 10201 SBR 00401 SCHAUB LORENZ 04601 SCHNEIDER 00401 03301 04801, 08501<br>02601 **SCOTCH** SCOTT 02601, 02701, 03101 SEARS 00501, 00801, 02001, 02101, 02501, 02601 SEG 03701, 08501<br>SEI 06801 SEI 06801<br>SELECO 02201 02201, 03501 SEMIVOX 02701

SEMP 02101<br>SHARP 00301 00301, 01301, 08301 SHEN YING 00101, 01201<br>SHENG CHIA 00101, 01301 00101, 01301, 03101 SIAREM 06801 SIEMENS 00401, 02801<br>SINUDYNE 06801 SINUDYNE 06801<br>SKANTIC 04501 **SKANTIC** SKY<br>SKYGIANT 02701 SKYGIANT 02701<br>SKYWORTH 00401 **SKYWORTH** SOLAVOX 02201<br>SONITRON 02901 SONITRON<br>SONOKO SONOKO 00101, 00401<br>SONOLOR 02201, 02901 02201, 02901 SONTEC 00401<br>SONY 00001 00001, 08301, 11101, 11601, 12701, 12901 SOUNDESIGN 02601, 02701 SOUNDWAVE 00401, 05201<br>SOWA 00601 00901 00601, 00901 01201, 02101, 02601 SOUAREVIEW 02501 SSS 02701<br>STANDARD 00101 STANDARD 00101<br>STARLITE 02701 **STARLITE** STERN 02201, 03501 SUPREME 00001<br>SYLVANIA 00301 00301, 00801, 02501<br>02501.02701 SYMPHONIC<br>SYNCO 00001, 00901, 01201, 01301, 02601, 05601 **SYSLINE** T + A 05501<br>TACICO 00101 00101, 01201, 02601 TAI YI<br>TANDY TANDY 01301, 02201<br>TASHIKO 01201. 08301 01201, 08301 TATUNG 00101, 00401, 00601, 00801, 00901, 02001, 02101, 06801 TCM 10301<br>TEAC 00101 00101, 00401 03701, 05101, 05201, 05701, 08501, 11401 TEC 03301 TECHNEMA 04101<br>TECHNICS 00601 00601, 03401, 08301 TECHWOOD 00601<br>TECO 00101 00101, 00601, 01201, 01301, 02601, 03701 08401 TEKNIKA 00801, 00901, 01201, 01901, 02701 TELEFUNKEN 01701, 03601, 04201, 08001, 08901 TELEMEISTER04101<br>TELETECH 00101 TELETECH TENSAI 04101<br>TERA 00301 TERA 00301<br>THOMSON 01701 01701, 03801, 07101, 08001 12501 THORN 00401, 01401, 04601, 06701 TMK 02601 TNCI 00201

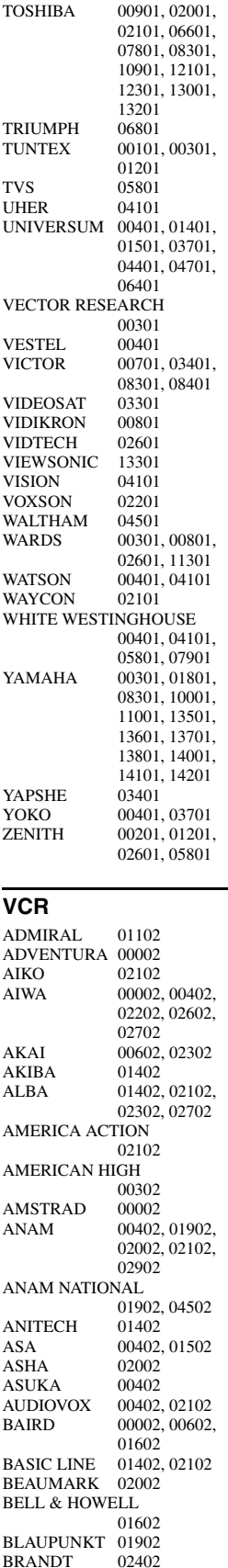

 $\mathbf{V}$ 

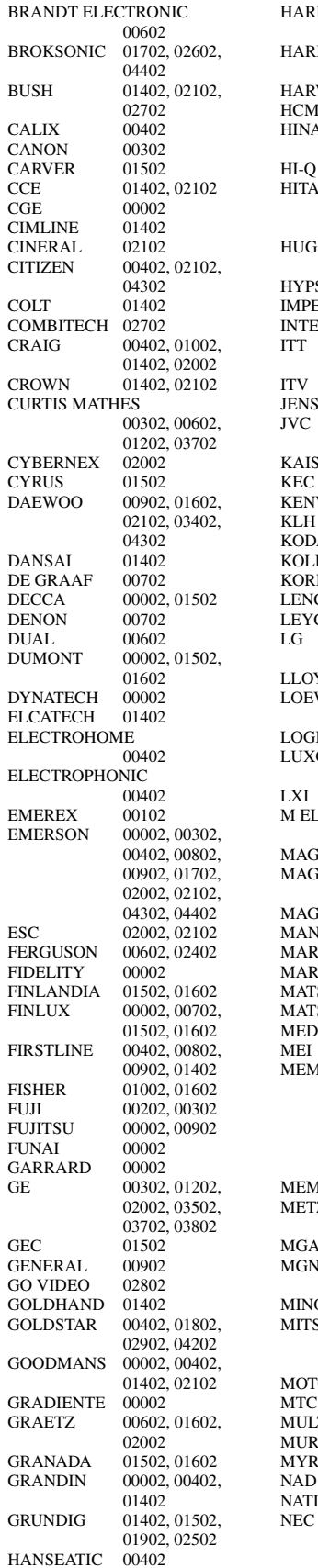

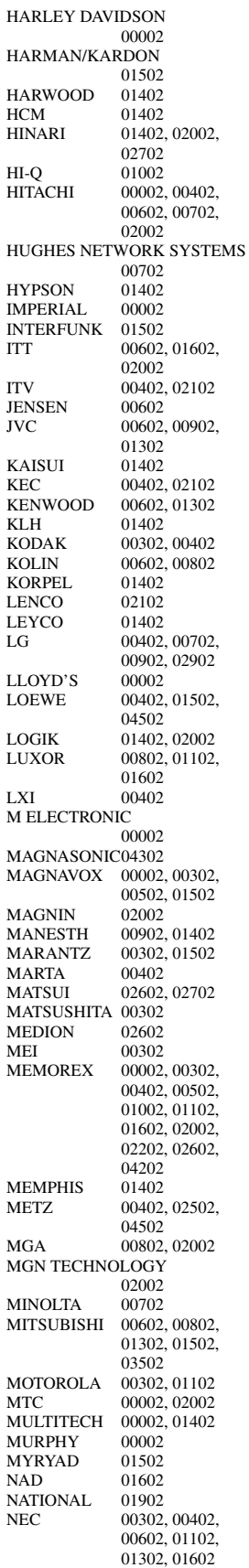

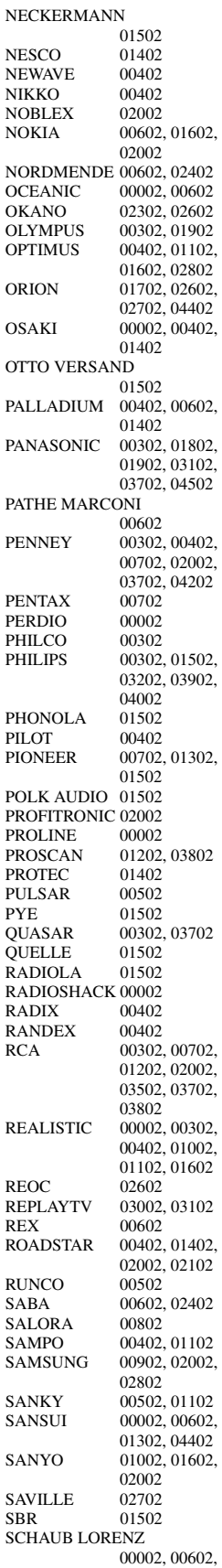

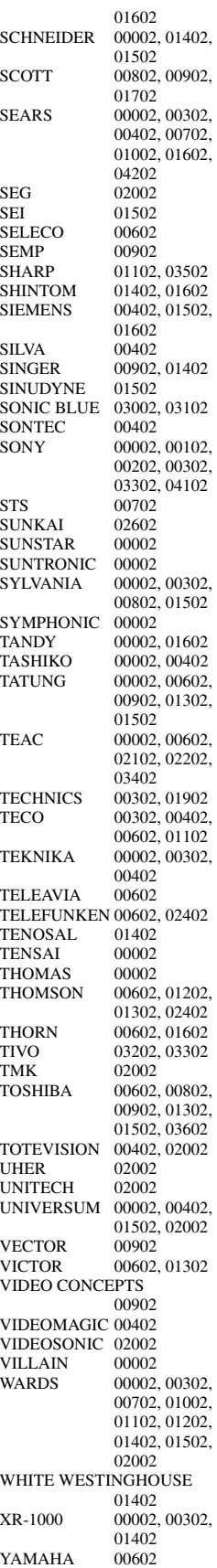

YAMISHI 01402<br>YOKAN 01402 YOKAN 01402<br>YOKO 02002 YOKO ZENITH 00002, 00202, 00502, 04402 **CABLE** ABC 00103, 00203 AMERICAST 02003 BELL SOUTH 02003 BIRMINGHAM CABLE COMMUNICATIONS 00803 BRITISH TELECOM 00103 DAERYUNG 00203, 01403, 01903 DIRECTOR 01303<br>FILMNET 01203 **FILMNET** GENERAL INSTRUMENT 00103, 00803, 01303, 01703<br>00503 GOLDSTAR<br>HAMLIN 00303, 00703 JERROLD 00103, 00803, 01303, 01703 LG 00503 MEMOREX 00003 MNET 01203<br>MOTOROLA 00803 00803, 01303, 01703, 02303 NOOS 01803<br>PACE 00603 PACE 00603, 02203<br>PANASONIC 00003, 00203, 00003, 00203, 00403 PARAGON 00003<br>PHILIPS 01003 PHILIPS 01003, 01103<br>PIONEER 00503, 01603, 00503, 01603, 01903<br>00003 PULSAR PVP STEREO VISUAL MATRIX 00103 QUASAR<br>RCA RCA 02403, 02503<br>REGAL 00703, 00903 REGAL 00703, 00903 RUNCO 00003<br>SAGEM 01803 SAGEM<br>SAMSUNG 00003, 00503 SCIENTIFIC ATLANTA 00203, 01403, 01903<br>02103 **SONY** STARCOM 00103 SUPERCABLE 00803<br>TELE+1 01203 TELE+1 01203<br>
TORX 00103 TORX 00103<br>TOSHIBA 00003 TOSHIBA 00003<br>TRANS PX 00803 TRANS PX TS 00103 UNITED CABLE 00103 ZENITH 00003, 01503, 02003 **SATELLITE TUNER** @SAT 06404<br>ABSAT 00104 **ABSAT** ALBA 01404<br>ALPHASTAR 02504 ALPHASTAR 02504<br>AMSTRAD 03004 **AMSTRAD** ASTON 00304, 05004<br>ASTRO 00604 ASTRO 00604<br>ATSAT 06404 ATSAT 06404<br>AVALON 01304 AVALON BLAUPUNKT 00604 BRITISH SKY BROADCASTING 03004, 05204

CANAL DIGITAL

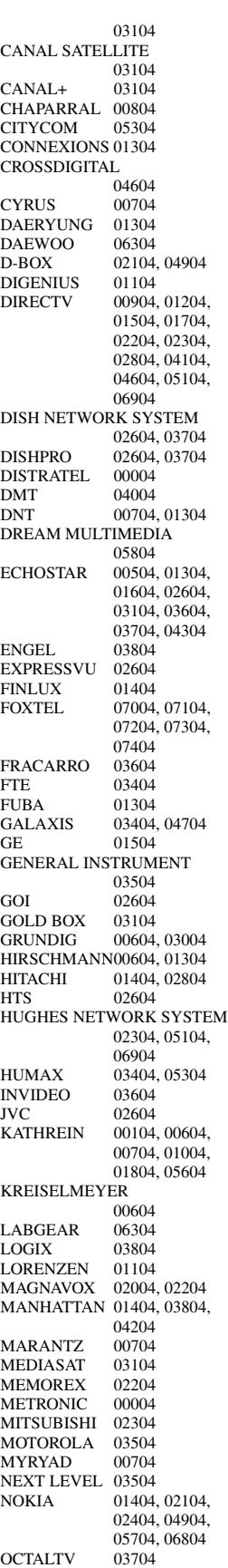

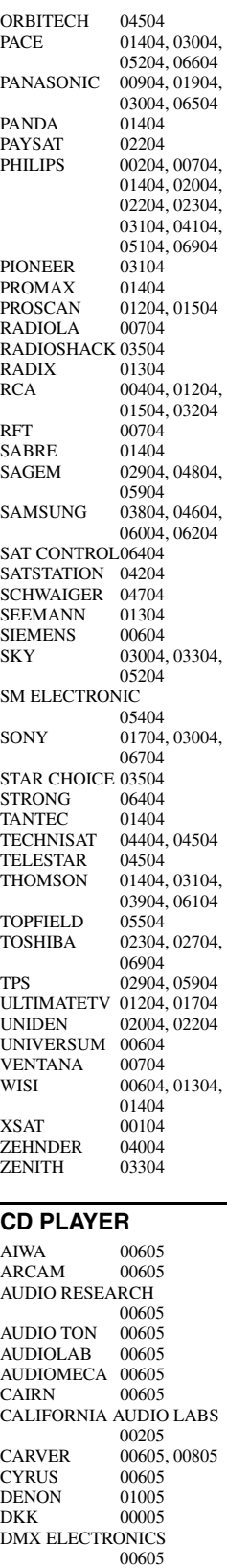

DYNAMIC BASS

**FISHER** 

EMERSON 00905<br>FISHER 00805

00805

#### GENEXXA 00305, 00905<br>GOODMANS 00905 GOODMANS 00905<br>GRUNDIG 00605 **GRUNDIG** HARMAN/KARDON 00605, 00705 **HITACHI** JVC 00505<br>KENWOOD 00105 00105, 00405<br>00605 KRELL<br>LINN 00605 LXI 00905<br>MAGNAVOX 00605, 00905 MAGNAVOX<br>MARANTZ 00205, 00605 MATSUI 00605<br>MCS 00205 00205<br>00905 MEMOREX 00905<br>MERIDIAN 00605 **MERIDIAN** MICROMEGA 00605<br>MIRO 00005 MIRO 00005<br>MISSION 00605 **MISSION** MYRYAD 00605<br>NAD 00005 00005 NAIM<br>NSM NSM 00605<br>OPTIMUS 00005 00005, 00305, 00405, 00805, 00905 PANASONIC 00205<br>PHILIPS 00605 PHILIPS<br>PIONEER 00305, 00905 POLK AUDIO 00605 PROTON 00605<br>OED 00605 00605  $O<sub>UAD</sub>$ QUASAR 00205<br>RCA 00305 00305, 00805, 00905 REALISTIC<br>REVOX 00605<br>00605 ROTEL<br>SAE 00605 SANSUI 00605, 00905<br>SANYO 00805 SANYO 00805<br>SCOTT 00905 SCOTT 00905<br>SEARS 00905 SEARS 00905<br>SHARP 00405 SHARP 00405<br>SIMAUDIO 00605 **SIMAUDIO** SONIC FRONTIERS 00605 SONY 00005 SYMPHONIC 00905 TAG MCLAREN 00605 TANDY 00305<br>TECHNICS 00205 **TECHNICS** THORENS 00605<br>THULE 00605 THULE 00605<br>UNIVERSUM 00605 **UNIVERSUM** VICTOR 00505<br>WARDS 00605 WARDS<br>YAMAHA 01105, 01205

#### **CD RECORDER**

KENWOOD 01305<br>MARANTZ 01305 MARANTZ 01305<br>PHILIPS 01305 PHILIPS 01305<br>YAMAHA 01405 YAMAHA

# **BLU-RAY/DVD PLAYER**

ACOUSTIC SOLUTIONS 02806 ALBA 02606<br>AMSTRAD 02306 **AMSTRAD** APEX DIGITAL02106, 02606, 03006, 03506, 03606, 03706, 04106 BLAUPINKT 02606

BLUE PARADE01006 BUSH 02306<br>CENTREX 02106 **CENTREX** CLATRONIC 03406 CYBERHOME 02406<br>DAEWOO 03206 03206, 03306 DANSAI 03206 DECCA 03206<br>DENON 00006 **DENON** DIAMOND 03106 DIGITREX 02106 DVD2000 00206<br>EMERSON 01206 **EMERSON** ENTERPRISE 01206<br>FISHER 02006 **FISHER** GE 00306, 02606 GO VIDEO 02506 GOLDSTAR 02906, 04906 **GRADIENTE** GREENHILL 02606 GRUNDIG 00706<br>HITACHI 01106 01106, 01507, 01906 HITEKER 02106 JVC 00906, 01306 KENWOOD 00006, 00606<br>KLH 02606 02606 KOSS 01806<br>LG 02906 02906<br>03106 **LIMIT** MAGNAVOX 00106, 02206 MARANTZ 00706<br>MEMOREX 03806 **MEMOREX** MICO 02706 MICROSOFT 00306 MINTEK 02606 MITSUBISHI 00206 MUSTEK 02806<br>NESA 02606 NESA 02606<br>ONKYO 00106 00106, 04806 ORITRON 01806 PALSONIC 02106<br>PANASONIC 00006 00006, 00007, 00107, 00207, 01606, 04206, 05006 PHILIPS 00106, 00706, 00807, 01706, 03906, 05206 PIONEER 00406, 00407, 00507, 00607 01006, 01506, 01606, 05306 POLK AUDIO 00706 PROSCAN 00306 QWESTAR 01806<br>RCA 00306 00306, 01006, 02606, 04806 ROTEL 01306<br>SAMSUNG 01106 01106, 04506<br>02006 SANYO SHARP 01207, 01307, 01406<br>03206 SHERWOOD 03206<br>SHINSONIC 00506 **SHINSONIC** SLIM ART 03306 SM ELECTRONIC 02806 SONY 00506, 00907, 01007, 01107, 04006, 05106 SYLVANIA 02206<br>TATUNG 03206 **TATUNG** TEAC 01006, 02606 TECHNICS 00006 THETA DIGITAL 01006 THOMSON 00306 TOSHIBA 00106, 00307, 04606, 04806,

05406 URBAN CONCEPTS 00106 VICTOR 01407<br>XBOX 00306 XBOX 00306<br>YAMAHA 00006 00006, 00706, 00707, 00806, 04306, 04406, 04706 ZENITH 00106, 01206, 02906 ZEUS 03306 **LD PLAYER** CARVER 00108<br>DENON 00008 DENON 00008<br>MARANTZ 00108 **MARANTZ** MITSUBISHI 00008<br>NAD 00008 00008 NAGSMI 00008<br>OPTIMUS 00008 **OPTIMUS** PHILIPS 00108<br>PIONEER 00008 PIONEER 00008<br>SALORA 00108 SALORA SONY 00208 TELEFUNKEN 00008<br>YAMAHA 00308 YAMAHA **MD RECORDER** KENWOOD 00109<br>ONKYO 00309 ONKYO 00309<br>SHARP 00209 **SHARP** SONY 00009<br>YAMAHA 00409 00409, 00509, 00609 **RECEIVER (TUNER)** ADC 00710<br>AIWA 00410 00410, 01210, 03610, 03910, 04410<br>03810 ALCO 03810<br>ANAM 04310 ANAM APEX DIGITAL01810 AUDIOLAB 01510 AUDIOTRONIC01510 AUDIOVOX 03810 BOSE 01610 CAMBRIDGE SOUNDWORKS 03310 CAPETRONIC 00710<br>CARVER 01210 01210, 01510 CENTREX 01810<br>DENON 03210 **DENON** FERGUSON 00710<br>FINE ARTS 01510 FINE ARTS 01510<br>GRUNDIG 01510 GRUNDIG HARMAN/KARDON 00210, 02610 INTEGRA 00310, 02510 JBL 00210, 02710 JVC 00110, 00710, 03410, 04110<br>01010, 03010 **KENWOOD** KLH 03810, 04010<br>MAGNAVOX 00710, 01210 00710, 01210, 01510, 02110 MARANTZ 00010, 01210, 01510, 02410 MCS 00010 MICROMEGA 01510 MUSICMAGIC 01210 MYRYAD 01510<br>NAD 00610 00610 NORCENT 03710<br>ONKYO 00310 00310, 00810,

02510

OPTIMUS 00710, 00910<br>PANASONIC 00010, 02310, 00010, 02310, 04210, 04710 PHILIPS 01210, 01510, 01910, 02010, 02110, 02210, 02410 PIONEER 00710, 00910, 03510 POLK AUDIO 02410 PROSCAN 01710 QUASAR 00010<br>RCA 00710 00710, 00910. 01710, 03810, 04310<br>00710 SABA 00710<br>SANSUI 01210 **SANSUI** SCHNEIDER 00710<br>SONY 00410 00410, 01110, 01310, 04510, 04610 **STEREOPHONICS** 00910 SUNFIRE 03010<br>TEAC 03810 TEAC<br>TECHNICS 00010, 02810, 02910, 04210 TELEFUNKEN 00710<br>THOMSON 01710 **THOMSON** THORENS 01510 UHER 00710 VENTURER 03810<br>VICTOR 00110 **VICTOR** WARDS 00410 YAMAHA 00510, 01410, 03110, 04810, 05510, 05610, 05710, 05810, 05910, 06010 YAMAHA (iPOD) 05310 YAMAHA (NET) 05410 YAMAHA (TUNER ID1) 04910 YAMAHA (TUNER ID2) 05010 YAMAHA (XM ID1) 05110 YAMAHA (XM ID2) 05210 **TAPE DECK** AIWA 00111 CARVER 00111<br>GRUNDIG 00111 **GRUNDIG** HARMAN/KARDON  $\frac{00111}{00111}$ **MAGNAVOX** MARANTZ 00111 MYRYAD 00111<br>OPTIMUS 00011 OPTIMUS 00011<br>PHILIPS 00111 **PHILIPS** PIONEER 00011 POLK AUDIO 00111<br>RCA 00011 00011 REVOX 00111<br>SANSUI 00111 SANSUI SONY 00211 THORENS 00111 WARDS 00011<br>YAMAHA 00311 00311, 00411

# **Notice for Windows Media DRM**

The Certified For Windows Vista logo, Windows Media and the Windows logo are trademarks or registered trademarks of Microsoft Corporation in the United States and/or other countries.

Content providers are using the digital rights management technology for Windows Media contained in this device (WMDRM) to protect the integrity of their content (Secure Content) so that their intellectual property, including copyright, in such content is not misappropriated.

This device uses WM-DRM software to play Secure Content (WM-DRM Software).

If the security of the WM-DRM Software in this device has been compromised, owners of Secure Content (Secure Content Owners) may request that Microsoft revoke the WM-DRM Software's right to acquire new licenses to copy, display and/or play Secure Content. Revocation does not alter the WM-DRM Software's ability to play unprotected content. A list of revoked WM-DRM Software is sent to your device whenever you

download a license for Secure Content from the Internet or from a PC. Microsoft may, in conjunction with such license, also download revocation list onto your device on behalf of Secure Content Owners.

#### **Note concernant Windows Media DRM**

Le logo Certified For Windows Vista logo, Windows Media et le logo Windows sont des marques commerciales ou des marques déposées de Microsoft Corporation aux États-Unis et/ou dans d'autres pays.

Les fournisseurs de contenu ont recours à la technologie de gestion des droits numériques pour Windows Media ("WM-DRM" pour Windows Media Digital Rights Management) contenue dans le présent appareil pour protéger l'intégrité de leur contenu (le "Contenu Sécurisé " ou Secure Content en anglais) et ce afin d'empêcher toute atteinte à leurs droits de propriété intellectuelle, y compris leurs droits d'auteur, sur ce contenu. Cet appareil utilise le logiciel WM-DRM pour lire du Contenu Sécurisé ("le Logiciel WM-DRM"). Si la sécurité du Logiciel WM-DRM dans le présent appareil a été violée, Microsoft peut révoquer (soit de son propre chef soit à la demande des propriétaires de Contenu Sécurisé ("Propriétaires de Contenu Sécurisé")) le droit du Logiciel WM-DRM à acquérir de nouvelles autorisations de copier, afficher et/ou lire du Contenu Sécurisé. La révocation n'a aucune incidence sur la capacité du Logiciel WM-DRM à lire du contenu non protégé. Une liste des Logiciels WM-DRM révoqués est envoyée sur votre appareil chaque fois que vous téléchargez à partir d'Internet ou d'un PC une licence de Contenu Sécurisé. Microsoft peut également, en association avec cette licence, télécharger des listes de révocation sur votre appareil au nom des Propriétaires de Contenu Sécurisé.

# **Information about software**

This product uses the following software.

For information (copyright, etc) about each software, read the original sentences stated below.

#### ■ **About The Independent JPEG Group's JPEG software**

#### **The Independent JPEG Group's JPEG software**

#### **README for release 6b of 27-Mar-1998**

This distribution contains the sixth public release of the Independent JPEG Group's free JPEG software. You are welcome to redistribute this software and to use it for any purpose, subject to the conditions under LEGAL ISSUES, below.

Serious users of this software (particularly those incorporating it into larger programs) should contact IJG at jpeg-info@uunet.uu.net to be added to our electronic mailing list. Mailing list members are notified of updates and have a chance to participate in technical discussions, etc.

This software is the work of Tom Lane, Philip Gladstone, Jim Boucher, Lee Crocker, Julian Minguillon, Luis Ortiz, George Phillips, Davide Rossi, Guido Vollbeding, Ge' Weijers, and other members of the Independent JPEG Group.

IJG is not affiliated with the official ISO JPEG standards committee.

#### **DOCUMENTATION ROADMAP**

This file contains the following sections:

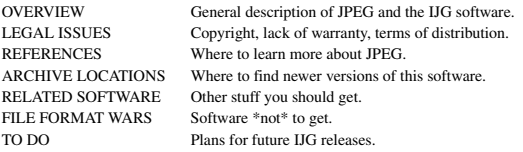

Other documentation files in the distribution are:

User documentation:

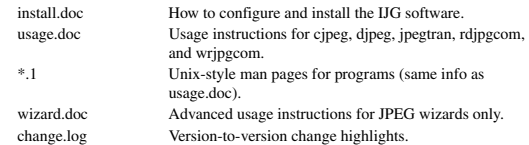

Programmer and internal documentation:

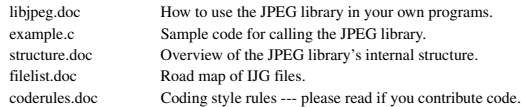

Please read at least the files install.doc and usage.doc. Useful information can also be

found in the JPEG FAQ (Frequently Asked Questions) article. See ARCHIVE LOCATIONS below to find out where to obtain the FAQ article.

If you want to understand how the JPEG code works, we suggest reading one or more of the REFERENCES, then looking at the documentation files (in roughly the order listed) before diving into the code.

#### **OVERVIEW**

This package contains C software to implement JPEG image compression and decompression. JPEG (pronounced "jay-peg") is a standardized compression method for full-color and gray-scale images. JPEG is intended for compressing "real-world" scenes; line drawings, cartoons and other non-realistic images are not its strong suit. JPEG is lossy, meaning that the output image is not exactly identical to the input image. Hence you must not use JPEG if you have to have identical output bits. However, on typical photographic images, very good compression levels can be obtained with no visible change, and remarkably high compression levels are possible if you can tolerate a lowquality image. For more details, see the references, or just experiment with various compression settings.

This software implements JPEG baseline, extended-sequential, and progressive compression processes. Provision is made for supporting all variants of these processes, although some uncommon parameter settings aren't implemented yet. For legal reasons, we are not distributing code for the arithmetic-coding variants of JPEG; see LEGAL ISSUES. We have made no provision for supporting the hierarchical or lossless processes defined in the standard.

We provide a set of library routines for reading and writing JPEG image files, plus two sample applications "cjpeg" and "djpeg", which use the library to perform conversion between JPEG and some other popular image file formats. The library is intended to be reused in other applications.

In order to support file conversion and viewing software, we have included considerable functionality beyond the bare JPEG coding/decoding capability; for example, the color quantization modules are not strictly part of JPEG decoding, but they are essential for output to colormapped file formats or colormapped displays. These extra functions can be compiled out of the library if not required for a particular application. We have also included "jpegtran", a utility for lossless transcoding between different JPEG processes, and "rdjpgcom" and "wrjpgcom", two simple applications for inserting and extracting textual comments in JFIF files.

The emphasis in designing this software has been on achieving portability and flexibility, while also making it fast enough to be useful. In particular, the software is not intended to be read as a tutorial on JPEG. (See the REFERENCES section for introductory material.) Rather, it is intended to be reliable, portable, industrial-strength code. We do not claim to have achieved that goal in every aspect of the software, but we strive for it.

We welcome the use of this software as a component of commercial products. No royalty is required, but we do ask for an acknowledgement in product documentation, as described under LEGAL ISSUES.

#### **LEGAL ISSUES**

In plain English:

- 1. We don't promise that this software works. (But if you find any bugs, please let us know!)
- 2. You can use this software for whatever you want. You don't have to pay us.
- 3. You may not pretend that you wrote this software. If you use it in a program, you must acknowledge somewhere in your documentation that you've used the IJG code.

#### In legalese:

The authors make NO WARRANTY or representation, either express or implied, with respect to this software, its quality, accuracy, merchantability, or fitness for a particular purpose. This software is provided "AS IS", and you, its user, assume the entire risk as to its quality and accuracy.

This software is copyright (C) 1991-1998, Thomas G. Lane. All Rights Reserved except as specified below.

Permission is hereby granted to use, copy, modify, and distribute this software (or portions thereof) for any purpose, without fee, subject to these conditions:

- (1) If any part of the source code for this software is distributed, then this README file must be included, with this copyright and no-warranty notice unaltered; and any additions, deletions, or changes to the original files must be clearly indicated in accompanying documentation.
- (2) If only executable code is distributed, then the accompanying documentation must state that "this software is based in part on the work of the Independent JPEG Group".
- (3) Permission for use of this software is granted only if the user accepts full responsibility for any undesirable consequences; the authors accept NO LIABILITY for damages of any kind.

These conditions apply to any software derived from or based on the IJG code, not just to the unmodified library. If you use our work, you ought to acknowledge us.

Permission is NOT granted for the use of any IJG author's name or company name in advertising or publicity relating to this software or products derived from it. This software may be referred to only as "the Independent JPEG Group's software".

We specifically permit and encourage the use of this software as the basis of commercial products, provided that all warranty or liability claims are assumed by the product vendor.

ansi2knr.c is included in this distribution by permission of L. Peter Deutsch, sole proprietor of its copyright holder, Aladdin Enterprises of Menlo Park, CA.

ansi2knr.c is NOT covered by the above copyright and conditions, but instead by the usual distribution terms of the Free Software Foundation; principally, that you must include source code if you redistribute it. (See the file ansi2knr.c for full details.) However, since ansi2knr.c is not needed as part of any program generated from the IJG code, this does not limit you more than the foregoing paragraphs do.

The Unix configuration script "configure" was produced with GNU Autoconf. It is copyright by the Free Software Foundation but is freely distributable. The same holds for its supporting scripts (config.guess, config.sub, ltconfig, ltmain.sh). Another support script, install-sh, is copyright by M.I.T. but is also freely distributable.

It appears that the arithmetic coding option of the JPEG spec is covered by patents owned by IBM, AT&T, and Mitsubishi. Hence arithmetic coding cannot legally be used without obtaining one or more licenses. For this reason, support for arithmetic coding has been removed from the free JPEG software. (Since arithmetic coding provides only a marginal gain over the unpatented Huffman mode, it is unlikely that very many implementations will support it.) So far as we are aware, there are no patent restrictions on the remaining code.

The IJG distribution formerly included code to read and write GIF files. To avoid entanglement with the Unisys LZW patent, GIF reading support has been removed altogether, and the GIF writer has been simplified to produce "uncompressed GIFs". This technique does not use the LZW algorithm; the resulting GIF files are larger than usual, but are readable by all standard GIF decoders.

We are required to state that

"The Graphics Interchange Format(c) is the Copyright property of CompuServe Incorporated. GIF(sm) is a Service Mark property of CompuServe Incorporated."

#### **REFERENCES**

We highly recommend reading one or more of these references before trying to understand the innards of the JPEG software.

The best short technical introduction to the JPEG compression algorithm is Wallace, Gregory K. "The JPEG Still Picture Compression Standard", Communications of the ACM, April 1991 (vol. 34 no. 4), pp. 30-44.

(Adjacent articles in that issue discuss MPEG motion picture compression, applications of JPEG, and related topics.) If you don't have the CACM issue handy, a PostScript file containing a revised version of Wallace's article is available at ftp://ftp.uu.net/graphics/ jpeg/wallace.ps.gz. The file (actually a preprint for an article that appeared in IEEE Trans. Consumer Electronics) omits the sample images that appeared in CACM, but it includes corrections and some added material. Note: the Wallace article is copyright ACM and IEEE, and it may not be used for commercial purposes.

A somewhat less technical, more leisurely introduction to JPEG can be found in "The Data Compression Book" by Mark Nelson and Jean-loup Gailly, published by M&T Books (New York), 2nd ed. 1996, ISBN 1-55851-434-1. This book provides good explanations and example C code for a multitude of compression methods including

JPEG. It is an excellent source if you are comfortable reading C code but don't know much about data compression in general. The book's JPEG sample code is far from industrial-strength, but when you are ready to look at a full implementation, you've got one here...

The best full description of JPEG is the textbook "JPEG Still Image Data Compression Standard" by William B. Pennebaker and Joan L. Mitchell, published by Van Nostrand<br>Reinhold, 1993, ISBN 0-442-01272-1. Price US\$59.95, 638 pp.<br>The book includes the complete text of the ISO JPEG standards (DIS 10918-1 and DIS 10918-2). This is by far the most complete exposition of JPEG in existence, and we highly recommend it.

The JPEG standard itself is not available electronically; you must order a paper copy through ISO or ITU. (Unless you feel a need to own a certified official copy, we recommend buying the Pennebaker and Mitchell book instead; it's much cheaper and includes a great deal of useful explanatory material.)

In the USA, copies of the standard may be ordered from ANSI Sales at (212)642-4900, or from Global Engineering Documents at (800) 854-7179. (ANSI doesn't take credit card orders, but Global does.) It's not cheap: as of 1992, ANSI was charging \$95 for Part 1 and \$47 for Part 2, plus 7% shipping/handling. The standard is divided into two parts, Part 1 being the actual specification, while Part 2 covers compliance testing methods. Part 1 is titled "Digital Compression and Coding of Continuous-tone Still Images, Part 1: Requirements and guidelines" and has document numbers ISO/IEC IS 10918-1, ITU-T T.81. Part 2 is titled "Digital Compression and Coding of Continuous-tone Still Images, Part 2: Compliance testing" and has document numbers ISO/IEC IS 10918-2,  $ITUTT$  T.83

Some extensions to the original JPEG standard are defined in JPEG Part 3, a newer ISO standard numbered ISO/IEC IS 10918-3 and ITU-T T.84. IJG currently does not support any Part 3 extensions.

The JPEG standard does not specify all details of an interchangeable file format. For the omitted details we follow the "JFIF" conventions, revision 1.02. A copy of the JFIF spec is available from:

Literature Department C-Cube Microsystems, Inc. 1778 McCarthy Blvd. Milpitas, CA 95035 phone (408) 944-6300, fax (408) 944-6314

A PostScript version of this document is available by FTP at ftp://ftp.uu.net/graphics/jpeg/jfif.ps.gz. There is also a plain text version at ftp://ftp.uu.net/graphics/jpeg/jfif.txt.gz, but it is missing the figures.

The TIFF 6.0 file format specification can be obtained by FTP from ftp://ftp.sgi.com/ graphics/tiff/TIFF6.ps.gz. The JPEG incorporation scheme found in the TIFF 6.0 spec of 3-June-92 has a number of serious problems. IJG does not recommend use of the TIFF 6.0 design (TIFF Compression tag 6). Instead, we recommend the JPEG design proposed by TIFF Technical Note #2 (Compression tag 7). Copies of this Note can be obtained from ftp.sgi.com or from ftp://ftp.uu.net/graphics/jpeg/. It is expected that the next revision of the TIFF spec will replace the 6.0 JPEG design with the Note's design. Although IJG's own code does not support TIFF/JPEG, the free libtiff library uses our library to implement TIFF/JPEG per the Note. libtiff is available from ftp://ftp.sgi.com/graphics/tiff/.

#### **ARCHIVE LOCATIONS**

The "official" archive site for this software is ftp.uu.net (Internet address 192.48.96.9). The most recent released version can always be found there in directory graphics/jpeg. This particular version will be archived as

ftp://ftp.uu.net/graphics/jpeg/jpegsrc.v6b.tar.gz. If you don't have direct Internet access, UUNET's archives are also available via UUCP; contact help@uunet.uu.net for information on retrieving files that way.

Numerous Internet sites maintain copies of the UUNET files. However, only ftp.uu.net is guaranteed to have the latest official version.

You can also obtain this software in DOS-compatible "zip" archive format from the SimTel archives (ftp://ftp.simtel.net/pub/simtelnet/msdos/graphics/), or on CompuServe in the Graphics Support forum (GO CIS:GRAPHSUP), library 12 "JPEG Tools". Again, these versions may sometimes lag behind the ftp.uu.net release.

The JPEG FAQ (Frequently Asked Questions) article is a useful source of general information about JPEG. It is updated constantly and therefore is not included in this distribution. The FAQ is posted every two weeks to Usenet newsgroups comp.graphics.misc, news.answers, and other groups. It is available on the World Wide Web at http://www.faqs.org/faqs/jpeg-faq/ and other news.answers archive sites, including the official news.answers archive at rtfm.mit.edu: ftp://rtfm.mit.edu/pub/ usenet/news.answers/jpeg-faq/.

If you don't have Web or FTP access, send e-mail to mail-server@rtfm.mit.edu with body

send usenet/news.answers/jpeg-faq/part1 send usenet/news.answers/jpeg-faq/part2

#### **RELATED SOFTWARE**

Numerous viewing and image manipulation programs now support JPEG. (Quite a few of them use this library to do so.) The JPEG FAQ described above lists some of the more popular free and shareware viewers, and tells where to obtain them on Internet.

If you are on a Unix machine, we highly recommend Jef Poskanzer's free PBMPLUS software, which provides many useful operations on PPM-format image files. In particular, it can convert PPM images to and from a wide range of other formats, thus making cjpeg/djpeg considerably more useful. The latest version is distributed by the

NetPBM group, and is available from numerous sites, notably ftp://wuarchive.wustl.edu/

graphics/graphics/packages/NetPBM/. Unfortunately PBMPLUS/NETPBM is not nearly as portable as the IJG software is; you are likely to have difficulty making it work on any non-Unix machine.

A different free JPEG implementation, written by the PVRG group at Stanford, is available from ftp://havefun.stanford.edu/pub/jpeg/. This program is designed for research and experimentation rather than production use; it is slower, harder to use, and less portable than the IJG code, but it is easier to read and modify. Also, the PVRG code supports lossless JPEG, which we do not. (On the other hand, it doesn't do progressive JPEG.)

#### **FILE FORMAT WARS**

Some JPEG programs produce files that are not compatible with our library. The root of the problem is that the ISO JPEG committee failed to specify a concrete file format. Some vendors "filled in the blanks" on their own, creating proprietary formats that no one else could read. (For example, none of the early commercial JPEG implementations for the Macintosh were able to exchange compressed files.)

The file format we have adopted is called JFIF (see REFERENCES). This format has been agreed to by a number of major commercial JPEG vendors, and it has become the de facto standard. JFIF is a minimal or "low end" representation. We recommend the use of TIFF/JPEG (TIFF revision 6.0 as modified by TIFF Technical Note #2) for "high end" applications that need to record a lot of additional data about an image. TIFF/JPEG is fairly new and not yet widely supported, unfortunately.

The upcoming JPEG Part 3 standard defines a file format called SPIFF. SPIFF is interoperable with JFIF, in the sense that most JFIF decoders should be able to read the most common variant of SPIFF. SPIFF has some technical advantages over JFIF, but its major claim to fame is simply that it is an official standard rather than an informal one. At this point it is unclear whether SPIFF will supersede JFIF or whether JFIF will remain the de-facto standard. IJG intends to support SPIFF once the standard is frozen, but we have not decided whether it should become our default output format or not. (In any case, our decoder will remain capable of reading JFIF indefinitely.)

Various proprietary file formats incorporating JPEG compression also exist. We have little or no sympathy for the existence of these formats. Indeed, one of the original reasons for developing this free software was to help force convergence on common, open format standards for JPEG files. Don't use a proprietary file format!

#### **TO DO**

The major thrust for v7 will probably be improvement of visual quality. The current method for scaling the quantization tables is known not to be very good at low Q values. We also intend to investigate block boundary smoothing, "poor man's variable quantization", and other means of improving quality-vs-file-size performance without sacrificing compatibility.

In future versions, we are considering supporting some of the upcoming JPEG Part 3 extensions --- principally, variable quantization and the SPIFF file format. As always, speeding things up is of great interest.

Please send bug reports, offers of help, etc. to jpeg-info@uunet.uu.net.

#### **About PNG Reference Library**

libpng versions 1.2.6, August 15, 2004, through 1.2.29, May 8, 2008, are Copyright (c) 2004, 2006-2008 Glenn Randers-Pehrson, and are distributed according to the same disclaimer and license as libpng-1.2.5 with the following individual added to the list of Contributing Authors

Cosmin Truta

libpng versions 1.0.7, July 1, 2000, through 1.2.5 - October 3, 2002, are Copyright (c) 2000-2002 Glenn Randers-Pehrson, and are distributed according to the same disclaimer and license as libpng-1.0.6 with the following individuals added to the list of Contributing Authors

Simon-Pierre Cadieux

Eric S. Raymond Gilles Vollant

and with the following additions to the disclaimer:

There is no warranty against interference with your enjoyment of the library or against infringement. There is no warranty that our efforts or the library will fulfill any of your particular purposes or needs. This library is provided with all faults, and the entire risk of satisfactory quality, performance, accuracy, and effort is with the user.

libpng versions 0.97, January 1998, through 1.0.6, March 20, 2000, are Copyright (c) 1998, 1999 Glenn Randers-Pehrson, and are distributed according to the same disclaimer and license as libpng-0.96, with the following individuals added to the list of Contributing Authors:

# **Information sur le logiciel**

Ce produit utilise le logiciel suivant.

Pour toutes information (droit d'auteur, etc.) de chaque logiciel, veuillez lire les explications mentionnées ci-dessous.

Au sujet du logiciel JPEG du groupe indépendant **JPEG**

**Le logiciel JPEG du groupe indépendant JPEG**

**README for release 6b of 27-Mar-1998**

Tom Lane Glenn Randers-Pehrson Willem van Schaik

libpng versions 0.89, June 1996, through 0.96, May 1997, are Copyright (c) 1996, 1997 Andreas Dilger Distributed according to the same disclaimer and license as libpng-0.88, with the following individuals added to the list of Contributing Authors:

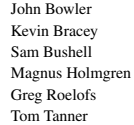

libpng versions 0.5, May 1995, through 0.88, January 1996, are Copyright (c) 1995, 1996 Guy Eric Schalnat, Group 42, Inc.

For the purposes of this copyright and license, "Contributing Authors" is defined as the following set of individuals:

Andreas Dilger Dave Martindale Guy Eric Schalnat Paul Schmidt Tim Wegner

The PNG Reference Library is supplied "AS IS". The Contributing Authors and Group 42, Inc. disclaim all warranties, expressed or implied, including, without limitation, the warranties of merchantability and of fitness for any purpose. The Contributing Authors and Group 42, Inc. assume no liability for direct, indirect, incidental, special, exemplary, or consequential damages, which may result from the use of the PNG Reference Library, even if advised of the possibility of such damage.

Permission is hereby granted to use, copy, modify, and distribute this source code, or portions hereof, for any purpose, without fee, subject to the following restrictions:

- 1. The origin of this source code must not be misrepresented.
- 2. Altered versions must be plainly marked as such and must not be misrepresented as being the original source.
- 3. This Copyright notice may not be removed or altered from any source or altered source distribution.

The Contributing Authors and Group 42, Inc. specifically permit, without fee, and encourage the use of this source code as a component to supporting the PNG file format in commercial products. If you use this source code in a product, acknowledgment is not required but would be appreciated.

#### ■ **About zlib Library**

Copyright notice: (C) 1995-2004 Jean-loup Gailly and Mark Adler

This software is provided 'as-is', without any express or implied warranty. In no event will the authors be held liable for any damages arising from the use of this software.

Permission is granted to anyone to use this software for any purpose, including commercial applications, and to alter it and redistribute it freely, subject to the following restrictions:

- 1. The origin of this software must not be misrepresented; you must not claim that you wrote the original software. If you use this software in a product, an acknowledgment in the product documentation would be appreciated but is not required.
- 2. Altered source versions must be plainly marked as such, and must not be misrepresented as being the original software.
- 3. This notice may not be removed or altered from any source distribution.

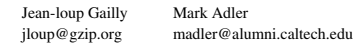

If you use the zlib library in a product, we would appreciate \*not\* receiving lengthy legal documents to sign. The sources are provided for free but without warranty of any kind. The library has been entirely written by Jean-loup Gailly and Mark Adler; it does not include third-party code.

If you redistribute modified sources, we would appreciate that you include in the file ChangeLog history information documenting your changes. Please read the FAQ for more information on the distribution of modified source versions.

Cette distribution contient la sixième sortie publique du logiciel libre JPEG du groupe Indépendant JPEG. Vous êtes libres de redistribuer ce logiciel et de l'utiliser pour n'importe quel but, en respectant les conditions de la rubrique FINS JURIDIQUES, mentionnées ci-dessous.

Les utilisateurs sérieux de ce logiciel (particulièrement ceux qui l'incorporent à de plus

grands programmes) devraient entrer en contact avec IJG à jpeg-info@uunet.uu.net afin d'être ajouté à notre liste de diffusion électronique.

Les membres de liste de diffusion sont notifiés de la mise à jour et ont une chance de participer aux discussions techniques, etc.

Ce logiciel est le travail de Tom Lane, Philip Gladstone, Jim Boucher, Lee Crocker, Julian Minguillon, Luis Ortiz, George Phillips, Davide Rossi, Guido Vollbeding, Ge' Weijers et d'autres membres du groupe Indépendant JPEG.

IJG n'est pas affilié avec le comité officiel des normes JPEG ISO

#### **ROADMAP DE DOCUMENTATION**

Ce fichier contient les sections suivantes

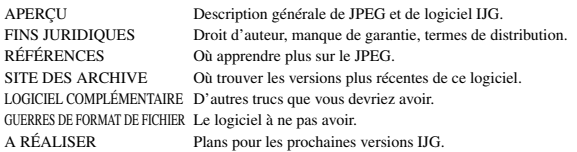

D'autres fichiers de documentation en distribution sont :

Manuel d'utilisateur :

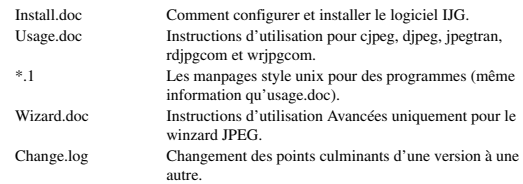

Programmeur et documentation interne :

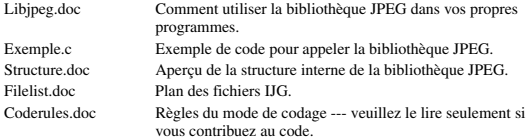

Lisez s'il vous plaît au moins les fichiers install.doc et usage.doc. Des informations utiles peuvent aussi être trouvées dans la rubrique FAQ du JPEG (Foire aux questions). Voir SITE D'ARCHIVES ci dessous afin de savoir où trouver la rubrique FAQ (de FOIRE AUX QUESTIONS).

Si vous voulez comprendre comment le code JPEG fonctionne, nous vous suggérons de lire une ou plusieurs des RÉFÉRENCES, ensuite voir les fichiers de documentation (dans l'ordre inscrit) avant que vous vous inondiez dans le code.

#### **APERÇU**

Ce set contient le logiciel C pour mettre en oeuvre la compression et la décompression d'image JPEG. La JPEG (prononcée "jay-peg") est une méthode de compression standardisée pour des images tout en couleurs et des d'échelle de gris. La JPEG est destiné à compresser des scènes "réalistes"; des dessins de ligne, dessins animés et d'autres images non-réalistes qui n'est pas sa préoccupation principale. La JPEG est lossy, signifiant que l'image dde producation n'est pas exactement identique à l'image d'origine. Donc vous ne devez pas utiliser JPEG si vous voulez avoir des morceaux de production identiques. Cependant, sur des images photographiques typiques, de très bons niveaux de compression peuvent être obtenus sans changement visible et de hauts niveaux de compression remarquable sont possibles si vous pouvez accepter une image de qualité basse. Pour plus d'informations, voir les références, ou expérimentez juste avec des fixations de compression diverses.

Ce logiciel met en fonction la JPEG de base, des processus de compression séquentielsétendues et progressifs. La fourniture est faite pour soutenir toutes les variétés de ces processus, bien que quelques fixations de paramètre rares ne soient pas encore mises en oeuvre. Pour des raisons légales, nous ne distribuons pas de code pour les versions codage arithmétique de JPEG; voir FINS JURIDIQUES. Nous n'avons fait aucune fourniture pour soutenir les processus hiérarchiques ou les processus sans perte définis dans la norme.

Nous fournissons un set de routines de bibliothèque pour lire et écrire des fichiers d'image JPEG, plus deux applications types "cjpeg" et "djpeg", que la bibliothèque utilise afin d'exécuter la conversion entre la JPEG et quelques autres formats de fichier d'image populaires. La bibliothèque peut être réutilisée dans d'autres applications.

Afin de soutenir la conversion de fichier et le logiciel d'observation, nous avons inclus la fonctionnalité considérable au-delà de la capacité codage/décodage du JPEG nu; par exemple, les modules de quantification colorés ne sont pas forcément une partie de décodage de JPEG, mais ils sont essentiels pour la production afin de colorer les formats de fichier dressés ou de colorer des écrans dressés. Ces fonctions supplémentaires peuvent être compilées de la bibliothèque si ce n'est pas pour une application. particulière. Nous avons aussi inclus "jpegtran", une utilité pour transcodage sans perte entre des processus JPEG différents et "rdjpgcom" et "wrjpgcom", deux applications simples pour insérer et extraire des commentaires textuels dans des fichiers JFIF.

L'accent dans la conception de ce logiciel a été porté sur la réalisation de la portabilité et la flexibilité, en le faisant aussi assez vite pour être utile. Notamment le logiciel n'est

pas destiné à être lu comme un cours de travaux dirigés sur la JPEG. (Voir la section de RÉFÉRENCES pour la matière d'introduction.) Il est plutôt destiné à être fiable, portable, le code de force industrielle. Nous ne prétendons pas atteindre ce but dans chacun des aspects de ce logiciel, mais nous faisons de note mieux.

Nous accueillons l'utilisation de ce logiciel comme un composant de produits commerciaux. Aucune redevance n'est exigée, mais nous demandons vraiment une reconnaissance dans la documentation du produit, comme décrit sous les FINS JURIDIQUES.

#### **FINS JURIDIQUES**

Dans des termes clairs :

- 1. Nous ne promettons pas que ce logiciel fonctionne. (Mais si vous trouvez n'importe quels défauts veuillez nous le communiquer!)
- 2. Vous pouvez utiliser ce logiciel pour ce que vous voulez. Vous ne devez pas nous payer.
- 3. Vous ne pouvez pas simuler que vous avez écrit ce logiciel. Si vous l'utilisez dans un programme, vous devez reconnaître quelque part dans votre documentation que vous avez utilisé le code d'IJG.

#### Dans le Jargon juridique:

Les auteurs n'effectuent AUCUNE GARANTIE ou représentation pour un but particulier, que ça soit express ou impliqué, en ce qui concerne ce logiciel, sa qualité, exactitude, valeur commerciale, ou justesse. On fournit ce logiciel "tel quel" et vous, son utilisateur, assumez tout le risque quant à sa qualité et exactitude.

Ce logiciel est le droit d'auteur (C) 1991-1998,

Thomas G. Ruelle (voie). Tous droits réservés sauf comme spécifié ci-dessous.

On accorde par la présente que la permission d'utiliser, copier, modifier et distribuer ce logiciel (ou des parties de celui-ci) de façon gratuite, pour n'importe quel but, est soumise aux conditions suivantes :

- (1) Si n'importe quelle partie du code source est distribuée pour ce logiciel, donc ce fichier de README doit être inclus, avec cet droit d'auteur et pas de notice de garantie inchangeable; et n'importe quels compléments, effacements, ou des changements des fichiers originaux doivent être clairement indiqués dans la documentation jointe.
- (2) Si seulement le code exécutable est distribué, donc la documentation jointe doit déclarer que "ce logiciel est basé en partie sur le travail du Groupe Indépendant JPEG".
- (3) On accorde la permission d'utilisation de ce logiciel seulement si l'utilisateur accepte pleinement la responsabilité de toutes les conséquences indésirables; les auteurs n'acceptent AUCUNE RESPONSABILITÉ pour n'importe quels dégâts.

Ces conditions s'appliquent à n'importe quel logiciel tiré de ou basé sur le code d'IJG, pas seulement à la bibliothèque non modifiée. Si vous utilisez notre travail, vous devez nous reconnaître.

On n'accorde pas de permission d'utilisation du nom d'aucun auteur IJG ou la raison sociale pour la publicité ou la publicité sur ce logiciel ou d'autres produits tirés de celuici. Ce logiciel peut être mentionné seulement comme "le logiciel du Groupe Indépendant JPEG".

Nous permettons et encourageons spécialement l'utilisation de ce logiciel comme la base des produits commerciaux, à condition que toute la garantie ou des réclamations de responsabilité soient assumés par le vendeur de produit.

Ansi2knr.c est inclus dans cette distribution selon la permission de L. Peter Deutsch, propriétaire unique de son droit d'auteur, les Entreprises Aladdin de Menlo Park, CA.

Ansi2knr.c n'est pas couvert par les susdits droits d'auteur et les conditions, mais par les termes de distribution habituels de la Fondation pour le logiciel libre; surtout, que vous deviez inclure le code source si vous le redistribuez. (Voir le fichier ansi2knr.c pour plus de détails.)

Cependant, depuis que ansi2knr.c n'est plus nécessaire comme partie d'aucun programme produit par le code IJG, cela ne vous limite pas plus que les paragraphes précédents.

Le scénario de configuration Unix "configure" a été produit avec le GNU Autoconf. C'est le droit d'auteur par la Fondation pour le logiciel libre, mais est librement distribuable. Le même se tient pour ses scénarios de soutien (config.guess, config.sub, ltconfig, ltmain.sh). Un autre scénario d'assistance, install-sh, est le droit d'auteur par M.I.T., mais il est aussi librement distribuable.

Il semble que l'option de codage arithmétique des spécifications JPEG est couverte par des brevets appartenant à IBM, AT\*T et Mitsubishi. Par contre le codage d'arithmétique ne peut pas légalement être utilisé sans obtenir une ou plusieurs licences. C'est pourquoi, l'appui pour le codage d'arithmétique a été enlevé du logiciel libre JPEG. (Puisque le codage d'arithmétique fournit seulement un gain marginal sur le mode Huffman non breveté, il est peu probable qu'énormément de mises en oeuvre le soutiendront

La distribution IJG inclus autrefois le code pour lire et écrire des fichiers GIF. Pour éviter la confusion avec le brevet l'Unisys LZW, l'assistance de lecture GIF a été carrément enlevée et l'auteur de GIF a été simplifié pour produire "GIFs non compressé".

Cette technique n'utilise pas l'algorithme LZW; les fichiers GIF résultants sont plus grands que d'habitude, mais sont lisibles par tous les décodeurs GIF standard.

Nous sommes dans l'obligation de déclarer que

"le Format (c) d'échange Graphique est la propriété de Droit d'auteur de CompuServe S.A. GIF (sm) est une propriété de Marque de Service de CompuServe S.A.'

#### **RÉFÉRENCES**

Nous vous recommandons fortement de lire une ou plusieurs de ces références avant d'essayer de comprendre les entrailles du logiciel JPEG.

La meilleure introduction technique courte à l'algorithme de compression JPEG est Wallace, Gregory K. "la norme de compression de Photographie JPEG", les Communications de l'ACM, avril 1991 (vol. 34 No 4), pp. 30-44.

(Des articles Adjacents discutent dans cette publication la compression d'image animée MPEG, les applications de JPEG et des sujets semblables) si vous n'avez pas la publication CACM pratique, un fichier de Post-scriptum contenant une version révisée de l'article de Wallace est disponible sur le site: ftp://ftp.uu.net/graphics/jpeg/ wallace.ps.gz. Le fichier (en réalité un pre-print pour un article qui a apparu dans la transaction IEEE l'électronique grand public) omet les images exemplaires qui ont apparues dans CACM, mais il inclut des corrections et matériel supplémentaire. Notez : l'article de Wallace est le droit d'auteur ACM et IEEE et il ne peut pas être utilisé pour des buts commerciaux.

Autre introduction au JPEG moins technique et plus simple peut être trouvée dans "le Livre de Compression de données" écrit par Mark Nelson et Jean-loup Gailly, publiée par M\*T Réserve (New York), le 2ème rédacteur 1996, ISBN 1-55851-434-1. Ce livre fournit de bonnes explications et l'exemple code C pour une multitude de méthodes de compression incluant le JPEG. C'est une source excellente si vous êtes à l'aise en lisant le code C, mais ne lisez pas beaucoup sur la compression de données en général. Le code d'exemple JPEG du livre est loin de la force industrielle, mais quand vous êtes prêts à regarder une mise en oeuvre complète, vous avez celui ici..

La meilleure description complète de JPEG est le manuel "La norme de compression d'image fixe JPEG" par William B. Pennebaker et Jeanne L. Mitchell, publié par Van Nostrand Reinhold, 1993, ISBN 0-442-01272-1. Valorisez en US\$59.95, 638 pp. Le livre inclut le texte complet des originales JPEG ISO (DIS 10918-1 et le projet DIS 10918-2). C'est l'exposition la plus complète de JPEG déjà existante et nous vous la andons forte

La originale JPEG en elle -même n'est pas disponible électroniquement; vous devez commander une copie version imprimée par l'ISO (l'organisme international de normalisation) ou ITU. (á moins que vous ne trouviez le besoin de posséder une copie officielle certifiée, nous vous recommandons d'acheter le Pennebaker et le livre de Mitchell au lieu de celle -ci; c'est beaucoup moins cher et inclut beaucoup de matériel utile.)

Aux Etats-Unis, on peut commander les copies originales des Ventes d'ANSI (INSTITUT AMÉRICAIN DE NORMALISATION) au (212) 642-4900, ou des Documents d'ingénierie globaux au (800) 854-7179. (l'ANSI ne prend pas de commandes par carte de crédit, mais Global si.) Ce n'est pas à bon marché : comme celui de 1992, l'ANSI facturait 95 \$ pour la Partie 1 et 47 \$ pour la Partie 2, plus 7 % expédiant/manipulant. L'original est divisé en deux parties, Partie 1 étant la spécification réelle, tandis que la Partie 2 couvre la conformité évaluant les méthodes. La partie 1 est intitulée "la Compression numérique et le Codage d'images fixes de ton continu, la Partie 1 : les Exigences et les directives" et a le document numéroté ISO/IEC EST 10918-1, ITUT T.81. La partie 2 est intitulée "la Compression numérique et le codage d'images fixes de ton continu, la Partie 2 : la mise à l'épreuve de conformité" et a le document numéroté ISO/IEC EST 10918-2, ITU-T T.83.

Quelques extensions au JPEG originale sont définies dans la Partie 3 JPEG, un ISO original plus récent est numéroté ISO/IEC EST 10918-3 et ITU-T T.84. IJG ne soutient pas actuellement l'extension de la Partie 3.

Le JPEG original ne spécifie pas tous les détails d'un format de fichier interchangeable. Pour les détails omis nous suivons les conventions "JFIF", la révision 1.02. Une copie des spécifications JFIF est disponible sur :

Literature Department C-Cube Microsystems, Inc. 1778 McCarthy Blvd. Milpitas, CA 95035 téléphone (408) 944-6300, le fax (408) 944-6314

Une version de Post-script de ce document est disponible par FTP sur le site: ftp:// ftp.uu.net/graphics/jpeg/jfif.ps.gz. Il y a aussi une version de texte simple sur ftp:// ftp.uu.net/graphics/jpeg/jfif.txt.gz, mais il manque les chiffres.

La spécification du format de fichier TIFF 6.0 peut être obtenue par le FTP sur le site: ftp://ftp.sgi.com/graphics/tiff/TIFF6.ps.gz. Le mode de gestion d'incorporation JPEG trouvé dans la TIFF 6.0 spécifications de 3-juin-92 a de sérieux problèmes. IJG ne recommande pas l'utilisation de la conception TIFF 6.0 (l'étiquette de compression de TIFF 6). Au lieu de celui -ci, nous vous recommandons la conception JPEG proposée par la Note Technique TTIF #2 (l'étiquette de compression 7). Les copies de cette notice peuvent être obtenues sur ftp.sgi.com ou sur ftp://ftp.uu.net/graphics/jpeg/. On s'y attend à ce que la révision suivante des spécifications de TIFF remplace la conception de JPEG 6.0 par la conception de Note. Bien que le code propre de l'IJG'S ne soutienne pas le TIFF/JPEG, la bibliothèque libtiff libre utilise notre bibliothèque pour mettre en oeuvre le TIFF/JPEG par la Note. Libtiff est disponible à ftp://ftp.sgi.com/graphics/tiff/.

#### **TES D'ARCHIVE**

Le site "officiel" d'archives pour ce logiciel est ftp.uu.net (l'Adresse internet 192.48.96.9).

La version sortie la plus récente peut toujours être trouvée là, dans la liste d'adresses graphiques/JPEG.

Cette version particulière sera archivée comme

ftp://ftp.uu.net/graphics/jpeg/jpegsrc.v6b.ta r.gz. Si vous n'avez pas d'accès direct à Internet, les archives de l'UUNET sont aussi disponibles via UUCP; entrez en contact avec help@uunet.uu.net pour des informations en récupérant ainsi des fichiers.

De Nombreux Sites Internet garde des copies de fichiers UUNET. Cependant, seulement sur le site ftp.uu.net où il est garantit d'avoir la dernière version officielle.

Vous pouvez aussi obtenir ce logiciel dans le DOS – compatible au format archive "zip" des archives de SimTel (ftp://ftp.simtel.net/pub/simtelnet/msdos/grap hics/), ou sur CompuServe au forum d'assistance graphique (ALLEZ CIS:GRAPHSUP), la bibliothèque 12 "Outils JPEG". De nouveau, ces versions peuvent traîner parfois derrière la sortie de ftp.uu.net.

La rubrique FAQ (LA FOIRE AUX QUESTIONS) JPEG est une source utile d'informations générales sur la JPEG. Elle est mise à jour constamment et n'est pas donc inclus dans cette distribution. La FAQ (la FOIRE AUX QUESTIONS) est postée toutes les deux semaines aux groupes de discussion Usenet newsgroups comp.graphics.misc, news.answers et d'autres groupes. Elle est disponible sur le World Wide Web à http://www.faqs.org/faqs/jpeg-faq/et d'autres sites archives de

news.answers, y compris les archives officiel de news.answers du site: rtfm.mit.edu: ftp://rtfm.mit.edu/pub/usenet/news.answers/jpeg-faq/.

Si vous n'avez pas de Web ou d'accès au FTP, envoyez le courrier électronique à mailserver@rtfm.mit.edu avec le sujet:

envoi usenet/news.answers/jpeg-faq/part1 envoi usenet/news.answers/jpeg-faq/part2

#### **LOGICIEL COMPLÉMENTAIRE**

De nombreuse observation et des programmes de manipulation d'image soutiennent maintenant la JPEG. (Quelques-uns d'entre eux utilisent cette bibliothèque pour faire ainsi.). La FAQ (la FOIRE AUX QUESTIONS) JPEG décrite ci-dessus inclus quelques uns des visionneurs libres et partagiciel les plus populaires et vous dit où vous pouvez les obtenir sur Internet.

Si vous êtes sur une machine Unix, nous vous recommandons fortement le logiciel PBMPLUS libre de Jef Poskanzer, qui fournit beaucoup d'opérations utiles sur des fichiers d'image au FORMAT PPM. Notamment, il peut convertir des images de PPM dans et d'une vaste gamme d'autres formats, faisant ainsi le cjpeg/djpeg beaucoup plus utile. La dernière version est distribuée par le groupe NetPBM et est disponible sur de nombreux sites, spécialement celui-ci:

ftp://wuarchive.wustl.edu/graphics/graphics/packages/NetPBM/.

Malheureusement PBMPLUS/NETPBM n'est pas aussi portable que le logiciel IJG; vous allez probablement avoir la difficulté de le faire fonctionner sur n'importe quelle machine non-Unix.

Une différente mise en oeuvre JPEG libre, écrite par le groupe PVRG à Stanford, est disponible sur le site: ftp://havefun.stanford.edu/pub/jpeg/. Ce programme est conçu pour la recherche et l'expérimentation plutôt que l'utilisation de production; il est plus lent, plus difficile à utiliser et moins portable que le code IJG, mais il est plus facile à lire et à modifier. Aussi, le code PVRG soutient la JPEG sans perte, que nous ne faisons pas. (D'autre part, il ne fait pas de JPEG progressif.)

#### **DES GUERRES DE FORMAT DE FICHIER**

Quelques programmes JPEG produisent les fichiers qui ne sont pas compatibles avec notre bibliothèque. L'origine du problème est que le comité JPEG ISO a échoué en spécifiant un format de fichier concret.

Quelques vendeurs "ont rempli les cases vides" tout seuls, créant des formats propriétaires que personne d'autre ne pourrait lire. (Par exemple, aucune des premières mises en oeuvre JPEG commerciales pour le Macintosh n'était capable d'échanger des fichiers compressés.)

Le format de fichier que nous avons adopté s'appelle JFIF (voir RÉFÉRENCES). Ce format a été approuvé par un certain nombre de vendeurs commerciaux majeurs JPEG et il est devenu la norme de facto. JFIF est une représentation minimale ou "bas de gamme". Nous vous recommandons l'utilisation de TIFF/JPEG (la révision de TIFF 6.0 modifiée par la Note Technique TIFF #2) pour des applications "haut de gamme" qui doivent enregistrer beaucoup de données supplémentaires d'une image. Le TIFF/JPEG est malheureusement assez récent et pas encore très soutenu.

La prochaine norme JPEG partie 3 définit un format de fichier appelé SPIFF. SPIFF est interfonctionnant avec JFIF, dans le sens que la plupart des décodeurs JFIF devraient être capables de lire la variante plus commune de SPIFF. SPIFF a quelques avantages techniques par rapport au JFIF, mais son défaut majeur est tout simplement qu'il s'agit d'une norme officielle plutôt que informelle.

À ce stade il est peu clair si SPIFF remplacera JFIF ou si JFIF restera une norme de facto. IJG a l'intention de soutenir SPIFF une fois que la norme est inchangeable, mais nous n'avons pas décidés si cela devrait devenir notre format de production par défaut ou non. (En tout cas, notre décodeur restera toujours capable de lire JFIF.)

Il existe plusieurs formats de fichier propriétaires avec compression JPEG. Nous sommes peu ou pas contents de l'existence de ces formats. En effet, une des raisons principales de développer ce logiciel libre devait contribuer à imposer la convergence aux normes de format communes, et ouvertes pour les fichiers JPEG. N'utilisez pas de format de fichier propriétaire!

#### **À REALISER**

La poussée majeure pour v7 sera probablement l'amélioration de qualité visuelle. C'est connu que la méthode actuelle pour mesurer les tables de quantification n'est pas très bonne aux valeurs basses de Q.

Nous avons aussi l'intention d'examiner le lissage de frontière du bloc, "la

quantification variable du pauvre homme" et d'autres moyens de performance améliorant "la qualité contre la taille de fichier" sans sacrifier la compatibilité.

Dans les prochaines version, nous envisageons de soutenir certaines des prochaines extensions de la Partie 3 de JPEG --- surtout, la quantification variable et le format de fichier SPIFF.

Comme d'habitudes, accélérer des choses a de grand intérêt.

Veuillez envoyez les rapports de bogues, les offres d'aide, etc à jpeg-info@uunet.uu.net.

#### **Concernant la Bibliothèque de Référence de PNG**

Les droits d'auteur des versions 1.2.6 du 15 août 2004 à 1.2.29 du 8 mai 2008 de libpng appartiennent à Glenn Randers-Pehrson, Copyright (c) 2004, 2006-2008. Ces versions sont distribuées conformément aux limites de responsabilité et à la licence de la version 1.2.5 de libpng - avec les personnes suivantes ajoutées à la liste des auteurs collaborateurs suivants:

Cosmin Truta

Les droits d'auteur des versions 1.0.7 du 1er juillet 2000 à 1.2.5 du 3 octobre 2002 de libpng appartiennent à Glenn Randers-Pehrson, Copyright (c) 2000-2002. Ces versions sont distribuées conformément aux limites de responsabilité et à la licence de la version 1.0.6 de libpng - avec les personnes suivantes ajoutées à la liste des auteurs collaborateurs suivants:

Simon-Pierre Cadieux Eric S. Raymond Gilles Vollant

ainsi que les ajouts suivants aux limites de responsabilité :

Nous n'offrons aucune garantie que nos efforts ou cette librairie seront à la hauteur des attentes de l'utilisateur, quelles que soient les utilisations envisagées. Cette librairie est fournie en l'état, avec tous ses défauts. L'utilisateur assume seul tous les risques liés à la qualité, aux performances et à la précision du produit.

Les droits d'auteur des versions 0.97 de janvier 1998 à 1.0.6 du 20 mars 2000 de libpng appartiennent à Glenn Randers-Pehrson, Copyright (c) 1998, 1999. Ces versions sont distribuées conformément aux limites de responsabilité et à la licence de la version 0.96 de libpng - avec les personnes suivantes ajoutées à la liste des auteurs collaborateurs:

Tom Lane Glenn Randers-Pehrson Willem van Schaik

Les droits d'auteur des versions 0.89 de juin 1996 à 0.96 de mai 1997 de libpng appartiennent à Andreas Dilger, Copyright (c) 1996, 1997. Ces versions sont distribuées conformément aux limites de responsabilité et à la licence de la version 0.88 de libpng avec les personnes suivantes ajoutées à la liste des auteurs collaborateurs:

John Bowler Kevin Bracey Sam Bushell Magnus Holmgren Greg Roelofs Tom Tanner

Les droits d'auteur des versions 0.5 de mai 1995 à 0.88 de janvier 1996 de libpng appartiennent à Guy Eric Schalnat, Group 42, Inc, Copyright (c) 1995, 1996.

Les "Auteurs collaborateurs" correspondent aux personnes suivantes, dont les noms sont repris à des fins de licence et de droit d'auteur:

Andreas Dilger Dave Martindale Guy Eric Schalnat Paul Schmidt Tim Wegner

La Bibliothèque de Référence de PNG est fournie "tel quel". Les Auteurs contribuables et le Groupe 42, S.A nient toutes les garanties, exprimées ou impliquées, y compris, sans restriction, les garanties de valeur commerciale et morale pour n'importe quel but. Les Auteurs contribuables et le Groupe 42, S.A n'assument aucune responsabilité en cas de dégâts directs, indirects, accidentels, spéciaux, typiques, ou consécutifs, qui peuvent résulter de l'utilisation du la Bibliothèque de Référence de PNG, même si c'est informé sur la possibilité de tels dégâts

On accorde par la présente que la permission d'utiliser, copier, modifier et distribuer ce code source, ou des parties de ceci, pour n'importe quel but, de façon gratuite est soumise aux restrictions suivantes :

- 1. L'origine de ce code source ne doit pas être déformée.
- 2. Les versions Changées doivent être simplement marquées comme tel et ne doivent pas être déformées comme étant la source originale.
- 3. Cet avis de Droit d'auteur ne peut pas être enlevé ou changé de n'importe quelle source ou source de distribution changée.

Les Auteurs contribuables et le Groupe 42, S.A permettent précisément l'utilisation gratuite de ce code source, comme composant et encouragent au soutien du format de fichier PNG dans des produits commerciaux. Si vous utilisez ce code source dans un produit, la reconnaissance n'est pas exigée, mais serait appréciée.

#### **Concernant la bibliothèque zlib**

Avis de Droit d'auteur © 1995-2004 Jean-loup Gailly and Mark Adler

On fournit ce logiciel 'comme tel', sans aucune garantie explicite ou implicite. En aucun cas les auteurs sont tenus responsables de n'importe quels dégâts résultant de l'utilisation de ce logiciel.

On accorde la permission à quelqu'un pour utiliser ce logiciel pour n'importe quel but, y compris des applications commerciales et de le changer et le redistribuer librement, en respectant les restrictions suivantes :

- 1. L'origine de ce logiciel ne doit pas être déformée; vous ne devez pas prétendre que vous avez écrit le logiciel original. Si vous utilisez ce logiciel dans un produit, une reconnaissance dans la documentation de ce produit serait appréciée, mais n'est pas exigée.
- 2. Des versions source changées doivent être simplement marquées comme tel et ne doivent pas être déformées comme étant le logiciel original.
- 3. Cet avis ne peut pas être enlevé ou changé de n'importe quelle distribution source.

Jean-loup Gailly Mark Adler jloup@gzip.org madler@alumni.caltech.edu

Si vous utilisez la bibliothèque zlib dans un produit, nous apprécierions le fait que les documents légaux à signer ne soient pas longs. Les sources sont fournies gratuitement, mais sans une garantie de n'importe quelle sorte. La bibliothèque a été entièrement écrite par Jean-loup Gailly et Mark Adler; ça n'inclut pas la troisième partie du code.

Si vous redistribuez des sources modifiées, nous apprécierions que vous incluiez dans le fichier ChangeLog l'historique en expliquant vos changements. Lisez s'il vous plaît la FAQ (la FOIRE AUX QUESTIONS) pour plus d'informations sur la distribution de versions source modifiées.

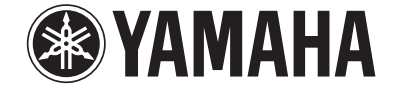

# **& YAMAHA**

The circled numbers and alphabets correspond to those in the Owner's Manual. Les nombres et lettres dans un cercle correspondent à ceux du mode d'emploi.

# ■ **Front panel / Face avant**

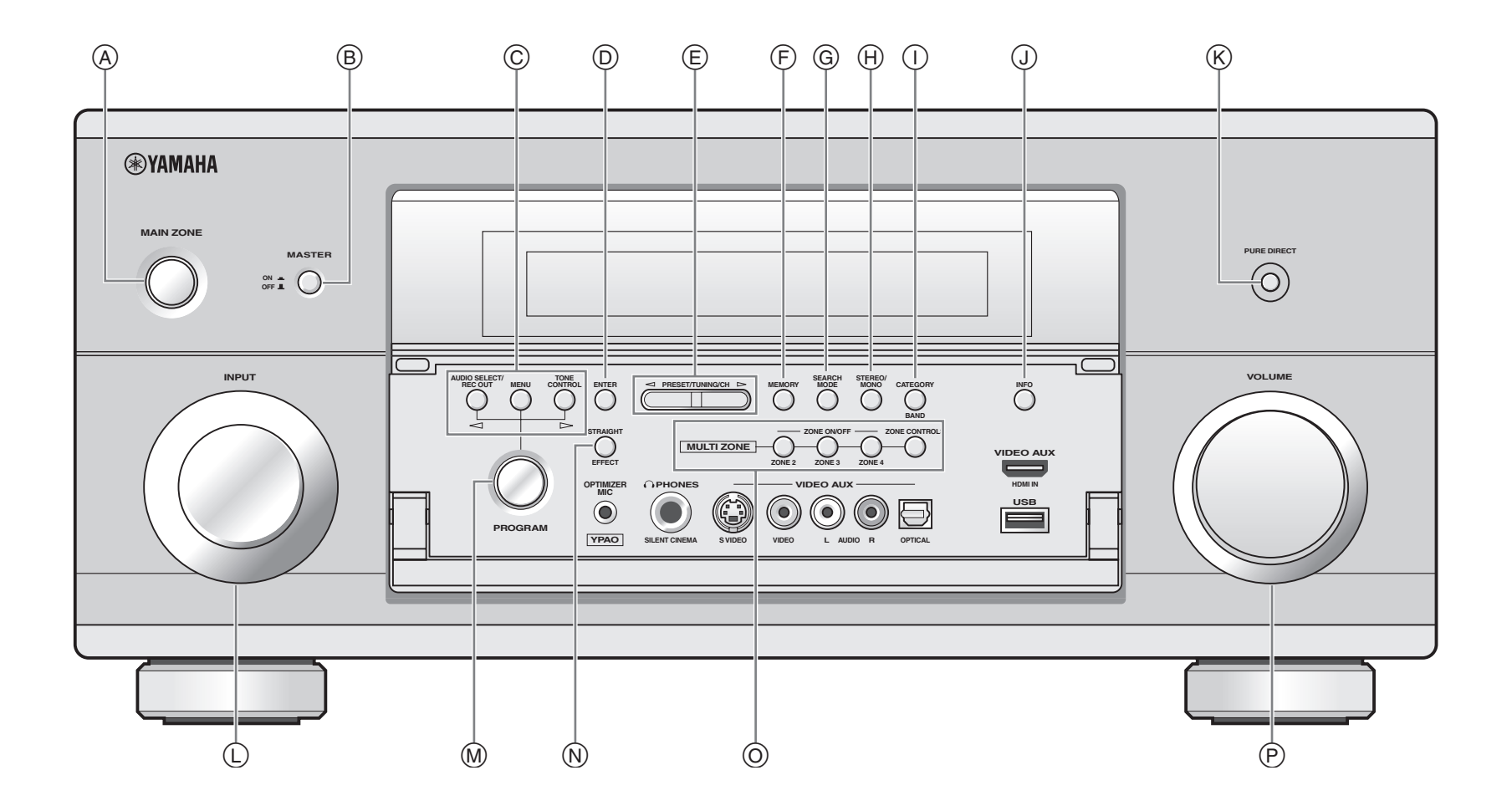

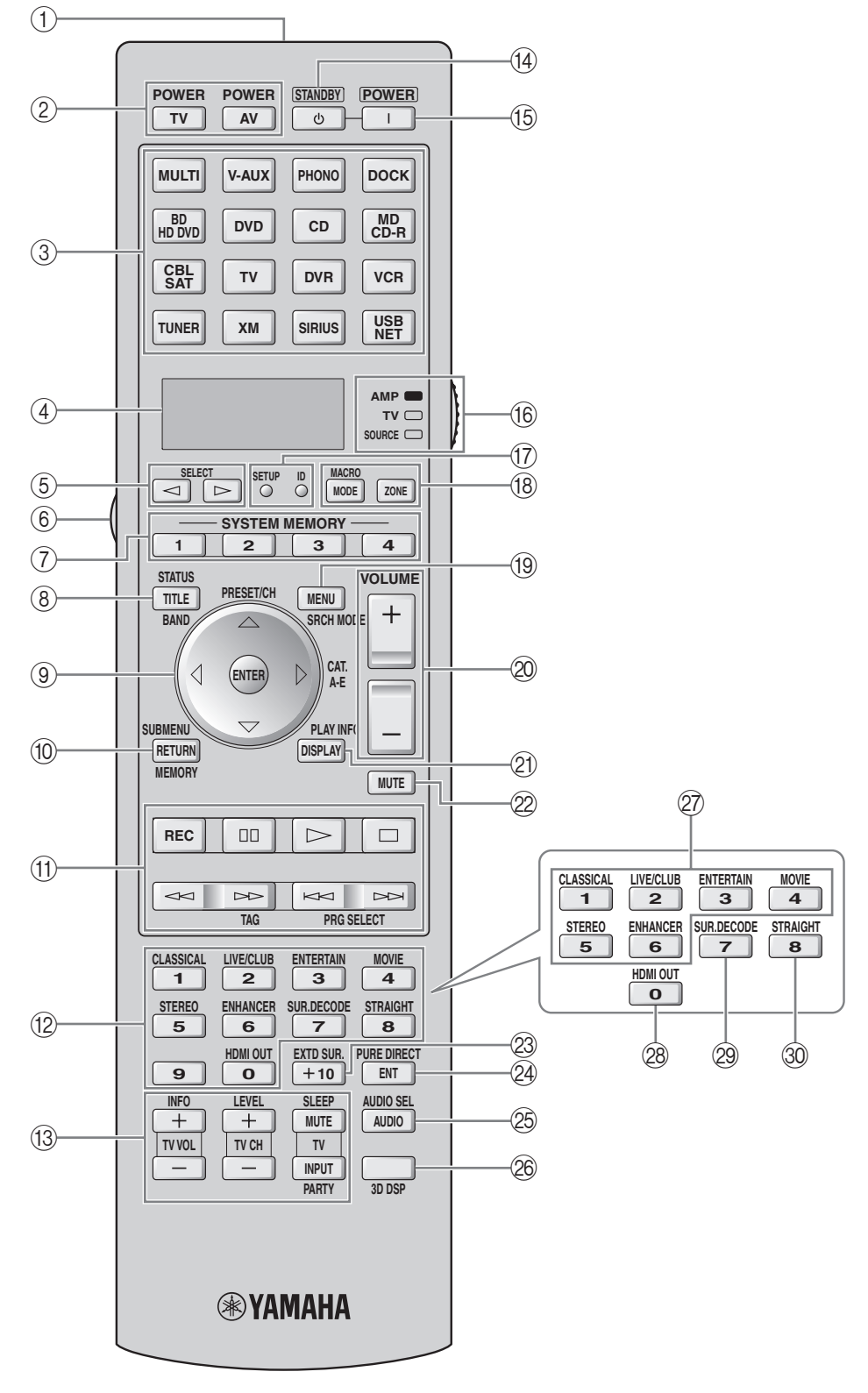